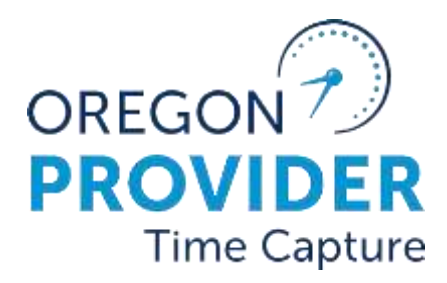

OR PTC DCI VERSIUNEA 2.1

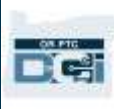

#### Cuprins

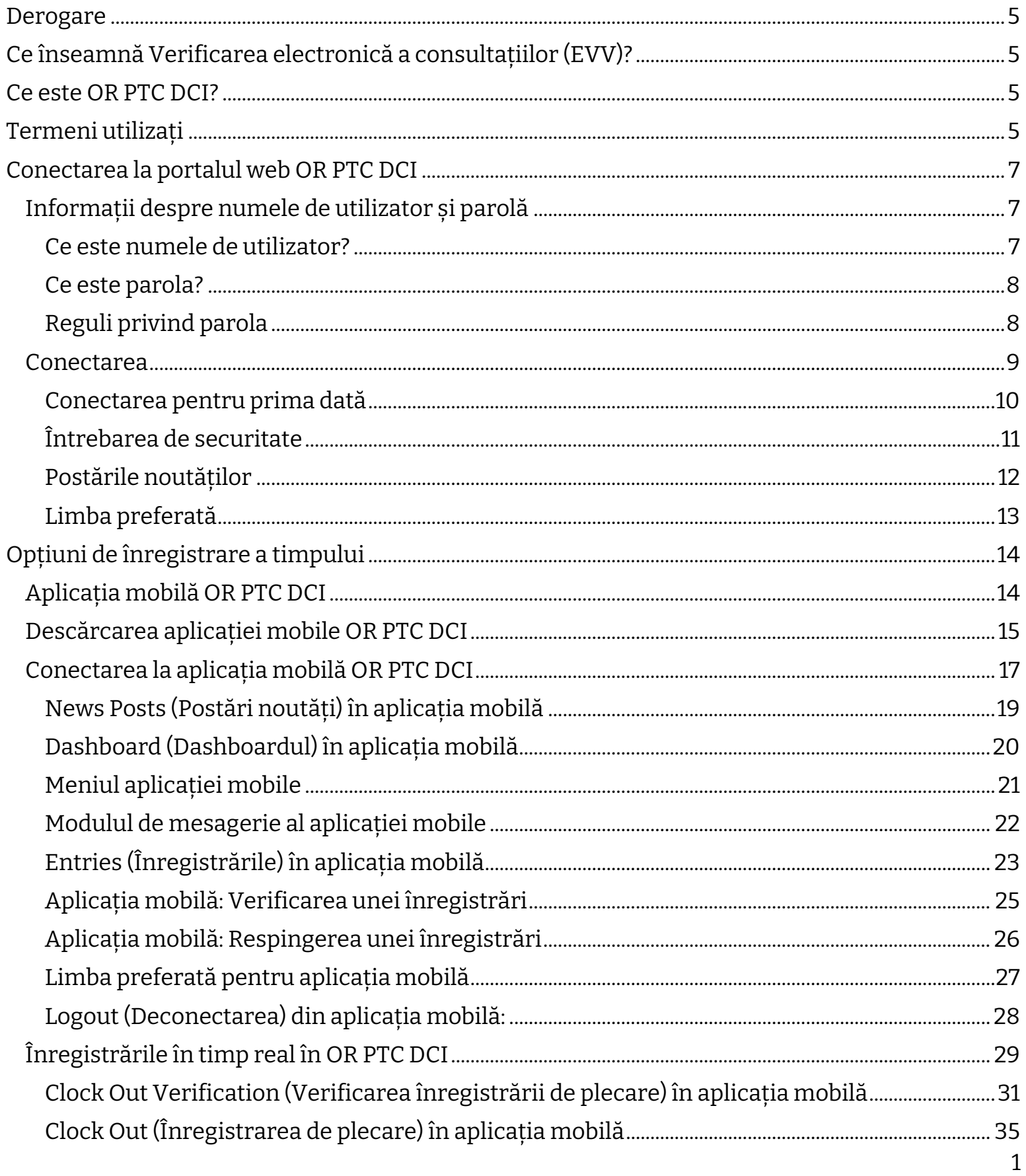

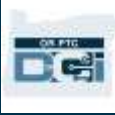

2

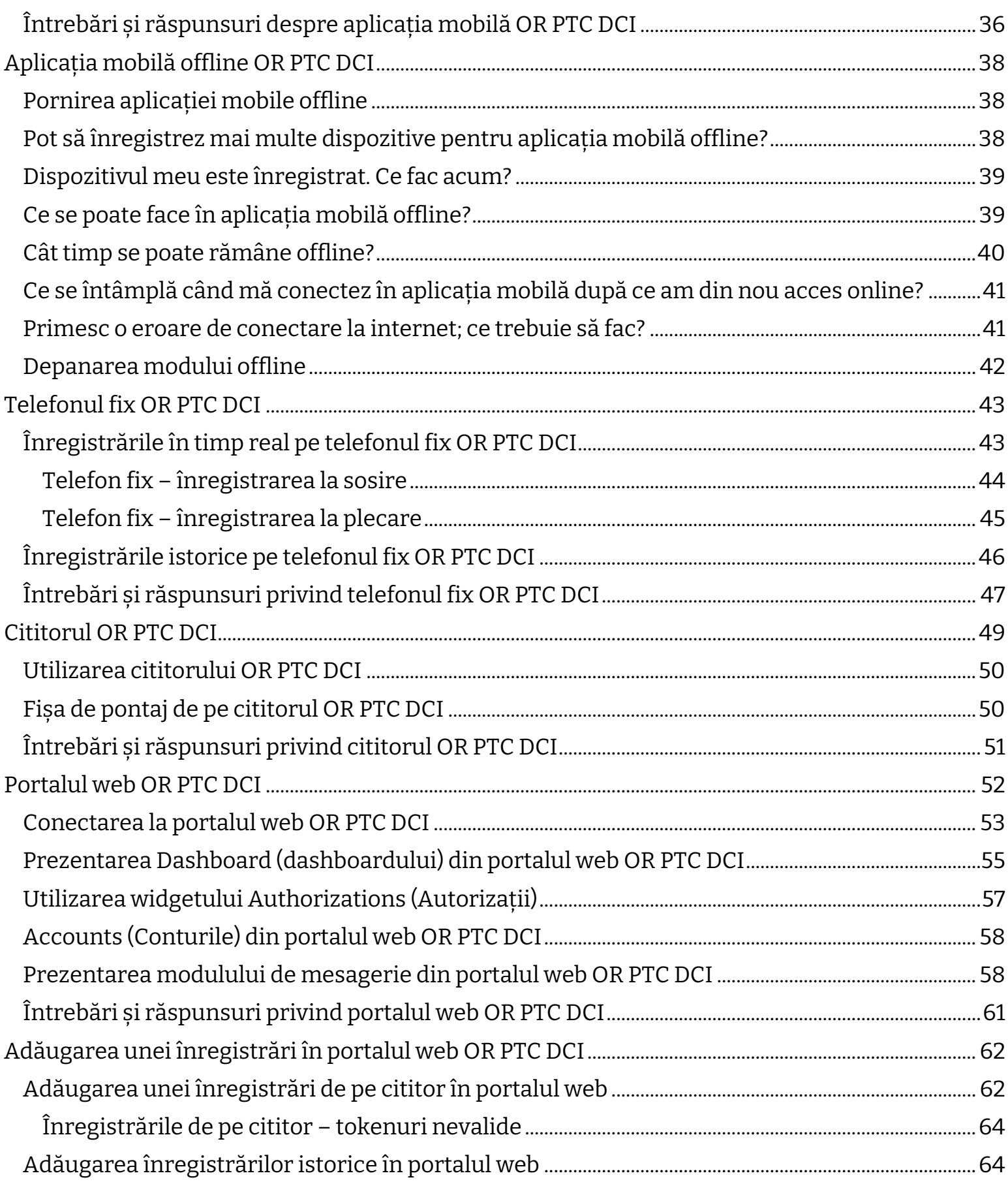

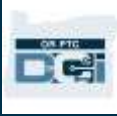

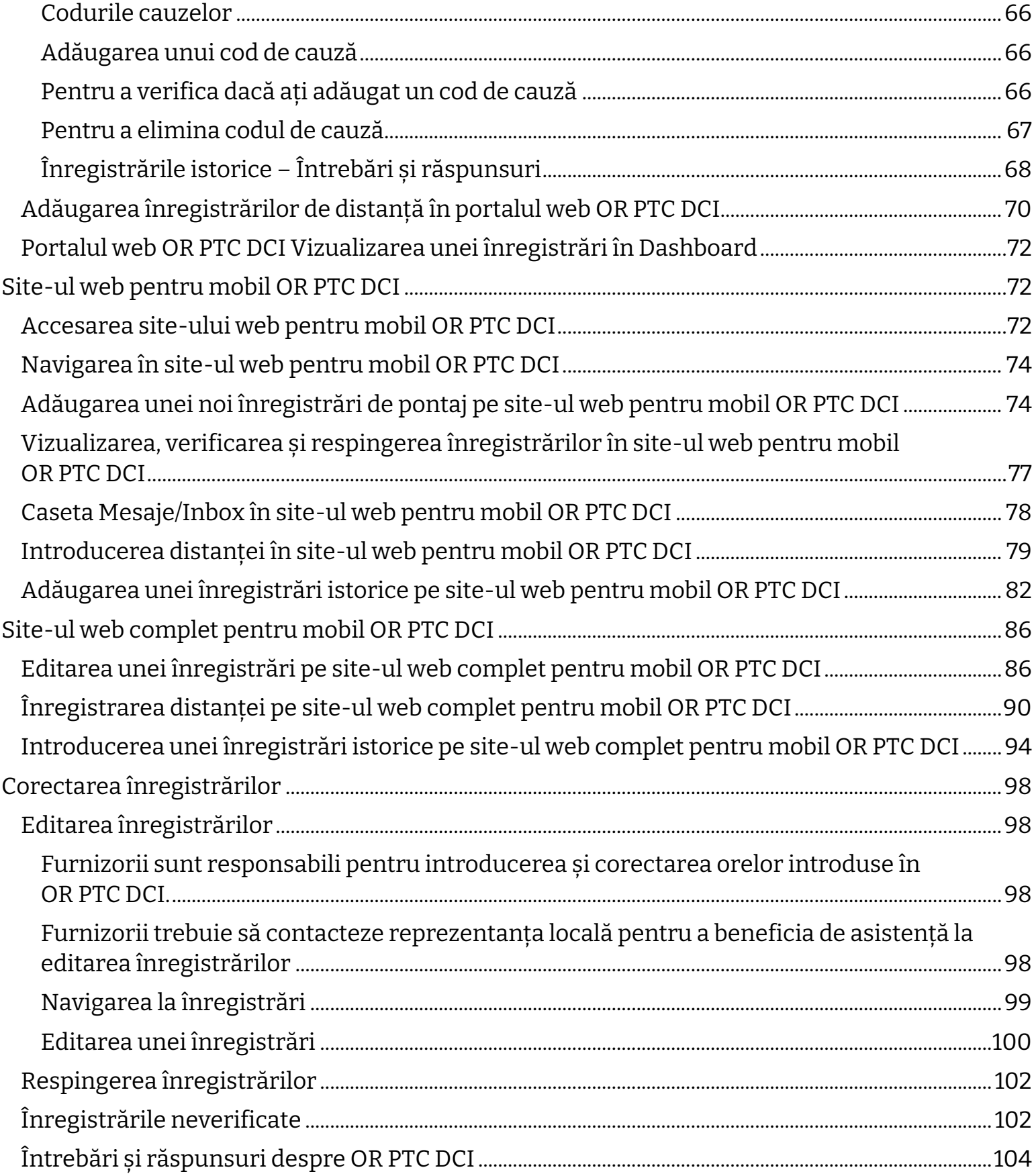

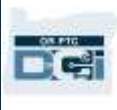

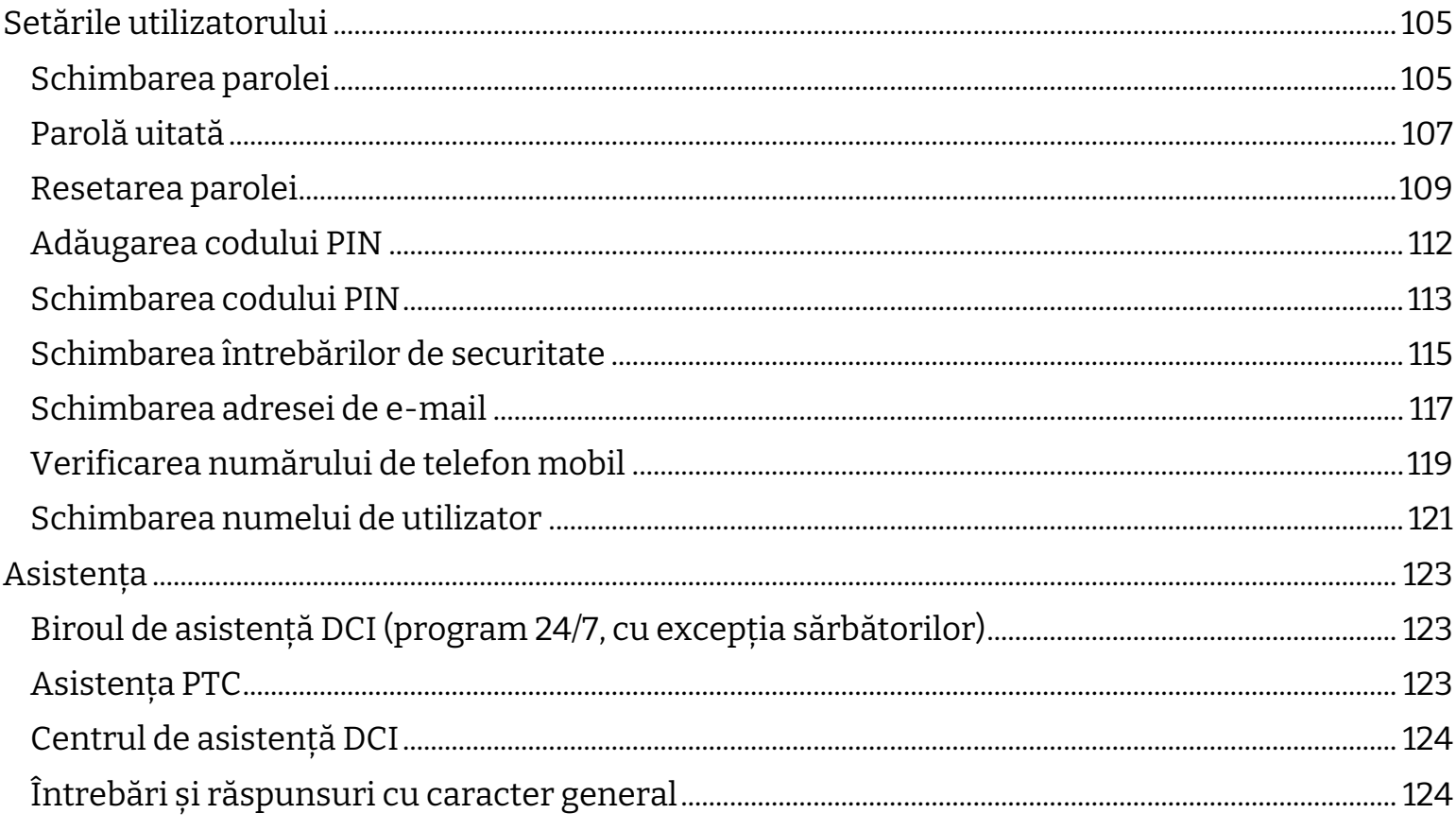

### <span id="page-5-0"></span>Derogare

Conținutul acestui document este destinat furnizorilor care utilizează sistemul OR PTC DCI.

### <span id="page-5-1"></span>Ce înseamnă Verificarea electronică a consultațiilor (EVV)?

Guvernul federal solicită statelor să colecteze electronic anumite informații când sunt furnizate servicii de îngrijire personală; această prevedere a fost impusă de Legea

tratamentelor secolului XXI. Acest proces se numește Verificarea electronică a consultațiilor (EVV).

Pentru fiecare consultație sunt colectate datele următoare:

- data furnizării serviciilor
- ora de început/sfârșit
- tipul serviciilor
- locul furnizării serviciilor
- denumirea furnizorului
- numele beneficiarului serviciilor

### <span id="page-5-2"></span>Ce este OR PTC DCI?

- OR PTC DCI înseamnă Oregon Provider Time Capture Direct Care Innovations.
- Direct Care Innovations (DCI) este instrumentul electronic de înregistrare a timpului.
- Veți utiliza OR PTC DCI pentru a înregistra timpul lucrat și distanța parcursă.
- Clientul poate utiliza OR PTC DCI pentru a verifica și a aproba timpul lucrat. Această acțiune este opțională; clientul decide dacă dorește să verifice și să aprobe timpul lucrat.

### <span id="page-5-3"></span>Termeni utilizați

- **Autorizație**: precizează datele de început și de sfârșit aferente perioadei plătite, numărul de ore și de mile aprobat în planul de servicii, numele clientului și denumirea furnizorului.
- **Regulă**: regula informează sistemul dacă aveți sau nu voie să efectuați o acțiune. Nerespectarea regulilor poate anula salvarea datelor introduse. De asemenea, nerespectarea altor reguli poate determina înregistrarea datelor cu starea Pending (În așteptare) după ce au fost salvate.
- **Client**: profilul consumatorului în OR PTC DCI se numește Profil client.
- **Angajat**: profilul furnizorului în OR PTC DCI se numește Profil angajat. Din această categorie fac parte lucrătorii în servicii de îngrijire la domiciliu și asistenții personali de îngrijire.

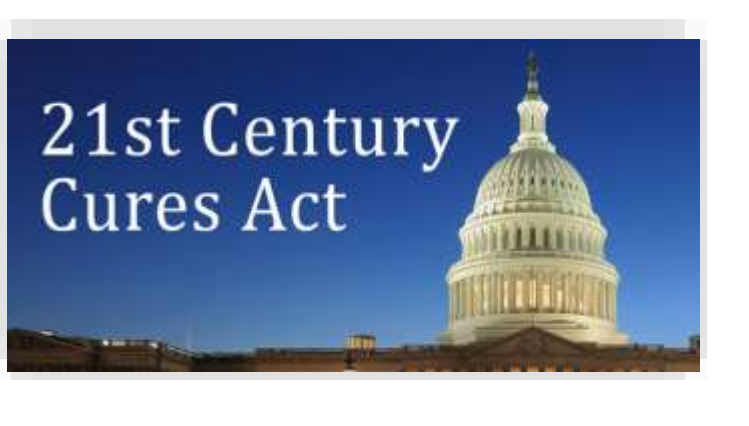

- FC.
- **Tutore:** în cazul în care clientul are un reprezentant al angajatorului clientului (CER), va utiliza profilul din OR PTC DCI denumit Profil tutore.
- **Înregistrare istorică**: înregistrările istorice sunt datele adăugate în portalul web al OR PTC DCI, dar care nu sunt introduse în timp real. Înregistrările istorice nu sunt conforme cu EVV. Dacă dvs., în calitate de furnizor, locuiți într-o zonă cu alt fus orar decât cel din zona unde ați lucrat, trebuie să introduceți înregistrările istorice conform cu fusul orar al zonei în care locuiți.
- **Reprezentanță locală**: Reprezentanța locală este sediul Oregon Department of Human Services (ODHS, Departamentul Serviciilor Sociale Oregon) din regiunea dvs. Dacă sunteți asistent personal de îngrijire (PCA), va trebui să contactați departamentul pentru programul PCA.
- **Cititorul OR PTC DCI:** puteți utiliza un mic dispozitiv, numit cititor, pentru a efectua înregistrări în timp real. Pentru aceasta trebuie să selectați un buton pe cititor la începutul și la sfârșitul turei, să înregistrați

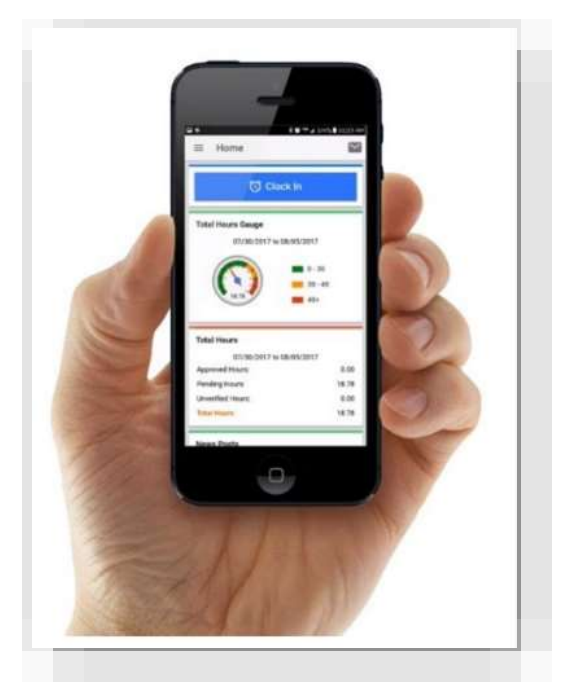

codul afișat și să introduceți codul și datele despre tură în portalul web OR PTC DCI.

- **Aplicația mobilă OR PTC DCI**: puteți utiliza aplicația mobilă pentru a înregistra ora sosirii și ora plecării în timp real. Clientul poate opta să aprobe serviciile pe care le oferiți prin intermediul aplicației mobile.
- **Site-ul web complet pentru mobil OR PTC DCI**: site-ul web complet OR PTC DCI poate fi accesat și pe dispozitivele mobile. Navigați pe site-ul web complet OR PTC DCI pe dispozitivul mobil. Selectați Go to Full Site (Accesare site complet) sub butonul de Sign In (Conectare). Pe site-ul complet puteți să editați datele introduse, să introduceți date istorice sau date de pe cititor, să introduceți distanța parcursă, să citiți și să trimiteți mesaje sau să efectuați orice alte activități care se pot realiza în portalul web OR PTC DCI.
- **Site-ul web pentru mobil OR PTC DCI**: site-ul web pentru mobil este versiunea pentru mobil a portalului web OR PTC DCI. Dispozitivul inteligent va utiliza site-ul web pentru mobil în mod implicit când navigați într-un browser pe site-ul web OR PTC DCI. Pe site-ul web pentru mobil OR PTC DCI nu puteți să editați datele introduse și nici nu puteți să vedeți informațiile din dashboard, precum contorul pentru ore suplimentare.
- **Telefonul fix OR PTC DCI**: puteți utiliza telefonul fix al clientului pentru a înregistra ora sosirii și ora plecării sau pentru a introduce date legate de timp.
- **Portalul web OR PTC DCI**: site-ul web complet sau portalul web OR PTC DCI poate fi accesat de pe desktop, de pe laptop și de pe dispozitivele inteligente (dacă accesul se face de pe un dispozitiv inteligent, se va deschide implicit site-ul web pentru mobil OR PTC DCI).

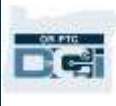

- **Parola:** parola pe care v-a furnizat-o Agenția pentru a accesa OR PTC DCI. Din motive de securitate, vi se va solicita să actualizați parola la prima conectare și să o modificați la fiecare 60 de zile.
- **Codul PIN**: codul PIN este numărul format din 4 cifre pe care îl puteți utiliza în locul parolei pentru a vă conecta la aplicația mobilă OR PTC DCI. Îl veți introduce când pontați ora sosirii și ora plecării de pe telefonul fix OR PTC DCI. De asemenea, clientul va primi un cod PIN pe care va trebui să-l introducă când înregistrează date istorice prin intermediul telefonului fix OR PTC DCI. Dacă dorește, clientul poate utiliza codul PIN pentru a verifica înregistrările în timp real în aplicația mobilă OR PTC DCI.
- **Pontaj:** înregistrarea duratei lucrate sau a distanței parcurse.
- **Înregistrările în timp real:** înregistrările în timp real se efectuează atunci când dvs., în calitate de furnizor, pontați intrarea și ieșirea din tură. Înregistrările în timp real în OR PTC DCI sunt conforme cu EVV.
- **Codul cauzei:** codul cauzei arată motivul pentru care înregistrarea nu s-a efectuat în timp real. OR PTC DCI va solicita codul cauzei când adaugă o înregistrare istorică în portalul web sau când editați o înregistrare. Codul cauzei este important pentru ca Agenția să poată monitoriza conformitatea cu EVV. Când au de ales coduri de cauză, furnizorii le vor alege pe cele care încep cu Provider (Furnizor) în lista verticală.
- **Contul de serviciu:** contul de serviciu conectează furnizorul și clientul în OR PTC DCI. Prin contul de serviciu, furnizorul este autorizat să creeze înregistrările de timp și distanță pentru client.
- **Codul de serviciu:** denumirea serviciului pe care îl furnizați clientului. Vi se va solicita să selectați un cod de serviciu atunci când efectuați o înregistrare de timp. De exemplu, un nume de cod de serviciu este Hourly ADL/IADL-1 (Ore ADL/IADL-1).
- **Dispozitiv inteligent:** un dispozitiv electronic cu Android 8.0 (sau o versiune ulterioară) sau iOS 13 (sau o versiune ulterioară). Exemplele includ smartphone-urile sau tabletele.
- **Nume de utilizator:** numele pe care vi l-a furnizat Agenția pentru a accesa OR PTC DCI. Poate fi modificat în Settings (Setări) (pentru mai multe informații, consultați [Modificarea](#page-121-0)  [numelui de utilizator\)](#page-121-0).

### <span id="page-7-0"></span>Conectarea la portalul web OR PTC DCI

### <span id="page-7-1"></span>Informații despre numele de utilizator și parolă

#### <span id="page-7-2"></span>Ce este numele de utilizator?

Numele de utilizator este identificatorul unic de utilizator în OR PTC DCI. Introduceți numele de utilizator de fiecare dată când vă conectați la OR PTC DCI. După conectare, puteți modifica numele de utilizator în Settings (Setări) (pentru mai multe informații, consultați Modificarea [numelui de utilizator\)](#page-121-0).

Numele de utilizator v-a fost furnizat de Agenție. De obicei, numele de utilizator are formatul următor: prenume.nume

De exemplu, dacă vă cheamă John Smith, numele de utilizator este John.Smith.

Dacă trebuie să confirmați numele de utilizator, contactați sediul local. Pentru utilizatorii care au nume obișnuite, numele de utilizator poate avea un număr la final.

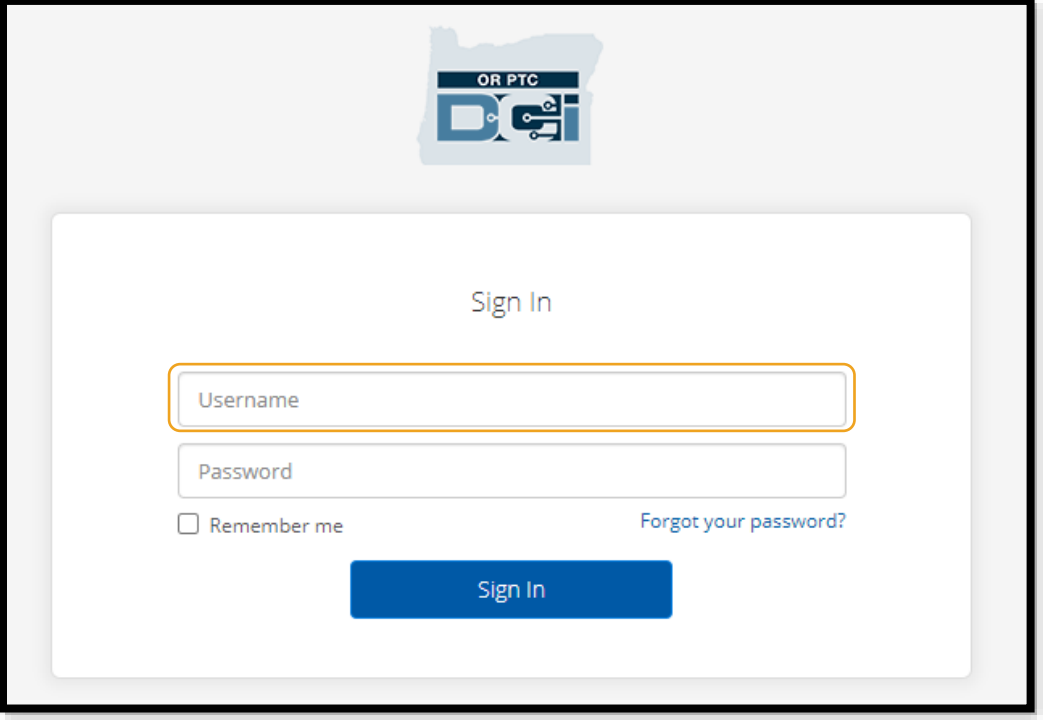

#### <span id="page-8-0"></span>Ce este parola?

Aveți nevoie de parolă pentru a accesa OR PTC DCI. Parola temporară v-a fost furnizată de Agenție. Dacă vi se cere să confirmați parola temporară, contactați reprezentanța locală. După ce v-ați conectat cu parola temporară, vi se va solicita să o modificați. După ce modificați parola, puteți utiliza opțiunea [Forgot Password \(Am uitat parola\)](#page-107-0) în cazul în care uitați care este parola.

#### <span id="page-8-1"></span>Reguli privind parola

- Trebuie să conțină cel puțin 10 caractere.
- Trebuie să conțină 1 literă mare, 1 literă mică, 1 număr și 1 caracter special (caracterele speciale includ semne de punctuație sau alte simboluri).
- Nu poate include mai mult de 2 caractere repetate la rând.
- Nu poate include mai mult de 2 caractere repetate din numele de utilizator.
- Din motive de securitate, OR PTC DCI vă va solicita să modificați parola la fiecare 60 de zile.
- Nu puteți utiliza niciuna dintre cele 24 de parole pe care le-ați folosit anterior.

#### **Notă:** Iată cum arată un exemplu de parolă: ILovePTC2021!

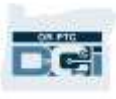

#### <span id="page-9-0"></span>Conectarea

Pentru conectarea la portalul web OR PTC DCI:

- 1. Într-un browser web de pe desktop sau laptop, accesați [orptc.dcisoftware.com.](file:///C:/Users/cesar/Downloads/O-009962/orptc.dcisoftware.com)
- 2. Introduceți numele de utilizator.
- 3. Introduceți parola.
- 4. Selectați Sign In (Conectare).

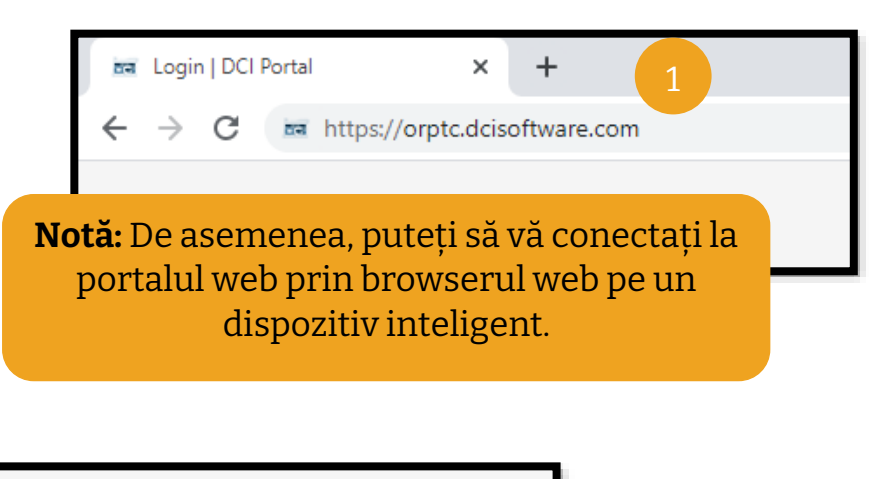

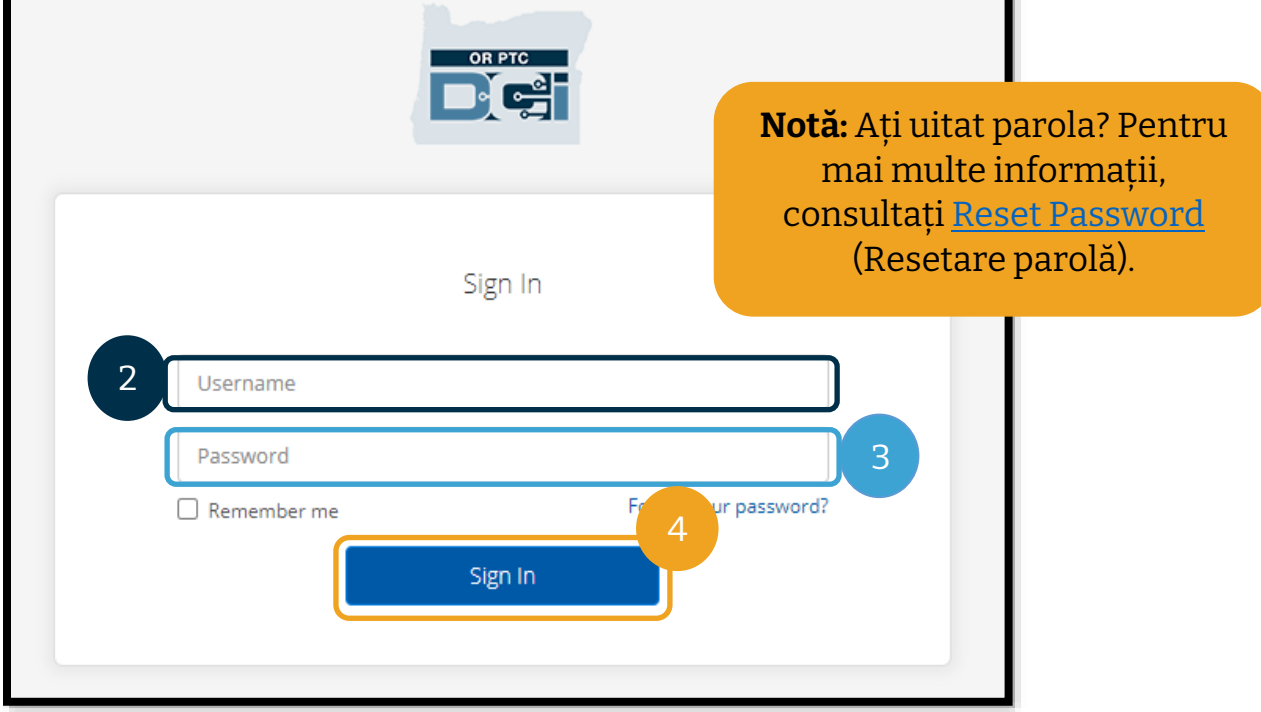

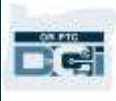

#### <span id="page-10-0"></span>Conectarea pentru prima dată

Când vă conectați pentru prima dată, vi se va solicita să modificați parola.

- 1. Țineți mouse-ul pe pictograma cu litera "i" din dreapta pentru a vizualiza cerințele pentru parolă.
- 2. Introduceți noua parolă în ambele câmpuri pentru parolă.
- 3. Selectați Change Password (Schimbare parolă).

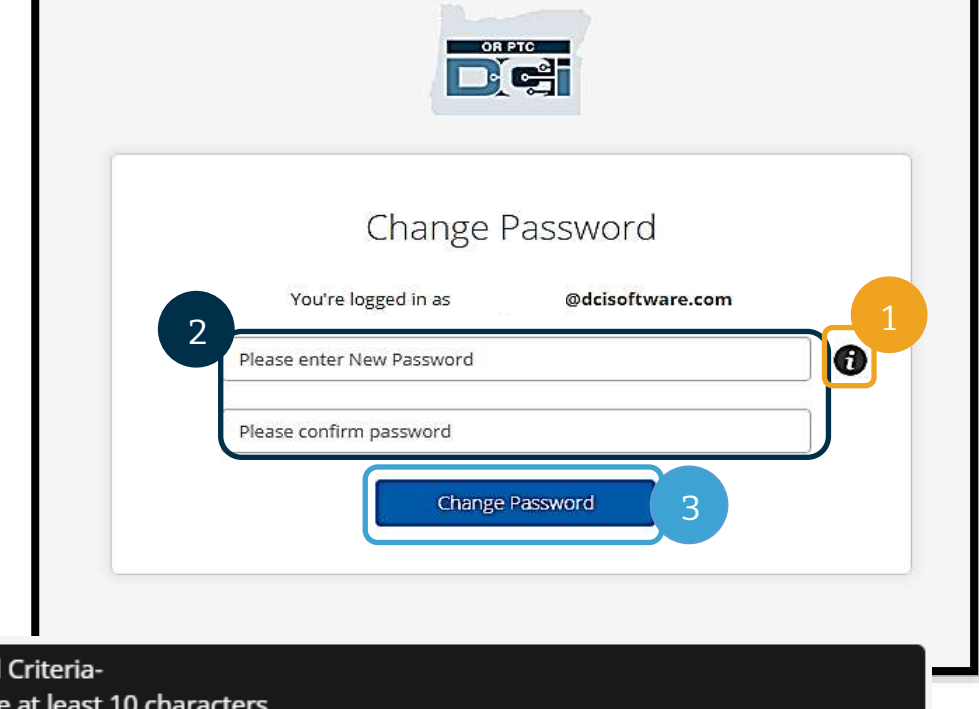

Password Criteria-1. Must be at least 10 characters.

- 2. Must contain 1 uppercase letters, lowercase letters,
- numbers and special characters
	- 3. Must not contain more than two repeated characters in a row.
	- 4. The password should be different from the previous 24 passwords.

După ce schimbați parola, vi se va trimite un e-mail de la adres[a orptcsupport@dcisoftware.com,](mailto:orptcsupport@dcisoftware.com) care vă anunță că ați modificat parola.

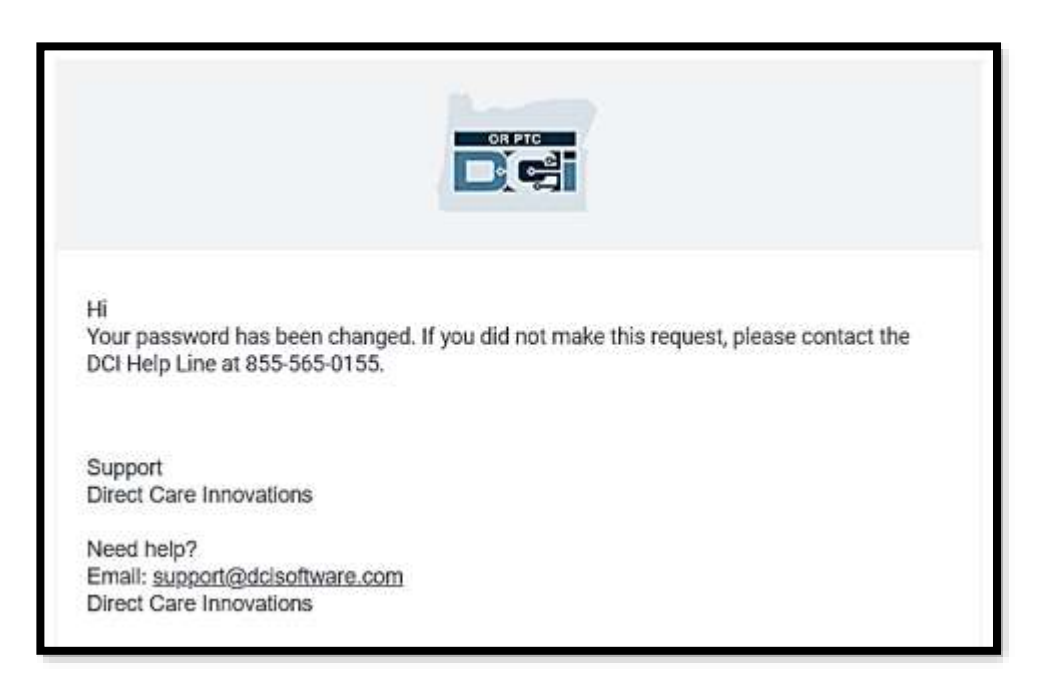

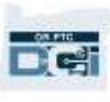

#### <span id="page-11-0"></span>Întrebarea de securitate

Pentru siguranța profilului dvs., va trebui să alegeți o întrebare de securitate.

- 1. Selectați meniul vertical.
- 2. Selectați o întrebare al cărei răspuns îl veți reține.

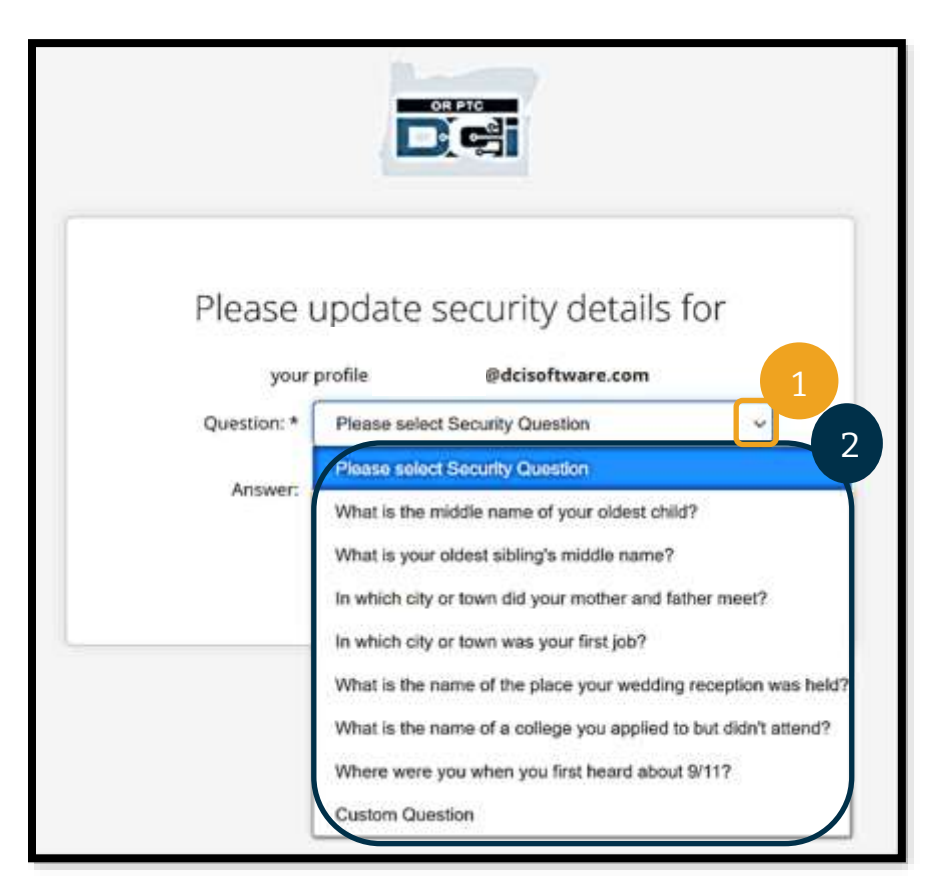

**Notă:** Este necesar să rețineți răspunsul la întrebarea de securitate pe care ați ales-o pentru a reseta parola în viitor.

Este necesar să selectați întrebarea de securitate doar prima dată când vă conectați.

#### *Cerințe privind întrebarea de securitate*

- Răspunsul la întrebarea de securitate trebuie să conțină cel puțin 5 caractere.
- Numele de utilizator și parola nu pot fi utilizate ca răspuns la întrebarea de securitate.
- Dacă răspunsul se află pe lista de parole utilizate frecvent, va apărea acest mesaj:
	- o Răspunsul furnizat a fost găsit pe lista de parole utilizate frecvent și poate fi ghicit cu ușurință. Utilizați un alt cuvânt sau o altă frază.
		- Dacă doriți să utilizați cuvântul sau fraza introdusă, bifați caseta Use this Answer Anyway (Folosește acest răspuns).
		- Dacă doriți să introduceți un alt cuvânt sau o altă frază, actualizați câmpul Answer (Răspuns) cu noul răspuns.

Un exemplu de răspuns care nu îndeplinește cerințele este Ohio, deoarece nu are 5 caractere.

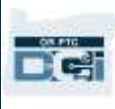

#### <span id="page-12-0"></span>News Posts (Postările noutăților)

După ce vă conectați, veți vedea ecranele Provider Attestation (Confirmare furnizor) și System Use Notification (Notificare utilizare sistem). În Provider Attestation (Confirmare furnizor) se precizează că dvs., în calitate de furnizor, veți introduce orele exacte de început și sfârșit și că veți efectua doar activitățile de pe lista aprobată de activități. Dacă dați clic pe Ok în Provider Attestation (Confirmare furnizor), recunoașteți că falsificarea acestor informații poate constitui fraudă Medicaid. Când pontați ora de plecare sau creați o nouă înregistrare pentru timp, va trebui să trimiteți din nou Provider Attestation (Confirmare furnizor), bifând caseta sau apăsând 1 pentru acord dacă utilizați telefonul fix.

Ecranul System Use Notification (Notificare utilizare sistem) care apare când vă conectați indică faptul că OR PTC DCI este monitorizat și înregistrat. Scopul sistemului este de a monitoriza orele lucrate de furnizorii aprobați pentru a se asigura că sunt respectate instrucțiunile EVV de stat și federale. OR PTC DCI include informații personale și confidențiale. Nu transmiteți altora datele dvs. de conectare. Prin utilizarea sistemului, vă exprimați acordul față de termenii de mai sus.

Citiți cu atenție mesajele Provider Attestation (Confirmare furnizor) și System Use Notification (Notificare utilizare sistem). Puteți vedea alte News Posts (Postări noutăți) cu sfaturi, informații privind actualizările sistemului și alte informații pe care statul dorește să le cunoască.

Citiți și selectați Ok pentru a confirma și accepta conținutul fiecărei postări.

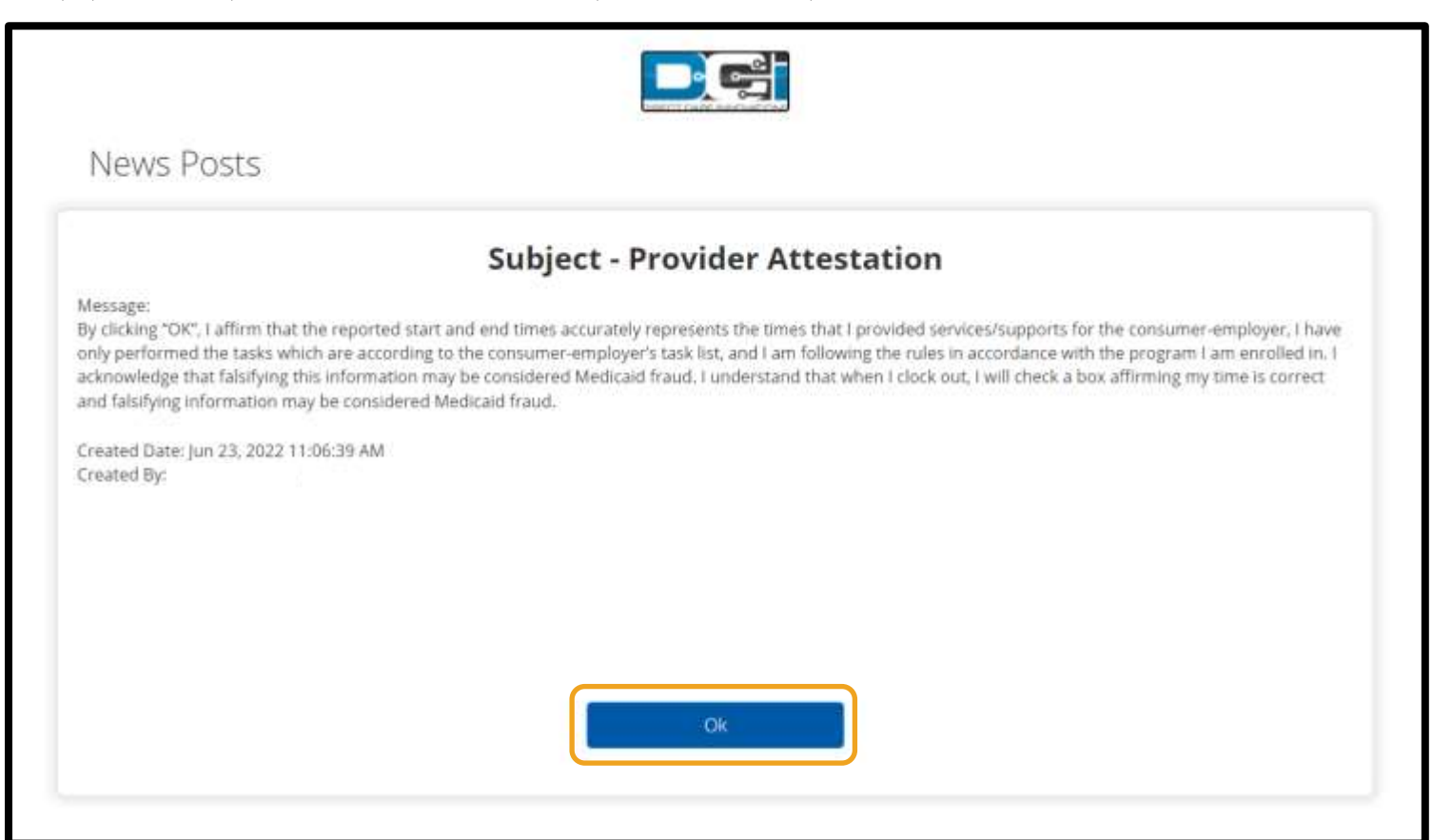

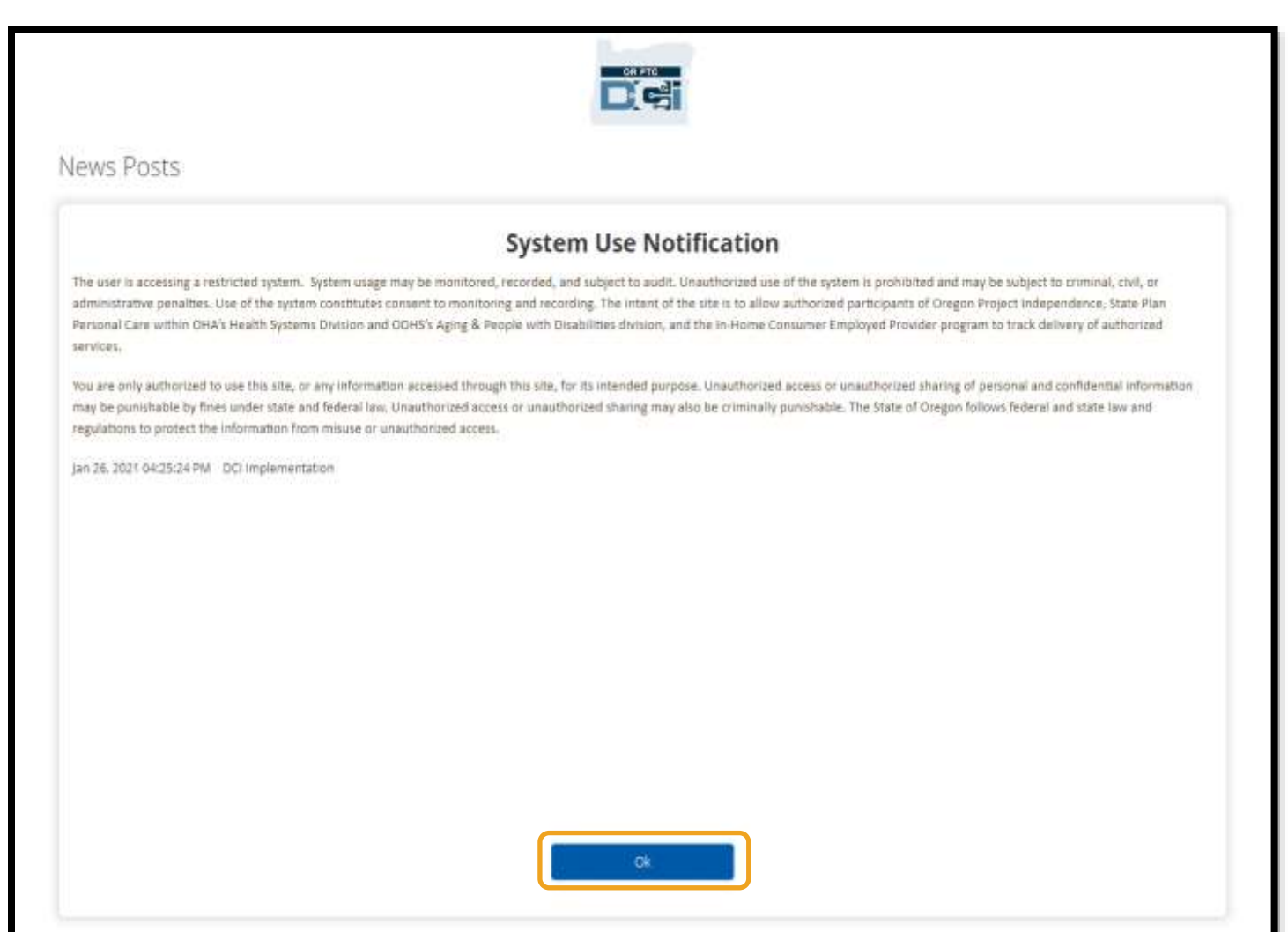

#### <span id="page-13-0"></span>Limba preferată

Pentru a modifica limba preferată:

- 1. Selectați butonul pentru limbă din colțul din dreapta sus.
- 2. Selectați limba preferată.

Ecranul se va afișa în noua limbă de fiecare dată când vă conectați la OR PTC DCI.

Limbile disponibile sunt engleză, spaniolă, rusă, chineză simplificată, vietnameză, arabă și somaleză.

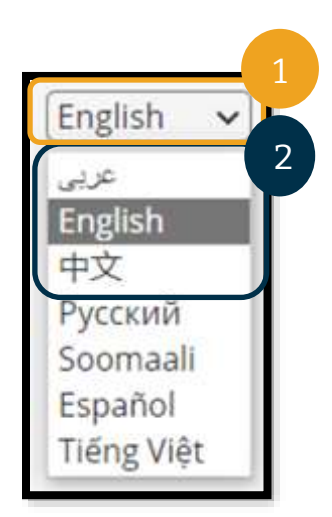

DC:

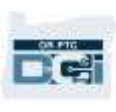

### <span id="page-14-0"></span>Opțiuni de înregistrare a timpului

Înregistrările de timp sunt conforme cu EVV dacă dvs., în calitate de furnizor, folosiți una dintre următoarele metode de înregistrare a timpului pentru a ponta ora sosirii și ora plecării în timp real:

- Aplicația mobilă OR PTC DCI
- Telefonul fix OR PTC DCI
- Cititorul OR PTC DCI

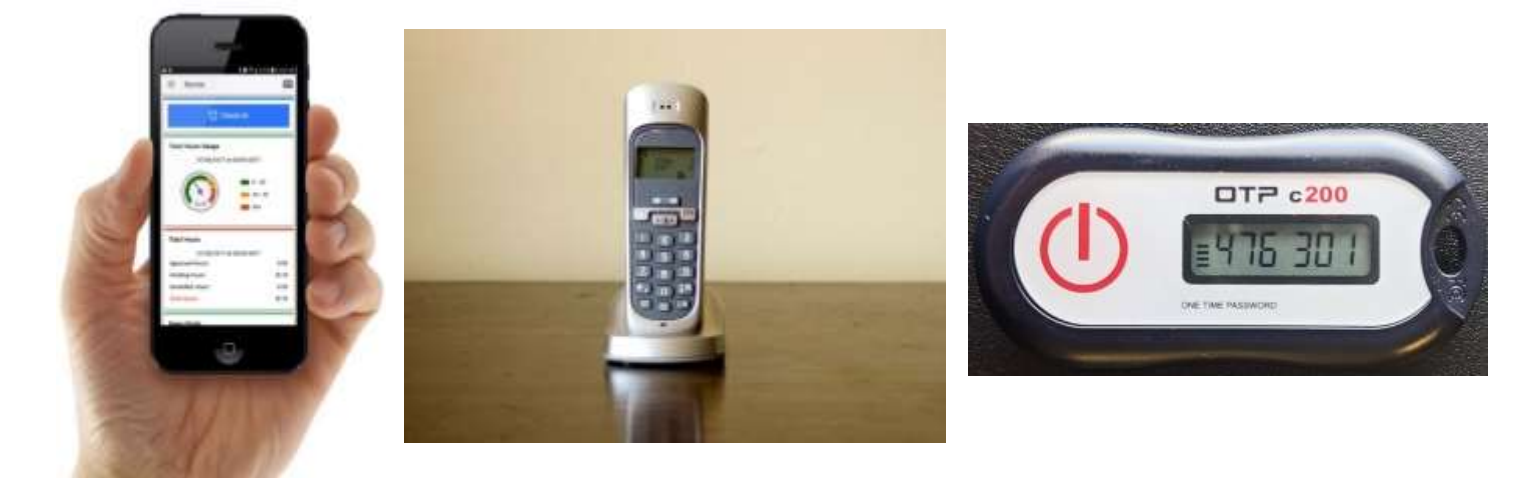

### <span id="page-14-1"></span>Aplicația mobilă OR PTC DCI

Aplicația mobilă OR PTC DCI este o aplicație gratuită care:

- Vă oferă posibilitatea ca dvs., în calitate de furnizor, să pontați cu ușurință ora de sosire și ora de plecare în timp real.
- Are numai 16 megabyte, deci nu ocupă mult spațiu pe dispozitivul dvs. inteligent.

Pentru a utiliza aplicația mobilă OR PTC DCI, este necesar:

- Să dețineți un dispozitiv inteligent (Android sau Apple).
- Să dețineți un dispozitiv inteligent care rulează Android 8.0 sau Apple iOS 13 și sistemele de operare ulterioare. În caz contrar, dispozitivul nu va fi compatibil.
- Să aveți posibilitatea de a vă conecta la o rețea Wi-Fi sau de a utiliza datele mobile.

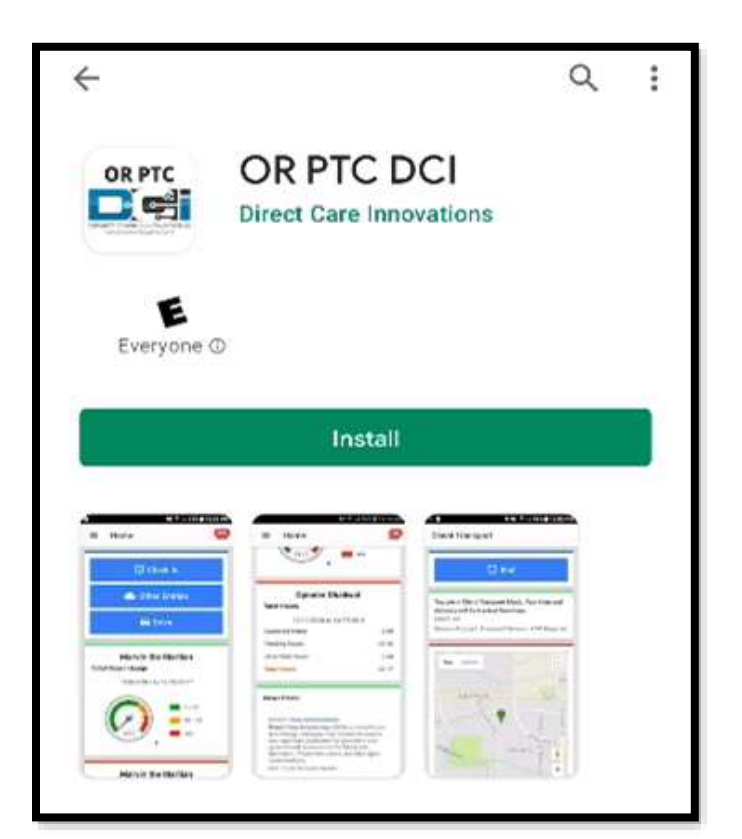

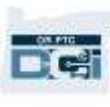

**Notă:** Informațiile despre sistemul de operare se află în setările de sistem de pe dispozitivul dvs.

#### <span id="page-15-0"></span>Descărcarea aplicației mobile OR PTC DCI

Pentru a descărca aplicația, accesați Apple App Store sau Google Play Store pe dispozitivul inteligent.

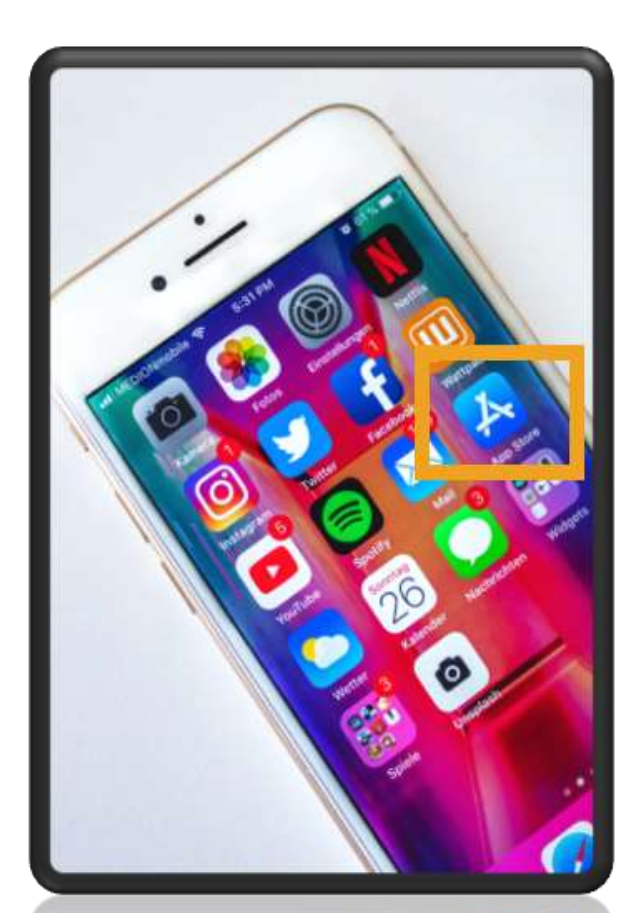

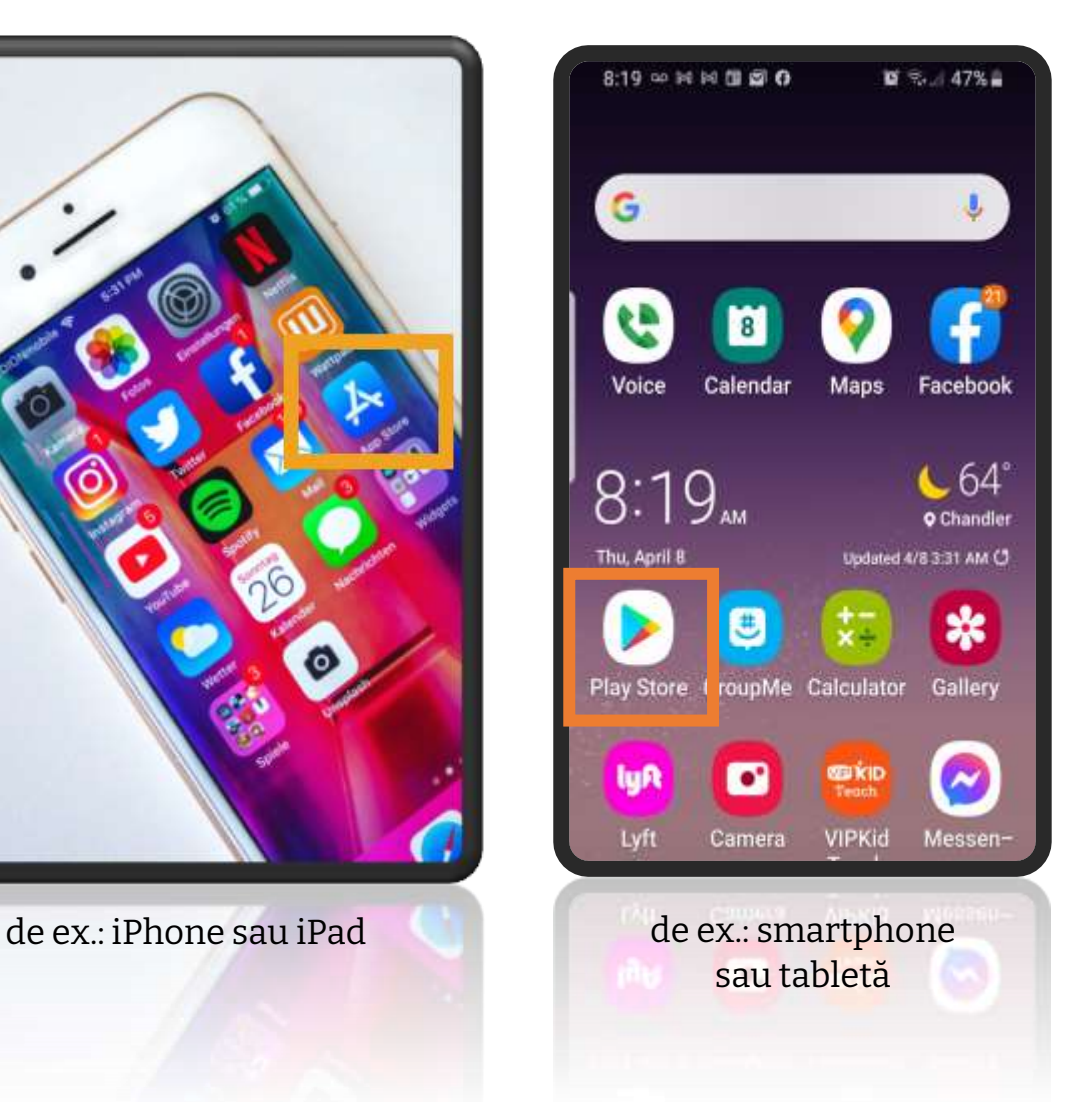

### **Dispozitiv Apple Dispozitiv cu Android**

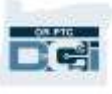

- 1. Introduceți "OR PTC DCI" în bara de căutare.
- 2. Selectați OR PTC DCI din lista de aplicații disponibile.

**Notă:** Sunt mai multe aplicații mobile DCI, asigurați-vă că selectați aplicația **OR PTC DCI**.

3. Selectați Install (Instalare), iar când instalarea s-a finalizat, deschideți aplicația.

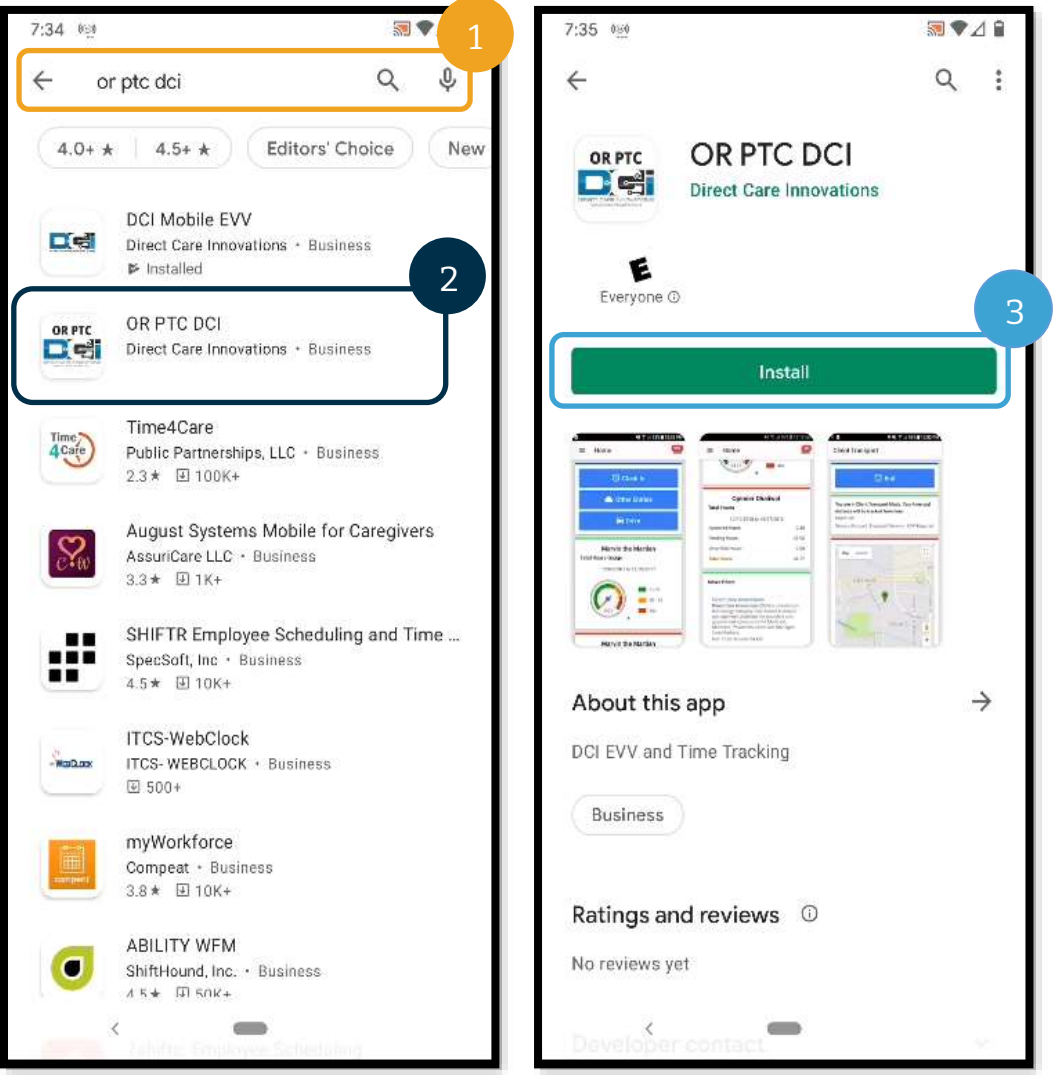

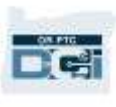

#### <span id="page-17-0"></span>Conectarea la aplicația mobilă OR PTC DCI

- 1. Deschideți aplicația mobilă OR PTC DCI pe dispozitivul inteligent.
- 2. Introduceți numele de utilizator și parola sau codul PIN.
- 3. Atingeți pictograma cu ochi pentru a afișa sau a ascunde textul introdus la parolă.
- 4. Bifați Remember me (Ține-mă minte) dacă doriți ca sistemul să rețină numele dvs. de utilizator; parola nu va fi păstrată.
- 5. Atingeți Login (Conectare).

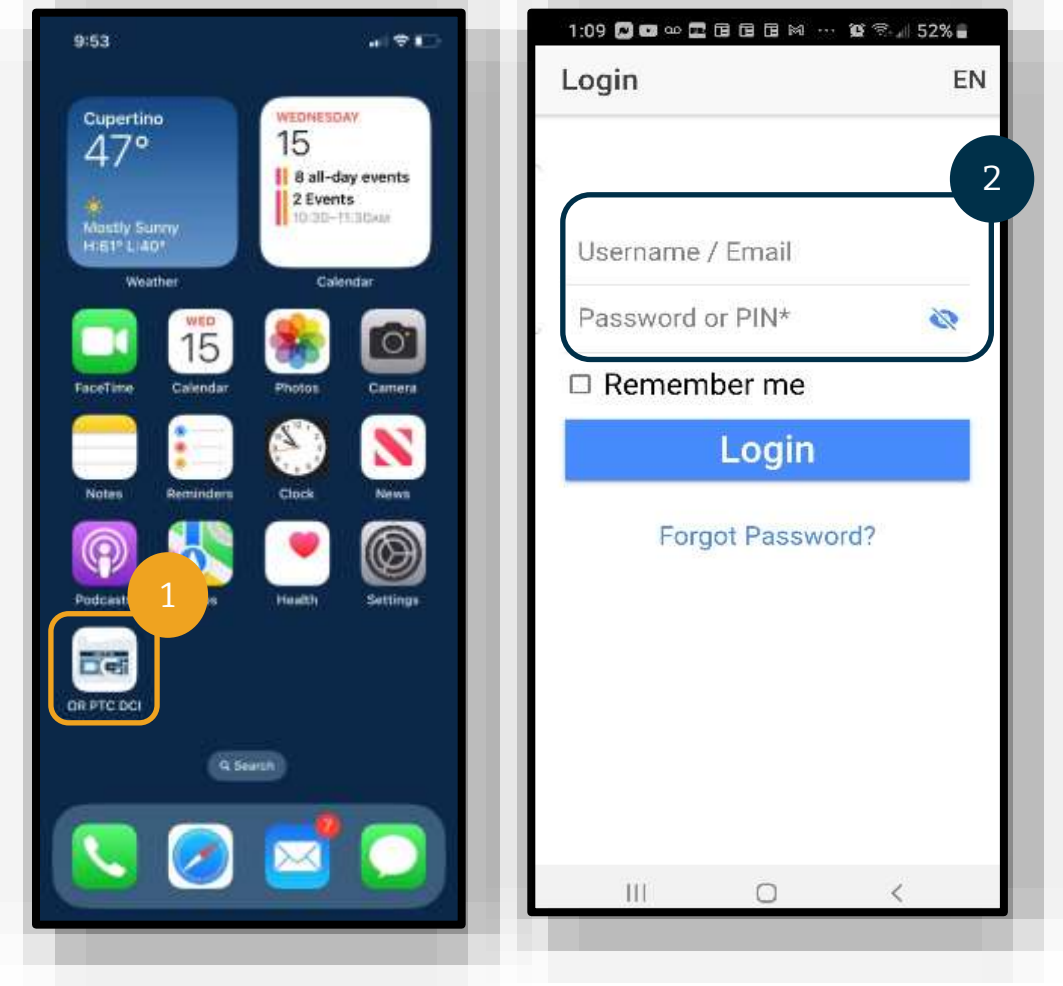

#### **Notă:** Selectați butonul pentru limbă din colțul din dreapta sus pentru a schimba limba în ecranul de conectare!

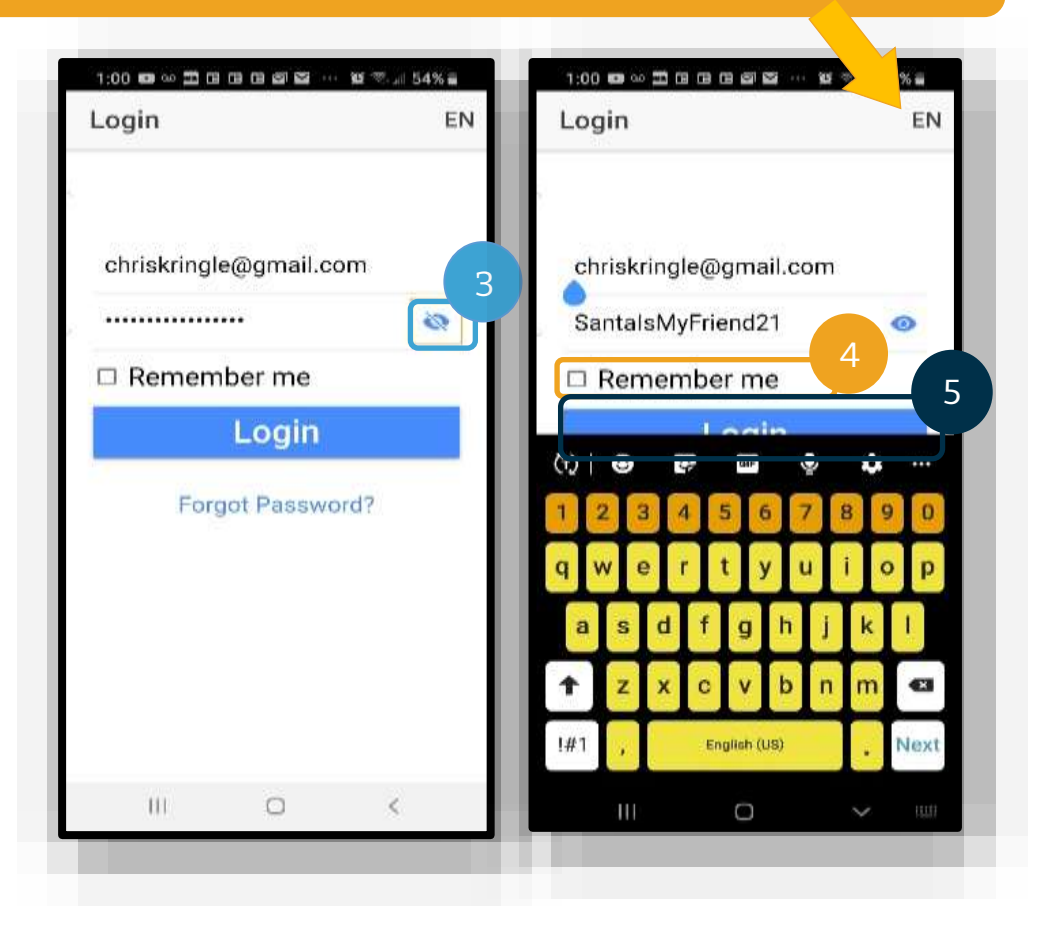

Când vă conectați pentru prima dată, va trebui să permiteți aplicației să acceseze locația dispozitivului.

> **Notă:** Trebuie să selectați Allow While Using App (Se permite în timpul utilizării aplicației); în caz contrar, aplicația nu vă va permite să înregistrați ora începerii.

Locația va fi înregistrată numai la înregistrarea orei de sosire și a orei de plecare.

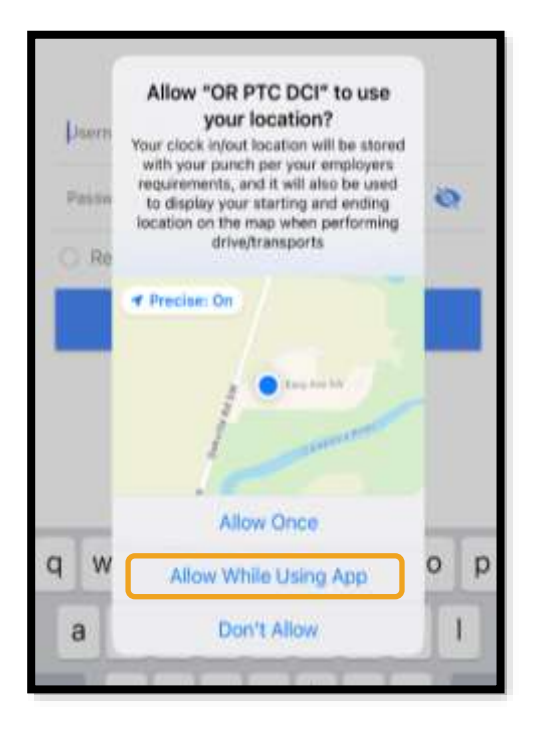

n el

<span id="page-19-0"></span>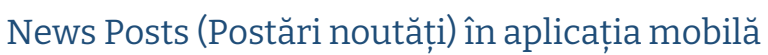

- După fiecare conectare, veți vedea mai întâi ecranele System Use Notification (Notificare utilizare sistem) și Provider Attestation (Confirmare furnizor). Uneori, va apărea un ecran de postare nouă cu anunțuri importante. Pentru mai multe informații, consultați News [Posts](#page-12-0) (Postări noutăți).
- Citiți fiecare mesaj și atingeți Ok pentru a continua.

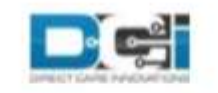

By clicking "OK", I affirm that the reported start and end times accurately represents the times that I provided services/supports for the consumer-employer, I have only performed the tasks which are according to the consumer-employer's task list, and I am following the rules in accordance with the program I am enrolled in. I acknowledge that falsifying this information may be considered Medicaid fraud. I understand that when I clock out, I will check a box affirming my time is correct and falsifying information may be considered Medicaid fraud.

Created Date: Jun 23, 2022 11:06:39 AM

Ok.

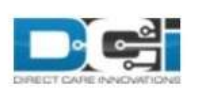

#### **System Use Notification**

The user is accessing a restricted system. System usage may be monitored, recorded, and subject to audit. Unauthorized use of the system is prohibited and may be subject to criminal, civil, or administrative penalties. Use of the system constitutes consent to monitoring and recording. The intent of the site is to allow authorized participants of Oregon Project Independence, State Plan Personal Care within OHA's Health Systems Division and ODHS's Aging & People with Disabilities

Jan 26, 2021 11:25:10 AM

**Ok** 

Fë:

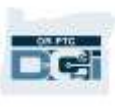

#### <span id="page-20-0"></span>Dashboard (Dashboardul) în aplicația mobilă

După ce ați descărcat și v-ați conectat la aplicația mobilă, să analizăm dashboardul:

- 1. Puteți să vizualizați mesajele selectând plicul din colțul din dreapta sus.
- 2. Overtime Gauge (Contor ore suplimentare) arată numărul de ore lucrate în săptămâna curentă. Nu arată numărul de ore pe care aveți autorizația de a le lucra.
- 3. Dashboardul Total Hours (Ore totale) afișează orele pe care le-ați lucrat în săptămâna curentă în funcție de stare (Approved (Aprobat), Pending (În așteptare) și Unverified (Neverificat)).

**Notă:** Dacă nu ați lucrat nicio oră în perioada curentă, se vor afișa 0 ore.

- 4. Derulați în jos pentru a vizualiza mesajele importante de la Agenție, denumite News Posts (Postări noutăți).
- 5. Selectați News Posts (Postări noutăți) pentru a vizualiza mesajul complet.

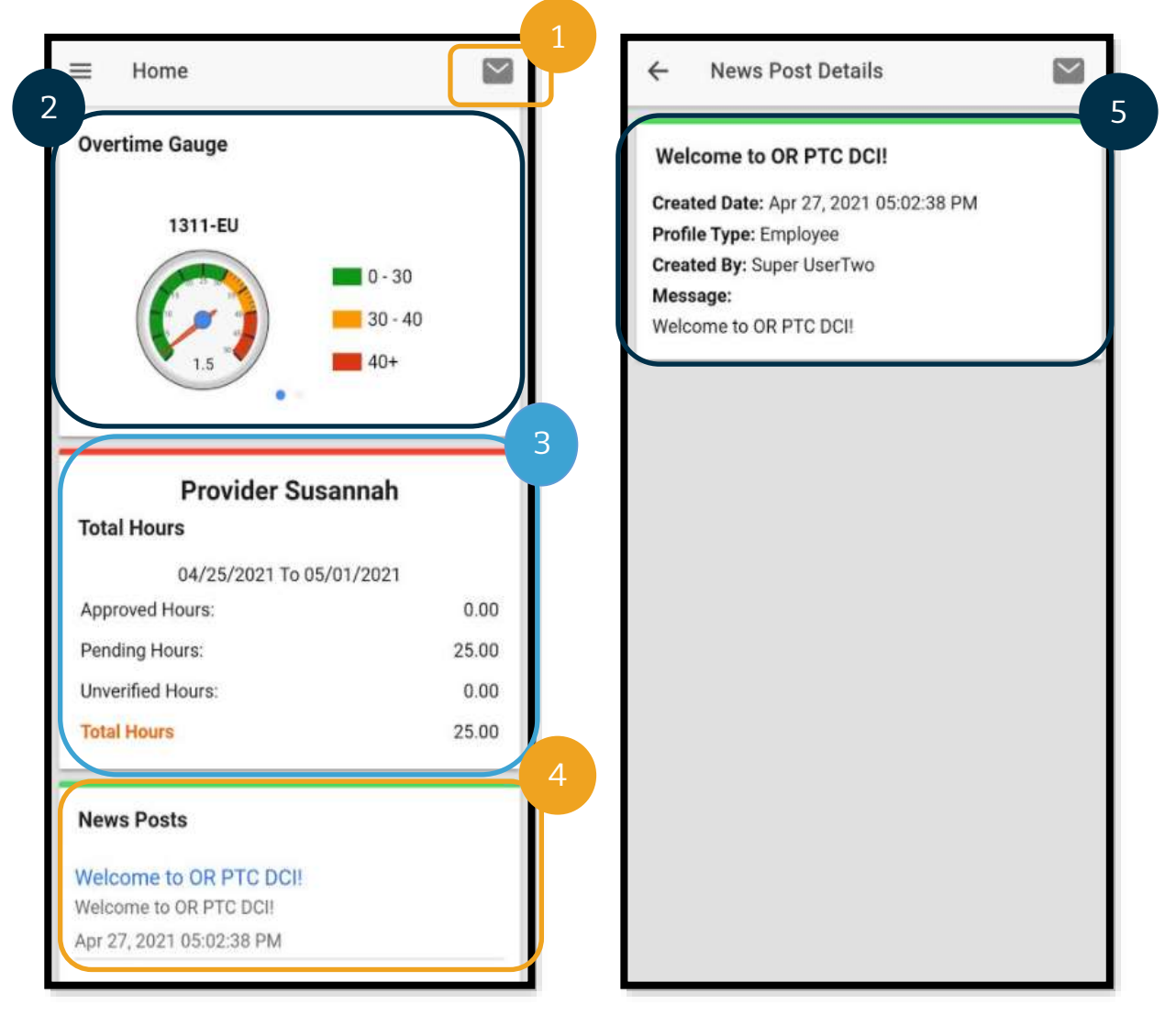

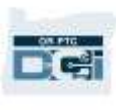

#### <span id="page-21-0"></span>Meniul aplicației mobile

Să analizăm acum meniul aplicației mobile:

- 1. Selectați pictograma cu 3 linii orizontale pentru a vizualiza opțiunile din meniu.
- 2. Home (Acasă) reveniți la dashboard.
- 3. Message (Mesaj) accesați modulul de mesagerie OR PTC DCI.
- 4. Entries (Înregistrări) lista tuturor înregistrărilor pentru timp.
- 5. Search (Căutare) căutați în aplicație.
- 6. Language (Limbă) schimbați limba preferată.
- 7. Logout (Deconectare) cu acest buton vă deconectați din aplicație și reveniți la ecranul de conectare.

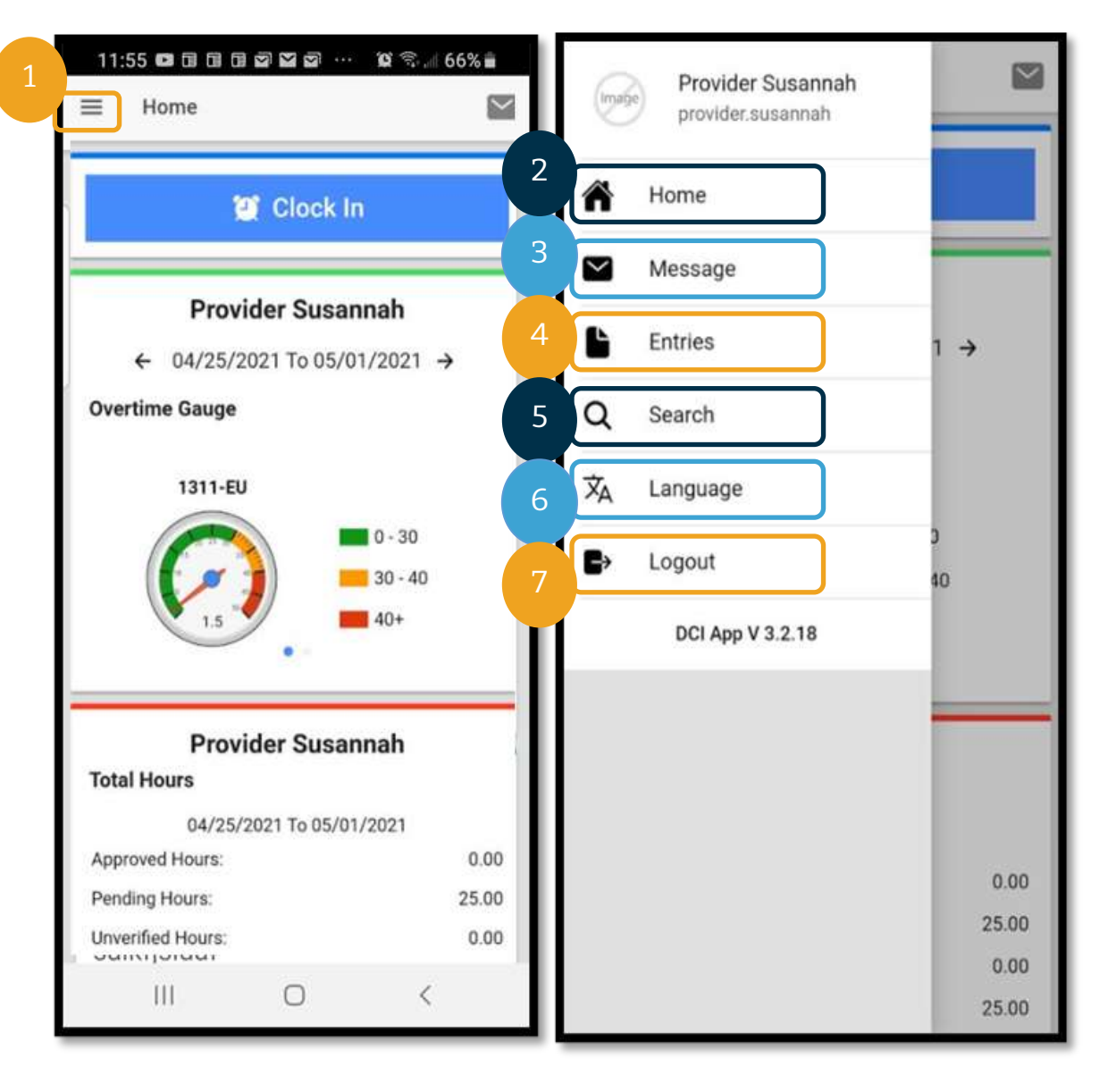

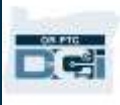

#### <span id="page-22-0"></span>Modulul de mesagerie al aplicației mobile

Utilizați modulul de mesagerie OR PTC DCI pentru a comunica cu persoanele pe care le cunoașteți, precum managerul de caz al consumatorului. Se va folosi doar ca mijloc de comunicare în situații urgente.

Pentru a vizualiza un mesaj: din meniu, selectați Inbox. Va apărea o listă de mesaje. Selectați mesajul pe care doriți să-l citiți.

Pentru a trimite un mesaj:

- 1. din meniu, selectați Message (Mesaj).
- 2. Selectați New Message (Mesaj nou).
- 3. Selectați caseta To (Către) și începeți să introduceți numele persoanei căreia doriți să-i trimiteți un mesaj; selectați numele când apare.
- 4. Introduceți tema mesajului în caseta Subject (Subiect).
- 5. Selectați textul pentru Priority (Prioritate).
- 6. Compuneți mesajul.
- 7. Dacă doriți, utilizați opțiunea Add an Attachment (Adăugare atașare).
- 8. Selectați Send (Trimitere).

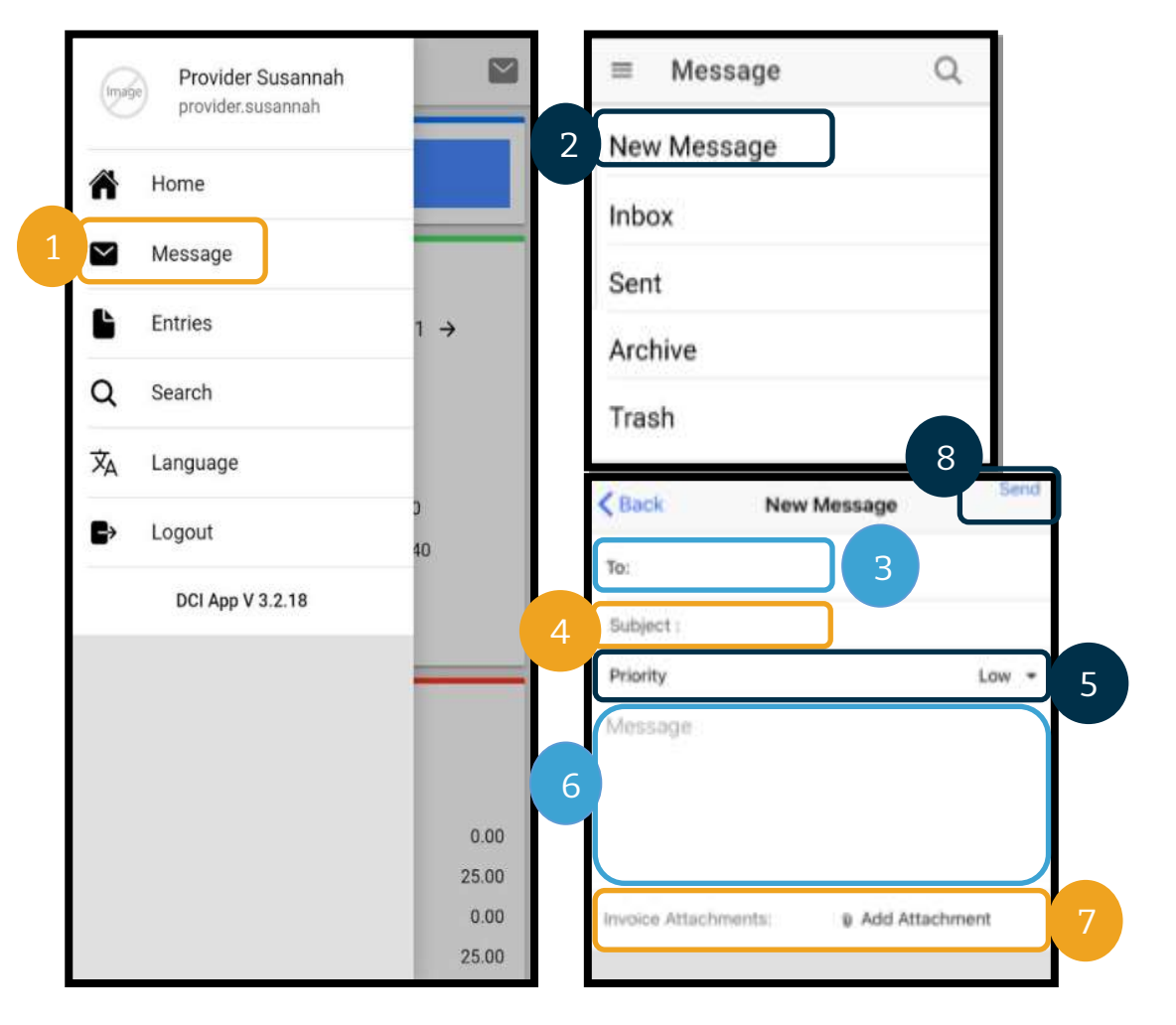

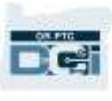

#### <span id="page-23-0"></span>Entries (Înregistrările) în aplicația mobilă

Vom analiza acum înregistrările.

Din meniu:

- 1. selectați Entries (Înregistrări).
- 2. Selectați o înregistrare pentru a vizualiza detaliile.

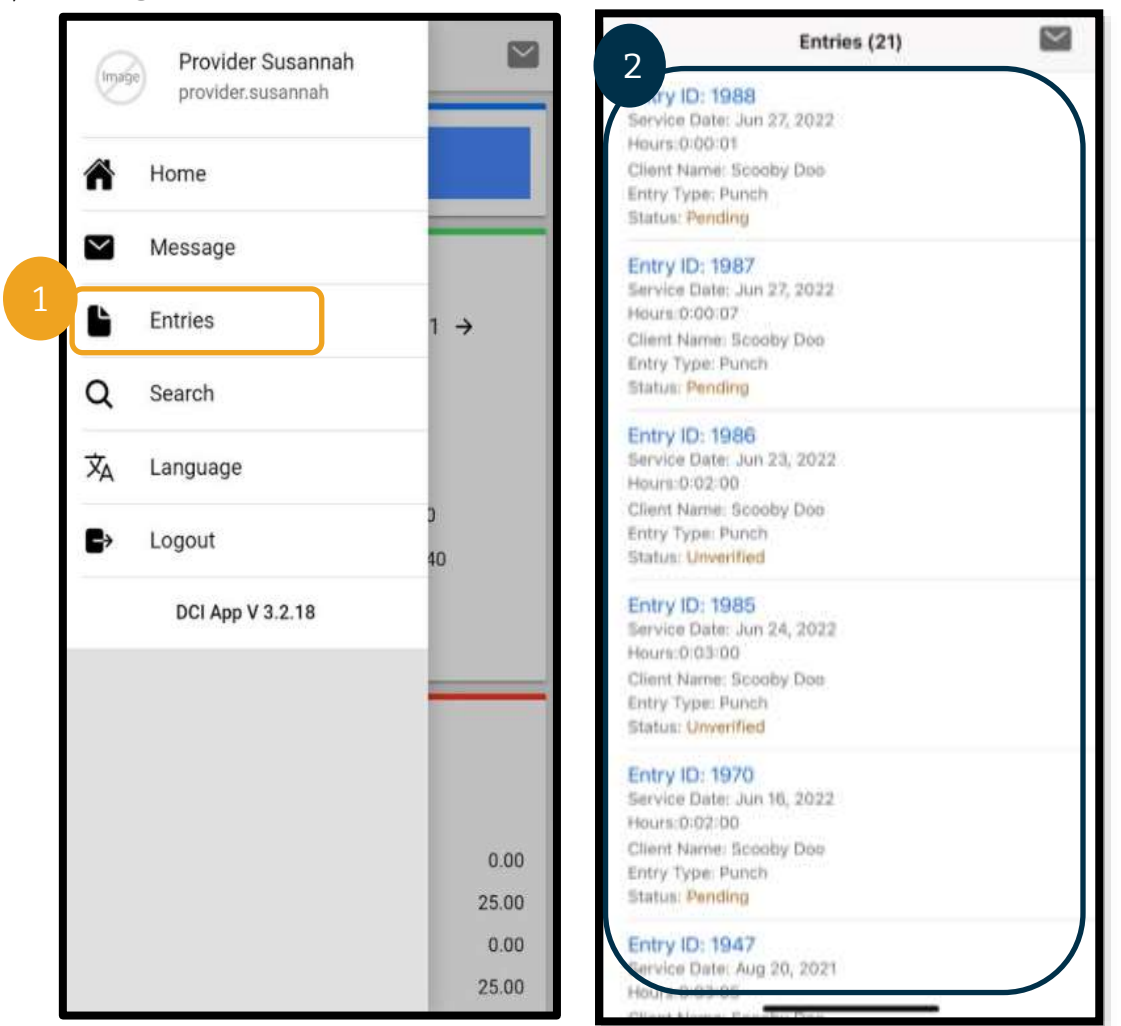

În fila Entries (Înregistrări) veți găsi înregistrări cu diverse stări:

- **Unverified (Neverificat)**: înregistrările pe care personalul de la reprezentanța locală le introduc în numele furnizorului. Înregistrările neverificate trebuie rezolvate, în caz contrar nu vor fi plătite. Consultați secțiunea [Înregistrările neverificate](#page-102-1).
- **Pending (În așteptare)**: toate înregistrările vor fi în starea în așteptare după ce au fost introduse pentru prima dată. Înregistrarea în starea în așteptare poate fi editată de către furnizor.
- **Rejected (Respins)**: înregistrările care au respinse de client, de reprezentanța locală sau de un proces al sistemului. Aceste înregistrări nu pot fi editate de către furnizor. Se

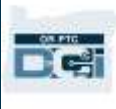

recomandă să revizuiți toate înregistrările respinse. Înregistrările respinse nu vor fi plătite.

- **Approved (Aprobat)**: înregistrările care au fost aprobate de Agenție și care pot fi procesate. Aceste înregistrări nu pot fi editate de către furnizor. Dacă este necesar, contactați sediul local pentru a le edita.
- **Processed (Procesat):** înregistrările care au fost procesate și care sunt gata pentru a fi plătite sau au fost deja plătite. Aceste înregistrări nu pot fi editate de către furnizor. Dacă este necesar, contactați sediul local pentru a le edita.
- **Canceled (Anulat):** înregistrările care au fost anulate manual de un membru al personalului după ce au fost anterior aprobate sau înregistrările care au trecut de miezul nopții. După aprobare, înregistrările care au trecut de miezul nopții sunt anulate de sistem și se creează două înregistrări noi (una de la ora de începere până la 23:59 și alta de la 12:00 până la ora de final).
- **Open (Deschis)**: o înregistrare activă (a fost pontată ora de intrare, dar nu și ora de ieșire).

În fila Entries (Înregistrări) puteți efectua următoarele:

- Verificați înregistrările aflate în starea Unverified (Neverificat).
- Respingeți înregistrările aflate în starea Pending (În așteptare).

Pentru a edita înregistrările aflate în starea Pending (În așteptare) care conțin erori, trebuie să utilizați portalul web OR PTC DCI sau site-ul web complet pentru mobil OR PTC DCI.

Pentru înregistrările aflate în starea Approved (Aprobat) sau Processed (Procesat) care trebuie editate, contactați reprezentanța locală pentru asistență.

Pentru înregistrările aflate în starea Rejected (Respins) trebuie să creați o nouă înregistrare istorică pentru a corecta eroarea care a cauzat respingerea.

Pentru înregistrările aflate în starea Open (Deschis), trebuie să pontați ora de ieșire și să editați înregistrarea sau contactați reprezentanța locală pentru asistență.

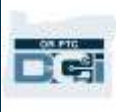

#### <span id="page-25-0"></span>Aplicația mobilă: Verificarea unei înregistrări

Dacă există o înregistrare care trebuie verificată, veți primi o notificare la adresa dvs. de e-mail și în inboxul modulului de mesagerie OR PTC DCI.

Pentru a verifica o înregistrare, selectați-o și:

- 1. Selectați ACTION (ACȚIUNE).
- 2. Selectați Verify (Verificare).
- 3. Selectați Confirm (Confirmare).

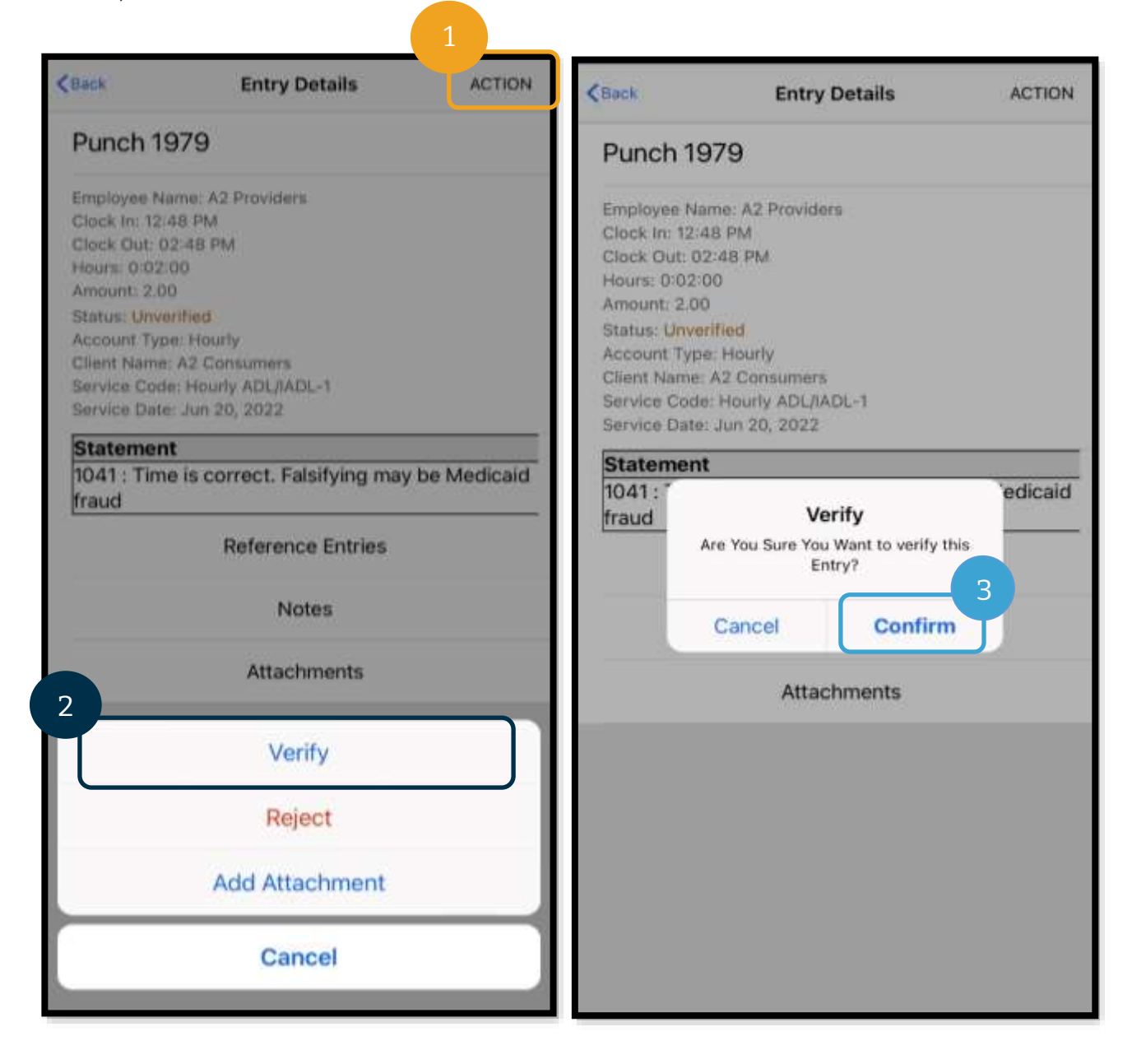

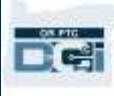

#### <span id="page-26-0"></span>Aplicația mobilă: Respingerea unei înregistrări

Dacă timpul înregistrat în numele dvs. nu este corect, veți respinge înregistrarea.

Pentru a respinge o înregistrare, selectați-o și:

- 1. Selectați ACTION (Acțiune).
- 2. Selectați Reject (Respingere).
- 3. Selectați Confirm (Confirmare).
- 4. Selectați Confirm (Confirmare).

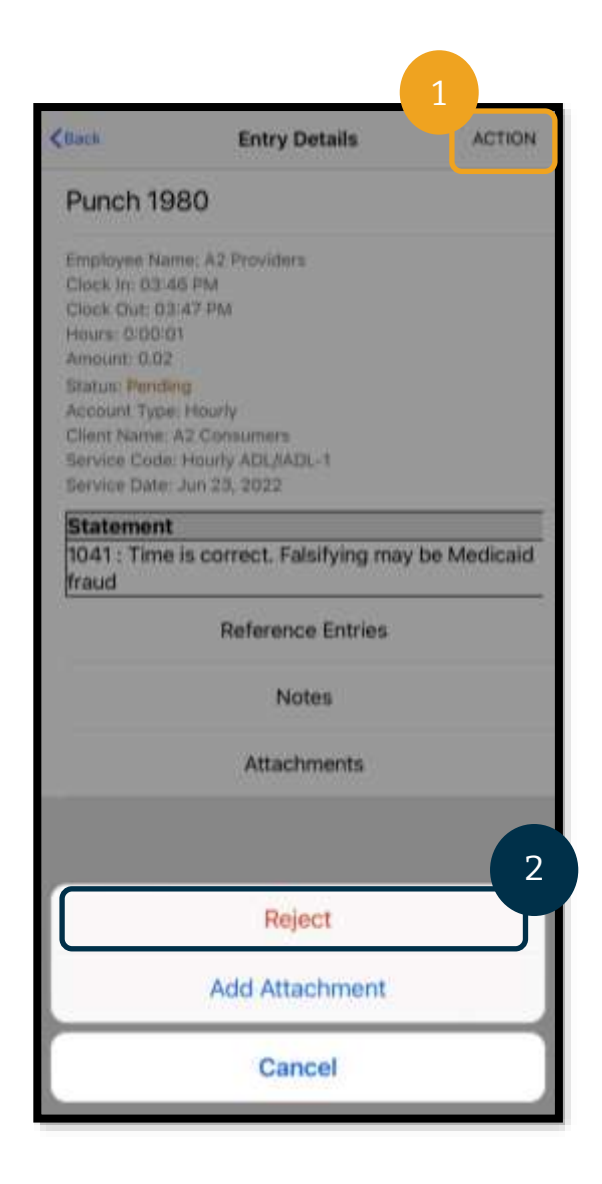

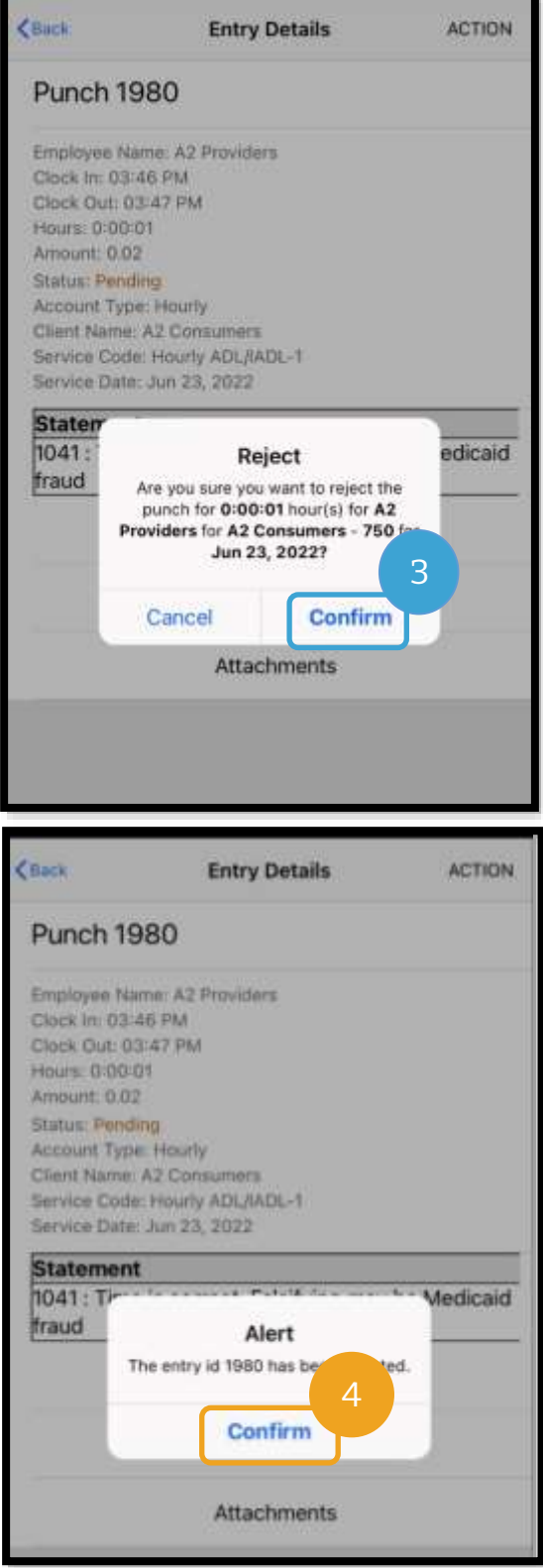

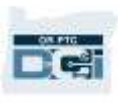

#### <span id="page-27-0"></span>Limba preferată pentru aplicația mobilă

Pentru a modifica limba preferată:

- 1. Selectați pictograma cu trei linii orizontale pentru a vizualiza meniul.
- 2. Selectați Language (Limbă).
- 3. Selectați limba preferată.
- 4. Selectați OK.

Ecranul se va afișa în noua limbă de fiecare dată când vă conectați la OR PTC DCI.

Limbile disponibile sunt:

engleză, spaniolă, rusă, chineză simplificată, vietnameză, arabă și somaleză.

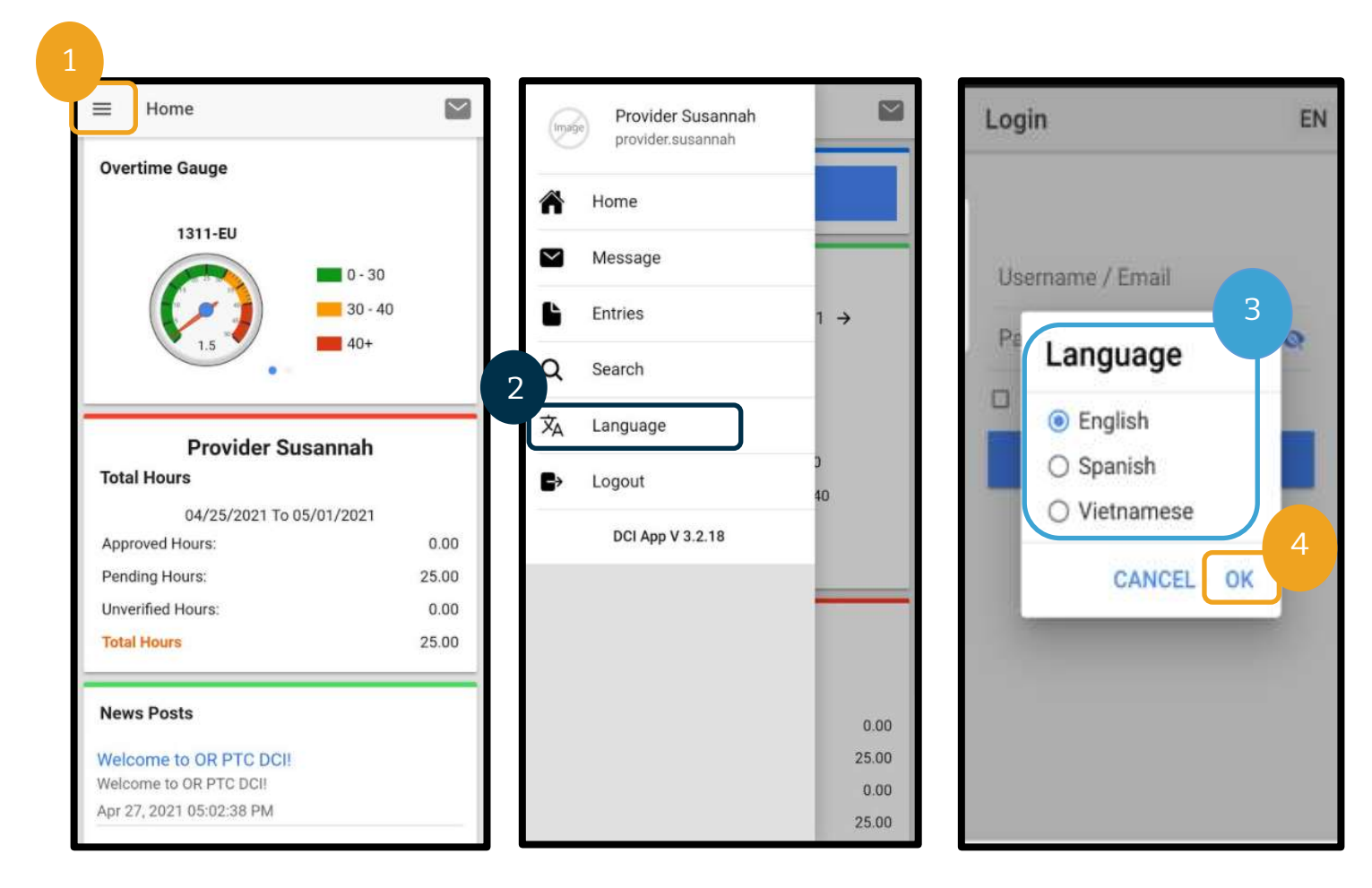

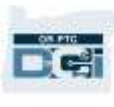

#### <span id="page-28-0"></span>Logout (Deconectarea) din aplicația mobilă:

Pentru a vă deconecta:

- 1. Selectați pictograma cu 3 linii orizontale pentru a vizualiza opțiunile din meniu.
- 2. Selectați Logout (Deconectare).
- 3. Veți reveni la ecranul Login (Conectare).

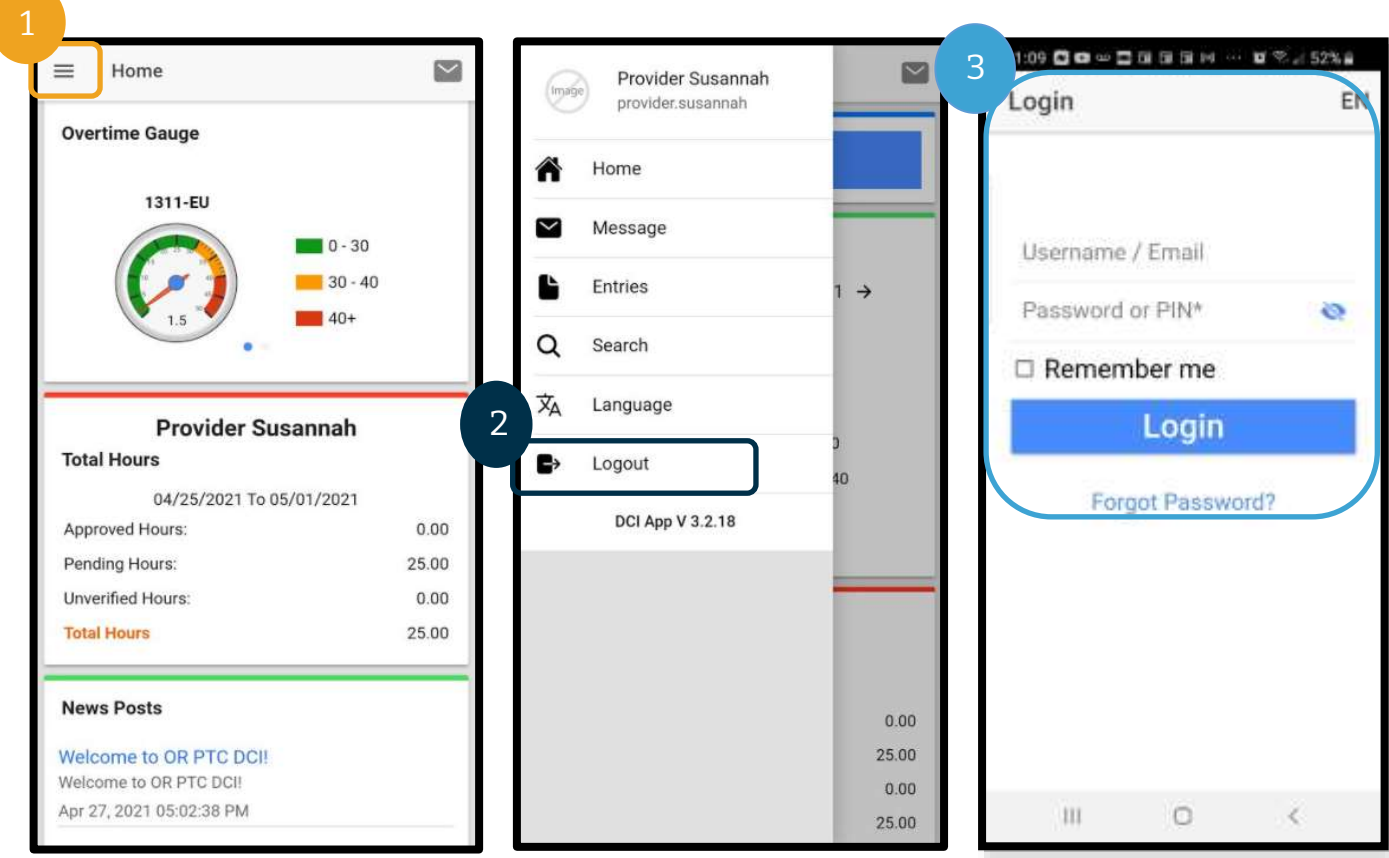

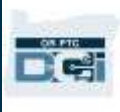

### <span id="page-29-0"></span>Înregistrările în timp real în OR PTC DCI

După ce ați aflat cum să descărcați și să navigați în aplicația mobilă OR PTC DCI, veți afla cum se efectuează înregistrările în timp real. După ce vă conectați la aplicația mobilă OR PTC DCI, urmați acești pași pentru a înregistra ora de sosire:

- 1. Selectați Clock In (Înregistrare sosire).
- 2. Selectați săgețile de la Client pentru a afișa opțiunile.
- 3. Selectați numele clientului din meniul vertical.

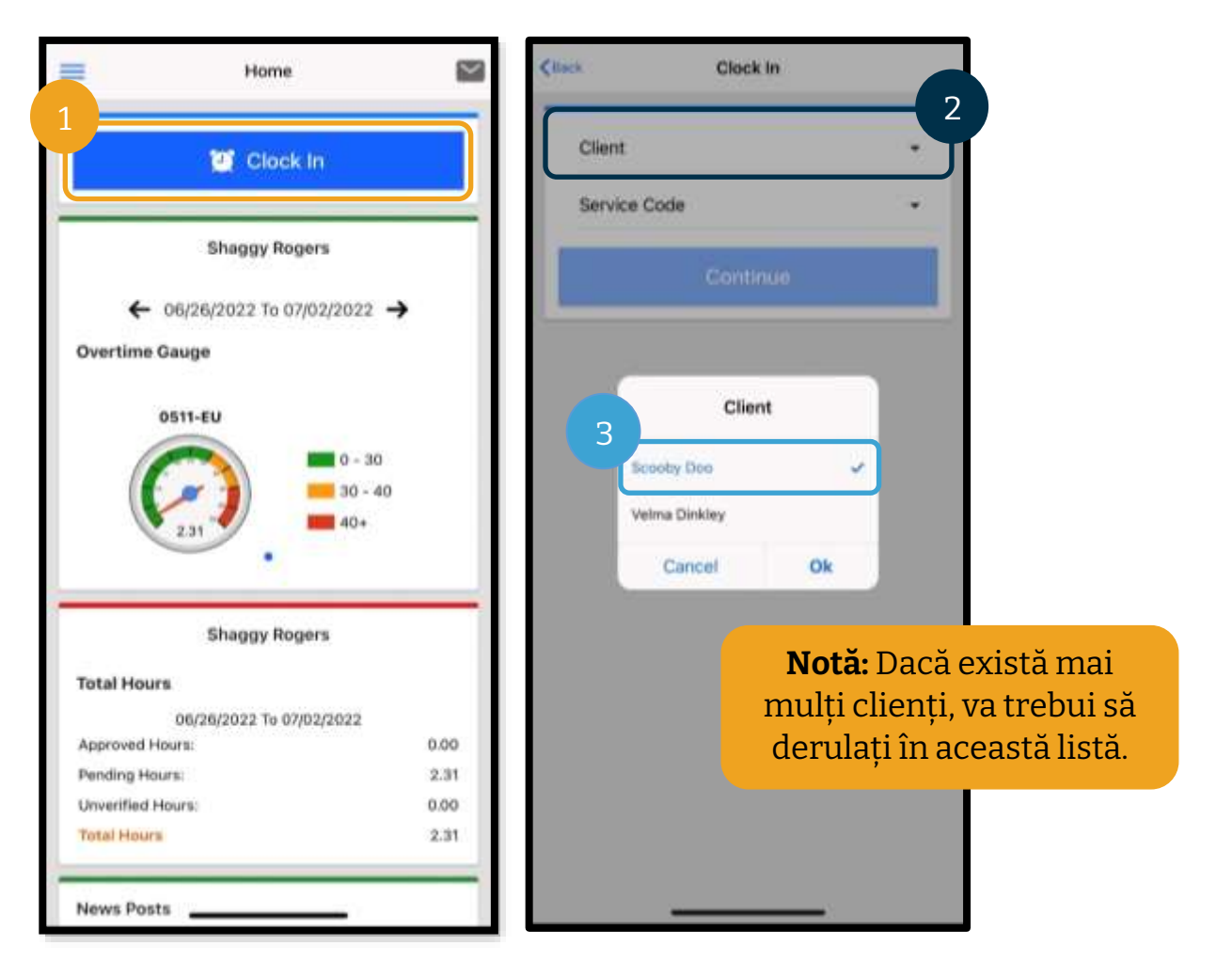

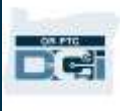

- 4. Selectați săgeata din caseta Service Code (Cod serviciu) pentru a afișa opțiunile.
- 5. Selectați codul corect în caseta Service Code (Cod serviciu), apoi selectați Ok (dacă nu este deja selectat).
- 6. Selectați Continue (Continuare).
- 7. Selectați Confirm Clock In (Confirmare înregistrare sosire).

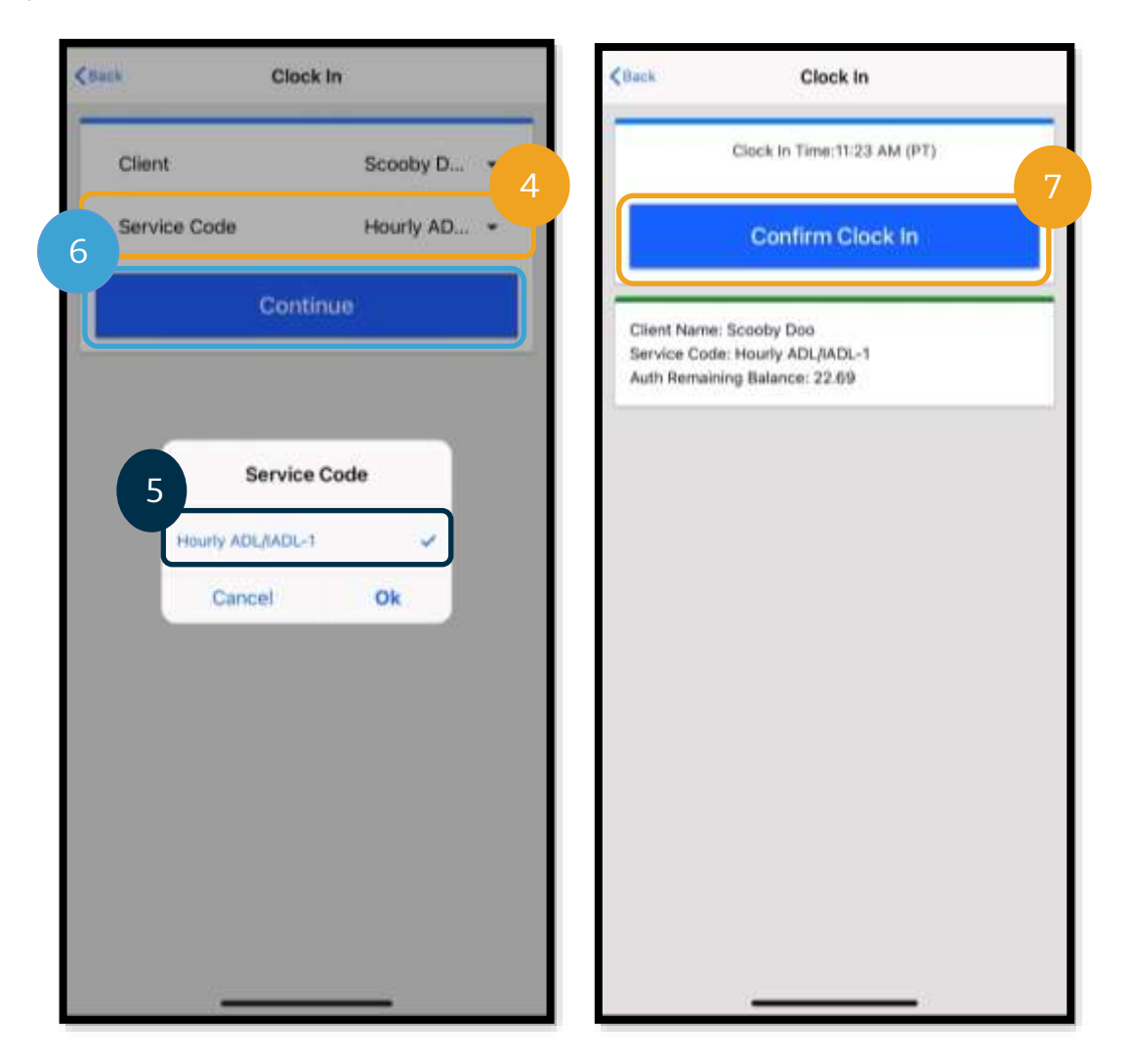

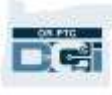

La finalul turei, conectați-vă din nou la aplicația mobilă OR PTC DCI și urmați pașii pentru a înregistra ora de plecare.

- 1. Selectați Continue to Clock Out (Continuare cu înregistrare plecare).
- 2. Selectați Confirm (Confirmare).

După confirmare, veți fi direcționat în ecranul Clock Out Verification (Verificare înregistrare de plecare). Înregistrarea plecării nu se finalizează până nu efectuați procedura de la Clock Out Verification (Verificare înregistrare de plecare), finalizând procesul de confirmare.

#### <span id="page-31-0"></span>Clock Out Verification (Verificarea înregistrării de plecare) în aplicația mobilă

Pentru a înregistra ora de plecare, aveți de selectat una dintre cele trei opțiuni de aprobare finală de către client. Acestea se numesc opțiuni de verificare în aplicația mobilă OR PTC DCI.

- 1. PIN/parolă
- 2. Semnătură
- 3. Aprobare finală prin portal

Să le analizăm pe rând.

**Notă:** Clientul nu are obligația de a da aprobarea finală pentru tura dvs.; este decizia sa dacă dorește să facă acest lucru. În cazul în care clientul decide să nu aprobe înregistrarea duratei, selectați opțiunea 3.

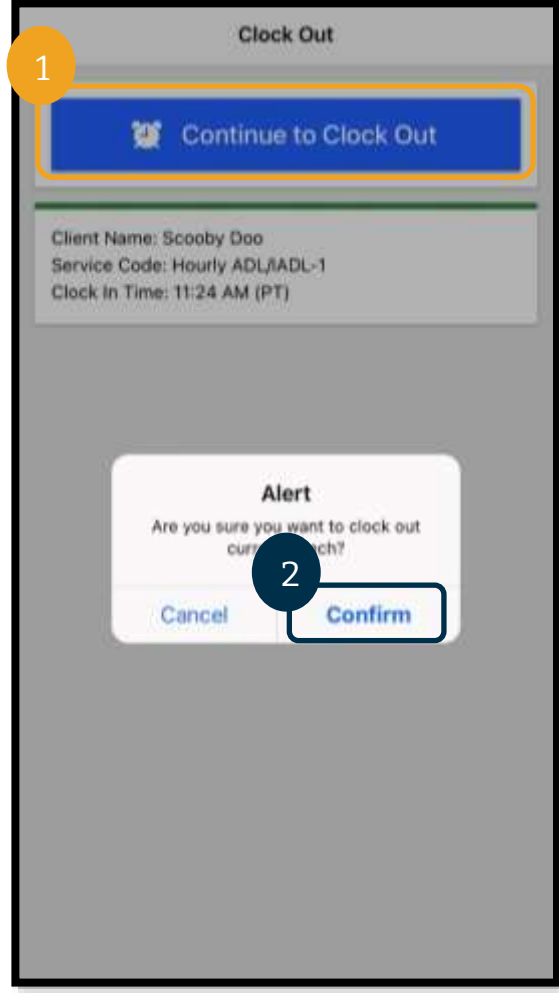

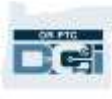

*Clock Out (Înregistrarea de plecare) în aplicația mobilă: PIN/parolă*

- 1. Selectați Client PIN or Password (PIN sau parolă client) și dați dispozitivul clientului.
- 2. Clientul introduce codul PIN sau parola.
- 3. Selectați Submit (Trimitere).
- 4. Selectați Confirm (Confirmare).

**Notă:** În cazul în care introduceți codul PIN sau parola în mod greșit de 3 ori, veți primi un mesaj care vă anunță că ați depășit numărul maxim de încercări permise. Veți fi redirecționat la ecranul anterior și va trebui să utilizați altă metodă de verificare.

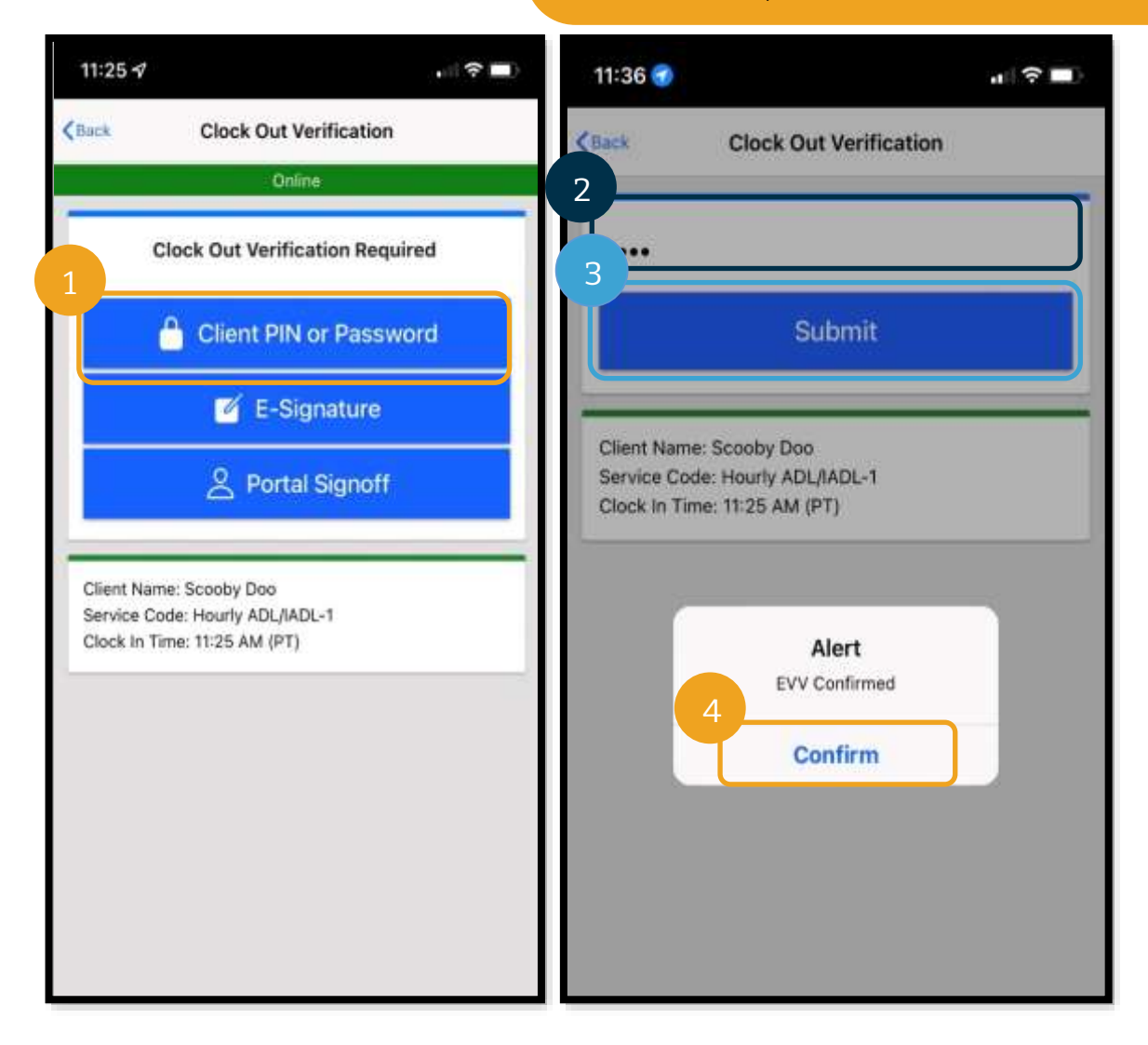

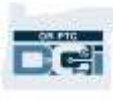

#### *Clock Oot (Înregistrarea de plecare) în aplicația mobilă: Semnătura electronică*

- 1. Selectați E-Signature (Semnătură electronică) și dați dispozitivul clientului.
- 2. Clientul se semnează pe ecran.
- 3. Selectați Save (Salvare).
- 4. Selectați Confirm (Confirmare).

**Notă:** În cazul în care clientul nu este mulțumit de semnătura sa, poate selecta Clear (Ștergere) pentru a încerca din nou.

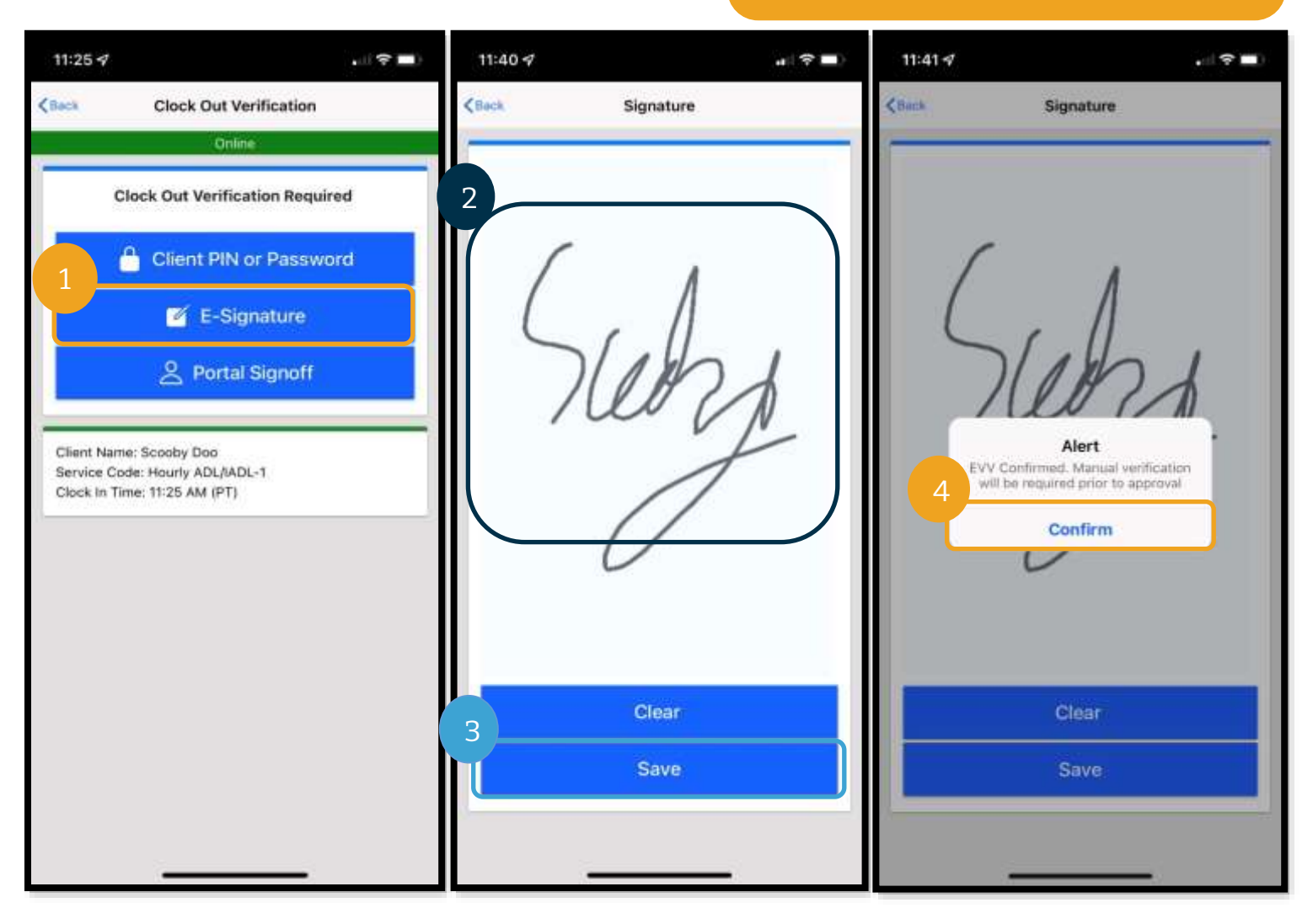

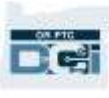

#### *Clock Out (Înregistrarea de plecare) în aplicația mobilă: Aprobare finală prin portal*

În cazul în care clientul nu poate să efectueze aprobarea finală pentru înregistrare, dacă nu dorește să efectueze aprobarea finală pentru înregistrare sau în cazul în care clientul are un reprezentant al clientului/angajatorului (CER), selectați Portal Signoff (Aprobare finală prin

**Notă:** Clientul/CER nu are oblicația de a întreprinde vreo acțiune dacă selectați această opțiune, însă trebuie să selectați o opțiune de verificare.

portal). Alegerea acestei opțiuni nu afectează efectuarea la timp a plății către dvs.

- 1. Selectați Portal Signoff (Aprobare finală prin portal).
- 2. Selectați Confirm (Confirmare).

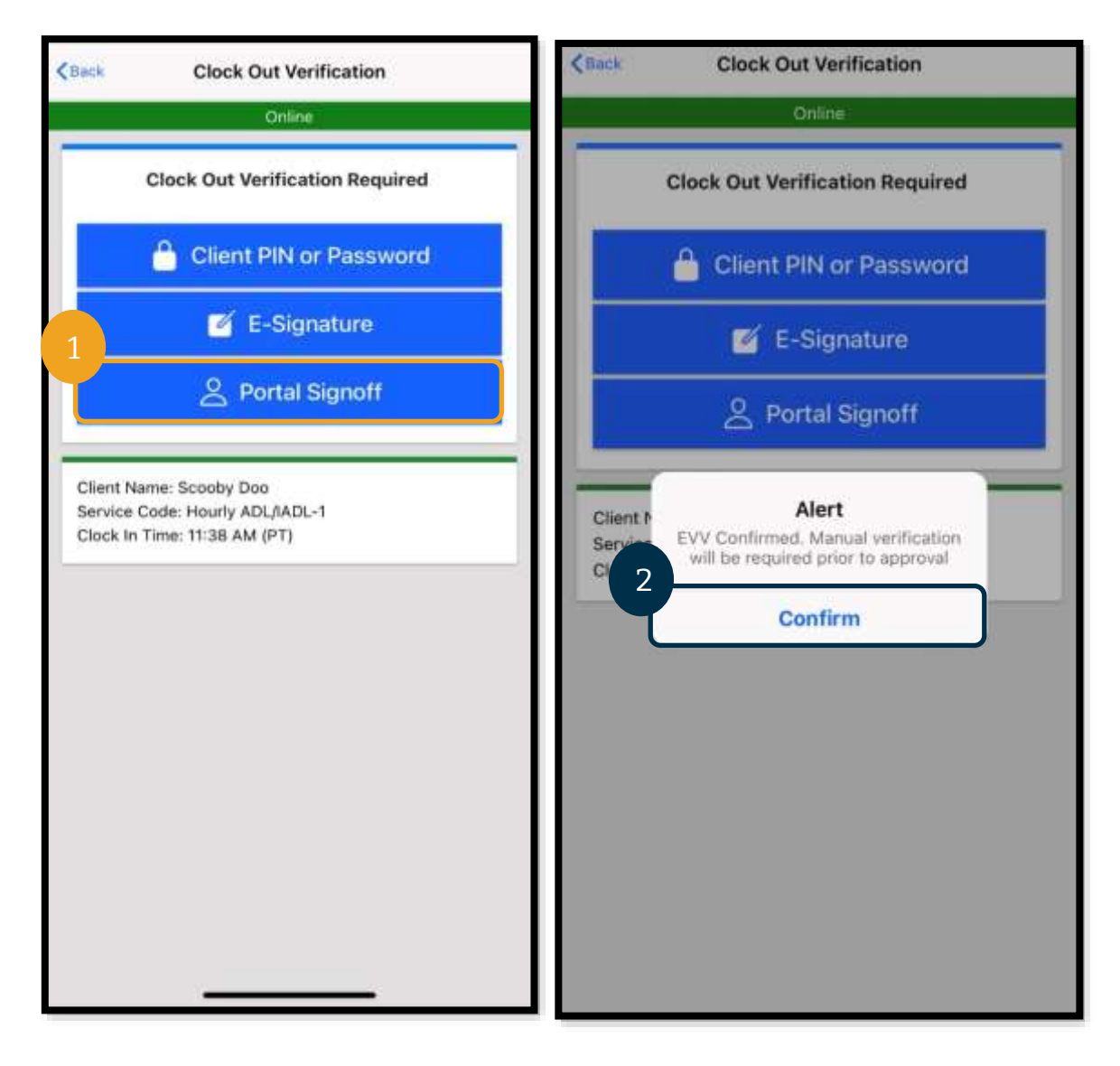

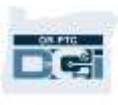

#### <span id="page-35-0"></span>Clock Out (Înregistrarea de plecare) în aplicația mobilă

După ce ați aplicat una dintre aceste trei metode de verificare, veți finaliza procesul de înregistrare a plecării.

- 1. Puteți adăuga observații și atașări. Pentru observații trebuie să utilizați tastatura de pe dispozitivul inteligent (puteți să tastați mesajul sau să folosiți funcția de transformare a materialului audio în text, dacă dispozitivul inteligent are această opțiune). Observațiile și atașările sunt opționale și nu trebuie folosite pentru mesajele urgente.
- 2. Bifați caseta de selectare din dreptul certificării prin care se confirmă că timpul înregistrat este corect.

**Notă:** Pentru a efectua cu succes înregistrarea de plecare, trebuie să bifați caseta din dreptul mesajului de certificare.

- 3. Selectați Confirm Clock Out (Confirmare înregistrare plecare) pentru a finaliza procesul de înregistrare de plecare. TREBUIE să parcurgeți acest pas pentru a înregistra plecarea.
- 4. Informațiile din pontaj vor apărea după ce ați efectuat înregistrarea de plecare. Dacă nu le vedeți, nu ați efectuat înregistrarea de plecare.
- 5. Selectați Home (Acasă) pentru a reveni în Dashboard.

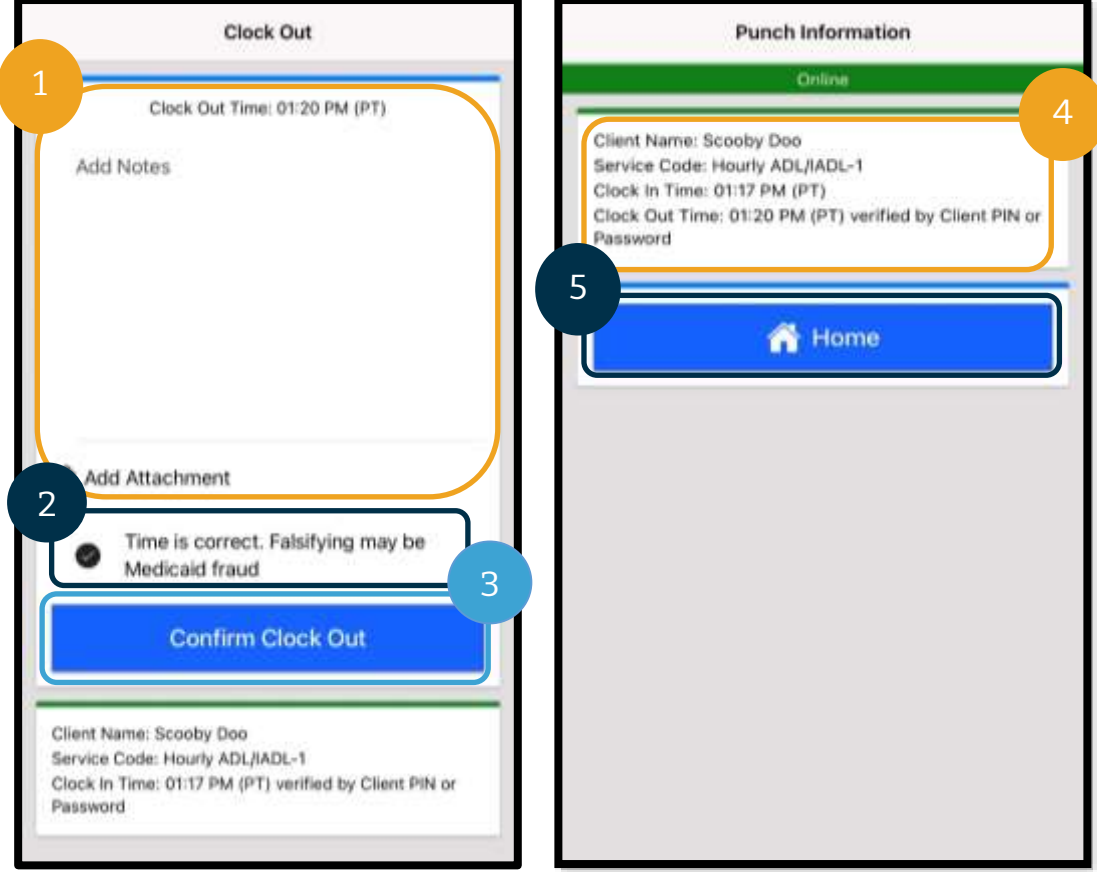
## Întrebări și răspunsuri despre aplicația mobilă OR PTC DCI

**Ce fac dacă nu văd butonul Clock In (Înregistrare sosire) pe dashboard?** Dacă vedeți butonul Continue to Clock Out (Continuare cu înregistrare plecare), însă vă așteptați să apară "Clock In" (Înregistrare sosire), înseamnă că sunteți încă înregistrat în tura anterioară. Dacă nu vedeți un buton Clock

In (Înregistrare sosire) sau Clock Out (Înregistrare plecare), înseamnă că nu dețineți un cont de serviciu activ. (Pentru definiția contului de serviciu, consultați secțiunea [Termeni utilizați](#page-5-0).) Pentru asistență, contactați reprezentanța locală sau trimiteți un e-mail la [PTC.Support@odhsoha.oregon.gov.](mailto:PTC.Support@odhsoha.oregon.gov)

#### **Ce se întâmplă dacă nu văd Consumer Name (Nume client) sau Service Code (Cod serviciu) corect la înregistrarea de sosire?**

Asigurați-vă că ați selectat săgeata din dreptul casetei Client/Service Code (Cod client/serviciu) pentru a vizualiza lista întreagă. Dacă aceste informații nu apar în listă, înseamnă că nu dețineți un cont de serviciu activ pentru codul de client și/sau serviciu. Pentru asistență, contactați reprezentanța locală sau trimiteți un e-mail la [PTC.Support@odhsoha.oregon.gov.](mailto:PTC.Support@odhsoha.oregon.gov)

**La înregistrarea de plecare, a apărut un ecran Alert (Alertă) care afirmă că a fost încălcată regula Authorization Remaining Balance (Sold autorizat rămas); ce înseamnă acest lucru?** Acest lucru înseamnă că înregistrarea dvs. a depășit orele autorizate pentru perioada de plată actuală.

Trebuie să selectați Cancel (Anulare). Înregistrarea va fi anulată și va apărea o a doua alertă care indică "The entry id xxxx has been rejected" (Id-ul xxxx al înregistrării a fost respins). În acest moment, singura opțiune este de a selecta Confirm (Confirmare). Veți fi redirecționat la dashboard. Înregistrarea respinsă nu va fi plătită.

Pentru a fi plătit pentru această perioadă, trebuie să introduceți o înregistrare istorică pentru a raporta durata turei respective. Asigurați-vă că această înregistrare istorică se încadrează în orele autorizate. Pentru mai multe informații, consultați [Adăugarea înregistrărilor istorice folosind portalul web](#page-64-0).

Contactați reprezentanța locală pentru asistență.

Pentru alte posibile încălcări ale regulilor și pentru explicarea acestora, consultați secțiunea [Fișă cu sfaturi referitoare la erorile frecvente de înregistrare și la situațiile de încălcare](https://dciconfluenceprod.dcisoftware.com/display/ORPD/Download+the+Common+Entry+Errors+and+Business+Rule+Violations+Tip+Sheet) [a regulilor.](https://dciconfluenceprod.dcisoftware.com/display/ORPD/Download+the+Common+Entry+Errors+and+Business+Rule+Violations+Tip+Sheet)

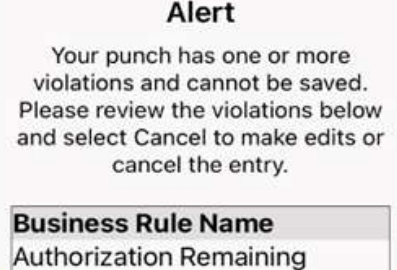

Cancel

Balance

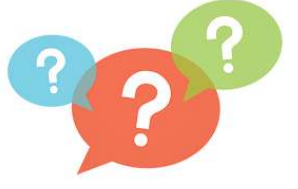

Alert

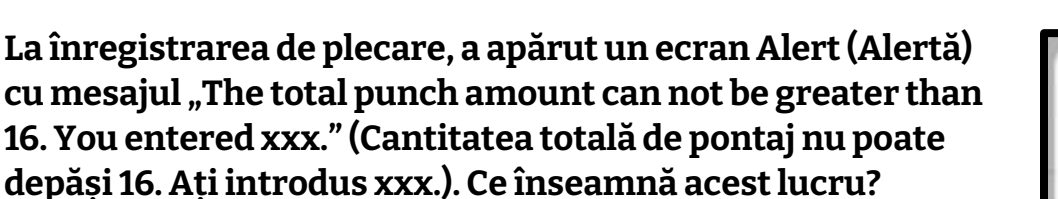

OR PTC DCI nu permite crearea unor înregistrări pentru 16 ore sau mai mult. Dacă încercați să creați o înregistrare pentru o perioadă mai mare de 16 ore, va apărea această eroare la înregistrare de plecare. Dacă apare această eroare, trebuie să

selectați Cancel (Anulare). După ce ați selectat Cancel (Anulare), va apărea o a doua alertă care indică "The entry id xxxx has been rejected" (Id-ul xxxx al înregistrării a fost respins). Această înregistrare este respinsă. În acest moment, singura opțiune este de a selecta Confirm (Confirmare). Veți fi redirecționat la dashboard. Înregistrarea respinsă nu va fi plătită.

Pentru a fi plătită de data aceasta, va trebui să introduceți o înregistrare istorică pentru a raporta durata lucrată, cu o cantitate mai mică de 16 ore. Pentru mai multe informații, consultați [Adăugarea înregistrărilor istorice folosind portalul web](#page-64-0).

#### **La înregistrarea de plecare, a apărut un ecran Alert (Alertă) care afirmă că a fost încălcată regula Employee service account end date punch entry (Înregistrare de pontaj a datei finale în cont serviciu angajat); ce înseamnă acest lucru?**

Acest lucru înseamnă că data din OR PTC DCI arată că nu mai lucrați pentru acest client. Nu puteți înregistra o perioadă lucrată la o dată care depășește data înregistrată ca ultima zi lucrătoare pentru client.

Trebuie să selectați Cancel (Anulare). Înregistrarea va fi anulată și va apărea o a doua alertă care indică "The entry id xxxx has been rejected" (Id-ul xxxx al înregistrării a fost respins). În acest moment, singura opțiune este de a selecta Confirm (Confirmare). Veți fi redirecționat la dashboard. Înregistrarea respinsă nu va fi plătită.

Dacă lucrați pentru acest client, contactați reprezentanța locală pentru a anunța că lucrați pentru clientul respectiv. Specificați că există o dată finală în OR PTC DCI. Reprezentanța locală va contacta echipa de asistență PTC pentru a șterge data. După aceasta, veți putea să înregistrați perioade lucrate pentru acest client.

După ce s-a efectuat reconectarea la client, pentru a fi plătit pentru această perioadă, trebuie să introduceți o înregistrare istorică pentru a raporta durata turei respective. Pentru mai multe informații, consultați [Adăugarea înregistrărilor istorice folosind portalul web](#page-64-0).

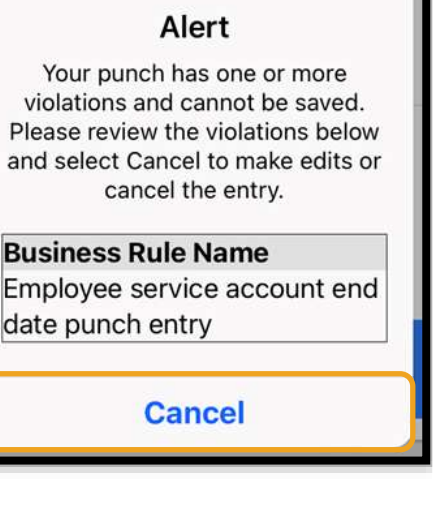

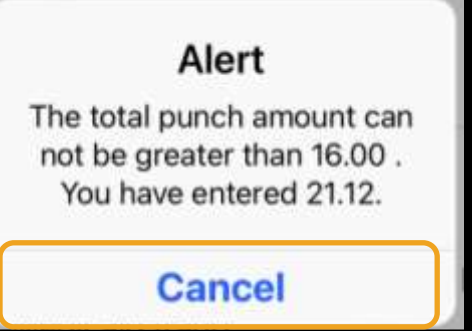

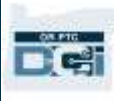

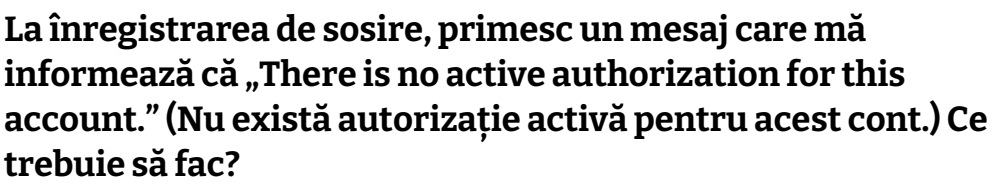

Acest lucru înseamnă că nu aveți autorizație (care să accepte orele efectuate sau milele parcurse) pentru acest client sau cod de serviciu în OR PTC DCI. Contactați reprezentanța locală pentru asistență.

#### **Cum schimb limba preferată cu ajutorul aplicației mobile?**

După ce s-au conectat în aplicația mobilă OR PTC DCI,

utilizatorii trebuie să selecteze Menu (Meniu) și Language (Limbă) pentru a configura limba preferată.

#### **Am uitat să mă înregistrez la plecare, am accesat opțiunea de înregistrare la plecare mai târziu, știind că pontajul este incorect și că trebuie corectat. Trebuie să bifez confirmarea care afirmă că perioada raportată este corectă, deși eu știu că este incorectă. Ce fac în acest caz?**

Când vă înregistrați la plecare, este necesar să bifați caseta pentru confirmare. Lăsați o observație în care relatați ce s-a întâmplat, menționând că veți accesa sistemul imediat pentru a corecta înregistrarea. După ce ați efectuat înregistrarea de plecare, conectați-vă la portalul web OR PTC DCI și editați înregistrarea pentru a corecta ora de plecare (consultați secțiunea [Editarea înregistrărilor](#page-100-0)).

## Aplicația mobilă offline OR PTC DCI

Cu aplicația mobilă offline puteți crea până la 10 înregistrări în aplicația mobilă OR PTC DCI pentru maximum 5 zile consecutiv fără a fi nevoie să vă conectați la o rețea mobilă sau Wi-Fi.

### Pornirea aplicației mobile offline

Pentru a porni aplicația mobilă offline aveți nevoie de o rețea celulară sau Wi-Fi. La prima conectare la aplicația mobilă OR PTC DCI de pe un dispozitiv mobil (precum o tabletă sau un smartphone) prin conexiunea la internet, OR PTC DCI va înregistra automat dispozitivul dvs. Este necesar să folosiți acest dispozitiv pentru ca aplicația mobilă offline să funcționeze.

### Pot să înregistrez mai multe dispozitive pentru aplicația mobilă offline?

Aplicația mobilă offline va funcționa numai de pe dispozitivul înregistrat. Puteți deține un singur dispozitiv înregistrat, iar un dispozitiv poate fi înregistrat numai pentru un singur utilizator. Dacă trebuie să schimbați dispozitivul înregistrat, contactați reprezentanța locală pentru asistență.

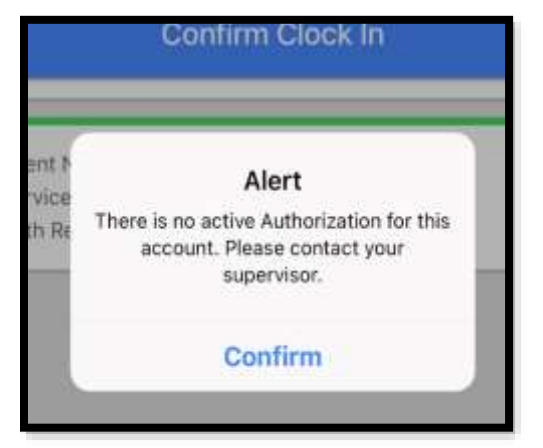

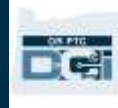

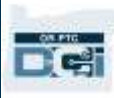

### Dispozitivul meu este înregistrat. Ce fac acum?

Când sunteți conectat la aplicația mobilă OR PTC DCI, aceasta va căuta o conexiune la internet. Dacă nu există conexiune la internet, aplicația mobilă va comuta automat la aplicația mobilă offline. O casetă cu textul "Offline" va apărea în partea de sus a ecranului aplicației mobile când aceasta funcționează offline. Pe dashboard va apărea butonul Clock In (Înregistrare sosire). Toate celelalte funcții și informații de pe dashboard nu sunt disponibile.

### Ce se poate face în aplicația mobilă offline?

În calitate de furnizor, puteți utiliza aplicația mobilă offline pentru a înregistra sosirea și plecarea. Acțiunile includ:

- Conectarea la aplicația mobilă OR PTC DCI
- Selectarea casetei Clock In (Înregistrare sosire)
- Selectarea casetei Clock Out (Înregistrare plecare)
- Verificarea înregistrării de plecare
- Adăugarea de observații la înregistrarea de plecare
- Deconectarea de la aplicația mobilă OR PTC DCI

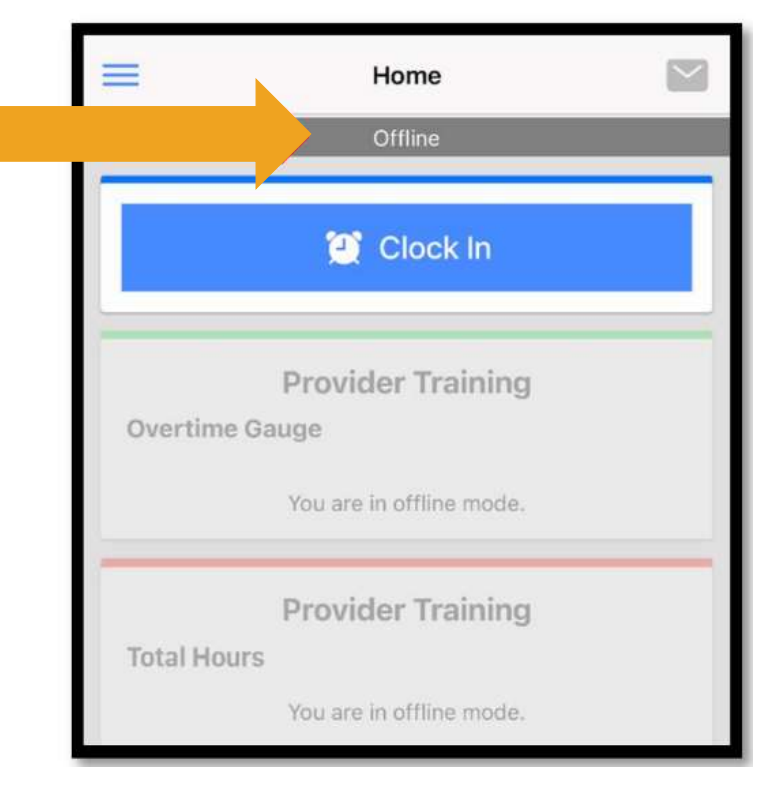

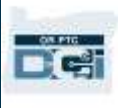

Din motive de siguranță, unele informații vor fi scurtate sau necompletate. Veți vedea doar

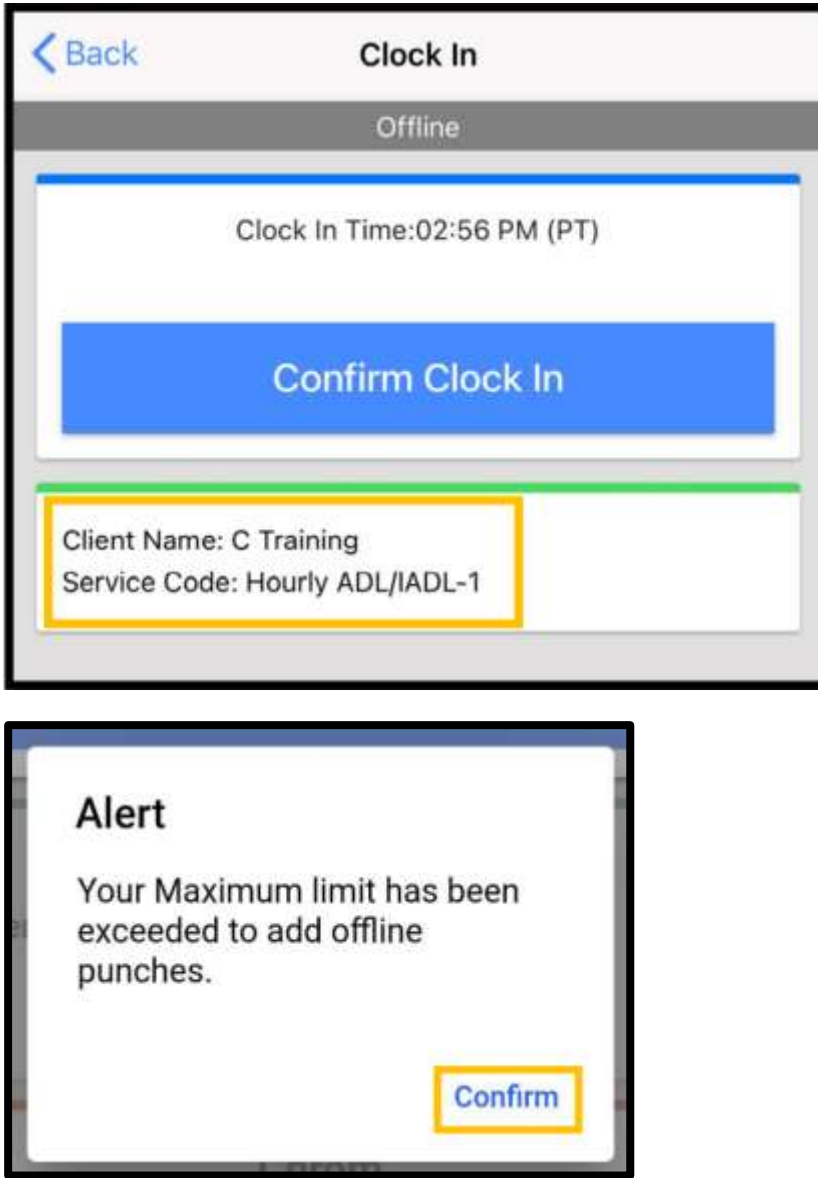

inițiala și numele de familie al clientului. Nu veți putea vedea Authorization Remaining Balance (Sold autorizat rămas) (numărul de ore autorizate rămase din perioada aferentă serviciului).

Nu se schimbă nimic la modul de utilizare a aplicației mobile offline pentru a înregistra sosirea și plecarea. Urmați pașii obișnuiți pentru a înregistra perioada lucrată.

### Cât timp se poate rămâne offline?

Un dispozitiv poate fi offline numai 5 zile la rând. Puteți efectua maximum 10 pontări offline, după care va trebui să treceți în modul online din nou. Dacă sunteți offline mai mult de 5 zile sau dacă încercați să efectuați peste 10 pontări, veți primi un mesaj cu următorul text: "Your maximum limit has been exceeded to add offline punches." (Limita maximă de pontări offline ce pot fi adăugate a fost depășită.) Selectați Confirm (Confirmare) în această alertă.

Nu veți mai putea să înregistrați sosiri până când nu vă conectați la aplicația mobilă OR PTC DCI pe dispozitivul dvs. conectat la internet.

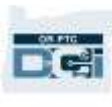

### Ce se întâmplă când mă conectez în aplicația mobilă după ce am din nou acces online?

Înregistrările dvs. au fost salvate în aplicația mobilă cât timp ați lucrat offline. Când dispozitivul dvs. revine în modul online, veți primi o alertă cu mesajul: "You are back online. Please select on confirm to synchronize your data." (Sunteți din nou online. Dați clic pe Confirm (Confirmare) pentru a sincroniza datele.)

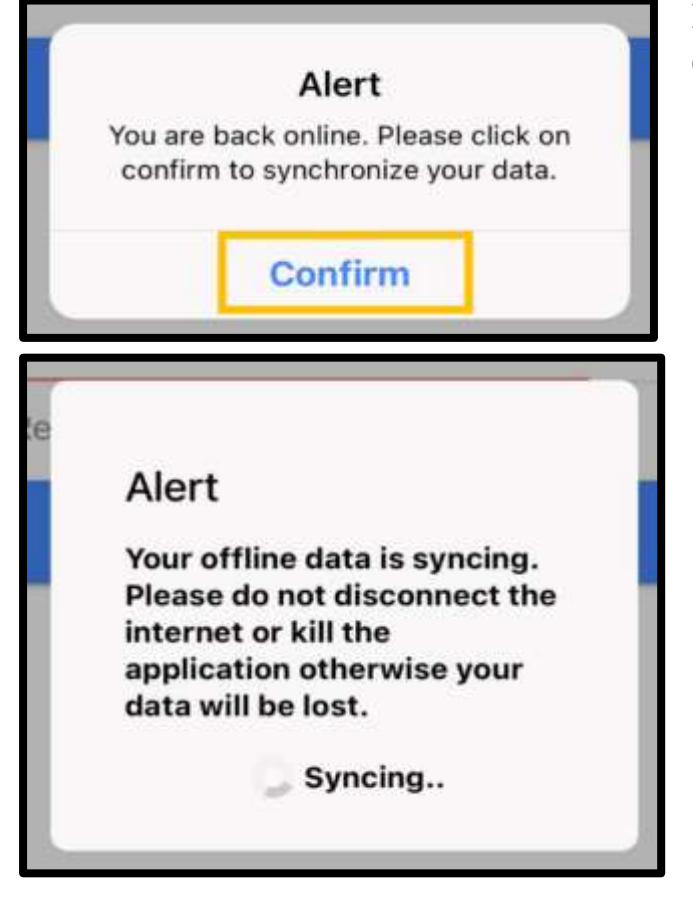

Pentru a sincroniza înregistrările după ce ați revenit online:

- 1. Selectați Confirm (Confirmare) în alertă pentru a încărca toate înregistrările în OR PTC DCI.
- 2. În timp ce înregistrările se încarcă, va apărea un mesaj cu textul: "Your offline data is syncing. Please do not disconnect the internet or kill the application otherwise your data will be lost." (Datele dvs. offline sunt în curs de sincronizare. Nu vă deconectați de la internet și nu închideți aplicația, deoarece în acest fel datele dvs. se vor pierde.)
- 3. Înregistrările se vor încărca în câteva momente. La final, înregistrările vor apărea în fila Entries (Înregistrări) din meniu.

**Notă:**Înregistrările trebuie să fie descărcate în OR PTC DCI pentru a fi plătite. Trebuie să încărcați înregistrările înainte de sfârșitul perioadei de grație stabilite în Collective Bargaining Agreement (Contractul colectiv de muncă) pentru a fi plătite în intervalul de plată curent.

### Primesc o eroare de conectare la internet; ce trebuie să fac?

Când încercați să accesați aplicația mobilă OR PTC DCI, puteți primi o eroare cu textul: "Please check your Internet Connection." (Verificați conexiunea la internet.) Selectați Confirm (Confirmare) în alertă. Dacă se întâmplă acest lucru, s-a produs o eroare la înregistrarea dispozitivului. Contactați reprezentanța locală pentru asistență. Între timp, trebuie să vă conectați la internet pentru a accesa aplicația mobilă OR PTC DCI.

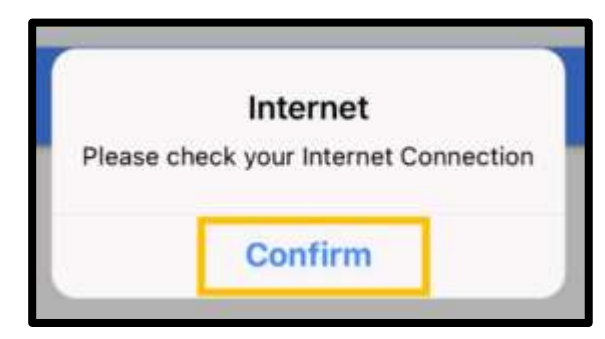

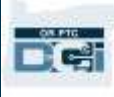

**Notă:** Un dispozitiv poate fi înregistrat numai pentru un singur utilizator, iar un utilizator poate deține un singur dispozitiv înregistrat.

- Dacă v-ați conectat la aplicația mobilă OR PTC DCI pe un dispozitiv, probabil că acel dispozitiv este înregistrat pentru dvs.; anulați înregistrarea pentru a putea utiliza un nou dispozitiv în modul offline. Contactați reprezentanța locală pentru asistență la anularea înregistrării unui dispozitiv.
- Dacă un alt utilizator s-a conectat la OR PTC DCI pe dispozitivul dvs., dispozitivul poate fi înregistrat pentru utilizatorul respectiv pentru aplicația mobilă offline.

#### Depanarea modului offline

Dacă aplicația mobilă OR PTC DCI se învârte în timp ce încearcă să înregistreze sosirea sau plecarea în modul offline sau dacă aplicația nu se deschide în modul offline, încercați următoarele:

- 1. Solicitați reprezentanței locale să anuleze înregistrarea dispozitivului pentru a rezolva problemele legate de înregistrarea dispozitivului.
	- a. Dacă dispozitivul dvs. a fost utilizat pentru a vă conecta la profilul altui furnizor, va trebui să anulați înregistrarea pentru acest profil. Anunțați angajații celorlalți furnizori care s-au conectat pe dispozitivul dvs.
	- b. Un angajat va anula înregistrarea dispozitivului de la furnizorii care s-au conectat la aplicație de pe dispozitivul dvs., inclusiv pentru dvs.
	- c. După anularea înregistrării dispozitivului în alte profiluri, puteți să vă conectați la OR PTC DCI pentru a înregistra dispozitivul.

**Notă:** Dacă achiziționați un dispozitiv nou, este necesar să anulați înregistrarea vechiului dispozitiv din profilul dvs. pentru ca noul dispozitiv să fie înregistrat la următoarea conectare. Trebuie să anunțați reprezentanța locală dacă schimbați dispozitivele pe care le utilizați.

- 2. Dezactivați datele Wi-Fi/mobile
	- a. Dacă dispozitivul este conectat la o rețea Wi-Fi sau mobilă cu semnal slab, modul offline nu va porni. Închideți conexiunea la rețeaua Wi-Fi sau mobilă din fila Settings (Setări) de pe dispozitiv înainte de a vă conecta la aplicația mobilă. Faceți acest lucru numai atunci când doriți să utilizați modul offline. Trebuie să vă reconectați la rețeaua Wi-Fi sau mobilă în decurs de 5 zile sau după 10 pontări offline pentru a sincroniza datele.

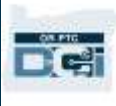

- 3. Nu încercați să selectați elemente care nu sunt disponibile în modul offline.
	- a. Dacă dispozitivul se conectează în modul offline, însă brusc se blochează sau se învârte, este posibil să fi încercat să vizualizați un element care nu poate fi vizualizat în modul offline. În modul offline, singurele funcții disponibile sunt înregistrarea de sosire, înregistrarea de plecare și deconectarea. Dacă selectați alte funcții, precum Messages (Mesaje) sau Entries (Înregistrări), aplicația mobilă se poate bloca. Nu încercați să utilizați alte funcții decât înregistrarea de sosire/de plecare sau deconectarea în timp ce sunteți în modul offline.

## Telefonul fix OR PTC DCI

Opțiunea de telefon fix OR PTC DCI este perfectă pentru clientul care deține un telefon fix la domiciliu și un furnizor care nu are acces la un dispozitiv inteligent.

Aceasta este o opțiune potrivită și pentru cei care locuiesc într-o regiune în care semnalul de mobil/internet nu este fiabil și care preferă să nu utilizeze aplicația mobilă OR PTC DCI și nici aplicația mobilă offline. Telefonul fix poate fi utilizat pentru a efectua înregistrări în timp real și înregistrări istorice.

Pentru a utiliza opțiunea de telefon fix OR PTC DCI:

• Clientul trebuie să dețină un telefon fix la adresa unde furnizați serviciile, iar acest telefon fix trebuie înregistrat ca telefonul principal în profilul OR PTC DCI al clientului.

### Înregistrările în timp real pe telefonul fix OR PTC DCI

Utilizarea telefonului fix OR PTC DCI în timp real reprezintă un mijloc conform cu EVV de a înregistra sosirea și plecarea la începutul și la sfârșitul turei.

- Pentru a utiliza opțiunea cu telefon fix OR PTC DCI, numărul de telefon fix al clientului trebuie adăugat în profilul său în sistem; clientul poate contacta reprezentanța locală pentru mai multe informații.
- Sistemul EVV pentru înregistrare în timp real prin telefonul fix OR PTC DCI vă solicită să sunați la numărul de telefon înainte de tură și încă o dată după efectuarea turei. Numerele disponibile în funcție de diversele limbi sunt:
	- o Engleză/Spaniolă: 1-844-856-9560
	- o Engleză/Vietnameză: 1-833-640-1295
	- o Engleză/Rusă: 1-844-334-7318
	- o Engleză/Mandarină 1-844-331-0241
	- o Engleză/Arabă 1-844-311-4160

**Notă:** Pentru engleză puteți suna la oricare dintre aceste numere.

Înainte de a suna pentru a efectua o înregistrare în timp real:

- Asigurați-vă că sunați de pe telefonul fix înregistrat la clientului.
- Codul PIN trebuie să fie la îndemână. (Sfat: În mod implicit, codul PIN trebuie să conțină ultimele 4 cifre ale numărului de telefon principal. Dacă nu este înregistrat niciun număr de telefon principal, codul PIN va fi 0000.)
- În unele cazuri poate fi nevoie să introduceți data nașterii.

**Notă:** Pentru a efectua înregistrarea de sosire sunt necesare aproximativ 4-6 minute, iar pentru a efectua înregistrarea de plecare sunt necesare aproximativ 3-4 minute. Asigurați-vă că dispuneți de timpul necesar pentru a efectua înregistrarea de sosire și de plecare.

**Notă:** Dacă telefonul este restricționat sau blocat, nu puteți utiliza telefonul fix.

#### Telefon fix – înregistrarea la sosire

Pentru a efectua înregistrarea la începutul turei:

- 1. **Formați** numărul de telefon OR PTC DCI asociat cu limba dvs.
- 2. Urmați mesajele pentru a **selecta limba**.
- 3. Când vi se solicită, **introduceți** ultimele 4 cifre din codul numeric personal.

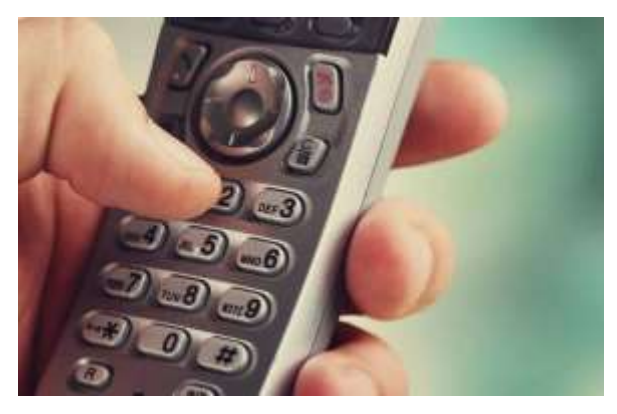

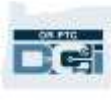

- 4. După mesajul de confirmare (afișat în caseta cu nota de pe această pagină), introduceți codul PIN format din 4 cifre (Sfat: În
- mod implicit, codul PIN trebuie să conțină ultimele 4 cifre ale numărului de telefon principal).
- 5. **Apăsați 1** pentru Tarif orar.
- 6. Sistemul va citi numele clienților asociați cu numărul de telefon fix de la care sunați. **Selectați** clientul corect.
- 7. **Apăsați 1** pentru timp real.
- 8. **Apăsați 1** pentru a confirma codul serviciului. (Exemplu: Hourly ADL/IADL-1 (Ore ADL/IADL-1))
- 9. Sistemul va citi câte ore au rămas în cadrul autorizației curente. Dacă doriți să continuați, **apăsați 1**. **Apăsați 2** pentru a încheia apelul.
- 10. **Apăsați 1** pentru a salva înregistrarea.

#### Telefon fix – înregistrarea la plecare

Pentru a efectua înregistrarea la sfârșitul turei:

- 1. **Formați** numărul de telefon OR PTC DCI asociat cu limba dvs.
- 2. Urmați mesajele pentru a **selecta limba**.
- 3. Când vi se solicită, **introduceți**  ultimele 4 cifre din codul numeric personal.
- 4. După mesajul de confirmare, **introduceți** codul PIN din 4 cifre (sfat: În mod implicit, codul PIN trebuie să conțină ultimele 4 cifre ale numărului de telefon principal).

**Notă:** Textul din mesajul de confirmare este: "By entering my PIN, I affirm that the reported start and end times accurately represents the times that I provided services/supports for the consumeremployer, I have only performed the tasks which are according to the consumeremployer's task list, and I am following the rules in accordance with the program I am enrolled in. I acknowledge that falsifying this information may be considered Medicaid fraud. I understand that when I clock out, I will press 1 affirming my time is correct and falsifying information may be considered Medicaid fraud." (Prin introducerea codului PIN declar că orele raportate de început și de sfârșit reflectă exact durata serviciilor/asistenței furnizate de mine pentru client-angajator, că am efectuat doar sarcinile care se află pe lista de sarcini stabilită cu clientul-angajatorul și că respect regulile programului în care mam înscris. Recunosc că falsificarea acestor informații poate constitui fraudă Medicaid. Înțeleg că, la înregistrarea de plecare, voi apăsa 1 pentru a declara că perioada transmisă de mine este corectă și că falsificarea informațiilor poate fi considerată fraudă Medicaid.)

- 5. Sistemul va declara că există un pontaj deschis la acest client și vă va întreba dacă doriți să îl închideți. **Apăsați 1** pentru a închide înregistrarea.
- 6. Mesajul înregistrat va fi "There are no active EVV locations for this client, would you like to continue?" (Nu există locații EVV active pentru acest client; doriți să continuați?). **Apăsați 1** pentru a continua.

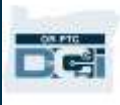

- 7. Veți auzi următorul mesaj: "Canned statements are linked to this service code. Please select at least one canned statement. For "Time is correct. Falsifying may be Medicaid fraud", please select 1 for yes and 2 for no." (La acest cod de serviciu sunt asociate fraze predefinite. Selectați cel puțin o frază predefinită. Pentru "Durata este corectă. Falsificarea poate fi fraudă Medicaid." selectați 1 pentru Da și 2 pentru Nu.) Trebuie să **apăsați Da (1)** pentru această confirmare.
- 8. Veți auzi următorul mesaj: "To open new punch, press 1, or press 2 to disconnect." (Pentru a deschide un nou pontaj, apăsați 1 sau apăsați 2 pentru deconectare.) **Apăsați 2** pentru a încheia apelul.

## <span id="page-46-0"></span>Înregistrările istorice pe telefonul fix OR PTC DCI

Înregistrările istorice pe telefonul fix vă permit să înregistrați durata de timp după ce tura s-a efectuat (de exemplu, dacă ați uitat să înregistrați sosirea sau plecarea pentru tura de lunea trecută).

- Pentru a efectua o înregistrare istorică cu ajutorul telefonului fix OR PTC DCI, clientul sau reprezentantul acestuia trebuie să fie prezent în momentul apelului.
- Trebuie să utilizați telefonul fix al clientului pentru a efectua apelul.
- Spre deosebire de sistemul EVV pentru înregistrare în timp real prin telefon, veți apela o singură dată, nu de două ori.
- Înregistrările istorice pe telefonul fix nu sunt conforme cu EVV.
- Sistemul EVV pentru înregistrările istorice prin telefonul fix OR PTC DCI vă solicită să sunați la același număr de telefon la care ați sunat pentru efectuarea înregistrării în timp real:
	- o Engleză/Spaniolă: 1-844-856-9560
	- o Engleză/Vietnameză: 1-833-640-1295
	- o Engleză/Rusă: 1-844-334-7318
	- o Engleză/Mandarină: 1-844-331-0241
	- o Engleză/Arabă: 1-844-311-4160

**Notă:** Pentru engleză puteți suna la oricare dintre aceste numere.

Pentru a efectua o înregistrare istorică:

- 1. **Formați** numărul de telefon OR PTC DCI asociat cu limba dvs.
- 2. **Introduceți** ultimele 4 cifre ale codului numeric personal.
- 3. După mesajul de confirmare, **introduceți** codul PIN din patru cifre.
- 4. **Apăsați** orice tastă pentru a continua.
- 5. **Apăsați 1** pentru Tarif orar.
- 6. **Confirmați** numele clientului când vi se solicită acest lucru.
- 7. **Selectați 2** pentru pontare istorică.
- 8. **Selectați** codul de serviciu corect pe baza mesajelor auzite (de exemplu: Hourly ADL/IADL-1 (Ore ADL/IADL-1)).
- 9. **Ascultați** sistemul care citește numărul de ore disponibile în cadrul autorizației; **apăsați**  1 pentru a continua sau 2 pentru a anula.

- 10. **Introduceți** data serviciului în formatul LLZZAAAA (exemplu: 1 august 2021 este 08012021).
- 11. **Introduceți** ora de sosire în format HHMM (exemplu: 8:30 este 0830).
- 12. **Apăsați** 1 pentru AM sau 2 pentru PM.
- 13. **Introduceți** ora de plecare în format HHMM (exemplu: 4:45 este 0445).
- 14. **Apăsați** 1 pentru AM sau 2 pentru PM.
- 15. Sistemul va citi încă o dată detaliile de pontaj; **apăsați** 1 pentru a confirma.
- 16. Mesajul înregistrat va fi "There are no active EVV locations for this client, would you like to continue?" (Nu există locații EVV active pentru acest client; doriți să continuați?). **Apăsați** 1 pentru a continua.
- 17. **Ascultați** confirmarea frazelor predefinite: "Canned statements are linked to this service code. Please select at least one canned statement. For "Time is correct. Falsifying may be Medicaid fraud", please select 1 for yes and 2 for no." (La acest cod de serviciu sunt asociate fraze predefinite. Selectați cel puțin o frază predefinită. Pentru "Durata este corectă. Falsificarea poate fi fraudă Medicaid." selectați 1 pentru Da și 2 pentru Nu.)
- 18. **Apăsați** 1 pentru Da.
- 19. **Ascultați** sistemul care revizuiește detaliile pontajului. **Apăsați** 1 pentru a confirma sau 2 pentru a edita.
- 20. **Începeți** validarea de către client, dați telefonul clientului.
- 21. Clientul **apasă** 1 când este gata.
- 22. Clientul ascultă detaliile pontajului, **apasă** 1 pentru a accepta sau 2 pentru a respinge.
- 23. Clientul **introduce** codul PIN pentru a valida.
- 24. Apelul se va încheia în mod automat.

## Întrebări și răspunsuri privind telefonul fix OR PTC DCI

### **Sistemul nu îmi recunoaște codul PIN. Ce fac în acest caz?**

Codul PIN a fost configurat inițial să includă ultimele 4 cifre ale numărului dvs. principal de telefon. Dacă niciun număr de telefon nu era înregistrat în momentul creării profilului, codul PIN este 0000. Puteți să modificați codul PIN în portalul web în Settings (Setări). Pentru mai multe informații, consultați [Modificarea codului PIN.](#page-113-0)

#### **La înregistrarea de sosire, primesc un mesaj vocal care mă informează că nu există autorizație activă pentru acest cont. Ce trebuie să fac?**

Acest lucru înseamnă că nu există autorizație (nu există ore și/sau mile) pentru acest client sau cod de serviciu în OR PTC DCI. Contactați reprezentanța locală pentru asistență.

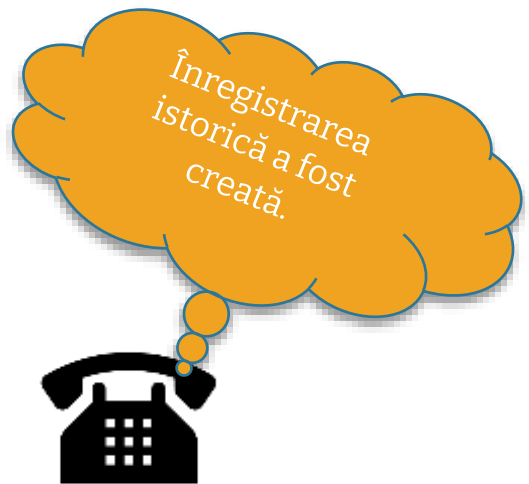

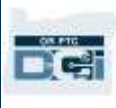

#### **La înregistrarea de plecare, primesc un mesaj vocal care mă informează că pontajul va fi respins; ce înseamnă acest lucru?**

Există câteva motive pentru care înregistrarea poate fi respinsă. Pentru fiecare există un alt mesaj.

**Opțiunea 1**, dacă auziți acest mesaj la înregistrarea de plecare după ce ați efectuat declarația de confirmare, înseamnă că ați încălcat regula Soldului autorizat rămas.

"This punch will be rejected, as there are not enough units or dollars available on the authorization to support this punch. Please contact your supervisor. Thank you for calling the Oregon Provider Time Capture system. Goodbye." (Acest pontaj va fi respins, deoarece nu există suficiente unități sau suficienți dolari în cadrul autorizației pentru a acoperi pontajul. Contactați supervizorul. Vă mulțumim că ați apelat sistemul Oregon Provider Time Capture. La revedere.)

Acest lucru înseamnă că înregistrarea dvs. a depășit orele autorizate pentru perioada de plată actuală. Înregistrarea va fi respinsă automat, iar dvs. nu veți primi plata pentru aceasta. Pentru a primi plata pentru perioada de timp lucrată, trebuie să creați o înregistrare istorică pentru cantitatea de timp conformă cu autorizația dvs. Contactați reprezentanța locală pentru asistență.

**Opțiunea 2**, dacă auziți acest mesaj la înregistrarea de plecare după ce ați efectuat declarația de confirmare, înseamnă că ați încercat să solicitați mai mult de 16 ore la un singur pontaj.

"This punch will be rejected as the total punch amount cannot be greater than 16.00. You have entered xx. Thank you for calling the Oregon Provider Time Capture system. Goodbye." (Acest pontaj va fi respins, deoarece cantitatea totală a pontajului nu poate depăși 16.00. Dvs. ați introdus xx. Vă mulțumim că ați apelat sistemul Oregon Provider Time Capture. La revedere.)

Acest lucru înseamnă că înregistrarea dvs. a inclus peste 16 ore. Înregistrarea va fi respinsă automat, iar dvs. nu veți primi plata pentru aceasta. Pentru a primi plata pentru perioada de timp lucrată, trebuie să creați o înregistrare istorică pentru o cantitate de timp mai mică de 16 ore. Contactați reprezentanța locală pentru asistență.

**Opțiunea 3**, dacă auziți acest mesaj la înregistrarea de plecare după ce ați efectuat declarația de confirmare, înseamnă că ați încălcat regula privind înregistrarea datei de final conform contului de serviciul al angajatului.

"This punch will be rejected, as you are attempting to enter a punch for a date of service that is past the end date on your employee service account. Please contact your supervisor. Thank you for calling the Oregon Provider Time Capture system. Goodbye." (Acest pontaj va fi respins, deoarece încercați să introduceți un pontaj cu o dată de serviciu după data de final din contul de

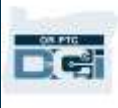

serviciu al angajatului. Contactați supervizorul. Vă mulțumim că ați apelat sistemul Oregon Provider Time Capture. La revedere.)

Acest lucru înseamnă că data din OR PTC DCI arată că nu mai lucrați pentru acest client. Nu puteți înregistra o perioadă lucrată la o dată care depășește data înregistrată ca ultima zi lucrătoare pentru client. Dacă lucrați pentru acest client, contactați reprezentanța locală pentru a anunța că lucrați pentru clientul respectiv. Specificați că există o dată finală în OR PTC DCI. Reprezentanța locală va contacta echipa de asistență PTC pentru a șterge data. După aceasta, veți putea să înregistrați perioade lucrate pentru acest client.

După ce s-a efectuat reconectarea la client, pentru a fi plătit pentru această perioadă, trebuie să introduceți o înregistrare istorică pentru a raporta durata turei respective. Pentru mai multe informații, consultați Î[nregistrările istorice pe telefonul fix OR PTC DCI](#page-46-0).

#### **De ce apelul se deconectează/se închide când încerc să înregistrez sosirea/plecarea?**

Următoarele cauze posibile pot să determine deconectarea apelului:

- Ați ezitat sau ați făcut o pauză prea mare înainte de a apăsa butonul după o solicitare.
- Nu ați apăsat 1 pentru declarația de confirmare/predefinită
- Ați introdus incorect codul PIN sau ultimele 4 cifre din codul numeric personal
- Nu ați introdus codul PIN după confirmare
- Numărul de telefon fix al clientului este blocat sau restricționat

## Cititorul OR PTC DCI

Cititorul OR PTC DCI reprezintă o altă metodă de verificare prin EVV, care poate fi utilizată la domiciliul clientului.

- Cititorul este un mic dispozitiv ce trebuie păstrat la domiciliul clientului.
- Trebuie să aveți acces la internet cel puțin o dată în perioada de plată pentru a introduce duratele înregistrate din cititor în portalul web OR PTC DCI.

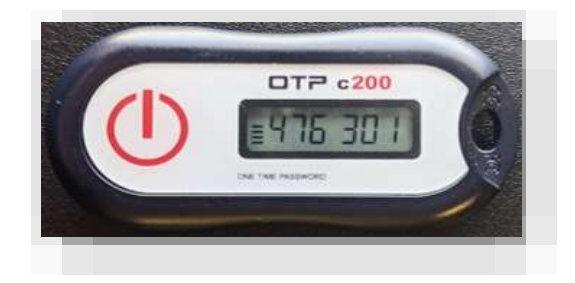

**Notă:** Prin apăsarea butonului **nu** se înregistrează durata. Codul afișat este utilizat pentru a verifica faptul că ați început să lucrați atunci când ați zis.

### Utilizarea cititorului OR PTC DCI

1. La începutul turei, luați cititorul OR PTC DCI, care se află într-un loc stabilit la domiciliul clientului. Apăsați butonul roșu de pe cititor la începutul turei. Scrieți codul din 6 cifre și ora de început pe fișa de pontaj de hârtie.

Este 7:59AM, iar codul cititorului este

2. La sfârșitul turei, luați din nou cititorul OR PTC DCI. Apăsați butonul roșu de pe cititor la sfârșitul turei. Scrieți codul din 6 cifre și ora de sfârșitul pe fișa de pontaj de hârtie.

**Notă:** Dacă apăsați butonul, dar numerele nu se afișează suficient de mult ca să înregistrați numărul, apăsați butonul din nou și înregistrați noul număr care apare. Al doilea număr este cel pe care îl veți introduce când creați înregistrarea pe cititor.

### Fișa de pontaj de pe cititorul OR PTC DCI

- Agenția a creat o fișă de pontaj opțională pe suport de hârtie, pe care o puteți utiliza pentru a monitoriza tokenurile de pe cititor. Acestea se află la [PTC.Oregon.gov](https://www.oregon.gov/DHS/APD/ORPTC/pages/index.aspx) (selectați Learning Materials (Materiale de învățare) din stânga). Fișa de pontaj cu datele de la cititor **nu poate** fi predată reprezentanței locale în vederea efectuării plății.
- Trebuie să introduceți datele de pe cititor, pe care le-ați notat pe fișele de pontaj, în portalul web OR PTC DCI.
- Înainte de finalul perioadei de plată, conectați-vă la portalul web OR PTC DCI de pe un dispozitiv cu conexiune la internet pentru a înregistra perioadele de lucru efectuate. Dispozitivele cu conexiune la internet sunt computerele, laptopurile, smartphone-urile și tabletele.

**Notă:** Pentru ca plata să se efectueze la timp, veți beneficia de aceeași perioadă de grație pentru trimiterea înregistrărilor de pontaj către Agenție ca în cazul voucherelor pe suport de hârtie. Pentru detalii, consultați calendarul plăților HCW/PCA.

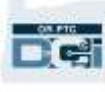

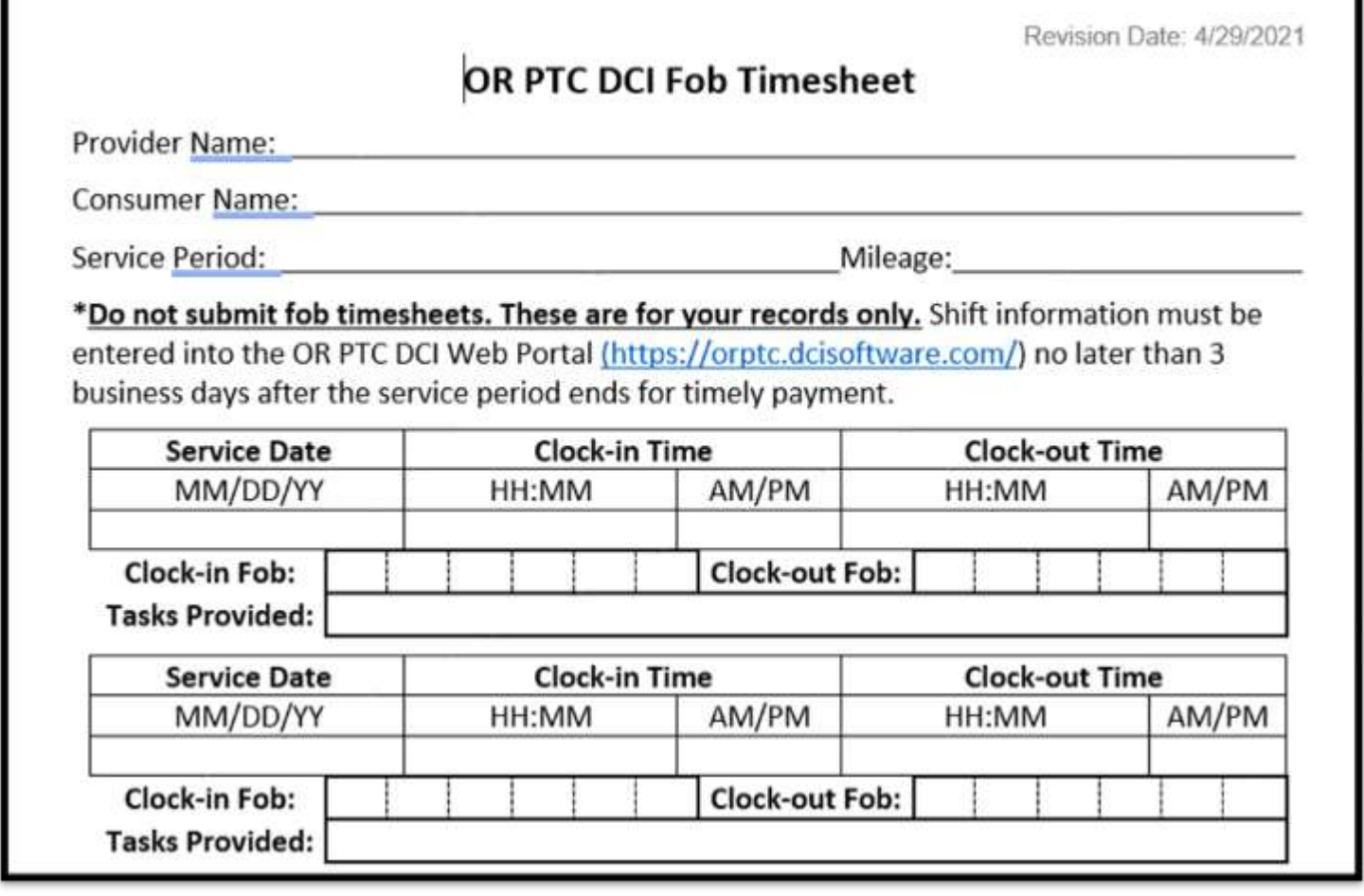

#### Întrebări și răspunsuri privind cititorul OR PTC DCI

#### **Am apăsat pe buton, dar numărul a dispărut înainte să-l notez. Ce fac în acest caz?**

Cititorul are un temporizator integrat. Acesta apare în partea stângă a numărului sub forma unui set de linii (vedeți săgeata albastră din imagine). Când apăsați butonul roșu, va apărea

temporizatorul, iar liniile vor dispărea pe măsură ce trece timpul. Dacă apăsați butonul roșu de pornire, dar au mai rămas doar una sau două linii, lăsați temporizatorul să se epuizeze și afișajul să se închidă. Apăsați din nou butonul roșu și va apărea un nou cod, iar dvs. veți beneficia de mai mult timp pentru a nota codul.

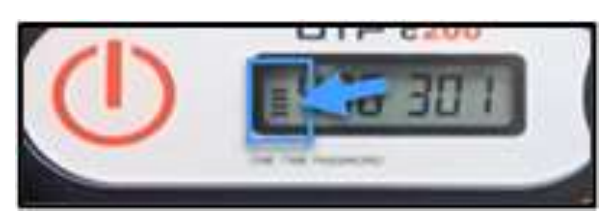

#### **Am apăsat butonul de mai multe ori din greșeală! Ce fac în acest caz?**

Dacă apăsați butonul încă o dată, va apărea un nou cod pe cititor. Codurile afișate anterior nu vor mai apărea după ce au dispărut. Notați noul cod care apare pe cititor.

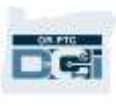

## Portalul web OR PTC DCI

În calitate de furnizor, veți utiliza portalul web OR PTC DCI în următoarele scopuri:

- Să vizualizați dashboardul.
- Să utilizați modulul de mesagerie OR PTC DCI.
- Să adăugați înregistrările de pontaj de pe cititor (dacă utilizați un cititor).
- Să adăugați înregistrări de pontaj istorice.
- Să adăugați înregistrări de distanță.
- Să vizualizați, să editați și să gestionați înregistrările.
- Să accesați centrul de asistență DCI.

Să le analizăm pe rând.

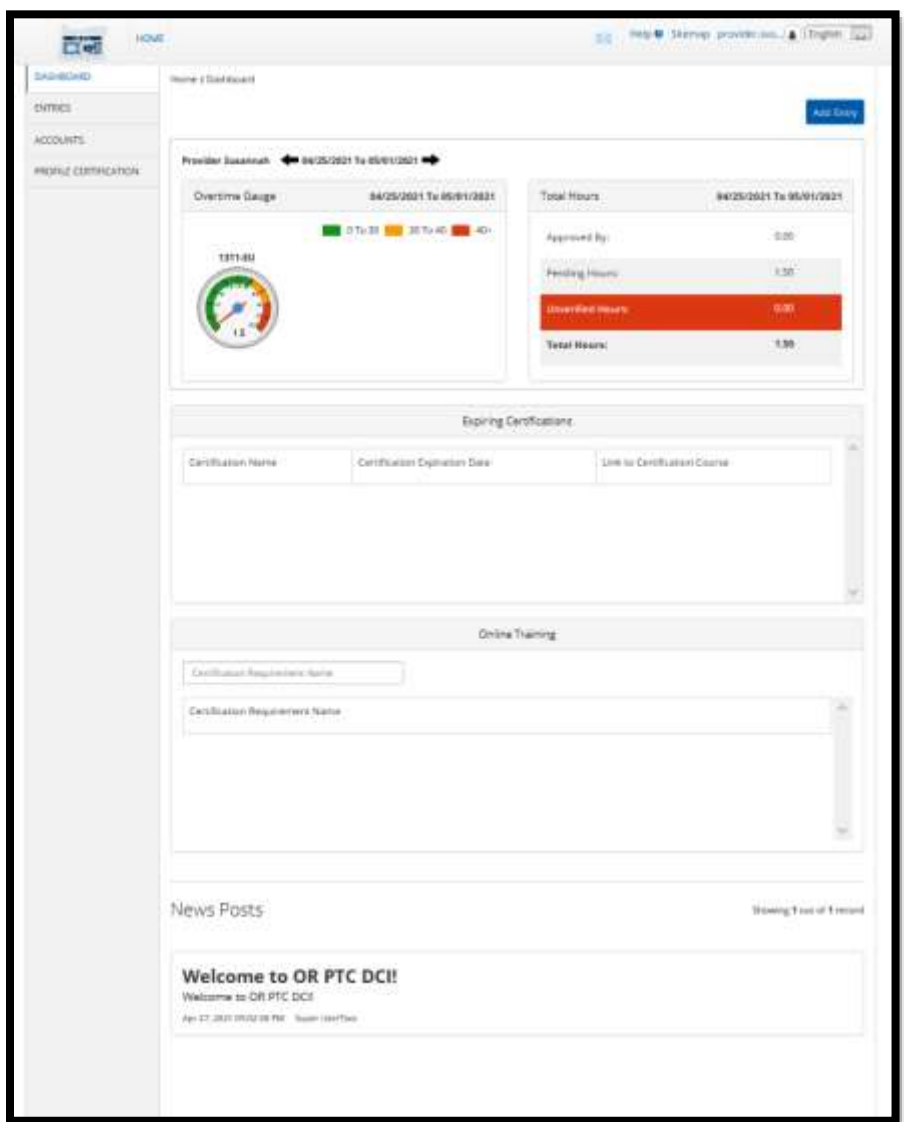

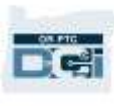

## Conectarea la portalul web OR PTC DCI

Să vedem cum se realizează conectarea la portalul web OR PTC DCI. Pe desktop sau laptop, urmați pașii de mai jos:

- 1. Navigați la [orptc.dcisoftware.com.](https://orptc.dcisoftware.com/)
- 2. Introduceți numele de utilizator și parola pe care le-ați primit (consultați Informații [despre numele de utilizator și parolă](#page-7-0)).
- 3. Selectați Sign In (Conectare).

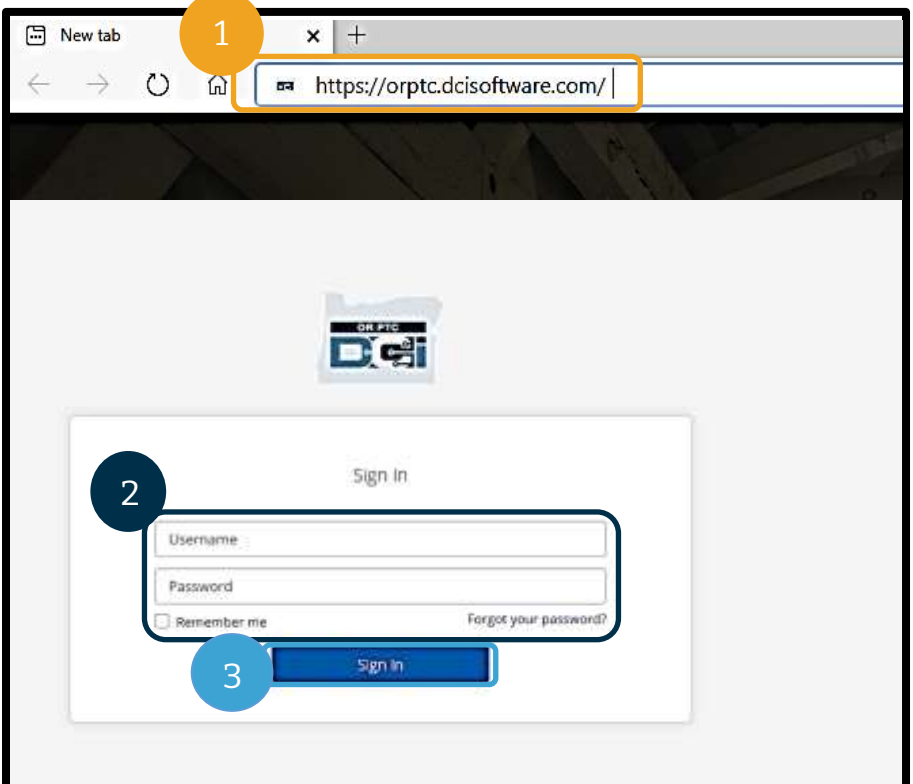

**Notă:** Puteți schimba limba paginii de conectare selectând butonul pentru limbă din colțul din dreapta sus. Limba implicită este engleza.

Vă recomandăm să marcați această pagină web la preferințe în browser.

După ce vă conectați, veți vedea ecranele Provider Attestation (Confirmare furnizor) și System Use Notification (Notificare utilizare sistem). În Provider Attestation (Confirmare furnizor) se precizează că dvs., în calitate de furnizor, veți introduce orele exacte de început și final și că veți efectua doar activitățile de pe lista aprobată de activități. Dacă dați clic pe Ok în Provider Attestation (Confirmare furnizor), recunoașteți că falsificarea acestor informații poate constitui fraudă Medicaid. Când pontați ora de plecare sau creați o nouă înregistrare pentru timp, va trebui să trimiteți din nou Provider Attestation (Confirmare furnizor), bifând caseta sau apăsând 1 pentru acord dacă utilizați telefonul fix.

Ecranul System Use Notification (Notificare utilizare sistem) care apare când vă conectați indică faptul că OR PTC DCI este monitorizat și înregistrat. Scopul sistemului este de a monitoriza orele lucrate de furnizorii aprobați pentru a se asigura că sunt respectate instrucțiunile EVV de stat și federale. OR PTC DCI include informații personale și confidențiale. Nu transmiteți altora datele dvs. de conectare. Prin utilizarea sistemului, vă exprimați acordul față de acești termeni. Citiți cu atenție mesajele Provider Attestation (Confirmare furnizor) și

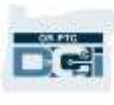

#### System Use Notification (Notificare utilizare sistem). Puteți vedea alte News Posts (Postări noutăți) cu sfaturi sau informații privind actualizările sistemului.

Citiți și selectați Ok pentru a confirma și a accepta conținutul fiecărei postări.

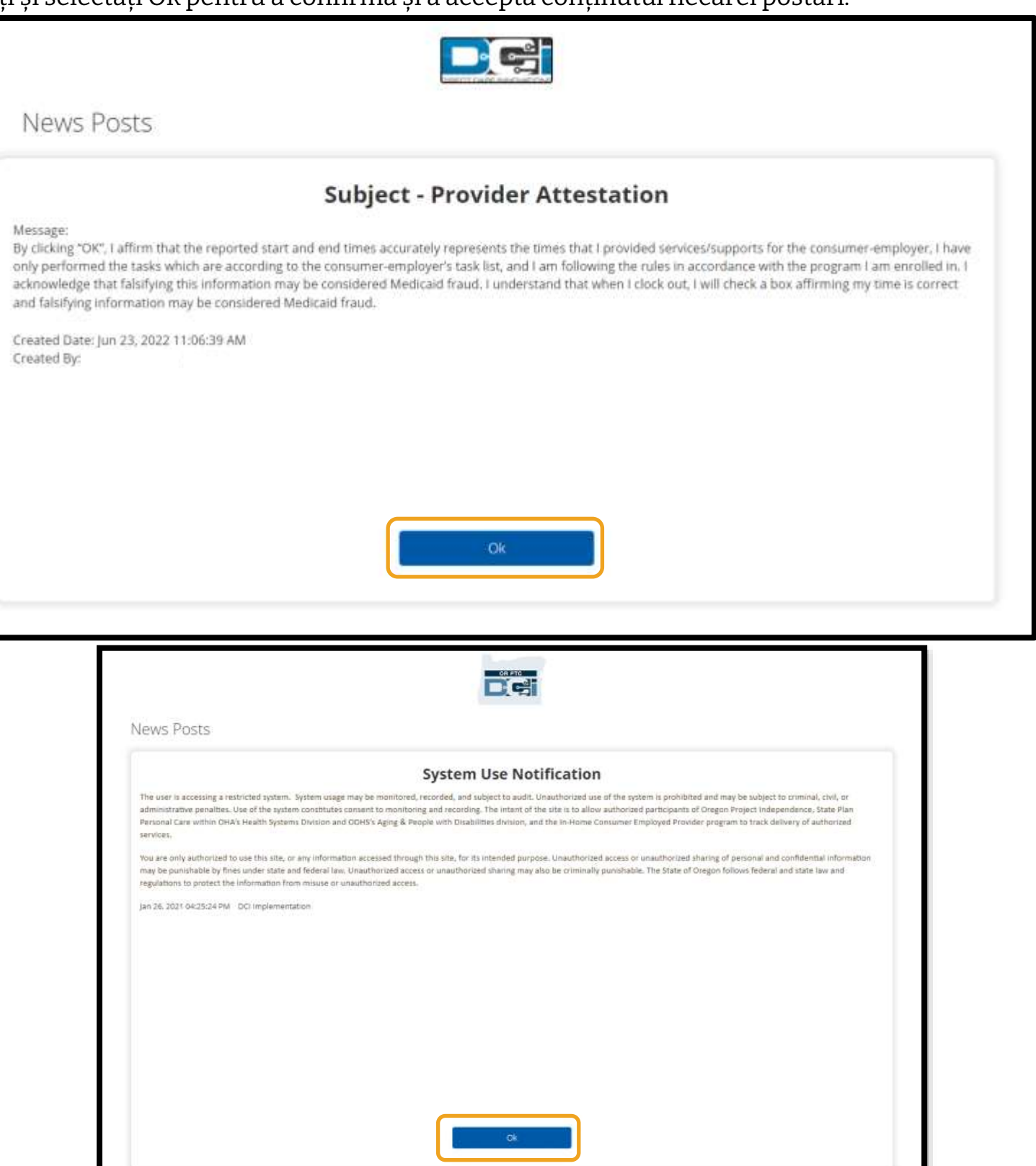

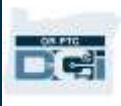

### Prezentarea dashboardului din portalul web OR PTC DCI

Dashboardul este primul lucru pe care îl veți vedea după News Posts (Postări noutăți). Să analizăm pe rând fiecare secțiune de pe Dashboard (dashboard).

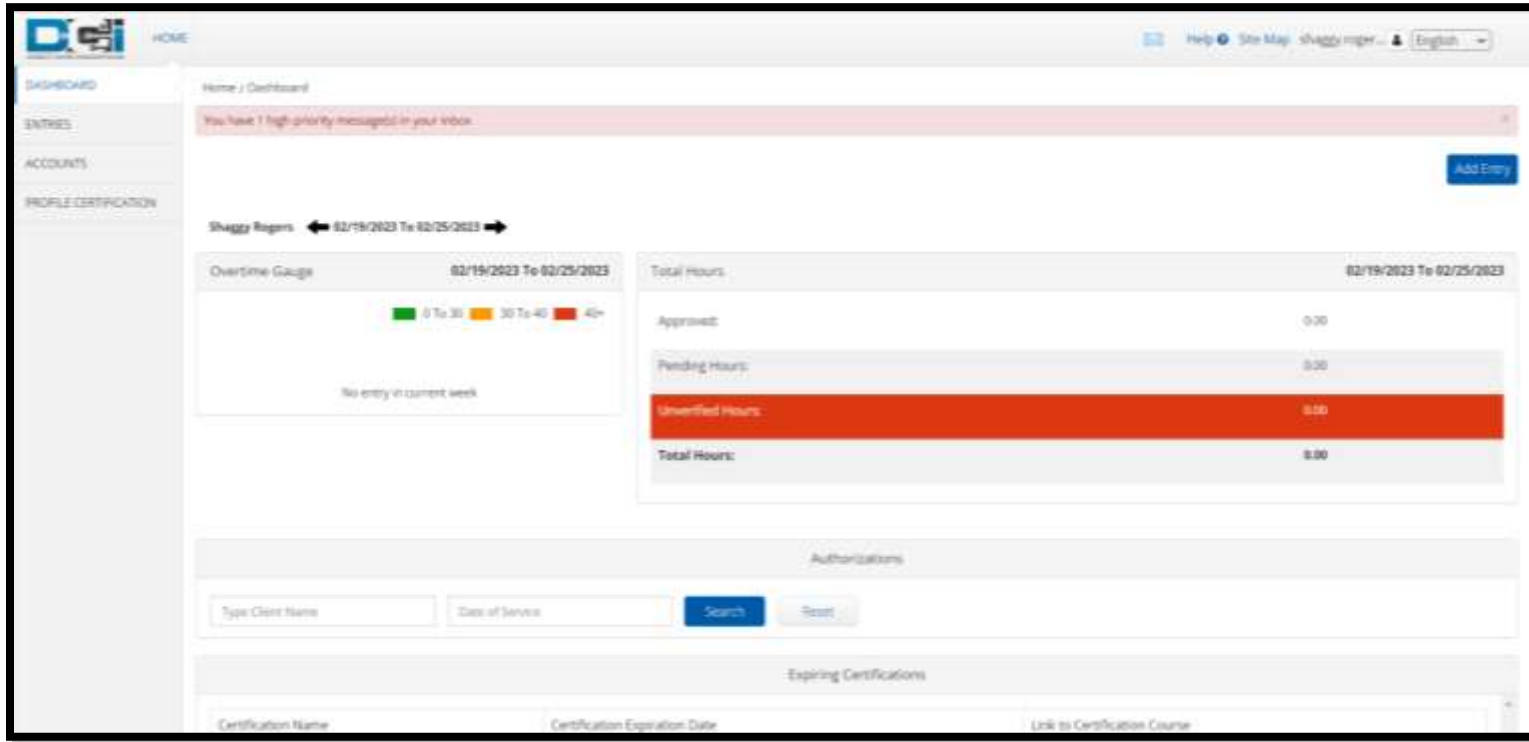

**Notă:** Agenția nu va utiliza secțiunile Expiring Certifications (Certificate care expiră) sau Online Training (Instruire online) de pe Dashboard (dashboard) la acest pas.

Pe Dashboard (dashboard) veți vedea următoarele:

- 1. Un meniu vertical cu limba preferată
- 2. Numele de utilizator
- 3. Un hyperlink la centrul de asistență DCI
- 4. O pictogramă plic care vă va direcționa la modulul de mesagerie
- 5. Mesaje importante de la Agenție, denumite News Posts (Postări noutăți)
- 6. Fila ENTRIES (ÎNREGISTRĂRI) Dați clic pe acest articol de meniu pentru a vizualiza toate înregistrările de pontaj pe care le-ați efectuat
- 7. Fila ACCOUNTS (CONTURI) Dați clic pe acest articol de meniu pentru a vizualiza lista clienților pentru care lucrați și dacă v-au fost atribuite ore, mile sau ambele
- 8. PROFILE CERTIFICATION (CERTIFICAT PROFIL) Acest articol de meniu nu va utilizat deocamdată
- 9. Overtime Gauge (Contor ore suplimentare) Aici veți vedea câte ore ați lucrat în săptămâna de lucru curentă

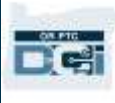

- 10. Total Hours (Ore totale) Aici veți vedea câte ore ați introdus care au îndeplinit toate regulile (Approved (Aprobat)); câte ore ați introdus care nu sunt încă aprobate (Pending (În așteptare)); numărul de ore introduse în numele dvs., pe care trebuie să le verificați (Unverified (Neverificat)) și numărul total de ore lucrate în săptămâna de lucru curentă
- 11. Widgetul Authorizations (Autorizații) Arată numărul de ore pentru care aveți autoriație și câte ore puteți să mai efectuați pentru un anumit client într-o anumită perioadă de plată

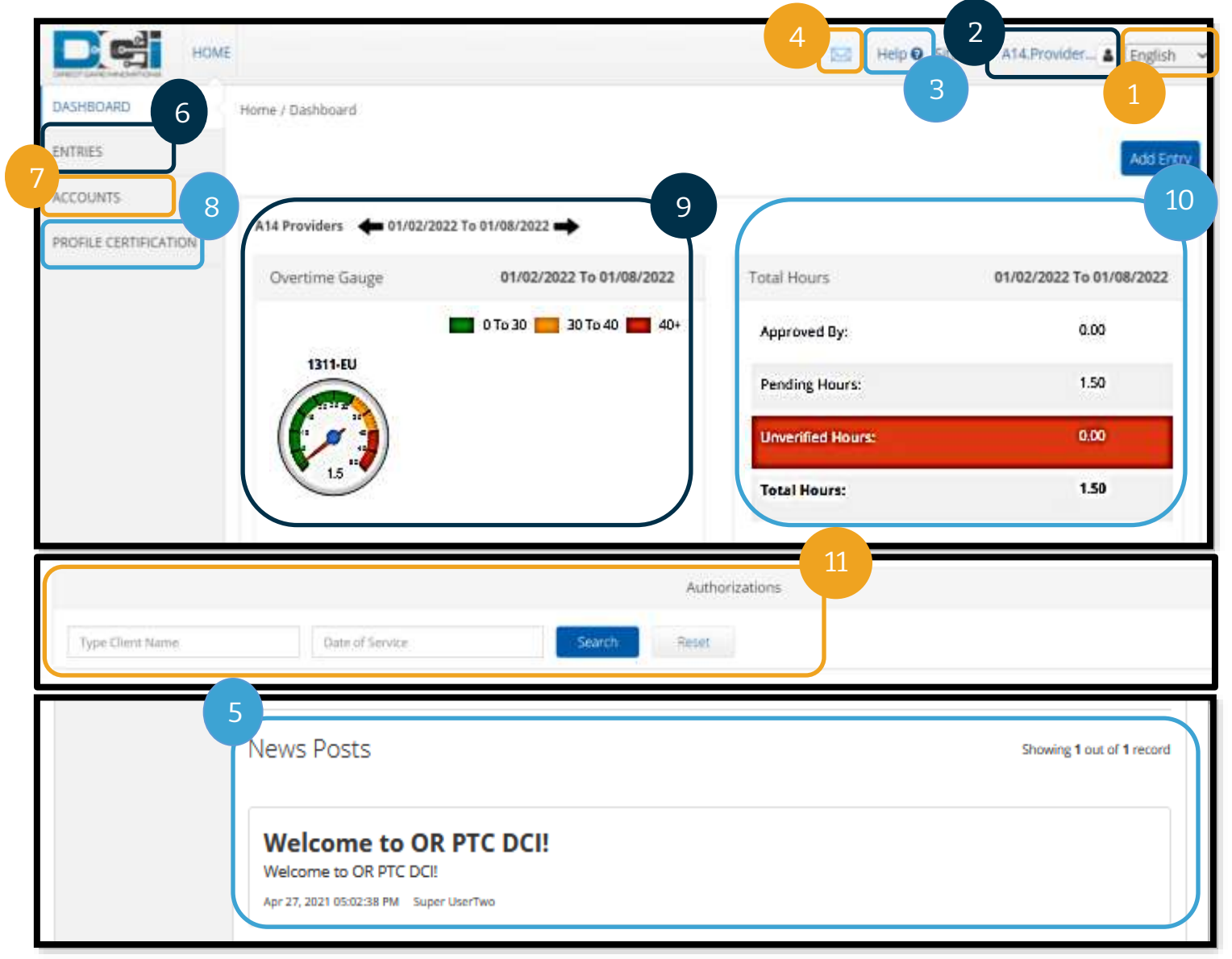

**Notă:** Overtime Gauge (Contor ore suplimentare) și Total Hours (Ore totale) arată doar orele dintr-o săptămână. Aceste secțiuni nu arată pentru câte ore ați primit autorizație de la Managerul de caz sau capacitatea săptămânală care v-a fost atribuită. Contactați reprezentanța locală dacă aveți nevoie de aceste informații.

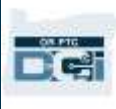

## Utilizarea widgetului Authorizations (Autorizații)

- 1. După ce vă conectați la portalul web, se va deschide pagina de pornire sau dashboardul. Derulați în jos pentru a vizualiza Authorizations (Autorizații) în centrul paginii. Acesta se numește widgetul Authorizations (Autorizații).
- 2. Începeți să tastați numele clientului în câmpul Type Client Name (Introducere nume client). După ce ați tastat 3 sau mai multe caractere, va apărea un meniu vertical. Selectați numele clientului din lista verticală.

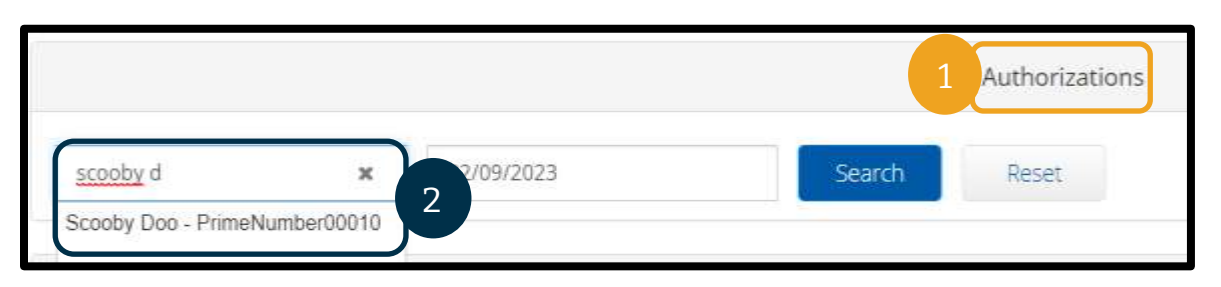

- 3. Selectați câmpul Date of Service (Dată serviciu). Din calendarul care apare, selectați o dată din perioada de plată vizată. De exemplu, dacă doriți să aflați Remaining Balance (Sold rămas) pentru perioada de plată curentă, introduceți data de azi.
- 4. Selectați Search (Căutare).
- 5. Vor apărea toate autorizațiile pentru acest client și pentru această perioadă de plată. Service Code (Cod serviciu) arată dacă sunt autorizația este pentru ore sau pentru mile.

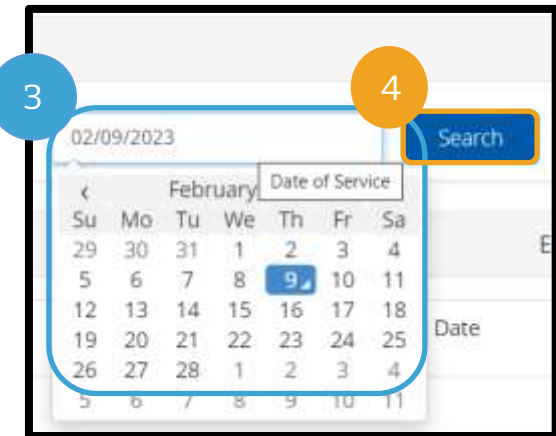

6. Current Available Balance (Sold disponibil curent) pentru această perioadă apare la dreapta secțiunii Pre-Authorizations Holds (Preautorizații blocate).

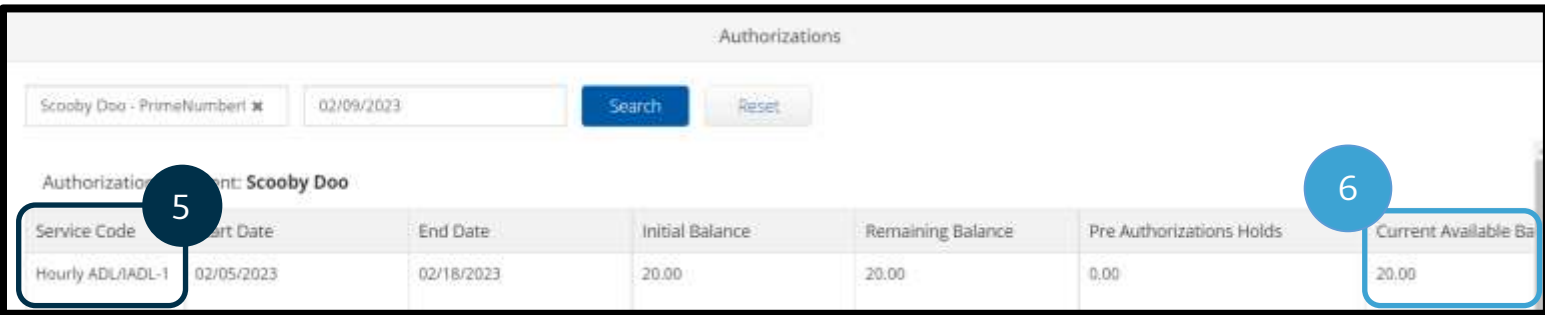

### Accounts (Conturile) din portalul web OR PTC DCI

În fila Accounts (Conturi), veți vedea toți clienții pentru care lucrați. Fila are doar rol informativ. Nu este necesară nicio acțiune aici.

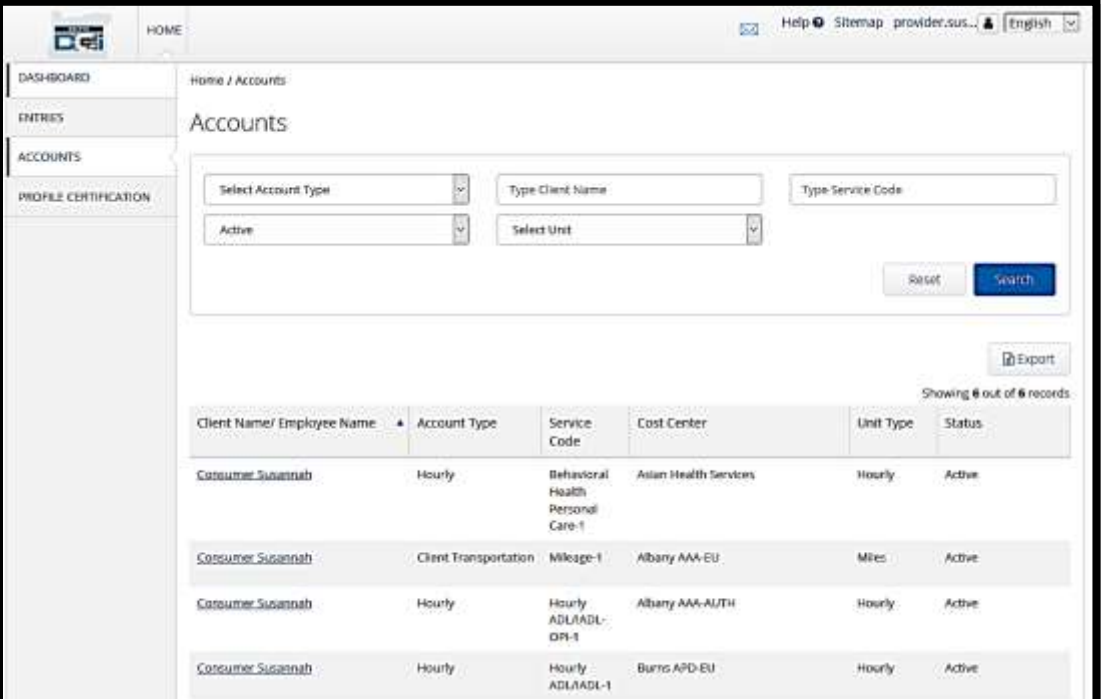

### Prezentarea modulului de mesagerie din portalul web OR PTC DCI

OR PTC DCI are propriul sistem de mesagerie. Prin intermediul acestuia, puteți trimite mesaje sigure persoanei de contact de la reprezentanța locală. De asemenea, puteți primi mesaje generate de sistem de la OR PTC DCI. În partea de sus a dashboardului, veți vedea o alertă roșie atunci când ați primit un mesaj cu prioritate ridicată. Nu veți primi alerte pentru mesajele care nu au prioritate ridicată. Pentru a vizualiza mesajele, dați clic pe pictograma plic, apoi dați clic pe See All Messages (Afișare toate mesajele).

**Notă:** Modulul de mesagerie OR PTC DCI nu trebuie utilizat pentru mesaje urgente.

Pentru a vizualiza mesajele în modulul de mesagerie, conectați-vă la OR PTC DCI și parcurgeți pașii următori:

- 1. Dați clic pe plicul din colțul din dreapta sus al ecranului.
- 2. Dați clic pe See All Messages (Afișare toate mesajele).

Veți reveni la ecranul Modulului de mesagerie.

**Notă:** Mesajele cu prioritate ridicată vor genera o alertă roșie în partea de sus a dashboardului OR PTC DCI la conectare.

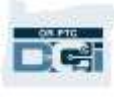

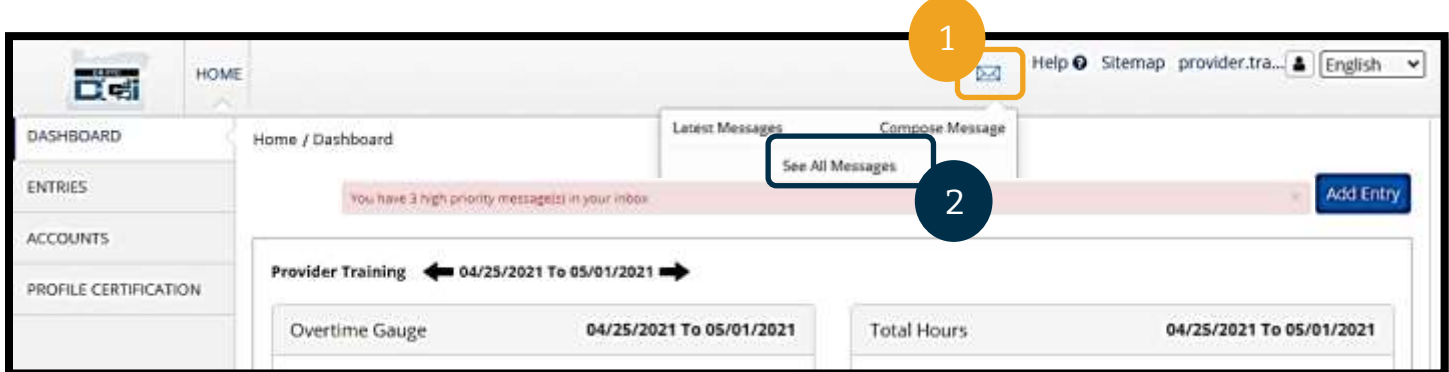

Pentru a citi un mesaj în Inbox:

1. Dați clic pe mesaj

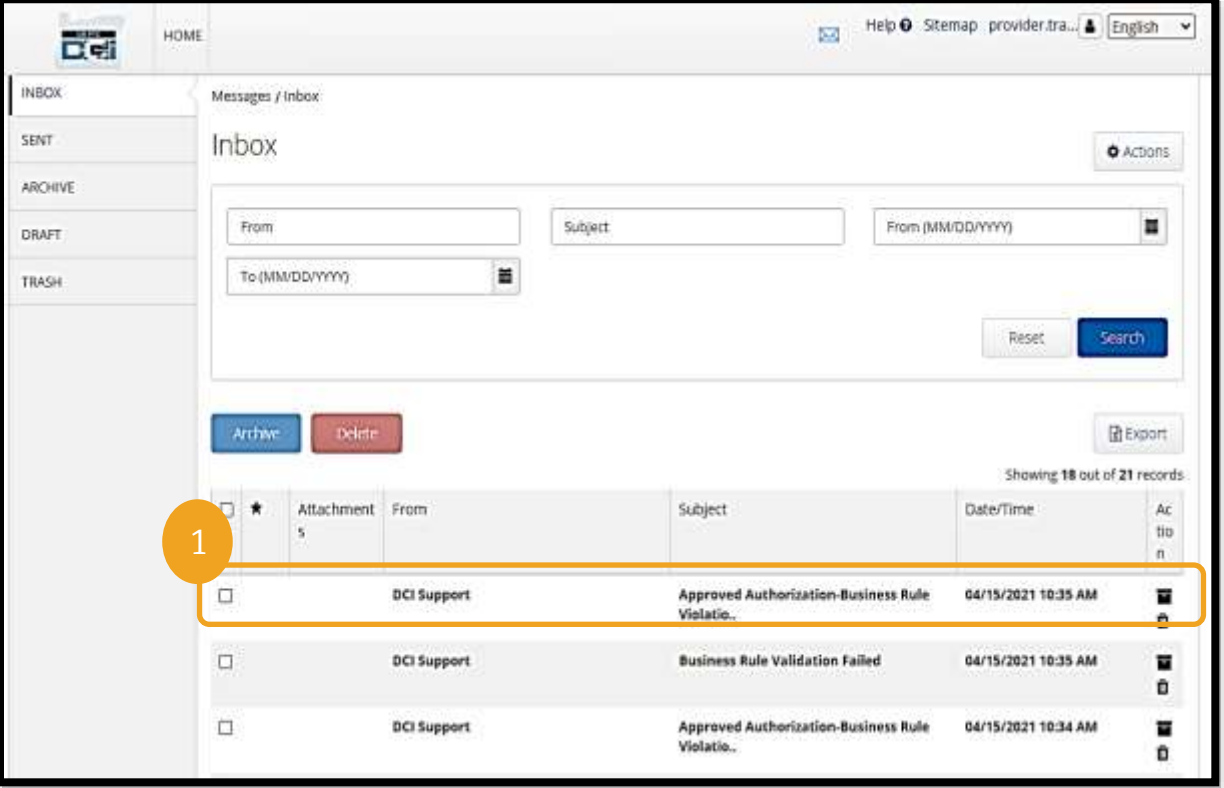

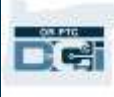

2. Citiți mesajul în pagina Message Details (Detalii mesaj)

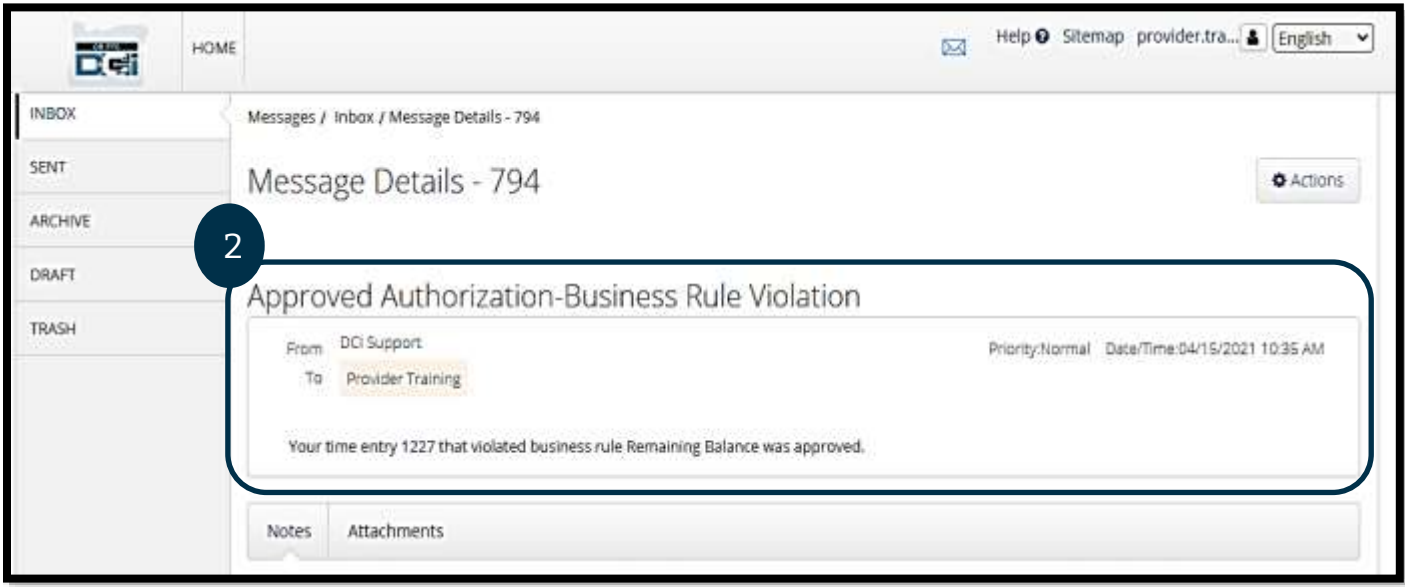

Să aflăm acum cum se trimite un mesaj către reprezentanța locală din Modulul de mesagerie.

Pentru a trimite un mesaj:

- 1. Selectați Actions (Acțiuni)
- 2. Selectați New Message (Mesaj nou)

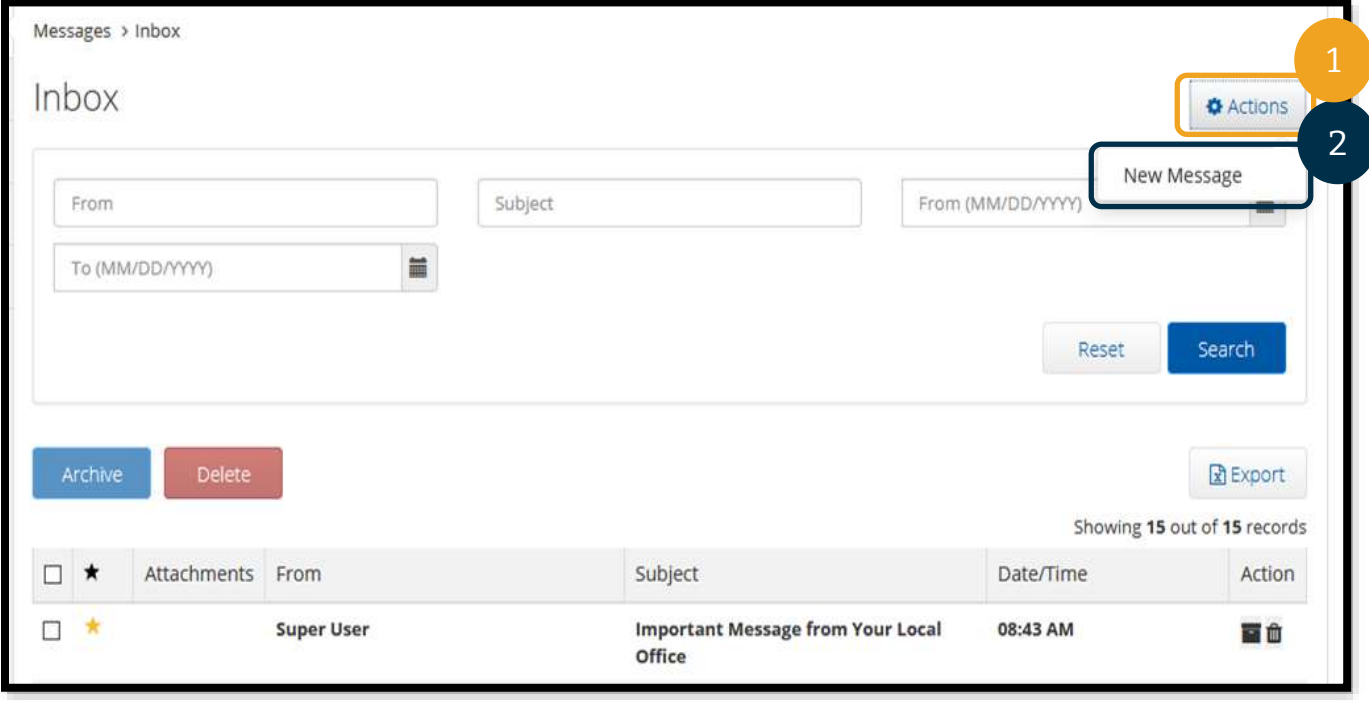

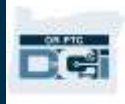

- 3. Mai departe completați câmpurile următoare:
	- a. To (Către): începeți să tastați primele 3 litere din numele sau prenumele persoanei căreia doriți să-i trimiteți un mesaj; selectați numele în meniul vertical când apare.
	- b. Subject (Subiect): tastați subiectul mesajului în caseta Subject (Subiect).
	- c. Priority (Prioritate): selectați nivelul de prioritate din meniul vertical.
		- i. Selectați Low (Scăzut), Medium (Mediu) sau High (Ridicat) în meniul vertical din caseta Priority (Prioritate).
	- d. Tastați mesajul în caseta pentru corpul mesajului.
	- e. Selectați butonul Send (Trimitere).

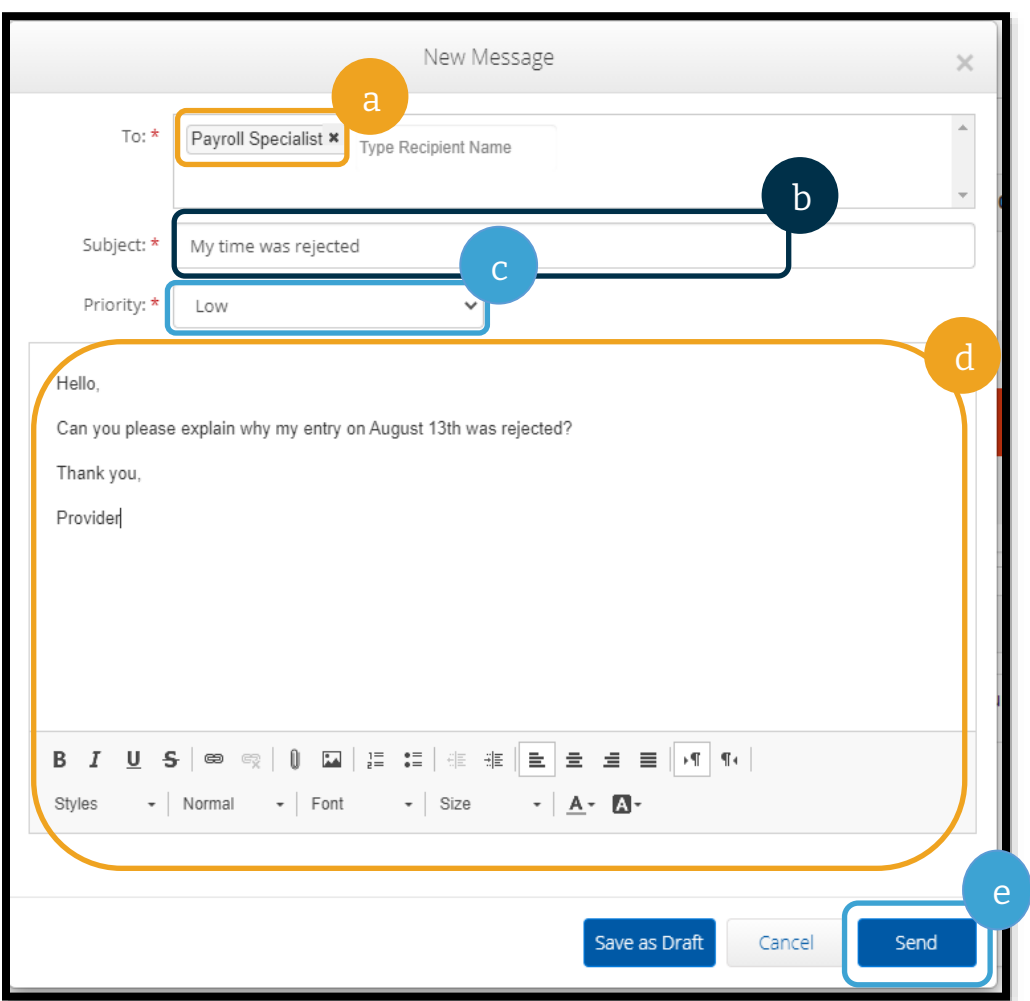

### Întrebări și răspunsuri privind portalul web OR PTC DCI

#### **Cum schimb limba preferată cu ajutorul portalului web OR PTC DCI?**

În portalul web OR PTC DCI, puteți schimba limba preferată din meniul vertical Language (Limbă) aflat în colțul din dreapta sus al ecranului.

#### **De ce este necesar să îmi schimb parola?**

Parolele trebuie schimbate la fiecare 60 de zile din motive de securitate.

#### **Cum pot trimite un mesaj?**

Dați clic pe pictograma plic, apoi pe Actions (Acțiuni), pe New Message (Mesaj nou) în portalul web. În aplicația mobilă, dați clic pe pictograma plic, apoi pe pictograma albastră New Message (Mesaj nou) în colțul din dreapta jos.

#### **Cum pot să îmi verific mesajele?**

Dați clic pe pictograma plic, apoi selectați mesajul pe care doriți să-l vizualizați.

#### **Cum pot verific dacă primesc notificări de tip text?**

În portalul web OR PTC DCI, dați clic pe Settings (Setări), apoi pe Verify mobile (Verificare mobil). Introduceți numărul de telefon mobil și selectați Update Mobile Number (Actualizare număr mobil). Pentru mai multe informații, consultați secțiunea Verificarea numărului de [telefon mobil.](#page-119-0)

## Adăugarea unei înregistrări în portalul web OR PTC DCI Adăugarea unei înregistrări de pe cititor în portalul web

Utilizați portalul web OR PTC DCI pentru a introduce înregistrările de pontaj de pe cititor. Puteți efectua acest lucru la sfârșitul perioadei de plată; nu este necesar să le introduceți în fiecare zi.

Începeți prin a **selecta** Add Entry (Adăugare înregistrare) în Dashboard.

> **ENTRIPS** ACCOUNTS **PROFILE CERT**

**Notă:** Pentru a se asigura efectuarea plății la timp, înregistrările de pe cititor trebuie introduse în portalul web înainte de termenul de trimitere pentru perioada de plată respectivă.

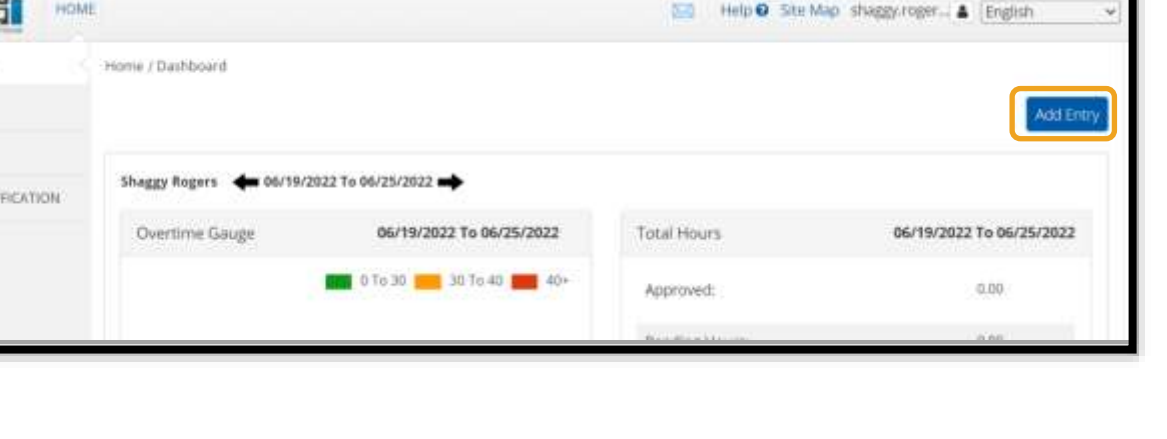

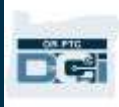

n el

Completați câmpurile următoare pentru a adăuga o înregistrare de pe cititor:

- 1. **Account Type (Tip cont)**: selectați Hourly (Ore).
- 2. **Client (Client)**: începeți să tastați numele clientului și selectați numele când va apărea.
- 3. **Service Code (Cod serviciu):** selectați codul de serviciu corect în funcție de programul clientului pentru care solicitați orele.
- 4. **Service Date (Dată serviciu):** data în care ați lucrat.
- 5. **Check In (Sosire)**: începutul turei (ora exactă).
- 6. **Check Out (plecare)**: sfârșitul turei (ore exactă).

**Notă:** Pentru a introduce ora exactă, selectați caseta pentru a plasa cursorul, apoi apăsați backspace și introduceți ora corectă.

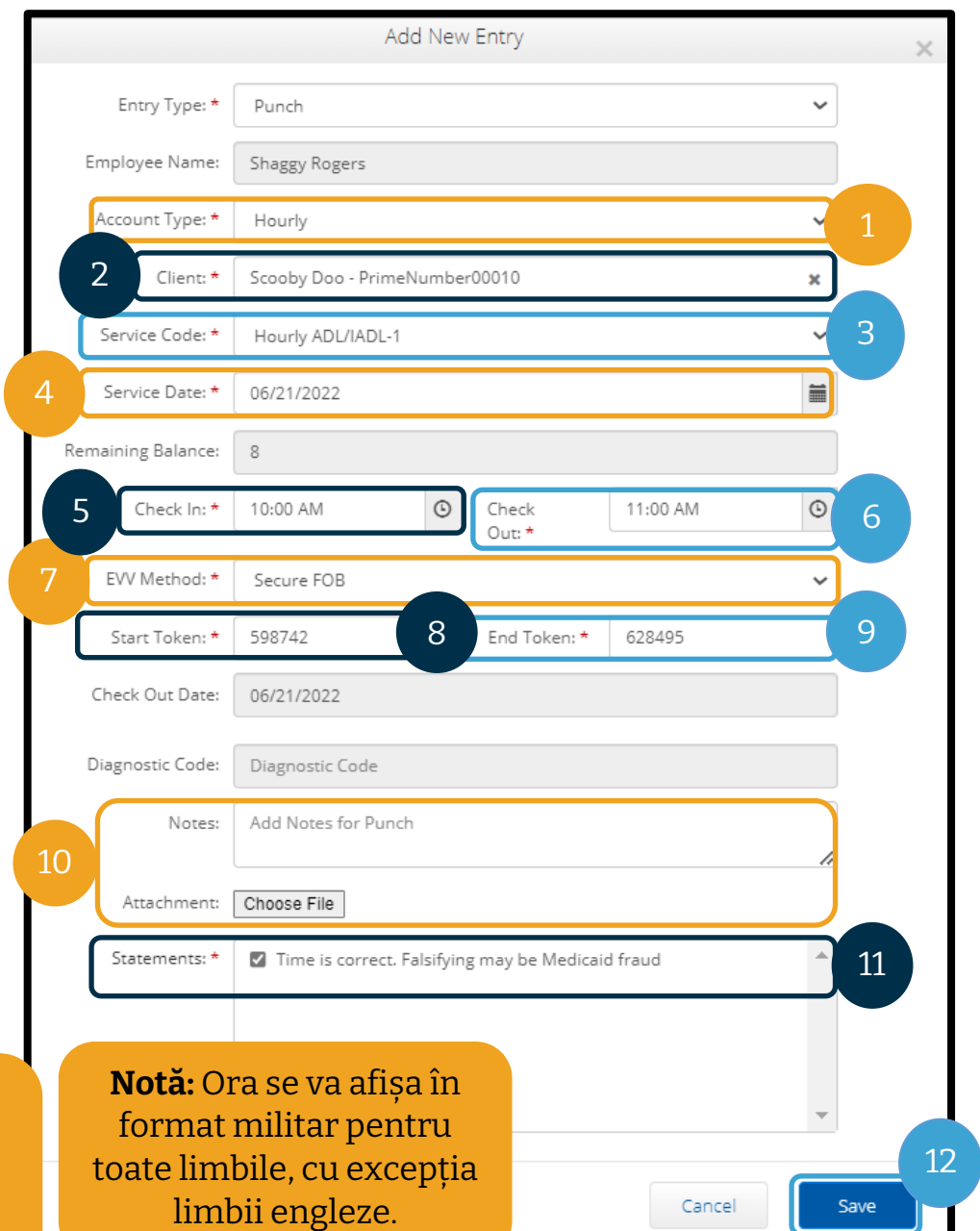

- 7. **EVV Method (Metoda EVV)**: selectați Secure FOB (Cititor securizat).
- 8. **Start Token (Token început):** codul din 6 cifre de la sosire.
- 9. **End Token (Token sfârșit):** codul din 6 cifre de la plecare.
- 10. Dacă doriți, adăugați **Notes (Observații)** și **Attachments (Atașări)**.
- 11. **Verificați** confirmarea pentru a confirma că durata introdusă este corectă.
- 12. **Selectați** Save (Salvare) pentru a trimite durata de pontaj.
- 13. **Repetați** pașii 1 12 pentru fiecare înregistrare de pe cititor.

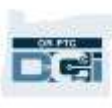

#### Înregistrările de pe cititor – tokenuri nevalide

Dacă introduceți o durată de pontaj care nu corespunde cu tokenul de pe cititor, se vor produce următoarele:

Va apărea eroarea: "FOB Start and End Tokens are invalid. Do you want to continue with Portal

Sign Off?" (Tokenurile de început și sfârșit de pe cititor sunt nevalide. Doriți să continuați cu pasul de confirmare în portal?)

- 1. Selectați No (Nu) pentru a reveni la ecranul Add New Entry (Adăugare înregistrare nouă).
- 2. Dacă este posibil, corectați tokenurile de pe cititor.
- 3. Dacă nu puteți corecta tokenurile de pe cititor, selectați Yes (Da). Acum înregistrarea dvs. nu este

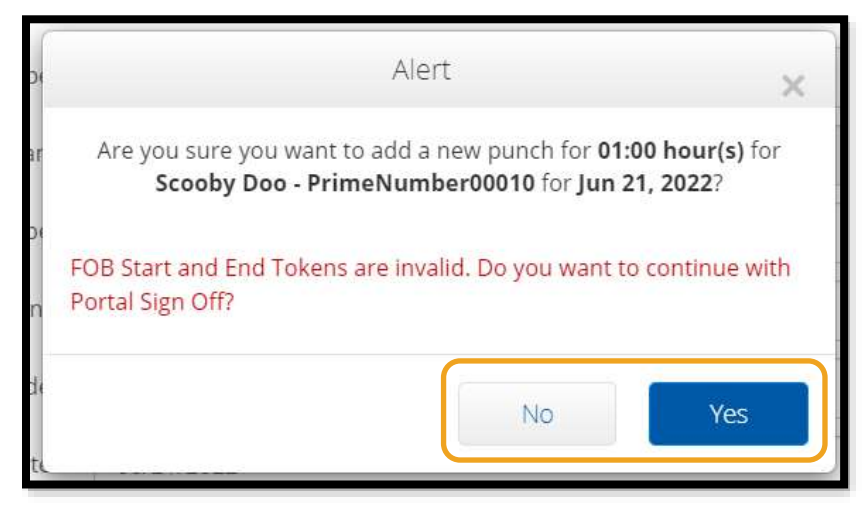

conformă cu EVV. Urmați prevederile de la secțiunea [Adăugarea înregistrărilor istorice](#page-64-0)  [folosind portalul web.](#page-64-0)

4. Urmați restul pașilor din procedura Add New Entry (Adăugare înregistrare nouă).

**Notă:** Dacă, atunci când introduceți o înregistrare de pe cititor, primiți o altă alertă care afirmă că ați încălcat o regulă, pentru a corecta eroarea va trebui probabil să modificați data de început și data de sfârșit sau data serviciului. În acest caz, înregistrarea va fi înlocuită cu o înregistrare istorică și va trebui să ștergeți codurile furnizate de cititor. Urmați prevederile de la secțiunea [Adăugarea înregistrărilor istorice folosind portalul](#page-64-0)  [web](#page-64-0). Pentru a afla mai multe detalii despre erorile care apar atunci când creați înregistrări în portalul web, consultați secțiunea Înregistrări istorice – [Întrebări și răspunsuri](#page-68-0).

### <span id="page-64-0"></span>Adăugarea înregistrărilor istorice în portalul web

Uneori, poate fi necesar să adăugați o înregistrare de timp după ce ați efectuat tura. Aceasta se numește "Înregistrare de timp istorică". Înregistrările de timp istorice nu sunt conforme cu sistemul EVV, de aceea, trebuie utilizate numai atunci când nu puteți ponta orele printr-o altă metodă (de exemplu, nu există conexiune la internet sau ați uitat să vă înregistrați la sosire).

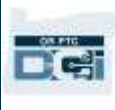

Pentru a adăuga o înregistrare de timp istorică, selectați Add Entry (Adăugare înregistrare) în Dashboard.

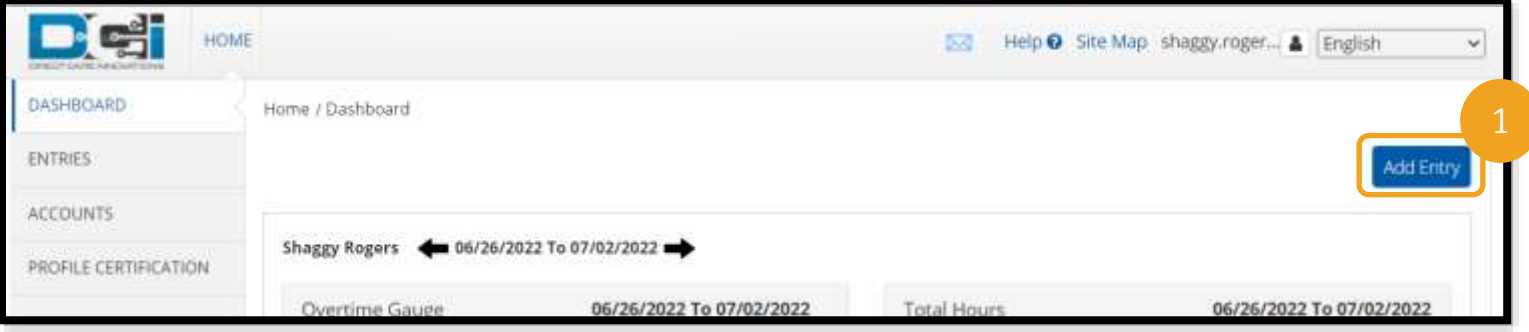

Completați câmpurile următoare pentru a adăuga o înregistrare de timp istorică:

- 1. Account Type (Tip cont): Hourly (Ore).
- 2. Client: numele clientului.
- 3. Service Code (Cod serviciu): datele trebuie să se genereze automat pentru a corespunde cu serviciile pe care sunteți autorizat să le efectuați pentru clientul respectiv. În cazul în care clientul a trecut recent la un alt program, selectați codul de serviciu corect în funcție de programul pentru care revendicați orele.

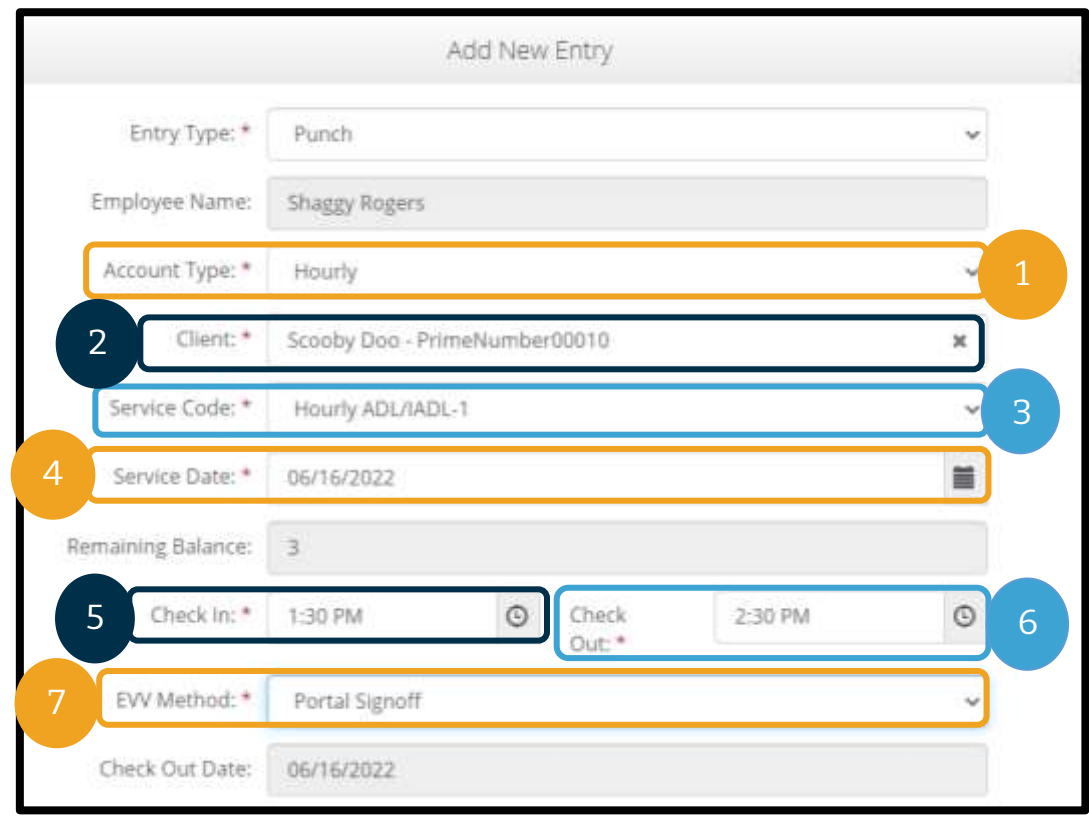

- 4. Service Date (Dată serviciu): data în care ați lucrat.
- 5. Check In (Sosire): începutul turei (ora exactă).
- 6. Check Out (Plecare): sfârșitul turei (ora exactă).
- 7. EVV Method (Metoda EVV): Portal Signoff (Aprobare finală prin portal).

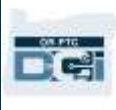

#### Codurile cauzelor

Codurile cauzelor explică motivul pentru care o înregistrare nu întrunește cerințele EVV. Alegeți codul cauzei care explică cel mai bine motivul pentru care nu ați putut utiliza o metodă de înregistrare conformă cu EVV. Selectați dintre codurile cauzelor care încep cu cuvântul Provider (Furnizor).

#### Adăugarea unui cod de cauză

În formularul Add New Entry (Adăugare înregistrare nouă):

- 1. Selectați semnul plus albastru din dreptul cuvântului Reason (Cauză).
- 2. Alegeți un Reason Code (Cod cauză) care începe cu Provider (Furnizor) în lista verticală.
	- a. Dacă selectați Provider-Other (Furnizor-Altele), va apărea o secțiune pentru observații în care dvs. trebuie să explicați motivul pentru care creați o înregistrare istorică sau editați înregistrarea.
- 3. Selectați semnul plus albastru din dreapta Reason Code (Cod cauză). **Trebuie** să daceți acest lucru pentru a salva codul cauzei.
- 4. Selectați Yes (Da).

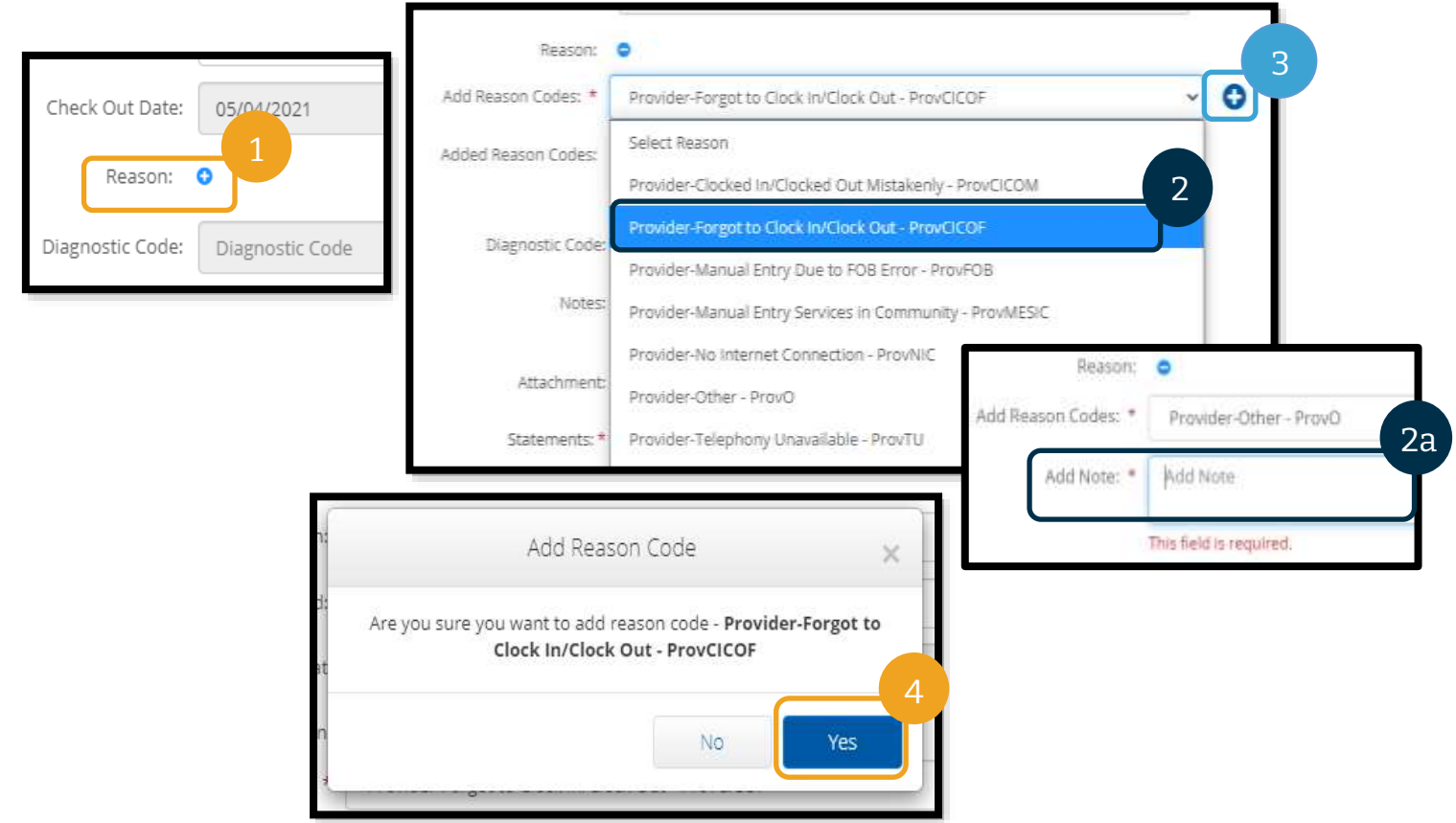

#### Pentru a verifica dacă ați adăugat un cod de cauză

După ce ați selectat Yes (Da) pentru a adăuga codul cauzei, veți vedea că respectivul cod al cauzei se propagă în câmpul Added Reason Codes (Coduri cauză adăugate). Dacă nu vedeți codul dvs. de cauză în secțiunea Add Reason Code (Adăugare cod cauză), codul cauzei nu a fost adăugat.

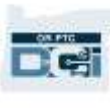

#### Pentru a elimina codul de cauză

- 1. Selectați semnul minus albastru din dreptul codului de cauză.
- 2. Acum puteți să adăugați un nou cod al cauzei urmând pașii de la pagina precedentă.

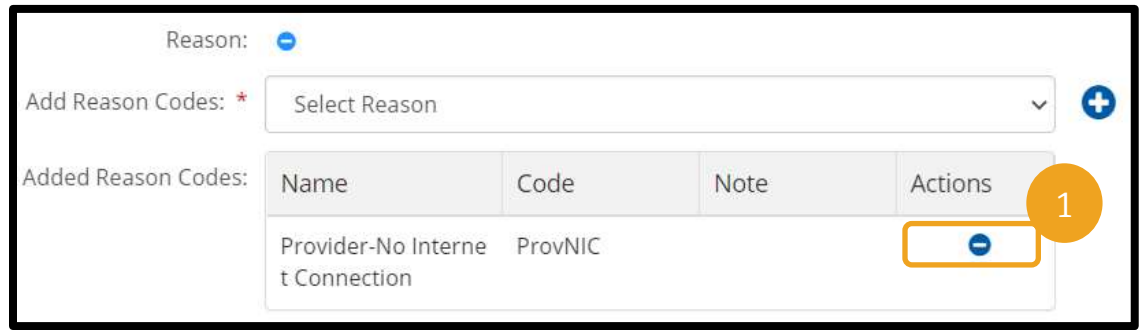

După ce ați adăugat un cod al cauzei, finalizați înregistrarea astfel:

- 1. Adăugați Notes (Observații) sau Attachments (Atașări). Acest pas este opțional respectați toate politicile privind observațiile despre ture.
- 2. Verificați confirmarea prin care se validează că durata introdusă este corectă.
- 3. Selectați Save (Salvare).
- 4. Selectați Yes (Da).

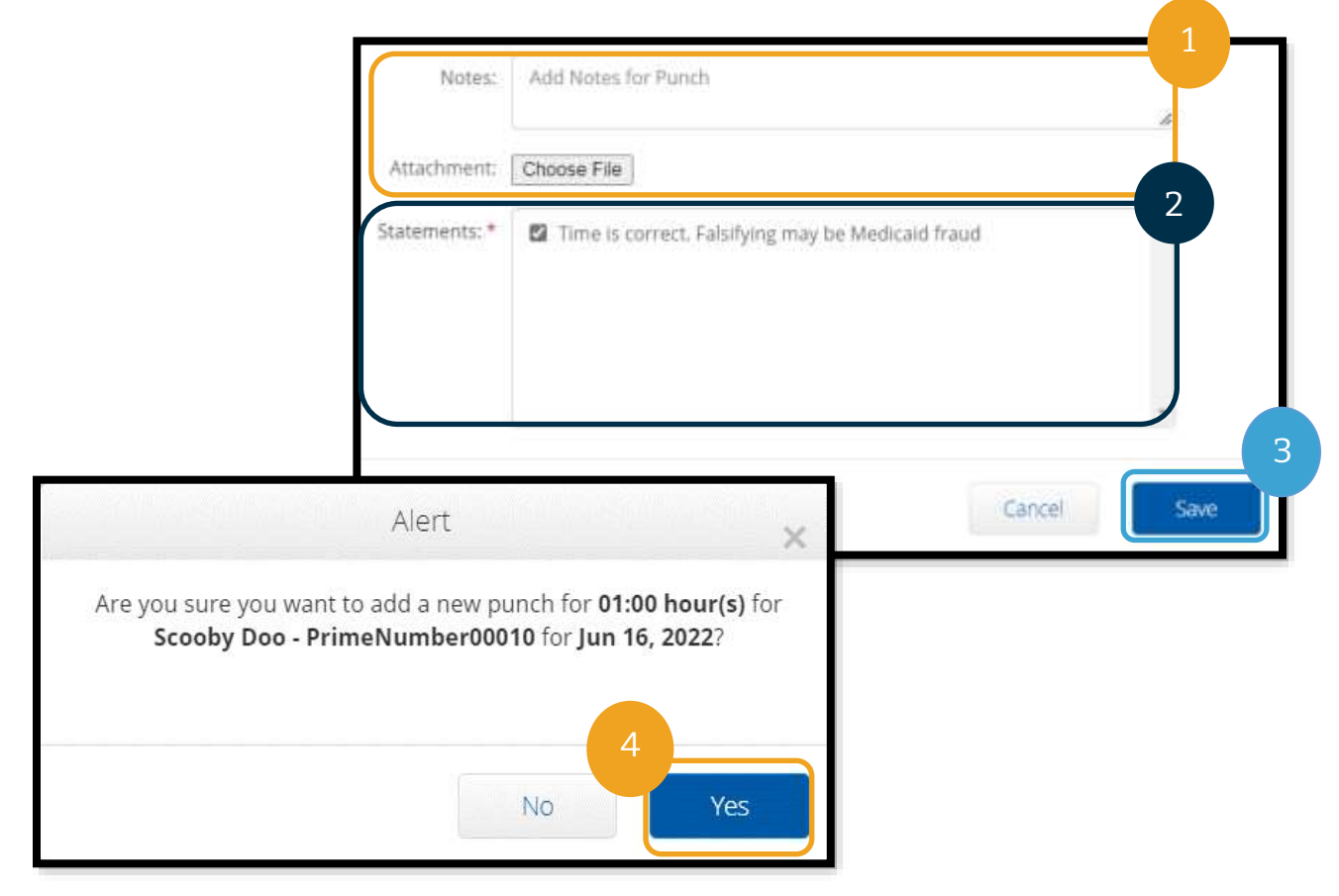

<span id="page-68-0"></span>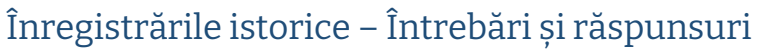

**Ce se întâmplă dacă apare o fereastră de tip pop-up în care se afirmă că a fost încălcată regula Authorization Remaining Balance (Sold autorizat rămas) în timpul efectuării înregistrării istorice în portalul web?**

După ce selectați Save (Salvare), va apărea o fereastră de tip pop-up cu mesajul "Your punch has one or more violations and cannot be saved. Please review the violations below and select Return to make edits of cancel the entry." (Pontajul a înregistrat una sau mai multe încălcări și nu poate fi salvat. Examinați încălcările de mai jos și selectați Return (Revenire)

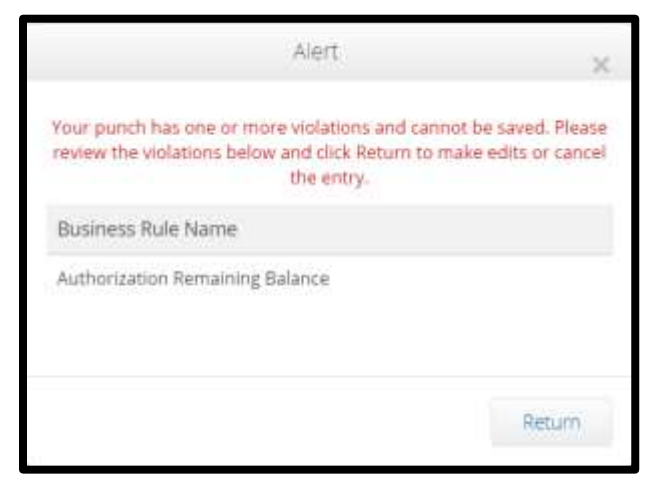

n e

pentru a edita sau a anula înregistrarea.) Sub acest mesaj vor apărea regulile care au fost încălcate. Va apărea Authorization Remaining Balance (Sold autorizat rămas).

Acest lucru înseamnă că încercați să revendicați mai multe ore decât numărul de ore pentru care aveți autorizație. Înregistrarea pe care încercați să o salvați depășește limita de ore autorizate și nu poate fi salvată.

Selectați Return (Înapoi) în Alert (Alertă). De acolo veți fi direcționat înapoi la Add New Entry (Adăugare înregistrare nouă), unde aveți opțiunea de a edita cantitatea de timp pe care o revendicați. Puteți vedea numărul de ore rămase în formularul Add New Entry

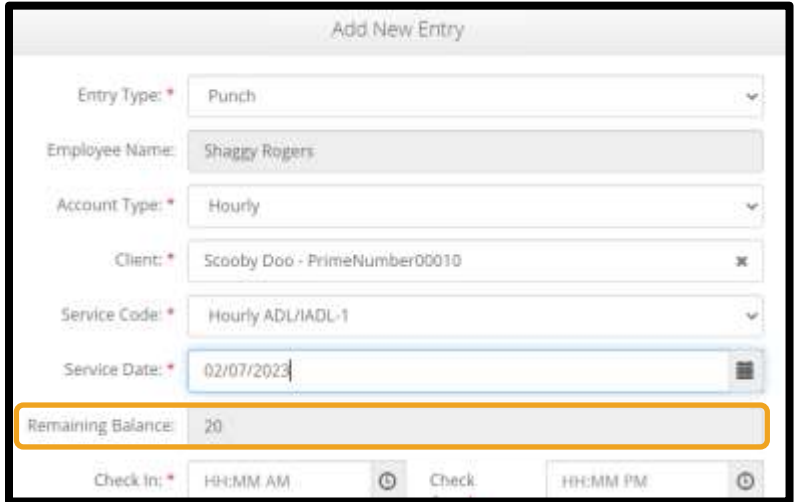

(Adăugare înregistrare nouă), în câmpul Service Date (Dată serviciu). Modificați ora de început și ora de sfârșit pentru a se încadra în Remaining Balance (Sold rămas) și dați clic pe Save (Salvare) încă o dată.

**Ce se întâmplă dacă, la efectuarea unei înregistrări istorice în portalul web, primesc o alertă în partea de jos a ecranului cu mesajul "The total punch amount can not be greater than 16.00. You have entered xx" (Cantitatea totală de pontat nu poate depăși 16.00. Ați introdus xx.)?**

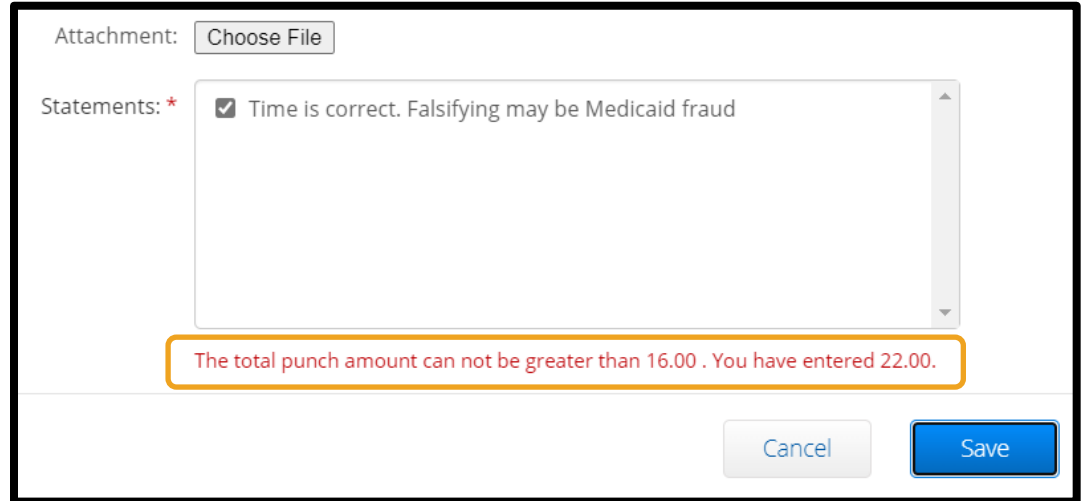

Când dați clic pe Save (Salvare), primiți o alertă în partea de jos a ecranului, deasupra butonului Save (Salvare) cu mesajul "The total punch amount can not be greater than 16.00. You have entered xx." (Cantitatea totală de pontat nu poate depăși 16.00. Ați introdus xx.).

Acest lucru înseamnă că încercați să revendicați mai mult de 16 ore. Acest lucru nu este permis în OR PTC DCI.

Aveți opțiunea de a edita cantitatea de timp pe care o solicitați. Modificați ora de început și ora de sfârșit pentru ca numărul total de ore solicitate în înregistrare să fie mai mic de 16 și dați clic pe Save (Salvare) încă o dată.

#### **Ce se întâmplă dacă apare o fereastră de tip pop-up în care se afirmă că a fost încălcată regula privind înregistrarea datei de sfârșit în contul de serviciu în timpul efectuării înregistrării istorice în portalul web?**

După ce selectați Save (Salvare), va apărea o alertă de tip pop-up cu mesajul "Your punch has one or more violations and cannot be saved. Please review the violations below and select Return to make edits of cancel the entry." (Pontajul a înregistrat una sau mai multe încălcări și nu poate fi salvat. Examinați încălcările de mai jos și selectați Return (Revenire) pentru a edita sau anula înregistrarea.). Sub acest mesaj vor apărea regulile care au fost încălcate. Se va afișa Employer service account end date punch entry (Înregistrare dată de sfârșit în contul de serviciu al angajatorului).

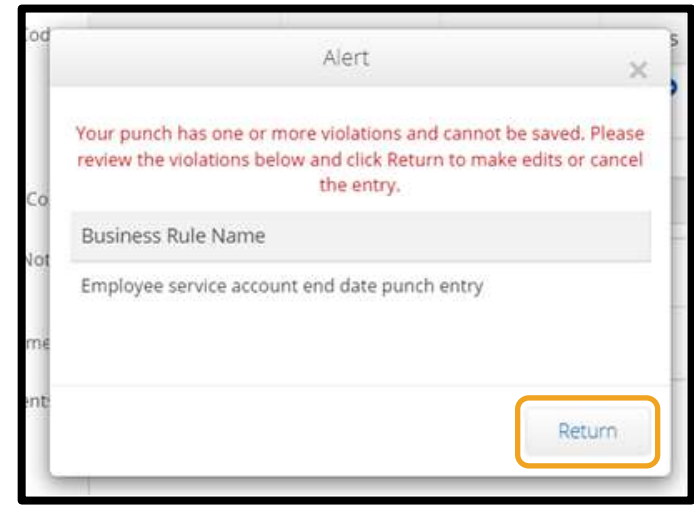

Acest lucru înseamnă că data din OR PTC DCI arată că nu mai lucrați pentru acest client. Nu puteți înregistra o perioadă lucrată la o dată care depășește data înregistrată ca ultima zi lucrătoare pentru client.

Selectați Return (Înapoi) în Alert (Alertă). De acolo veți fi direcționat înapoi la Add New Entry (Adăugare înregistrare nouă), unde aveți opțiunea de a edita data în înregistrarea pe care o solicitați. Apoi puteți încerca să salvați din nou.

Dacă data originală pe care ați introdus-o pentru pontaj era corectă și dacă lucrați pentru acest client, contactați reprezentanța locală pentru a anunța că lucrați pentru clientul respectiv. Specificați că există o dată finală în OR PTC DCI. Reprezentanța locală va contacta echipa de asistență PTC pentru a șterge data. După aceasta, veți putea să înregistrați perioade lucrate pentru acest client.

După ce s-a efectuat reconectarea la client, pentru a fi plătit pentru această perioadă, trebuie să introduceți o înregistrare istorică pentru a raporta durata turei respective.

## Adăugarea înregistrărilor de distanță în portalul web OR PTC DCI

Dacă furnizați servicii de deplasare, va trebui să utilizați portalul web OR PTC DCI pentru a adăuga înregistrările de distanță. Înregistrările de distanță se vor efectua în portalul web OR

PTC DCI. Fișele de pontaj opționale pe suport de hârtie furnizate de Agenție au o secțiune pentru urmărirea distanței înainte de a introduce deplasarea în portalul web OR PTC DCI (dacă se dorește). Nu este necesar să utilizați această fișă de pontaj. Această fișă de pontaj nu poate fi predată reprezentanței locale în vederea efectuării plății.

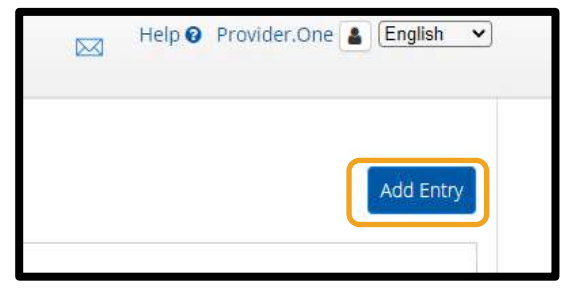

Pentru a începe să adăugați o înregistrare de deplasare, dați clic pe Add Entry (Adăugare înregistrare).

Completați formularul Add New Entry (Adăugare înregistrare nouă):

- 1. Entry Type (Tip înregistrare): Punch (Pontaj) (implicit).
- 2. Employee Name (Nume angajat): numele furnizorului (se completează automat).
- 3. Account Type (Tip cont): Client Transportation (Transport client).

**Notă:** Distanța se va introduce în portalul web o singură dată în fiecare perioadă de plată.

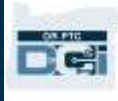

- 4. Client: numele clientului.
- 5. Service Code (Cod serviciu): Mileage (Distanță).
- 6. Service Date: mm/dd/yyyy (Dată serviciu: ll/zz/aaaa).
- 7. Start Odometer Reading (Valoare contor de parcurs început): introduceți 0.
- 8. End Odometer Reading (Valoare contor de parcur sfârșit): introduceți numărul de mile pe care le revendicați pentru perioada autorizată.

**Notă:** Pentru datele citite pe contorul de parcurs, introduceți 0 și numărul de mile pe care doriți să le revendicați; nu introduceți valorile reale de pe contorul de parcurs.

9. Selectați Save (Salvare).

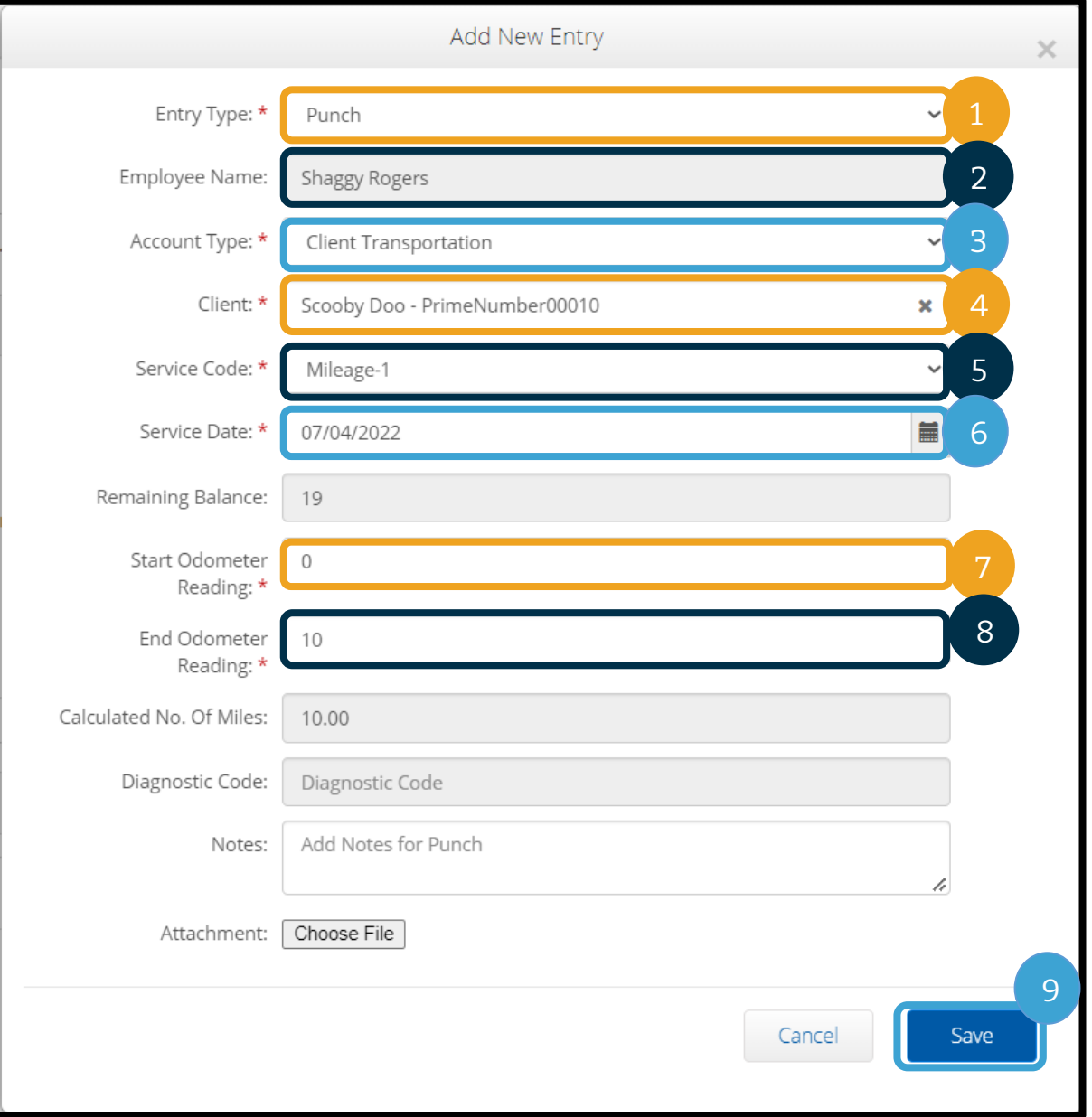
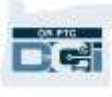

#### Portalul web OR PTC DCI Vizualizarea unei înregistrări în Dashboard

Ați adăugat cu succes o înregistrare în portalul web OR PTC DCI! Veți găsi înregistrarea în fila Entries (Înregistrări). Înregistrările pentru ore vor avea starea Pending (În așteptare). Acest lucru înseamnă că sistemul efectuează verificări pentru a se asigura că înregistrările îndeplinesc toate condițiile. Înregistrările în starea Pending (În așteptare) sunt

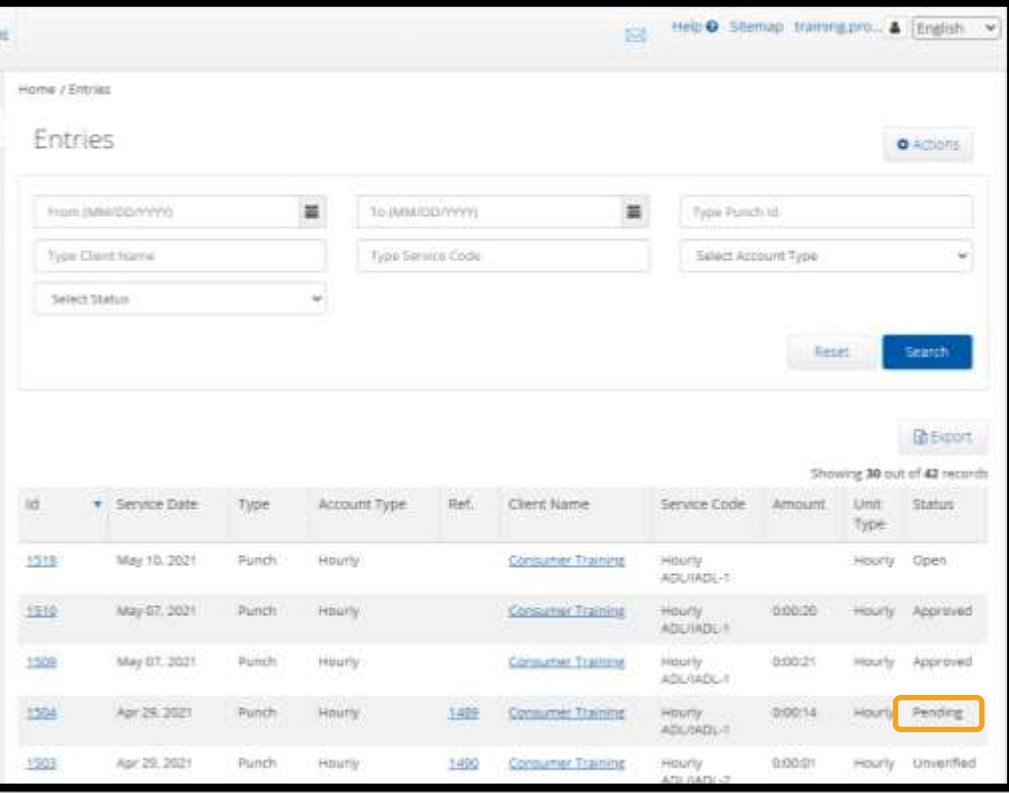

singurele înregistrări care pot fi corectate de furnizori. Înregistrările care se vor afla tot în starea Pending (În așteptare) la sfârșitul perioadei de plată nu vor fi plătite. Pentru informații privind alte stări ale înregistrării, consultați [Înregistrările în aplicația mobilă](#page-23-0).

#### Site-ul web pentru mobil OR PTC DCI

Puteți accesa portalul web OR PTC DCI pe dispozitivul mobil. Acesta se numește site-ul web pentru mobil.

#### Accesarea site-ului web pentru mobil OR PTC DCI

Pentru a accesa site-ul web pentru mobil OR PTC DCI:

- 1. Deschideți browserul web pe telefon (Safari, Chrome, etc.).
- 2. Navigați la site-ul: [orptc.dcisoftware.com.](https://orptc.dcisoftware.com/)
- 3. Conectați-vă cu numele de utilizator și parola/codul PIN.
- 4. Selectați Sign In (Conectare).

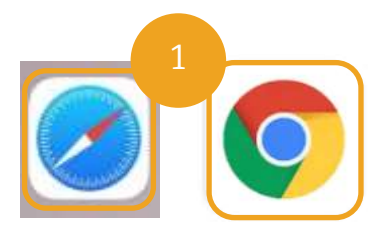

**Notă:** Dacă veți utiliza același dispozitiv pentru aceste date de conectare, bifați caseta Remember Me (Ține-mă minte) pentru a salva numele de utilizator.

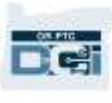

- 5. Citiți Provider Attestation (Confirmare furnizor) și dați clic pe Ok.
- 6. Citiți System Use Notification (Notificare utilizare sistem) și dați clic pe Ok.
- 7. După ce v-ați conectat la site, toate postările cu noutăți vor apărea în ecranul frontal. Puteți selecta fiecare postare pentru a vizualiza detaliile sau puteți să le încărcați pe toate pentru a revizui toate postările cu noutăți.

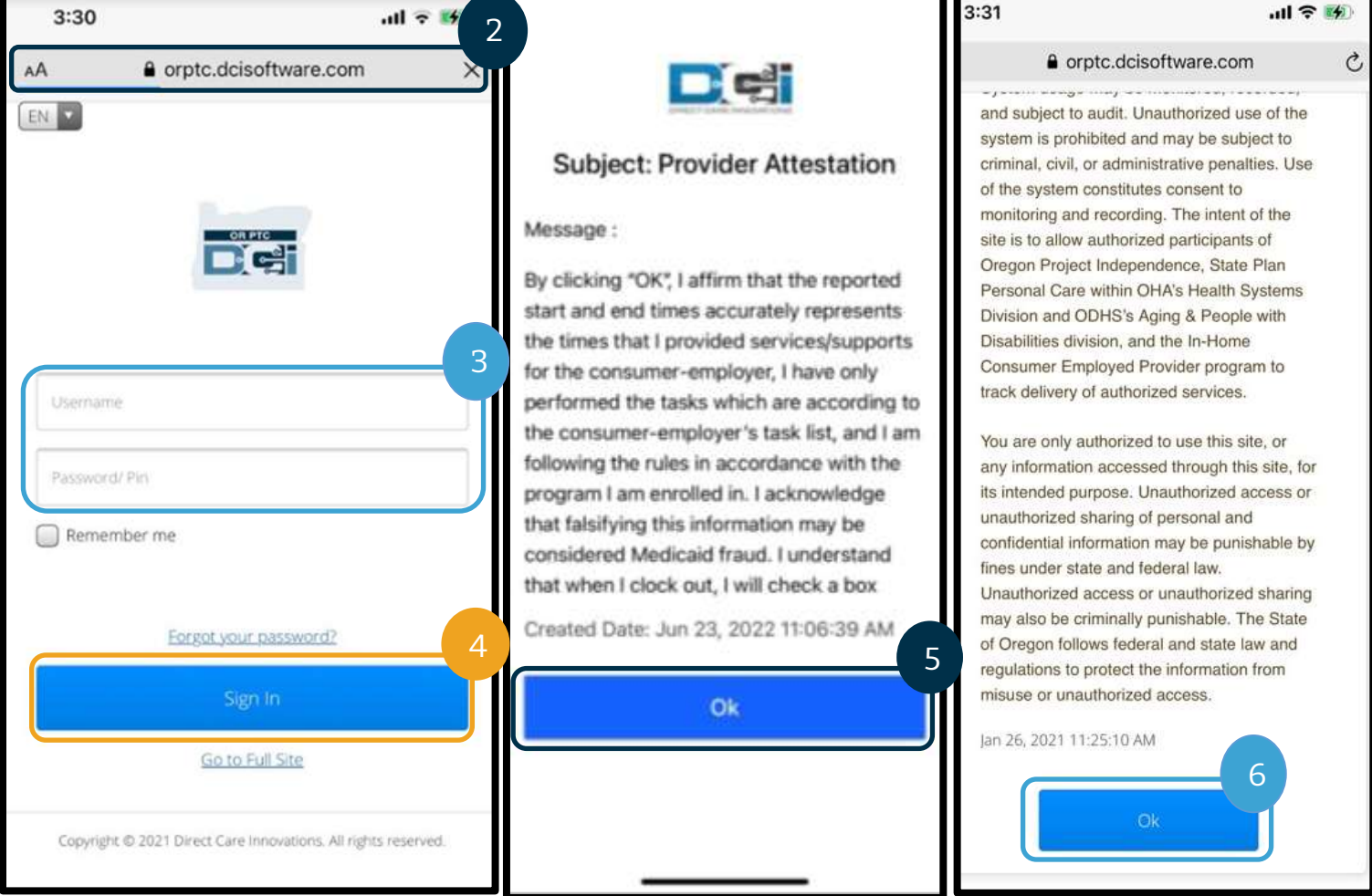

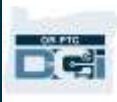

#### Navigarea în site-ul web pentru mobil OR PTC DCI

- 1. Veti vedea trei linii drepte în coltul din dreapta sus al ecranului. Aceasta este pictograma pentru meniu.
- 2. După ce selectați meniul, veți vedea următoarele opțiuni:
	- a. Home (Acasă)
	- b. New Entry (Înregistrare nouă)
	- c. Authorization Check (Verificare autorizație)
	- d. Entries (Înregistrări)
	- e. Message (Mesaj)
	- f. Search (Căutare)
	- g. Log Out (Deconectare)

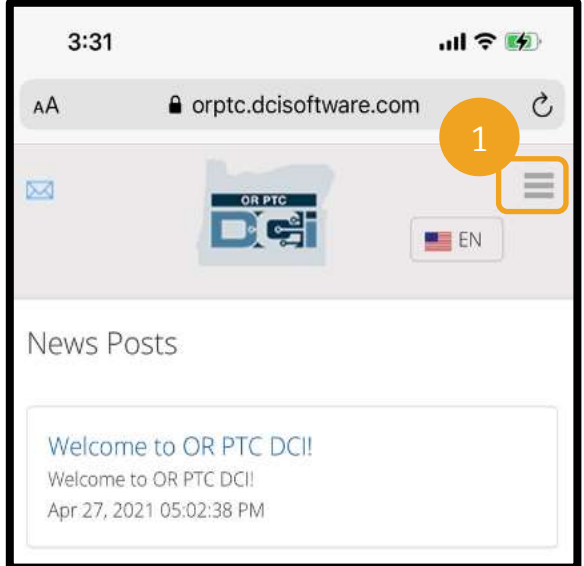

#### Adăugarea unei noi înregistrări de pontaj pe site-ul web pentru mobil OR PTC DCI

- 1. Pentru a adăuga New Entry (Înregistrare nouă), selectați New Entry (Înregistrare nouă) în meniu.
- 2. Completați formularul New Entry (Înregistrare nouă). Tipul de pontaj trebuie să fie Hourly (Ore).
- 3. Începeți să tastați numele clientului în caseta Client, apoi selectați numele acestuia când apare în lista verticală.
- 4. Asigurați-vă că este selectat codul de serviciu corect, dacă este necesar (este posibil să se completeze automat).
	- a. În cazul în care clientul a trecut recent la alt program, pot să apară două coduri de serviciu. Selectați codul de serviciu corect în funcție de programul clientului pentru care revendicați orele.
- 5. Selectați data pentru înregistrare.
- 6. Numărul de ore disponibile va apărea în autorizația pentru perioada vizată a serviciilor. Asigurați-vă că dispuneți de ore suficiente pentru înregistrarea pe care o revendicați.
- 7. Check In Time (Oră de sosire): dacă atingeți caseta, va apărea o listă verticală. Pentru a introduce o anumită oră, atingeți din nou acolo unde doriți să plasați cursorul. Puteți șterge cu tasta Backspace pentru a introduce apoi ora corectă de sosire.
- 8. Check Out Time (Oră de plecare): introduceți ora de plecare din lista verticală sau tastând ora.

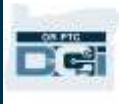

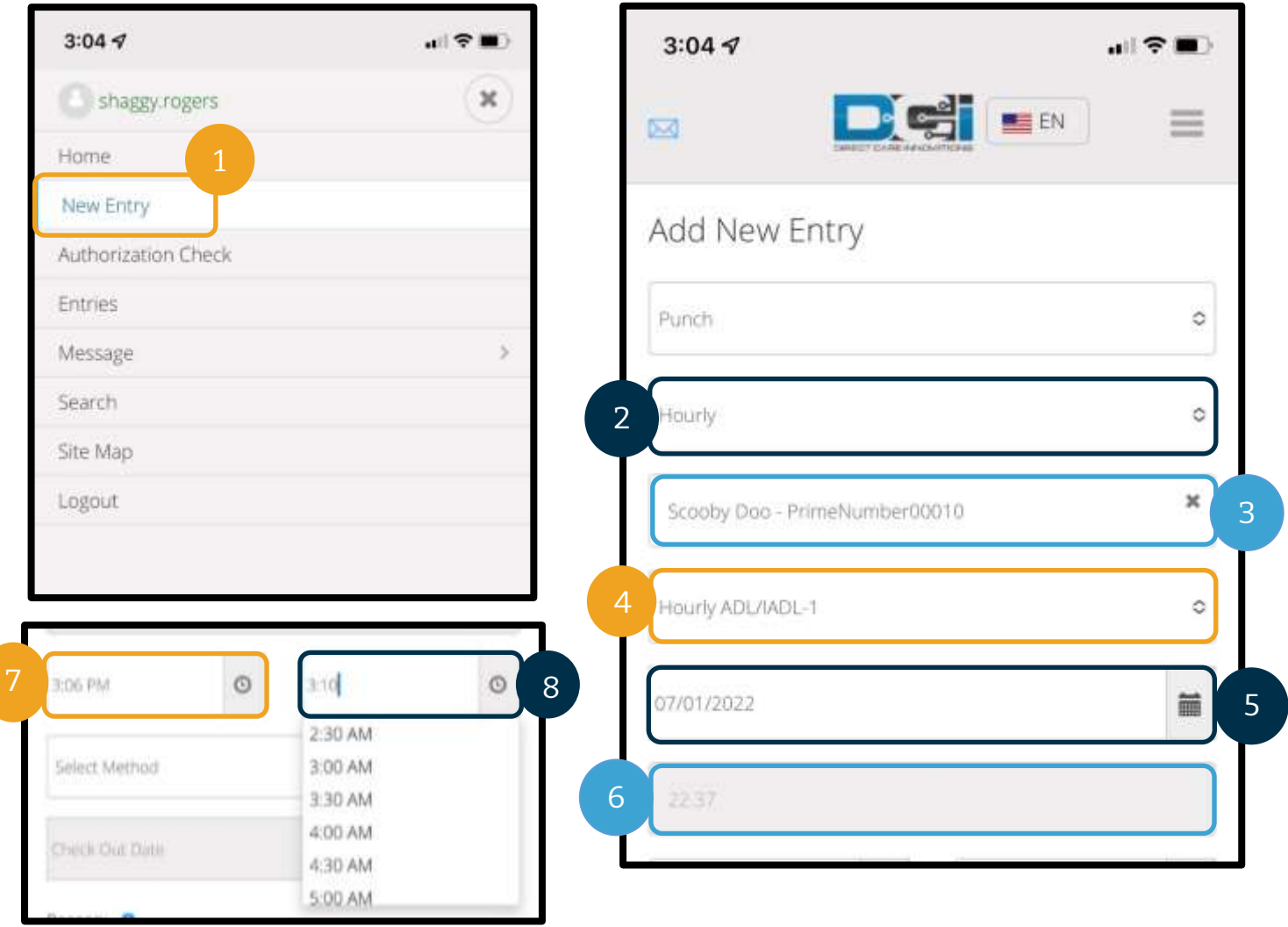

- 9. Selectați Portal Signoff (Aprobare finală prin portal).
- 10. Adăugați un cod al cauzei care începe cu Provider (Furnizor) și care să justifice crearea acestei înregistrări istorice.
	- a. Selectați semnul plus albastru.
	- b. Selectați codul cauzei din lista verticală, care să justifice cât mai bine motivul pentru care creați această înregistrare istorică. În calitate de furnizor, trebuie să selectați un cod al cauzei care să înceapă cu Provider (Furnizor).
	- c. Atingeți semnul plus albastru mare. Dacă nu atingeți acest semn, codul cauzei nu va fi corect adăugat în înregistrare și nu se va salva.

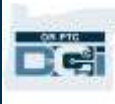

d. După ce a fost adăugat în înregistrare, codul cauzei va apărea sub caseta Select Reason (Selectare cauză).

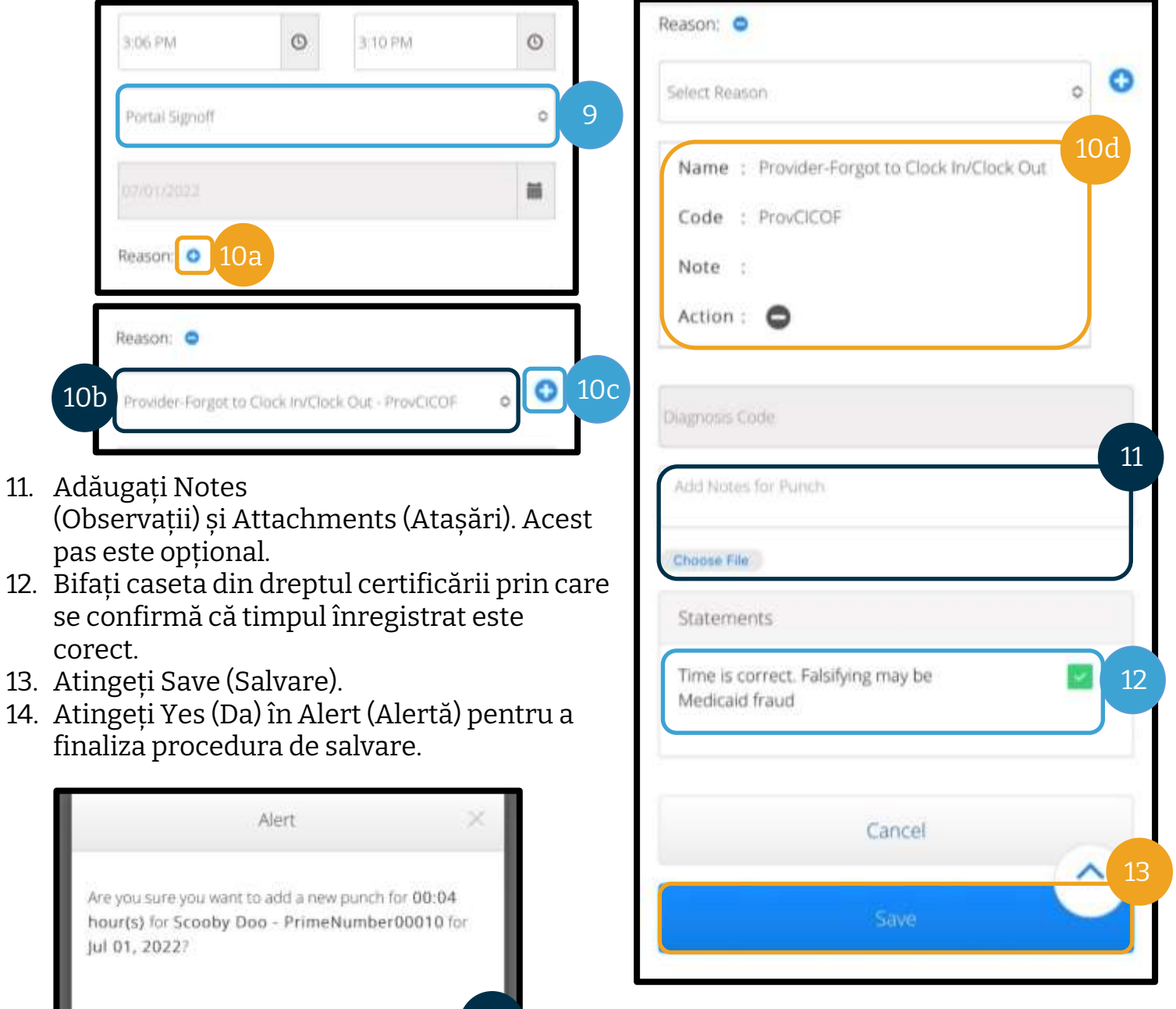

14

No.

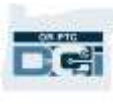

#### Vizualizarea, verificarea și respingerea înregistrărilor în site-ul web pentru mobil OR PTC DCI

- 1. În meniu, selectați opțiunea Entries (Înregistrări) din listă.
- 2. Veți putea să deschideți și să vizualizați înregistrările; în ecranul de vizualizare, veți putea să verificați sau să refuzați înregistrările, dacă este necesar.
- 3. Selectați o anumită înregistrare pe care doriți să o examinați.
- 4. Dacă pontajul este în starea în așteptare, va apărea un buton roșu de respingere.
- 5. Dacă pontajul este neverificat, puteți să-l verificați sau să-l refuzați.

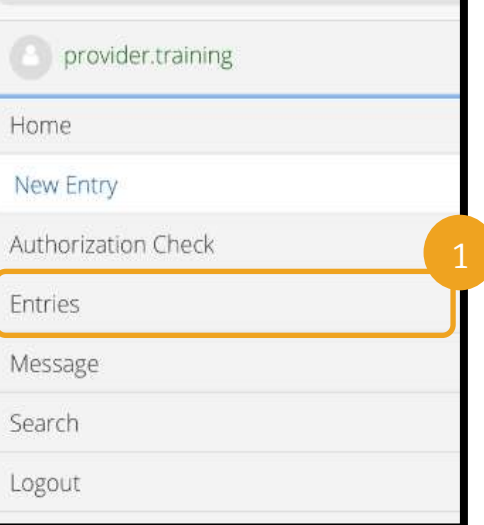

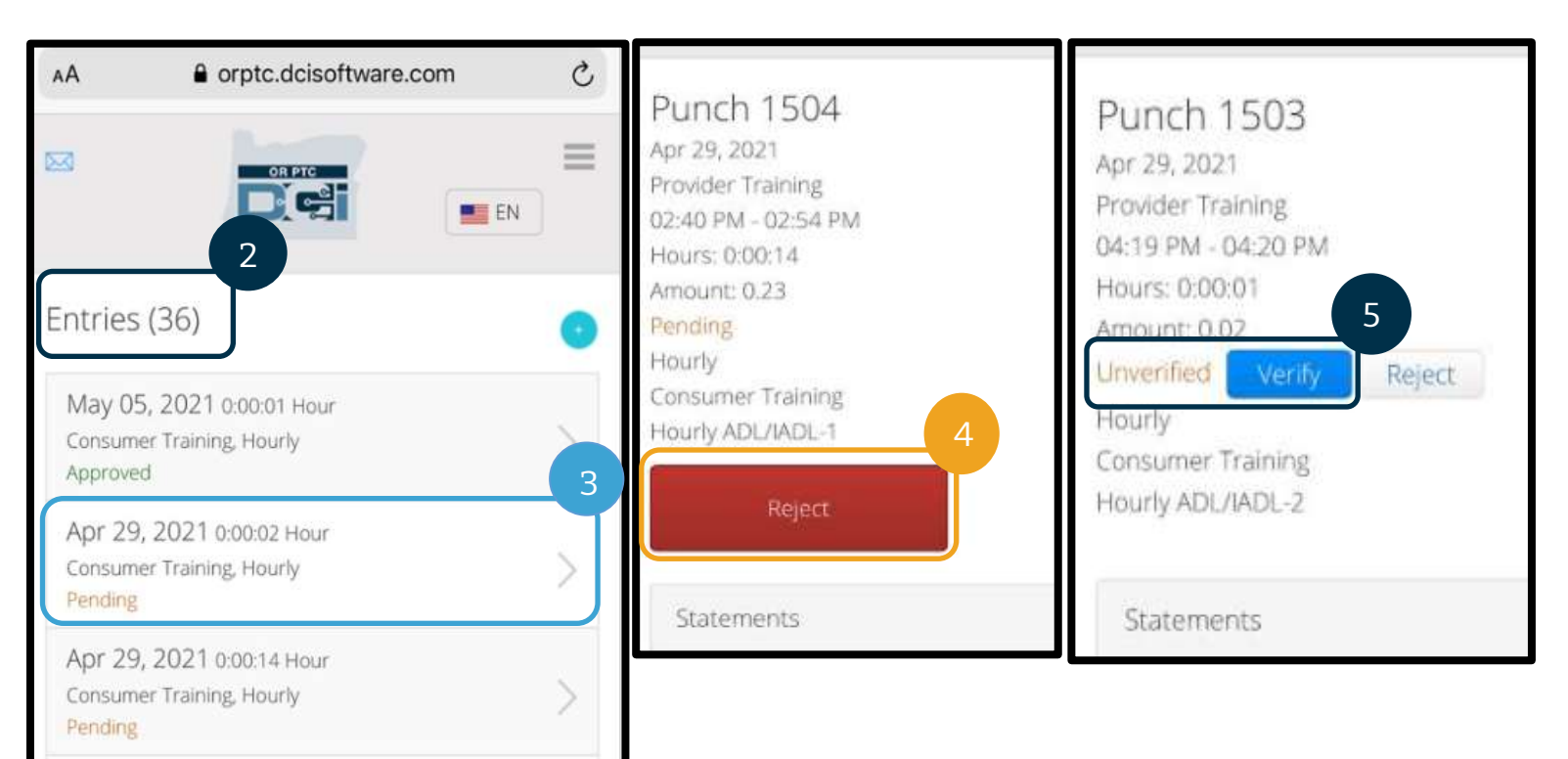

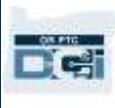

#### Caseta Mesaje/Inbox în site-ul web pentru mobil OR PTC DCI

- 1. În pictograma pentru meniu veți găsi o secțiune în care puteți citi mesajele sau alertele.
- 2. În meniul vertical de sub caseta pentru mesaje, veți putea accesa pentru a scrie un mesaj nou sau pentru a vizualiza casetele Sent (Trimise)/Archive (Arhivă)/Trash (Coș de gunoi).
- 3. Pentru a vizualiza toate mesajele noi, dați clic pe Inbox. Vor apărea toate mesajele primite în Inbox.
- 4. Aici puteți vizualiza detaliile mesajelor.

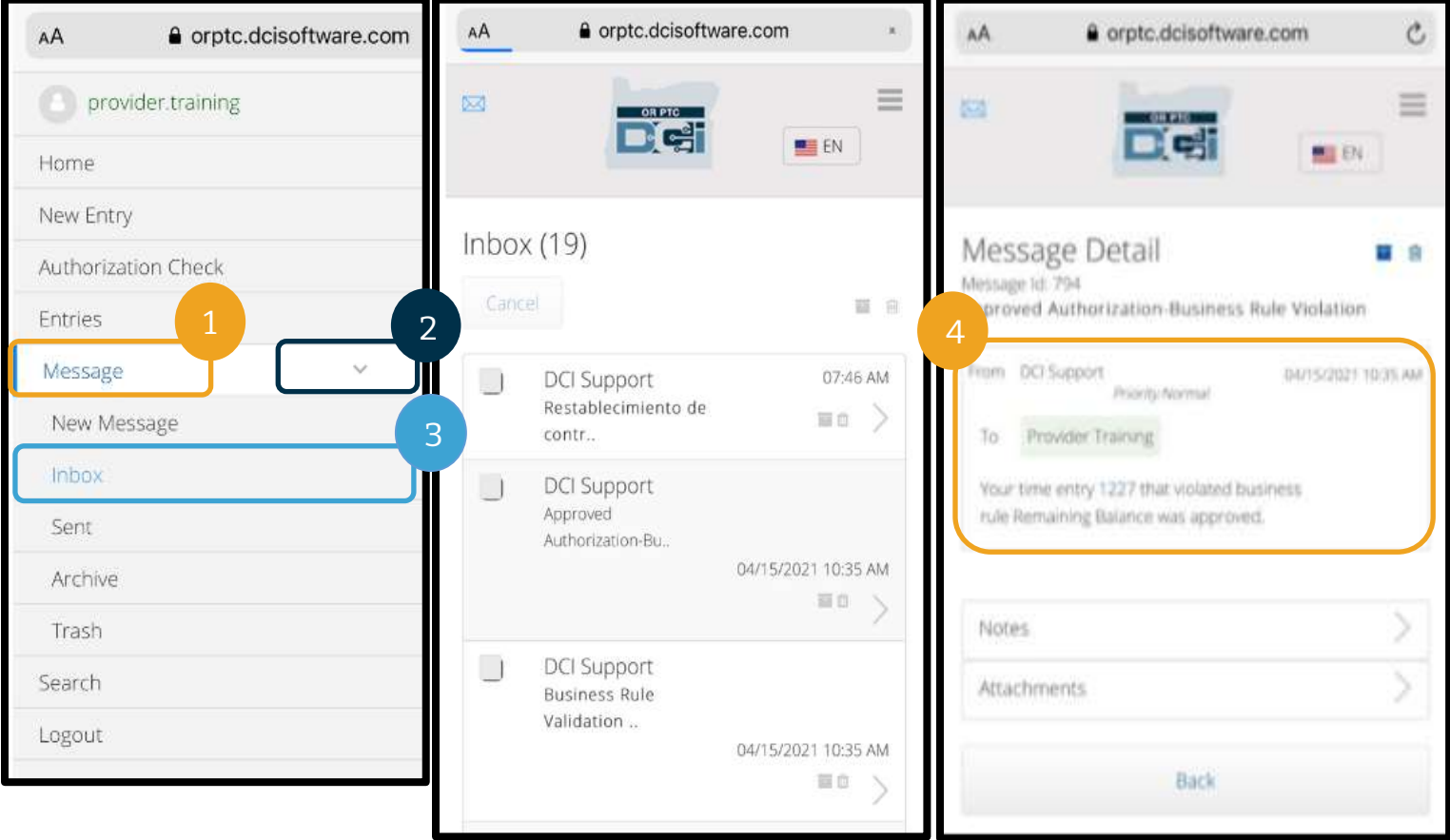

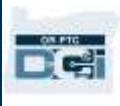

#### Introducerea distanței în site-ul web pentru mobil OR PTC DCI

- 1. În browserul de pe dispozitivul mobil, căutați OR PTC DCI și deschideți ecranul de conectare. (Introduceți [orptc.dcisoftware.com](file:///C:/Users/cesar/Downloads/O-009962/orptc.dcisoftware.com) în bara de căutare.)
- 2. Va apărea ecranul de conectare OR PTC DCI. Introduceți numele de utilizator și parola.
- 3. Selectați Sign In (Conectare).
- 4. După postările cu noutăți va apărea ecranul de pornire. Dați clic pe cele 3 bare din colțul din dreapta sus pentru a deschide meniul.
- 5. Selectați New Entry (Înregistrare nouă).

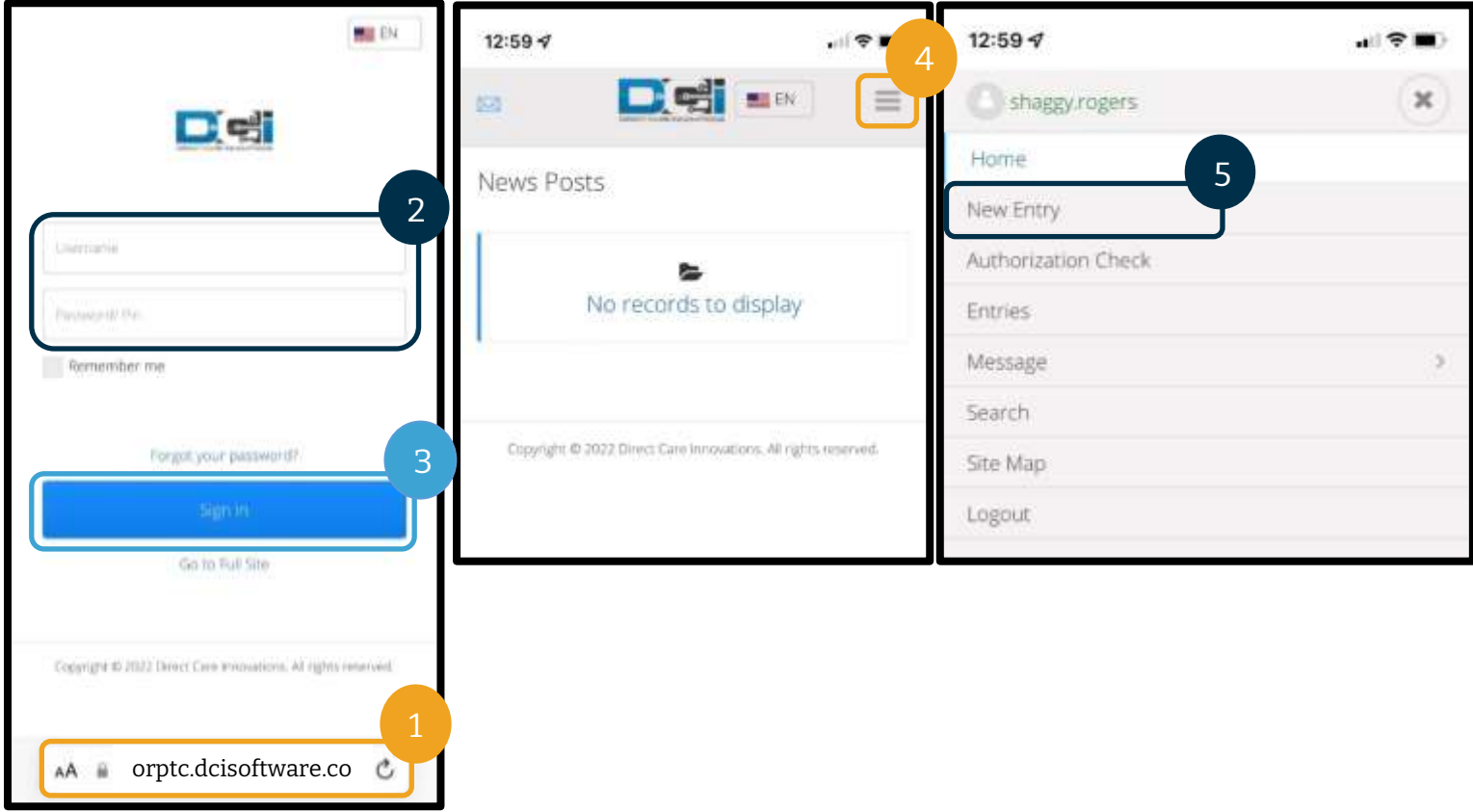

Va apărea formularul Add New Entry (Adăugare înregistrare nouă). Completați-l astfel:

- 6. Entry Type (Tip înregistrare): va afișa automat Punch (Pontaj).
- 7. Account Type (Tip cont): selectați Client Transportation (Transport client) din meniul vertical.
- 8. Client: introduceți numele clientului și selectați-l pentru a completa caseta text.

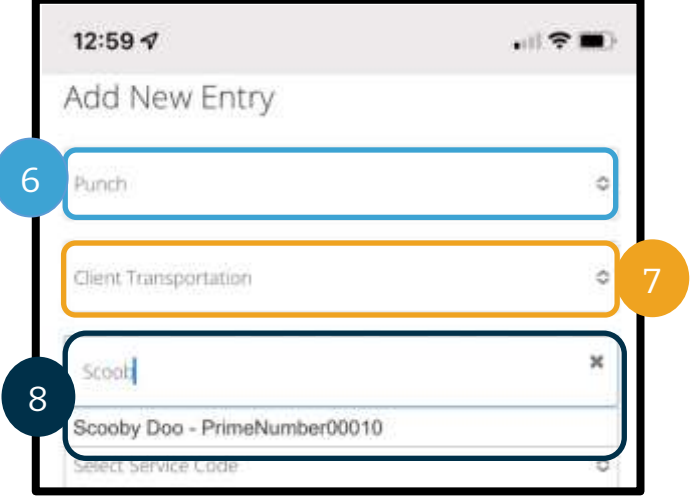

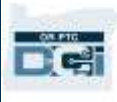

- 9. Service Code (Cod serviciu): va afișa automat codul serviciului pentru acest client.
	- a. În cazul în care clientul a trecut recent la alt program, pot să apară două coduri de serviciu. Selectați codul de serviciu corect în funcție de programul clientului pentru care

revendicați distanța parcursă.

- 10. Service Date (Dată serviciu): introduceți data prestării serviciului.
- 11. Remaining balance (Sold rămas): afișează milele rămase pe care aveți dreptul să le revendicați.
- 12. Start Odometer Reading (Valoare contor de parcurs început): introduceți 0.
- 13. End Odometer Reading (Valoare contor de parcur sfârșit): introduceți milele totale parcurse.

**Notă:** Poate fi nevoie să introduceți o zecimală pentru citirile de pe contorul de parcurs, adică 0.0 pentru valoarea de început și 10.0 (dacă revendicați 10 mile) pentru valoarea de sfârșit.

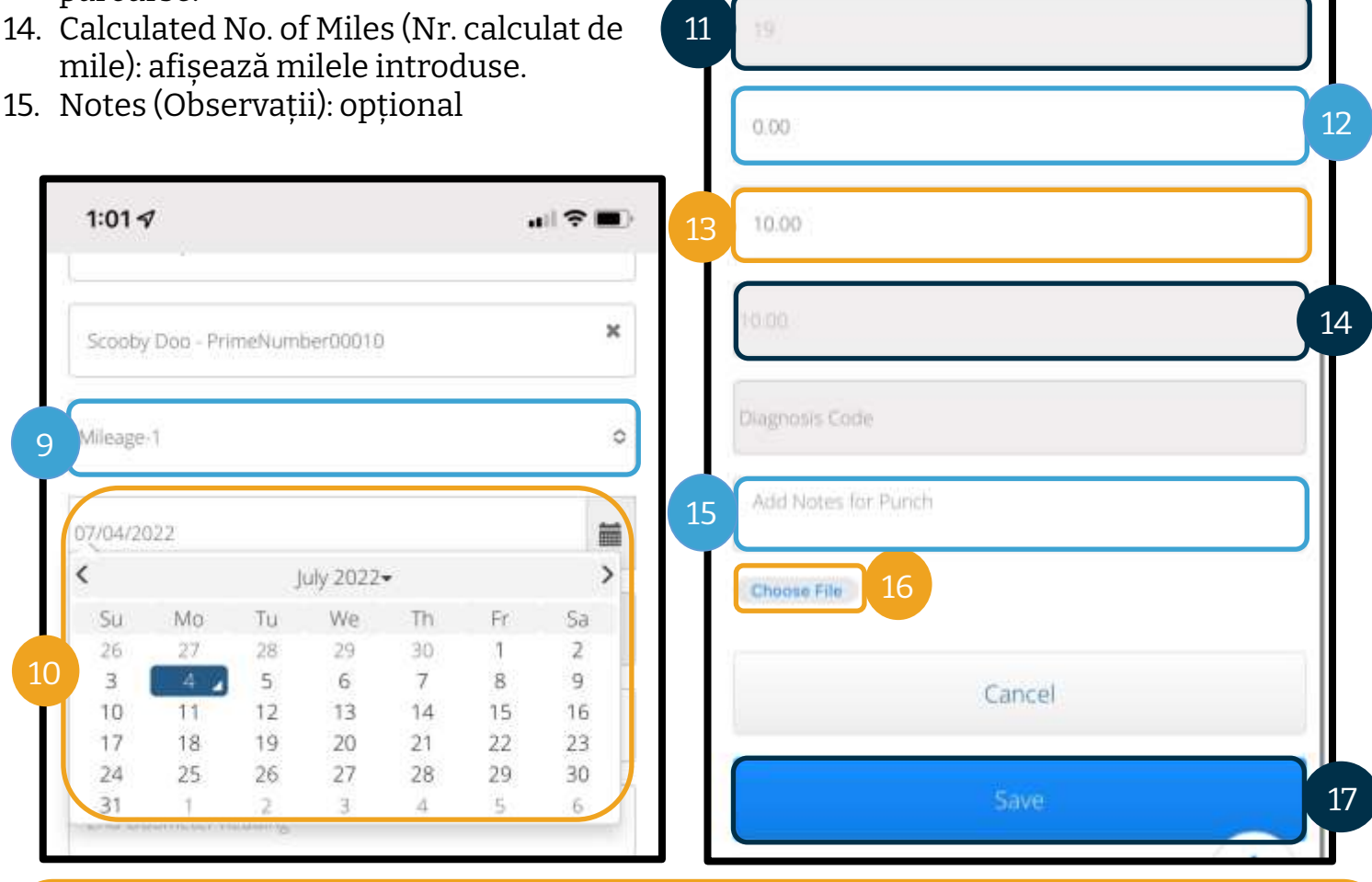

**Notă:** Nu este nevoie să introduceți valoarea afișată de contorul de parcurs al vehiculului dvs. Introduceți 0 pentru valoarea de început a contorului de parcurs și introduceți orice număr până la valoarea maximă de mile autorizate în câmpul pentru valoarea de sfârșit a contorului de parcurs. Trebuie să introduceți distanța autorizată doar o singură dată în fiecare perioadă de plată.

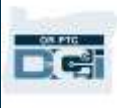

- 16. Attachment (Atașare): opțional
- 17. Selectați Save (Salvare).
- 18. Va apărea o alertă: "Are you sure you want to add a new punch for…" (Sigur doriți să adăugați un pontaj nou pentru...). Selectați Yes (Da).
- 19. Acum va apărea înregistrarea.
	- a. Dacă unele informații sunt incorecte, puteți să selectați Reject (Respingere) sau puteți să vă conectați la site-ul web complet pentru mobil OR PTC DCI sau la portalul web OR PTC DCI pentru a le edita (pentru mai multe informații, consultați secțiune[a Corectarea înregistrărilor](#page-98-0)).

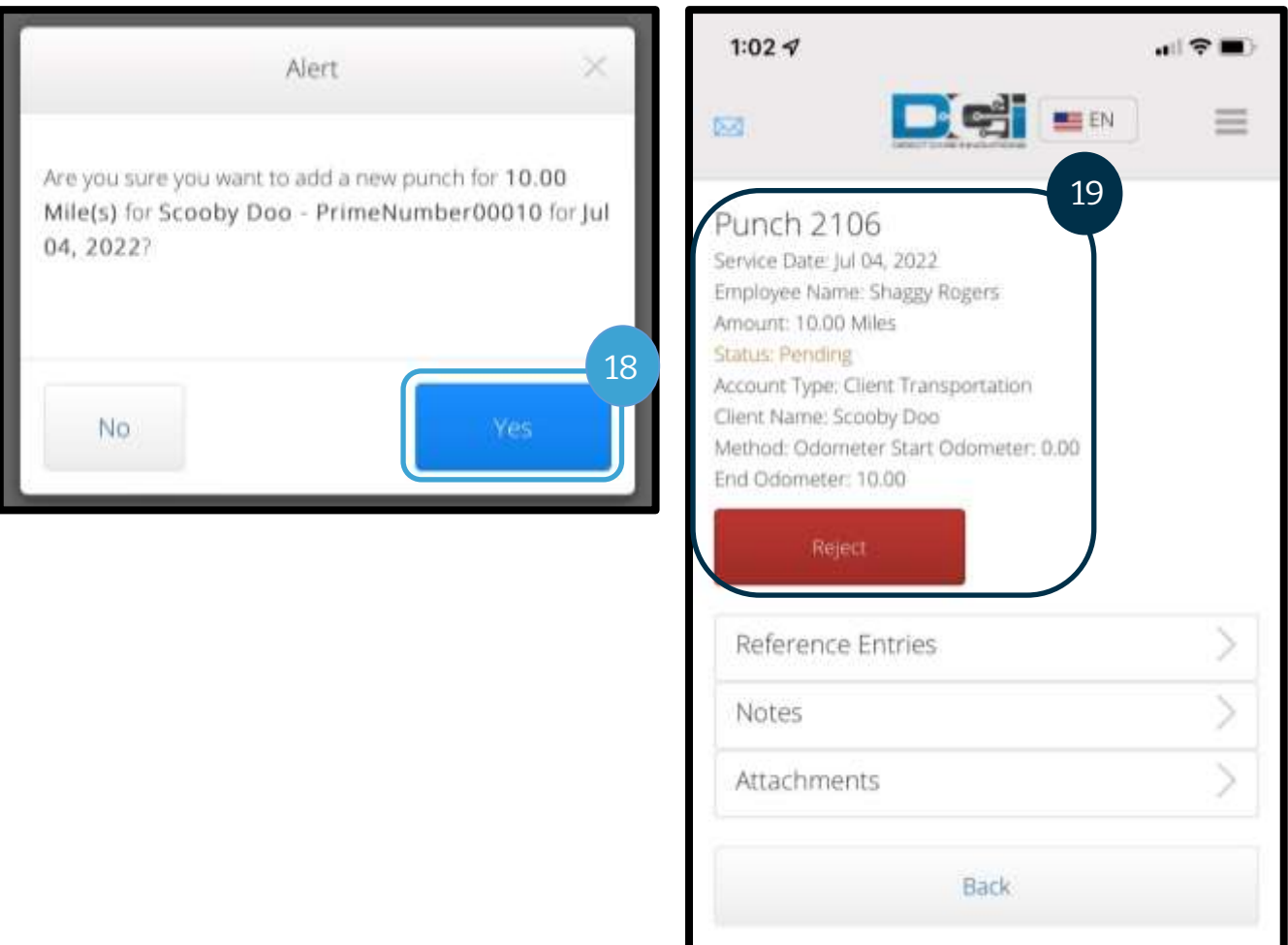

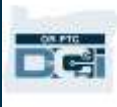

#### Adăugarea unei înregistrări istorice pe site-ul web pentru mobil OR PTC DCI

- 1. În browserul de pe dispozitivul mobil, căutați OR PTC DCI și deschideți ecranul de conectare [orptc.dcisoftware.com.](https://orptc.dcisoftware.com/)
- 2. Va apărea ecranul de conectare OR PTC DCI; introduceți numele de utilizator și parola.
- 3. Selectați Sign In (Conectare).
- 4. Va apărea ecranul de pornire; dați clic pe cele 3 bare din colțul din dreapta sus pentru a deschide meniul.
- 5. Selectați New Entry (Înregistrare nouă).

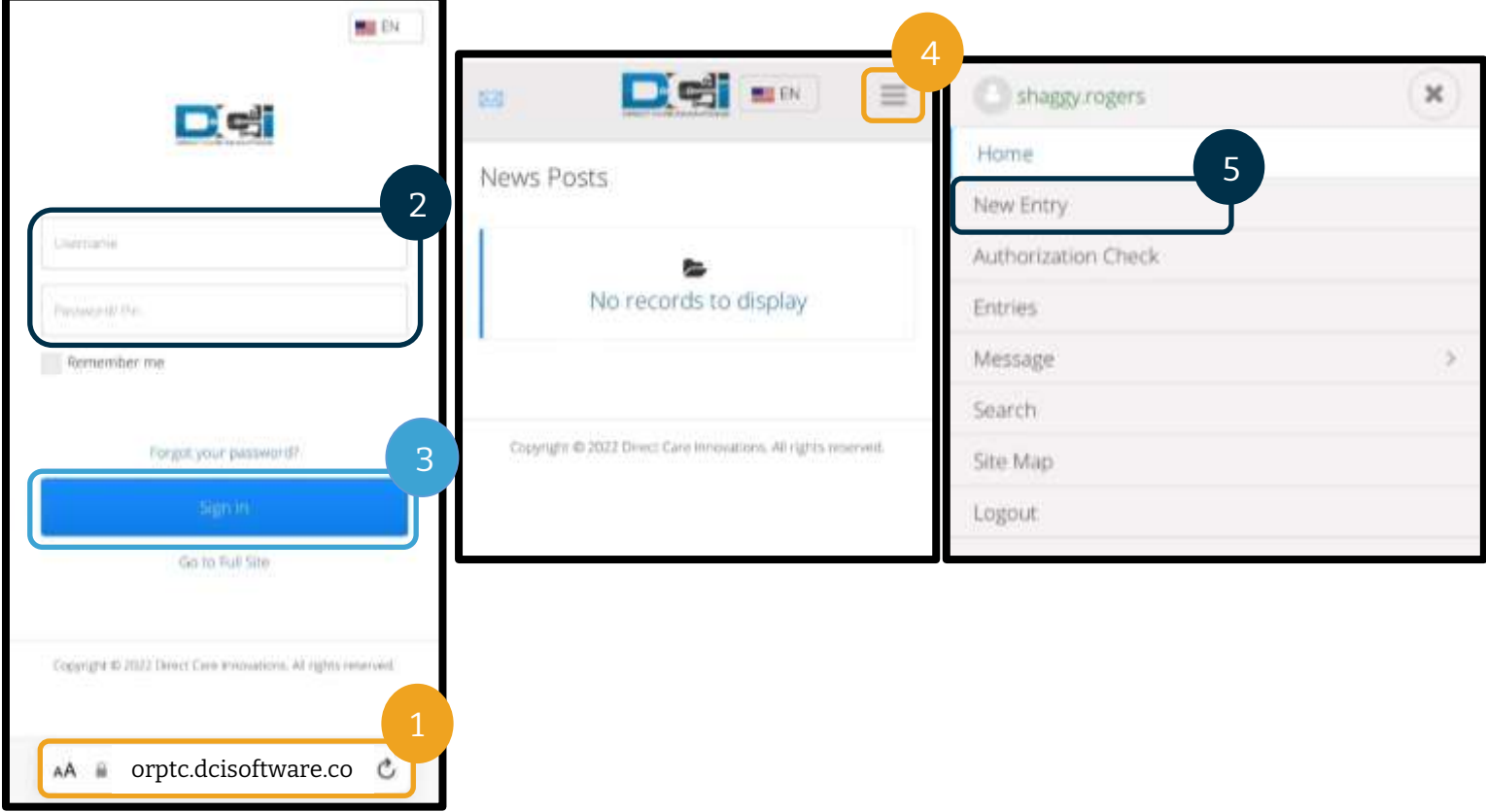

Va apărea formularul Add New Entry (Adăugare înregistrare nouă). Completați-l astfel:

- 6. Entry Type (Tip înregistrare): va afișa automat Punch (Pontaj).
- 7. Account Type (Tip cont): selectați Hourly (Ore) din lista verticală, dacă nu se completează automat.

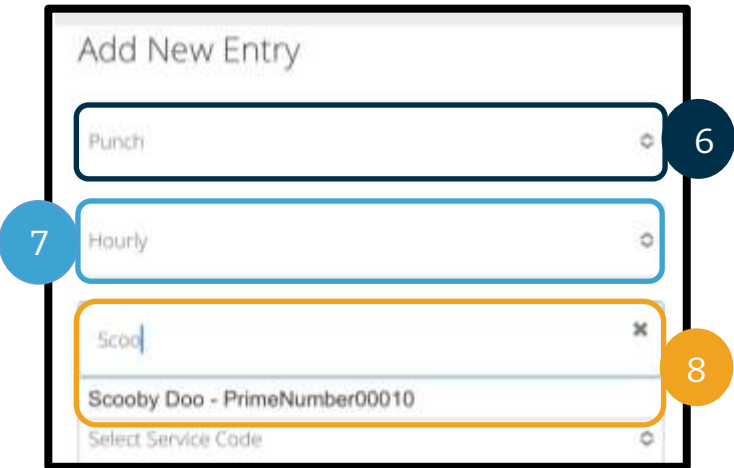

**FC** 

- 8. Client: introduceți numele clientului și selectați -l din lista verticală pentru a completa caseta text.
- 9. Service Code (Cod serviciu): va afișa automat codul serviciului pentru acest client.
	- a. În cazul în care clientul a trecut recent la alt program, selectați codul de serviciu corect pentru a corespunde cu programul pentru care revendicați orele. Pentru aceasta, selectați caseta cu codurile de serviciu și selectați -l pe cel adecvat din meniul vertical.
- 10. Service Date (Dată serviciu): introduceți data prestării serviciului.
- 11. Remaining Balance (Sold rămas): orele rămase pe care aveți dreptul să le revendicați.
- 12. Check In (Sosire): introduceți ora de sosire.
- 13. Check Out (Plecare): introduceți ora de plecare.
- 14. EVV Method (Metoda EVV): selectați Portal Signoff (Aprobare finală prin portal).

**Notă:** Câmpul pentru sosire și cel pentru plecare au câte un meniu vertical care afișează ora din jumătate în jumătate de oră. Pentru a introduce ora exactă pentru începutul și sfârșitul turei, plasați cursorul în câmpul pentru oră, ștergeți ora care apare și tastați orele dvs. de început și de sfârșit. Nu uitați să adăugați AM sau PM.

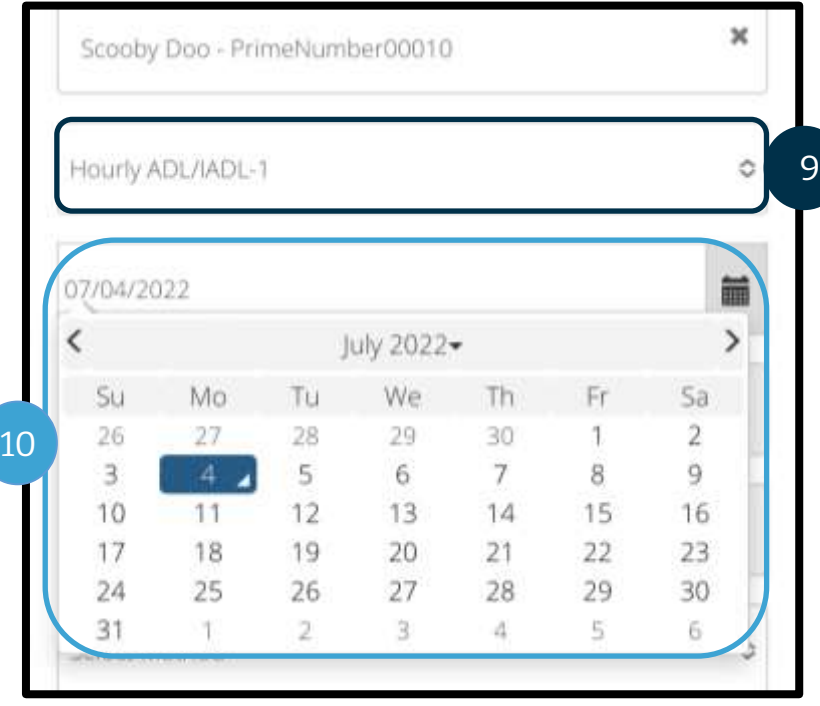

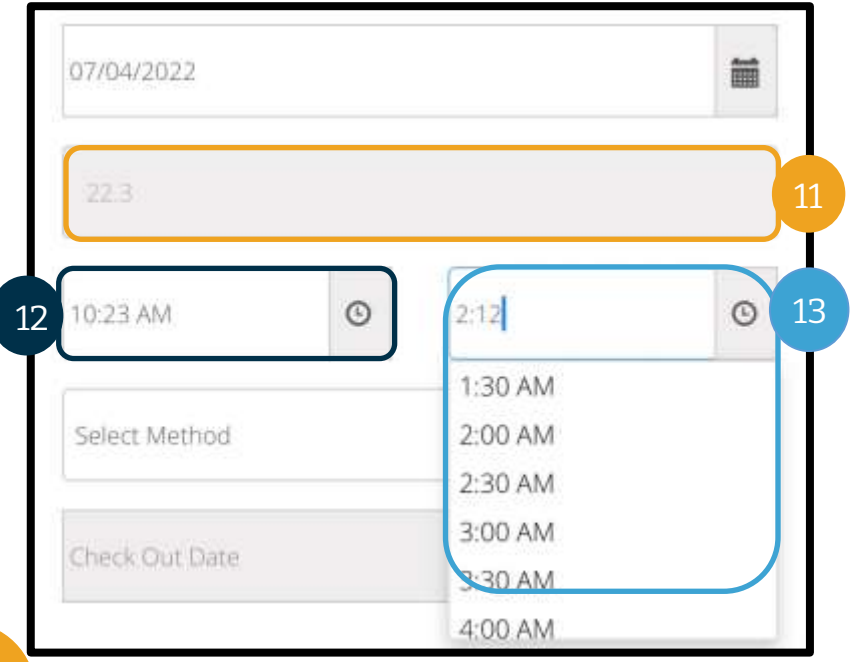

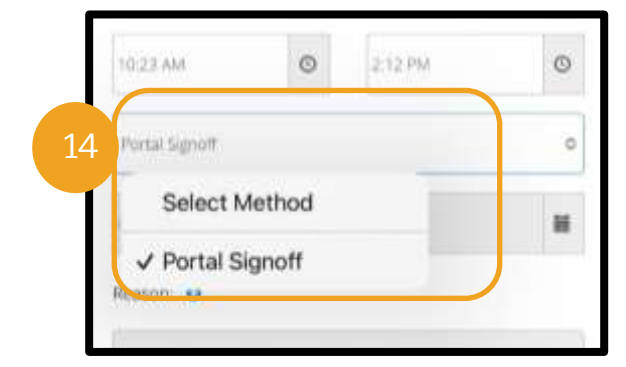

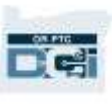

- 15. Introduceți un cod al cauzei care începe cu Provider (Furnizor) și care să justifice crearea unei înregistrări istorice.
	- a. Reason (Cauză): dați clic pe semnul plus albastru mic.
	- b. Select Reason (Selectare cauză): în meniul vertical care apare, selectați cauza care justifică cel mai bine înregistrarea dvs. istorică (selectați o cauză care începe cu Provider (Furnizor)).
	- c. Add Reason Code (Adăugare cod cauză): atingeți semnul plus albastru mare.
	- d. Cauza va apărea în secțiunea Added Reason Codes (Coduri cauză adăugate).

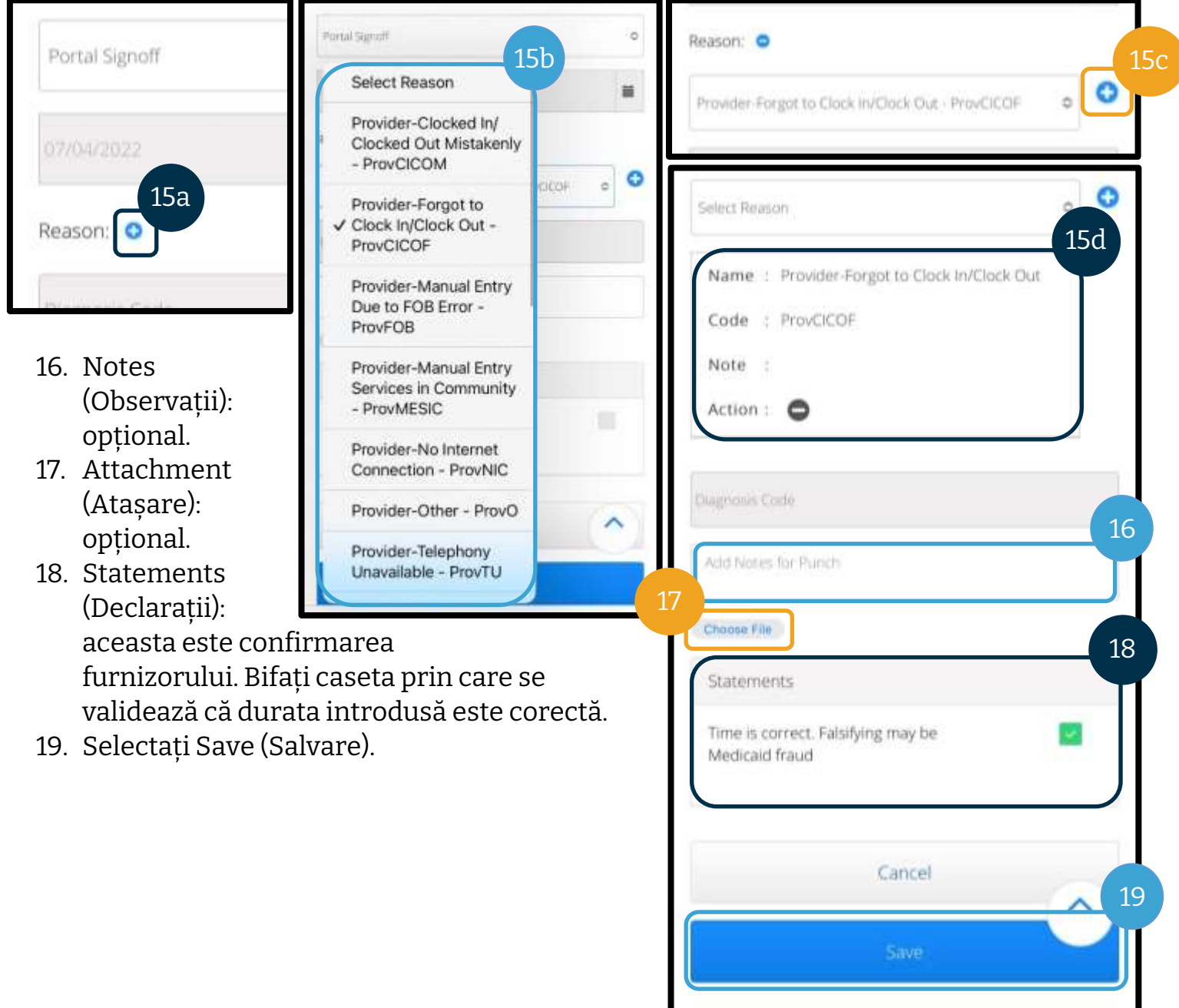

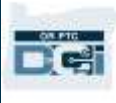

- 20. Va apărea o alertă: "Are you sure you want to add a new punch for…" (Sigur doriți să adăugați un pontaj nou pentru...). Selectați Yes (Da).
- 21. Înregistrarea dvs. va apărea pe ecran.
	- a. Dacă unele informații sunt incorecte, puteți să selectați Reject (Respingere) sau puteți să vă conectați la site-ul web complet pentru mobil OR PTC DCI sau la portalul web OR PTC DCI pentru a le edita (pentru mai multe informații, consultați secțiunea [Corectarea](#page-98-0)  [înregistrărilor](#page-98-0)).

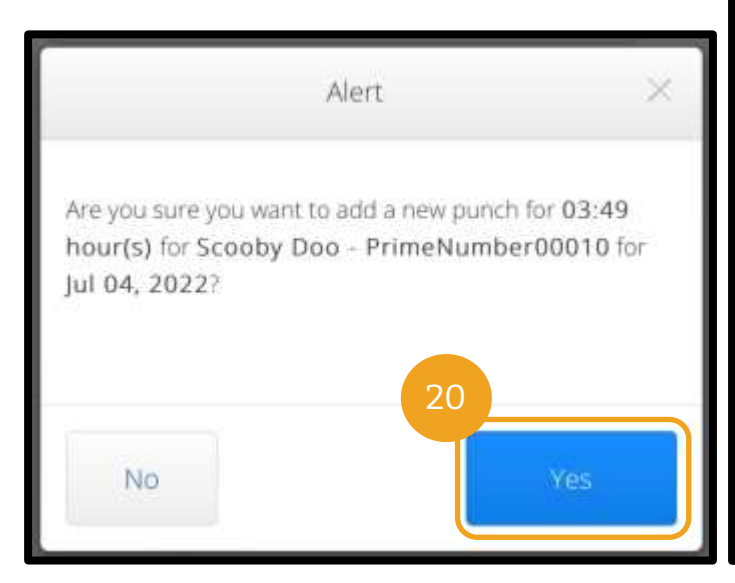

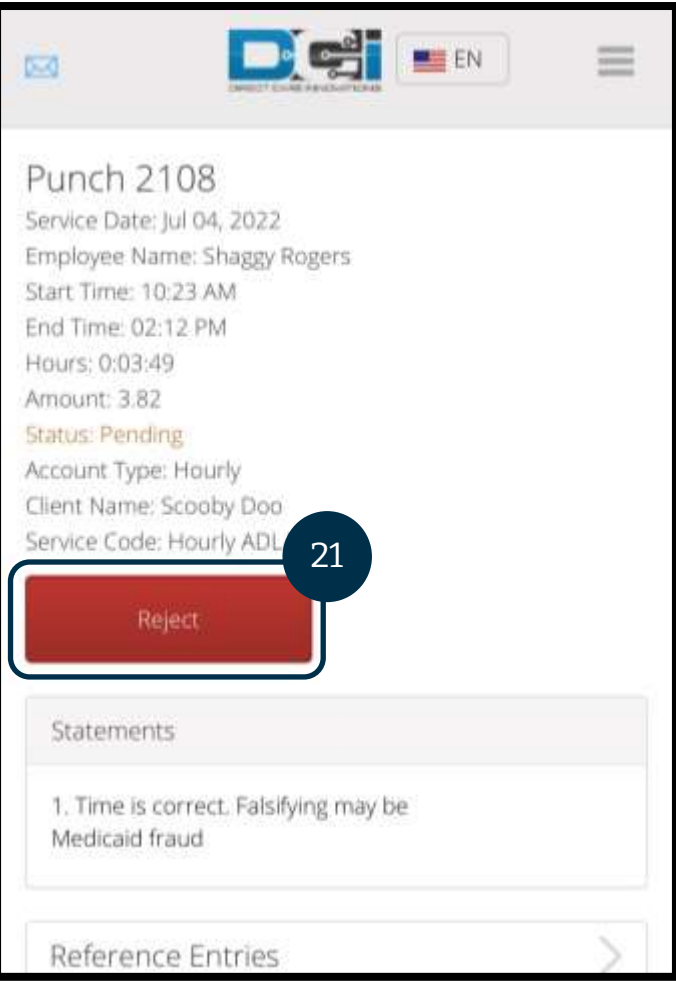

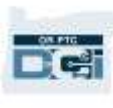

### Site-ul web complet pentru mobil OR PTC DCI

Site-ul web complet pentru mobil OR PTC DCI are aceleași funcții ca portalul web OR PTC DCI. Diferă de site-ul web pentru mobil OR PTC DCI deoarece vă permite să editați înregistrările. Unele persoane aleg să utilizeze site-ul web complet pentru mobil pentru a putea beneficia de toate funcțiile portalului web pe dispozitivul mobil.

#### <span id="page-86-0"></span>Editarea unei înregistrări pe site-ul web complet pentru mobil OR PTC DCI

Pentru a edita o înregistrare de timp sau de distanță parcurgeți pașii următori:

- 1. Navigați la portalul web OR PTC DCI pe dispozitivul inteligent (tastați [orptc.dcisoftware.com](file:///C:/Users/cesar/Downloads/O-009962/orptc.dcisoftware.com) în browserul web de pe dispozitivul inteligent).
- 2. Selectați Go to Full Site (Accesare site complet) sub butonul de Sign In (Conectare).
- 3. Introduceți numele de utilizator și parola. Selectați Sign In (Conectare).

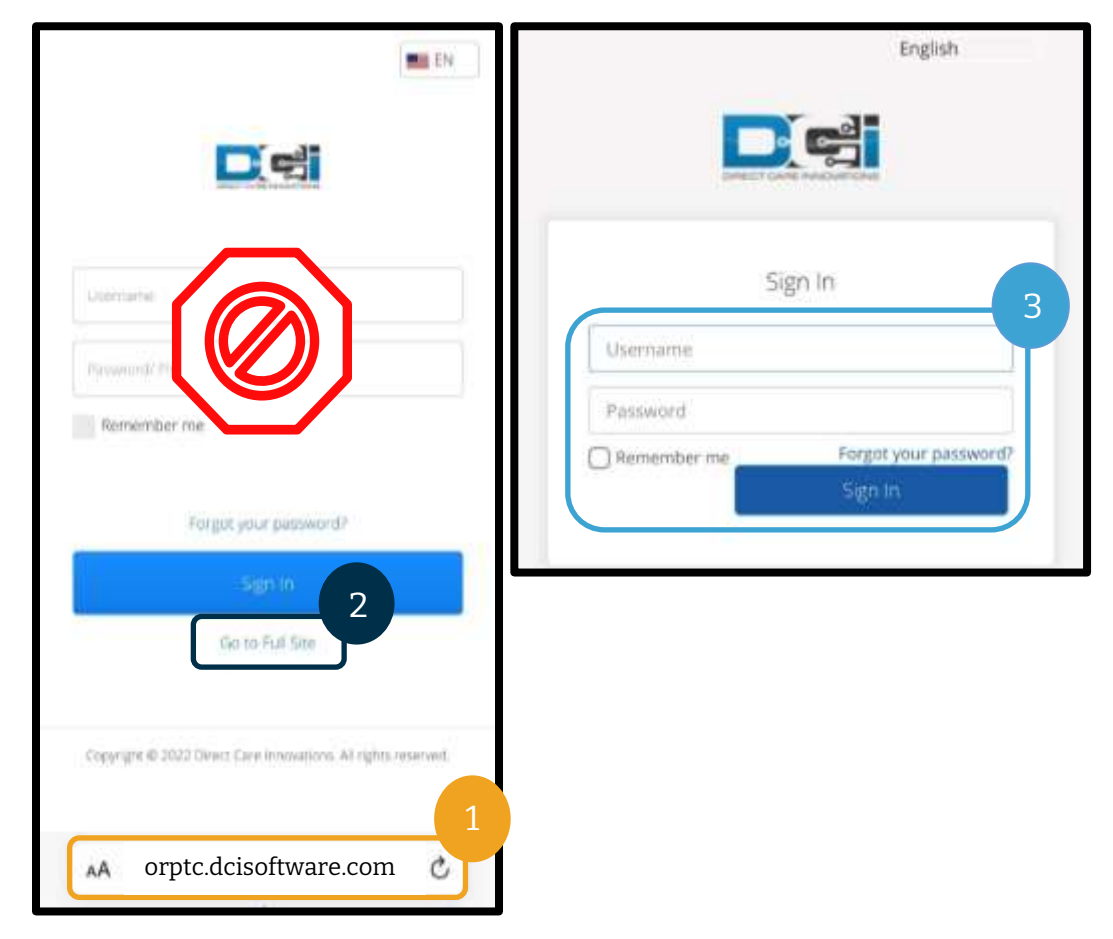

- 4. Citiți și dați clic pe Ok în Provider Attestation (Confirmare furnizor), System Use Notification (Noti orice alte News Post apar.
- 5. Selectați ENTRIES
- 6. Selectați înregistr examinați. Utiliza a găsi înregistrare înregistrarea pe c în starea Approve (Procesat), nu veți

contactați repreze locală pentru ajut Dacă înregistrare este în starea Pen (În așteptare), put să o editați.

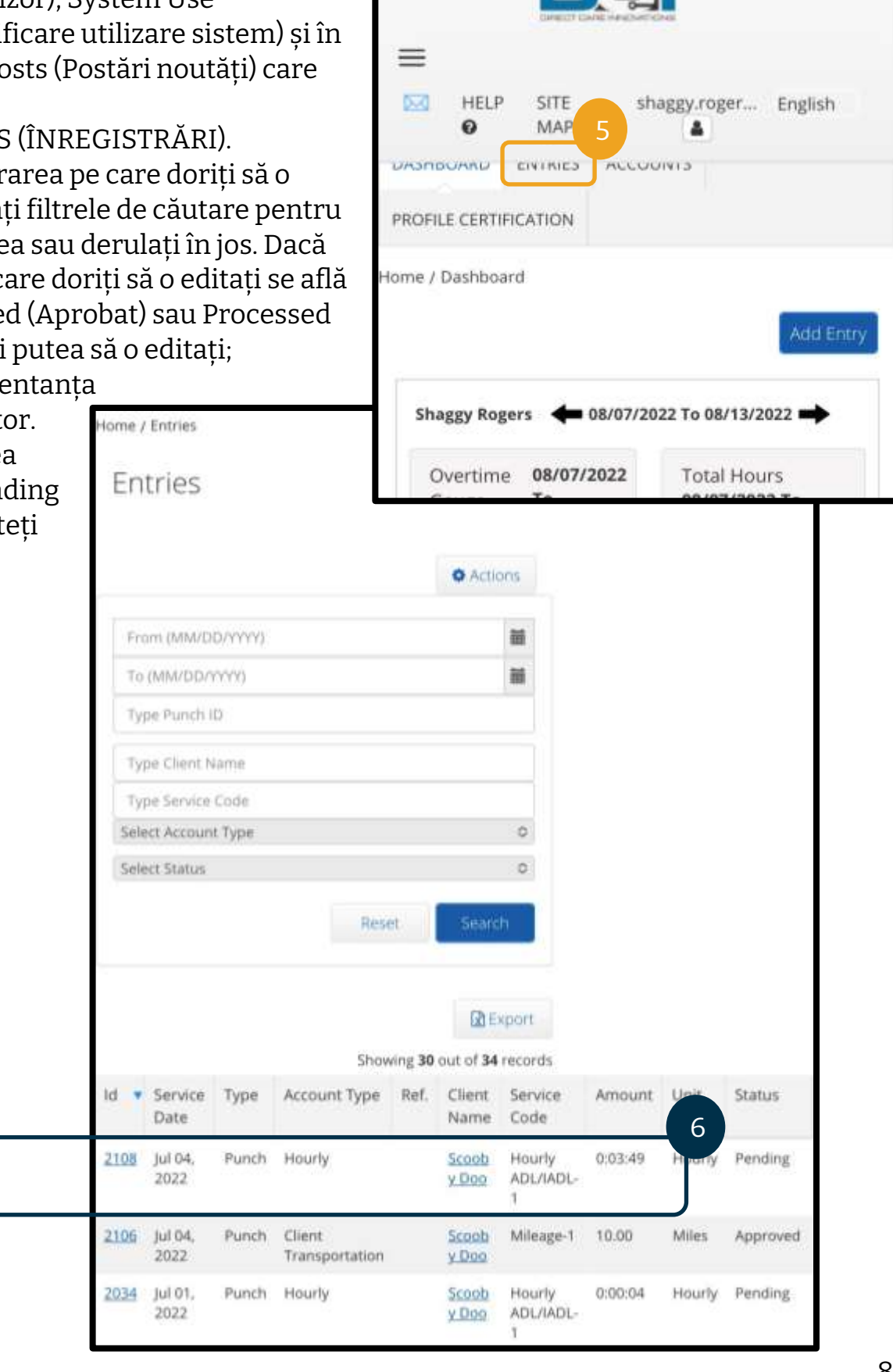

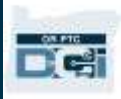

**D** 

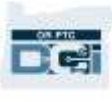

- 7. Selectați Actions (Acțiuni).
- 8. Selectați Edit entry (Editare înregistrare).

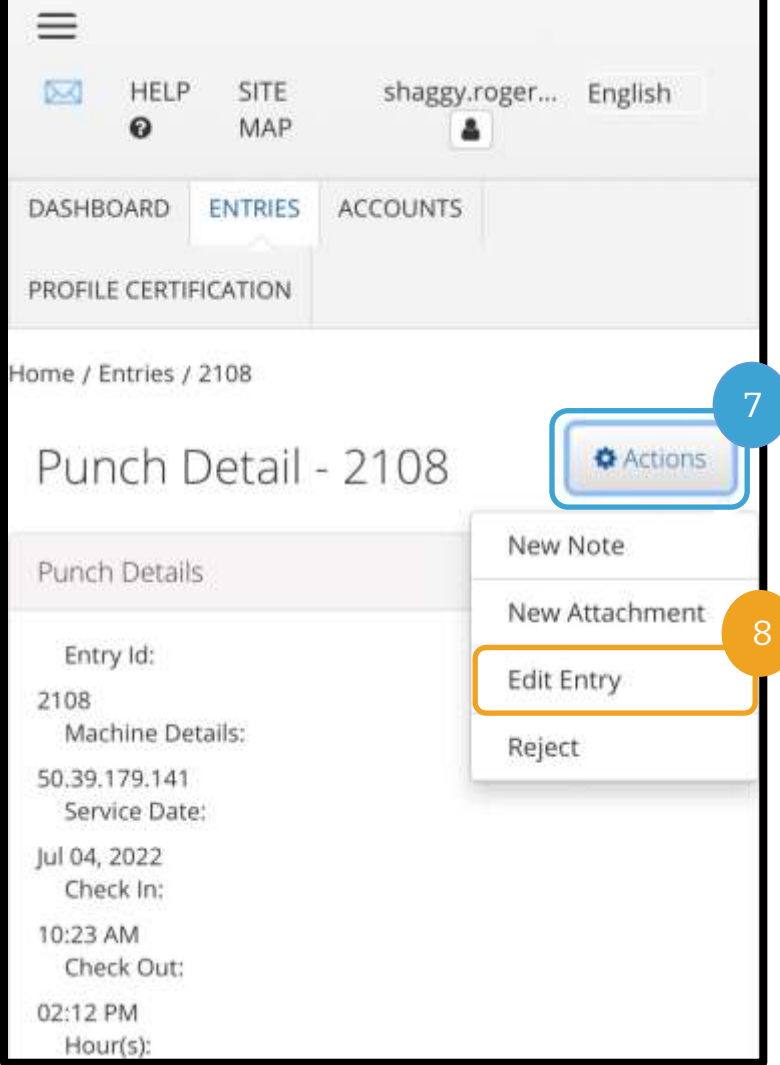

- 9. Efectuați editările.
- 10. Adăugați Reason Code (Cod cauză). Pentru mai multe informații, consultați secțiunea [Adăugarea codului cauzei](#page-66-0).
- 11. Selectați Save (Salvare).
- 12. Selectați Yes (Da) în Alert (Alertă).

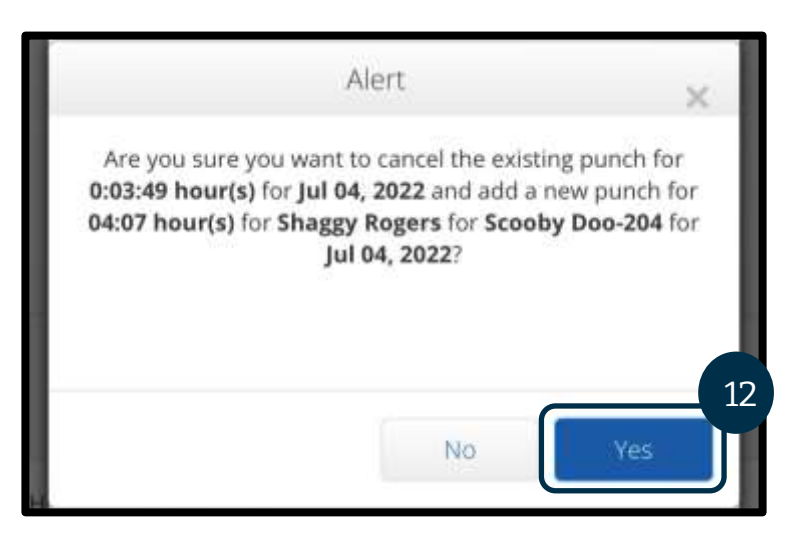

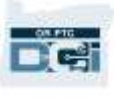

- 13. Veți ajunge la înregistrarea originală pe care ați editat-o. Aceasta se află acum în starea Rejected (Respins). A fost creată o nouă înregistrare care include modificările. Pentru a vizualiza noua înregistrare, selectați ENTRIES (ÎNREGISTRĂRI).
- 14. Utilizați filtrele de căutare pentru a găsi înregistrarea editată sau derulați în jos. Veți vedea înregistrarea originală în starea Rejected (Respins) și noua înregistrare în starea Pending (În așteptare).

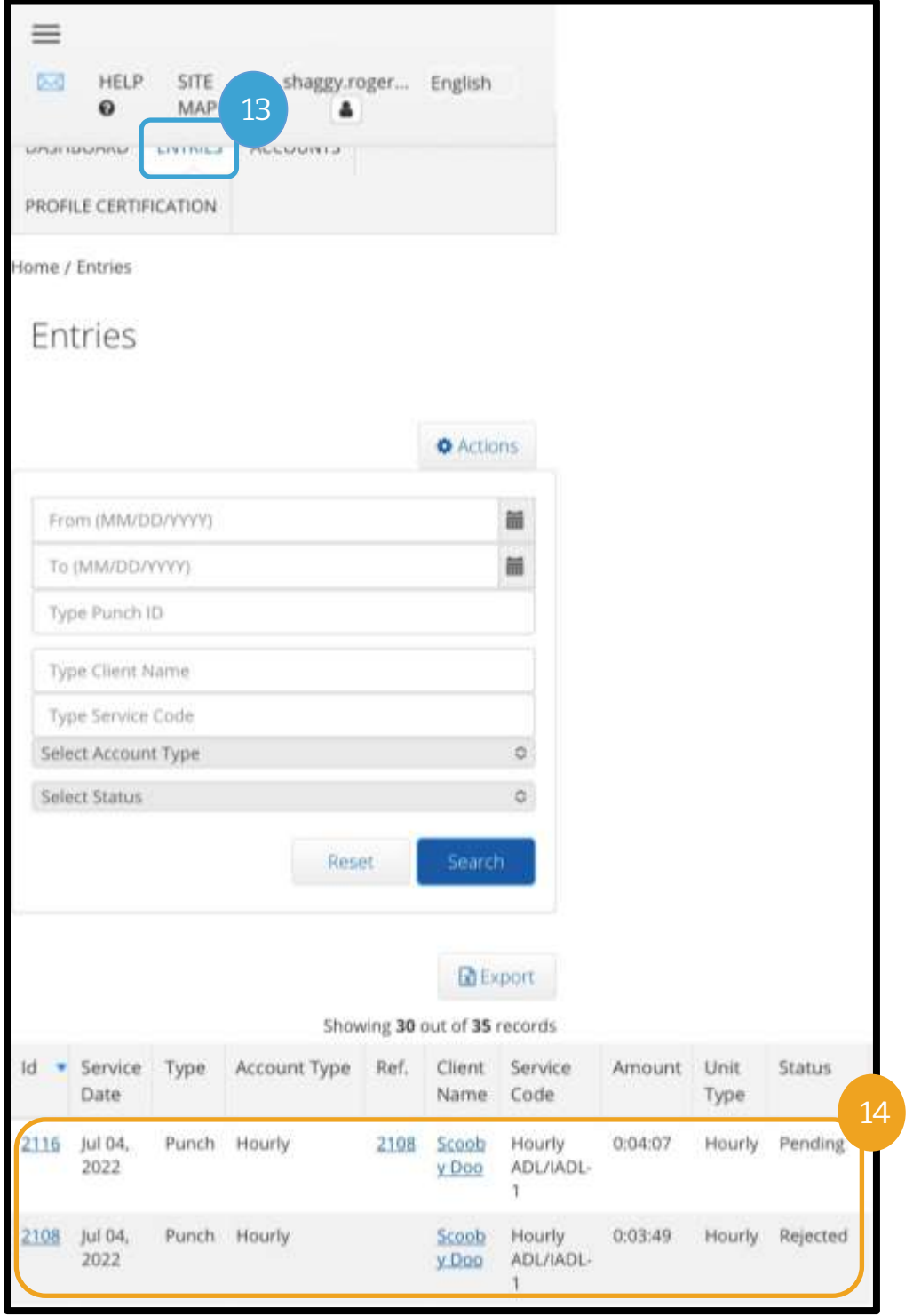

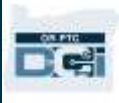

#### Înregistrarea distanței pe site-ul web complet pentru mobil OR PTC DCI

- 1. În browserul de pe dispozitivul mobil, căutați OR PTC DCI și deschideți ecranul de conectare (tastați [orptc.dcisoftware.com](file:///C:/Users/cesar/Downloads/O-009962/orptc.dcisoftware.com) în bara de căutare).
- 2. Va apărea ecranul de conectare OR PTC DCI. NU introduceți numele de utilizator și parola; veți face acest lucru la pasul 3. Sub fereastra Sign In (Conectare) va apărea Go to Full Site (Accesare site complet); selectați.
- 3. Introduceți numele de utilizator și parola. Selectați Sign-In (Conectare).
- 4. După postările cu noutăți va apărea ecranul de pornire. Dați clic pe butonul Add Entry (Adăugare înregistrare).

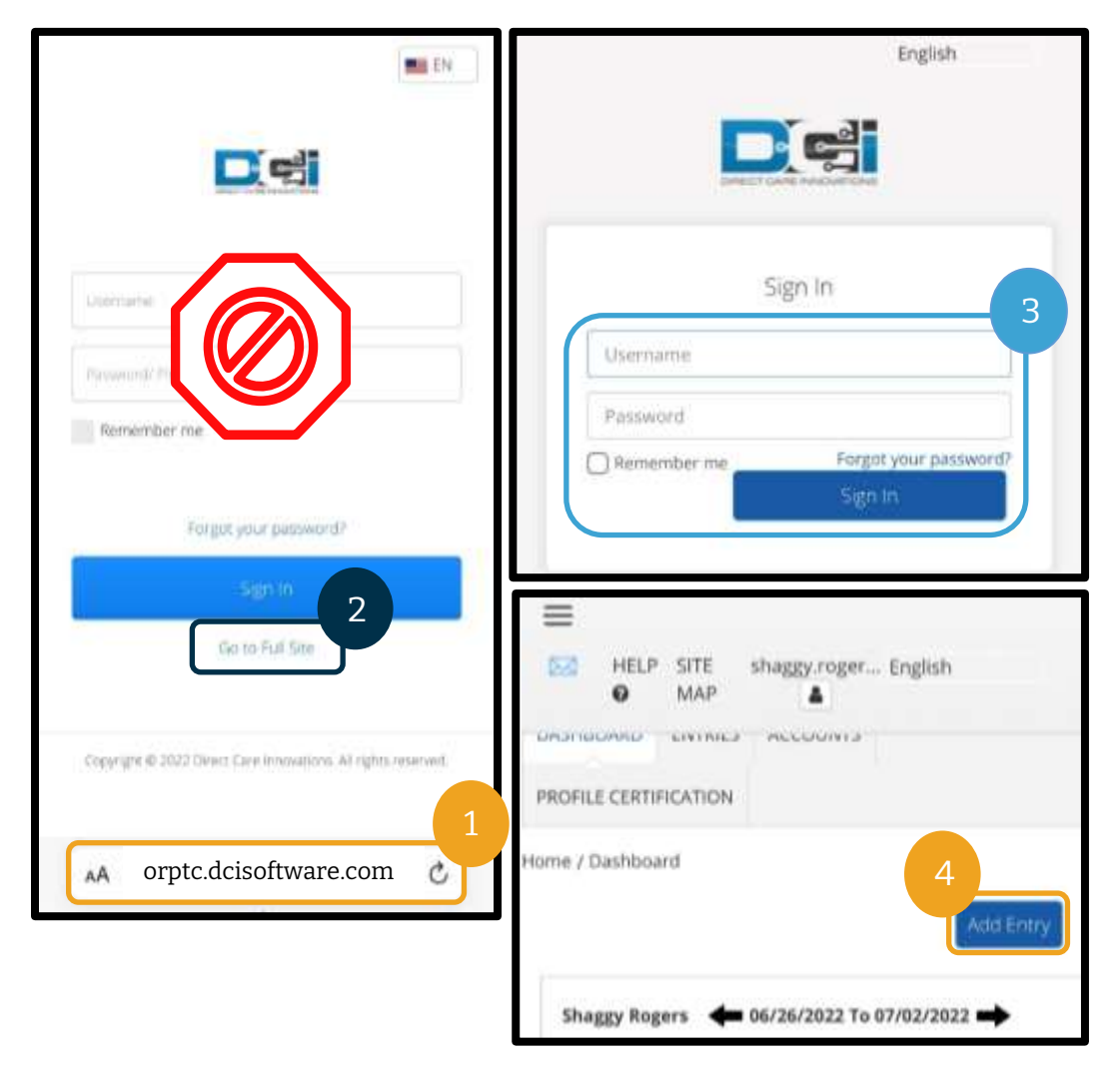

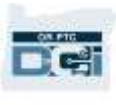

- Va apărea formularul Add New Entry (Adăugare înregistrare nouă). Completați-l astfel:
	- 5. Entry Type (Tip înregistrare): va afișa automat Punch (Pontaj).
	- 6. Employee Name (Nume angajat): va afișa automat numele dvs.
	- 7. Account Type (Tip cont): selectați Client Transportation (Transport client) din meniul vertical.
	- 8. Client: introduceți numele clientului și selectați-l când apare în lista verticală.

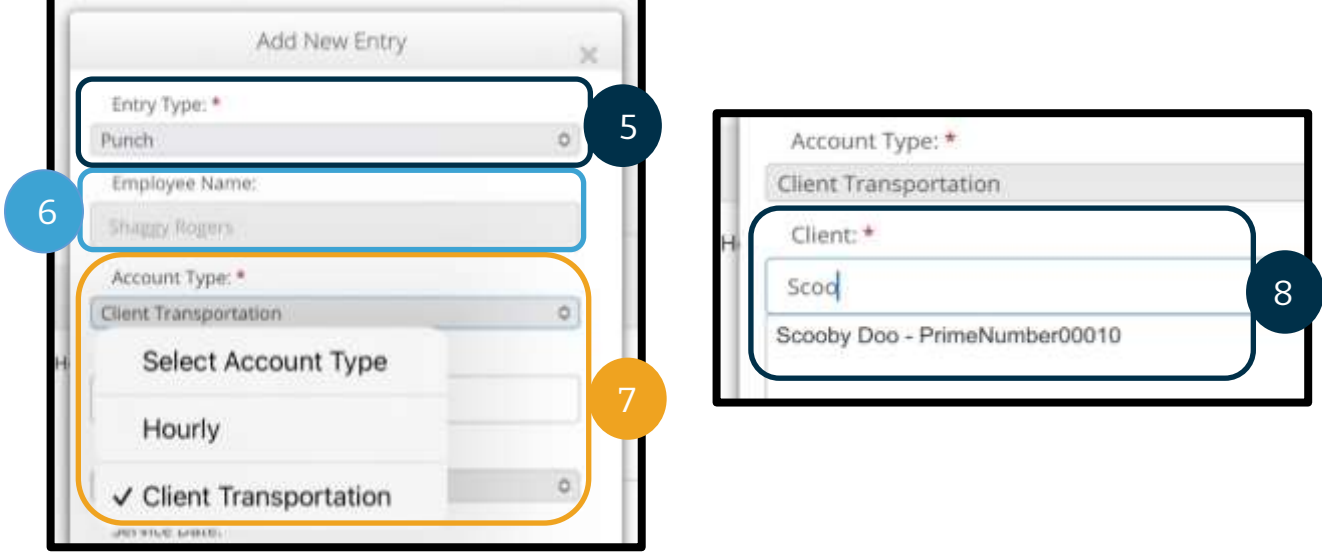

- 9. Service Code (Cod serviciu): va afișa automat codul serviciului pentru acest client.
	- a. În cazul în care clientul a trecut recent la alt program, pot să apară două coduri de serviciu. Selectați codul de serviciu corect în funcție de programul clientului pentru care revendicați distanța parcursă.
- 10. Service Date (Dată serviciu): introduceți data prestării serviciului.

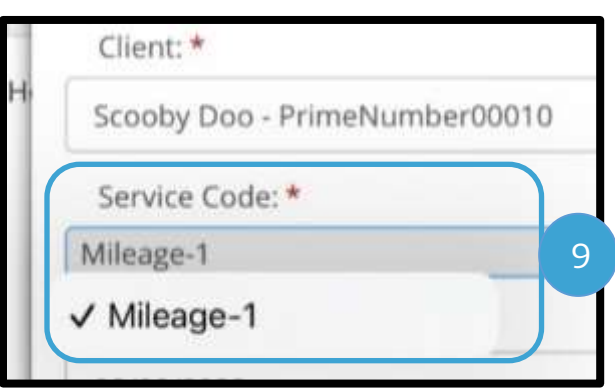

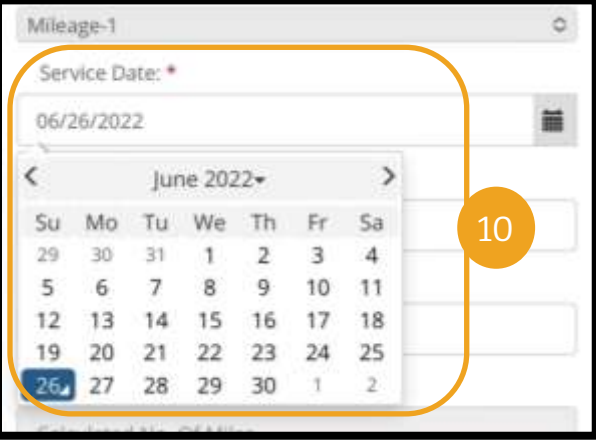

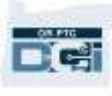

- 11. Remaining Balance (Sold rămas): milele rămase pe care aveți dreptul să le revendicați.
- 12. Start Odometer Reading (Valoare contor de parcurs început): introduceți 0.
- 13. End Odometer Reading (Valoare contor de parcur sfârșit): introduceți milele totale parcurse.

**Notă:** Nu este nevoie să introduceți valoarea afișată de contorul de parcurs al vehiculului dvs. Introduceți 0 pentru valoarea de început a contorului de parcurs și introduceți orice număr până la valoarea maximă de mile autorizate în câmpul pentru valoarea de sfârșit a contorului de parcurs. Trebuie să introduceți distanța autorizată doar o singură dată în fiecare perioadă de plată.

- 14. Calculated No. Of Miles (Nr. calculat de mile): afișează milele introduse.
- 15. Notes (Observații): opțional
- 16. Attachment (Atașare): opțional
- 17. Selectați Save (Salvare).
- 18. Va apărea o alertă: "Are you sure you want to add a new punch for…" (Sigur doriți să adăugați un pontaj nou pentru...). Selectați Yes (Da).

**Notă:** Poate fi nevoie să derulați în sus pentru a vizualiza această alertă. Va apărea în partea de sus a formularului.

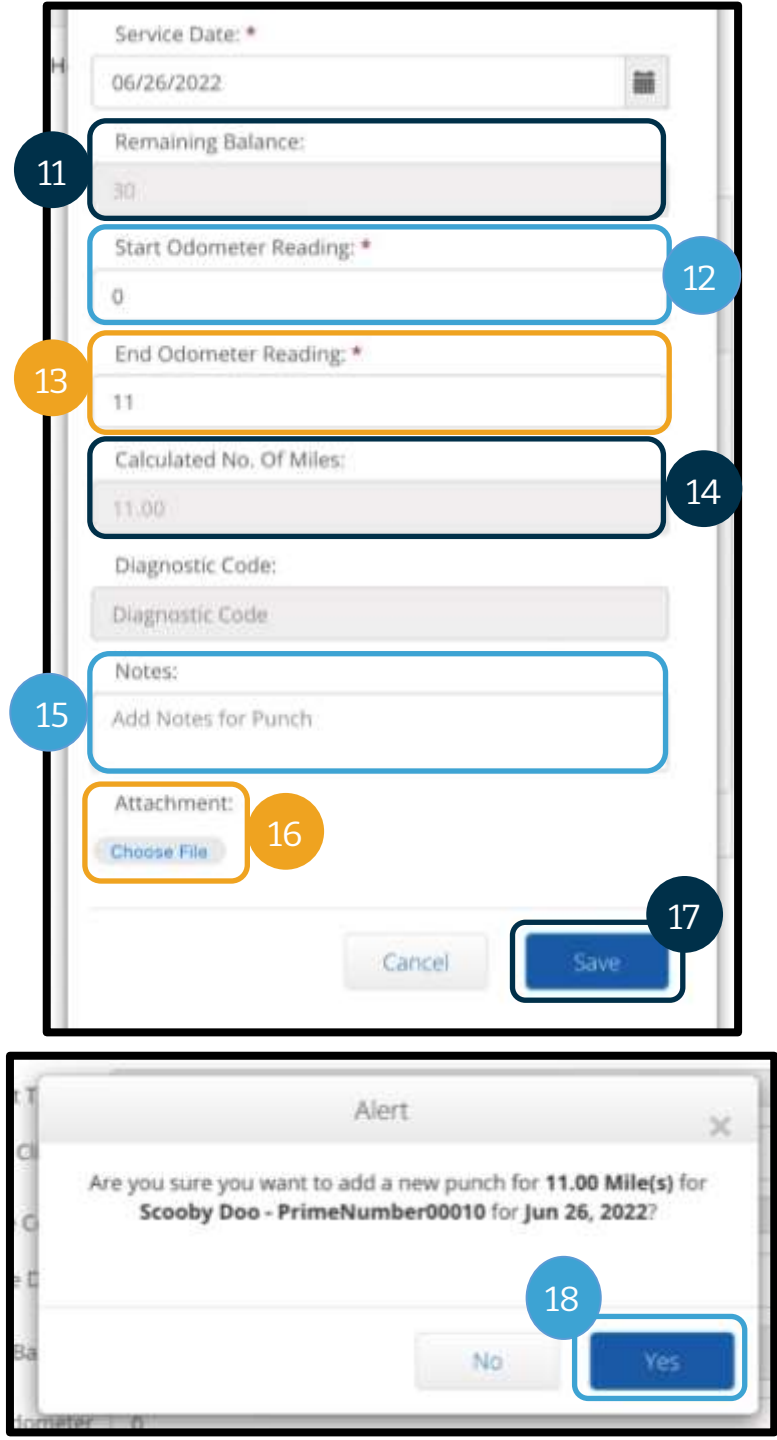

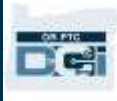

- 19. Pentru a vizualiza înregistrarea pentru distanță, dați clic pe fila ENTRIES (ÎNREGISTRĂRI) în ecranul de pornire.
- 20. Va apărea pagina Entries (Înregistrări). Aveți opțiunea de a filtra în funcție de data serviciului pe care îl căutați, numele clientului sau după o anumită înregistrare de pontaj, în cazul în care cunoașteți ID-ul acesteia. Înregistrarea pentru distanță va apărea în starea Pending (În așteptare). Funcția de aprobare automată rulează zilnic, de aceea, înregistrarea pentru distanță își va modifica starea din Pending (În așteptare) în Approved (Aprobat).

Entries

From (MM/DD/YYYY)

To (MM/DD/YYYY)

Type Client Name Type Service Code Select Account Type

Reset

Ref.

Ref

y Dog

Account Type

Transportation

Account Type

Transportation

Client

Client

Type Punch ID

Select Status

· Service

Date

2022

**v** Service

1991 Jun 26,

Date

2022

1991 Jun 26,

Type

Punch

Type

Punch

Id

1d

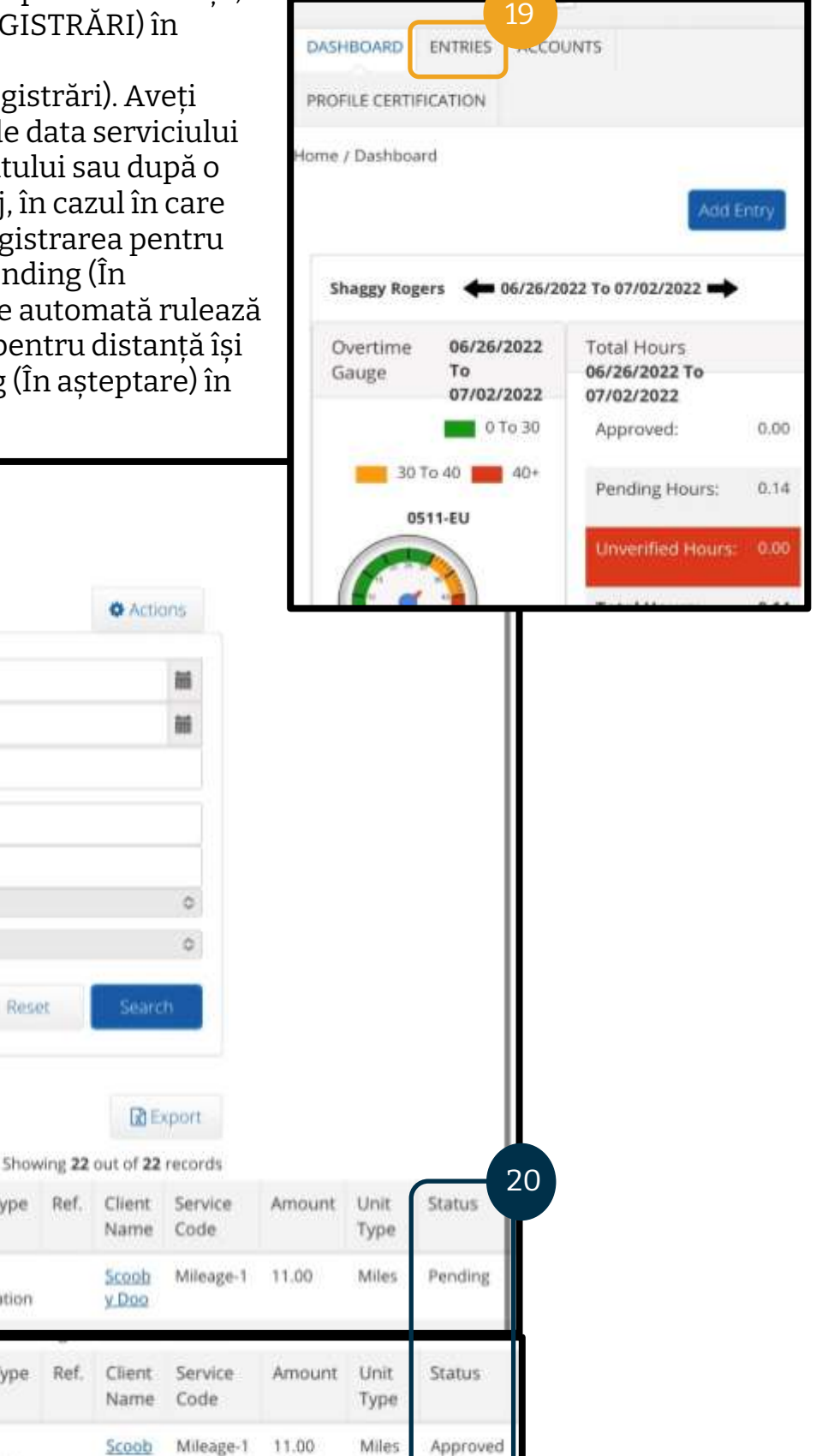

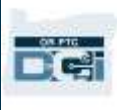

#### Introducerea unei înregistrări istorice pe site-ul web complet pentru mobil OR PTC DCI

- 1. În browserul de pe dispozitivul mobil, căutați OR PTC DCI și deschideți ecranul de conectare [orptc.dcisoftware.com.](https://orptc.dcisoftware.com/)
- 2. Va apărea ecranul de conectare OR PTC DCI. NU introduceți numele de utilizator și parola; veți face acest lucru la pasul 3. Selectați Go to Full Site (Accesare site complet) sub fereastra Sign In (Conectare).
- 3. Introduceți numele de utilizator și parola; selectați Sign In (Conectare).
- 4. Va apărea ecranul de pornire; selectați Add Entry (Adăugare înregistrare).

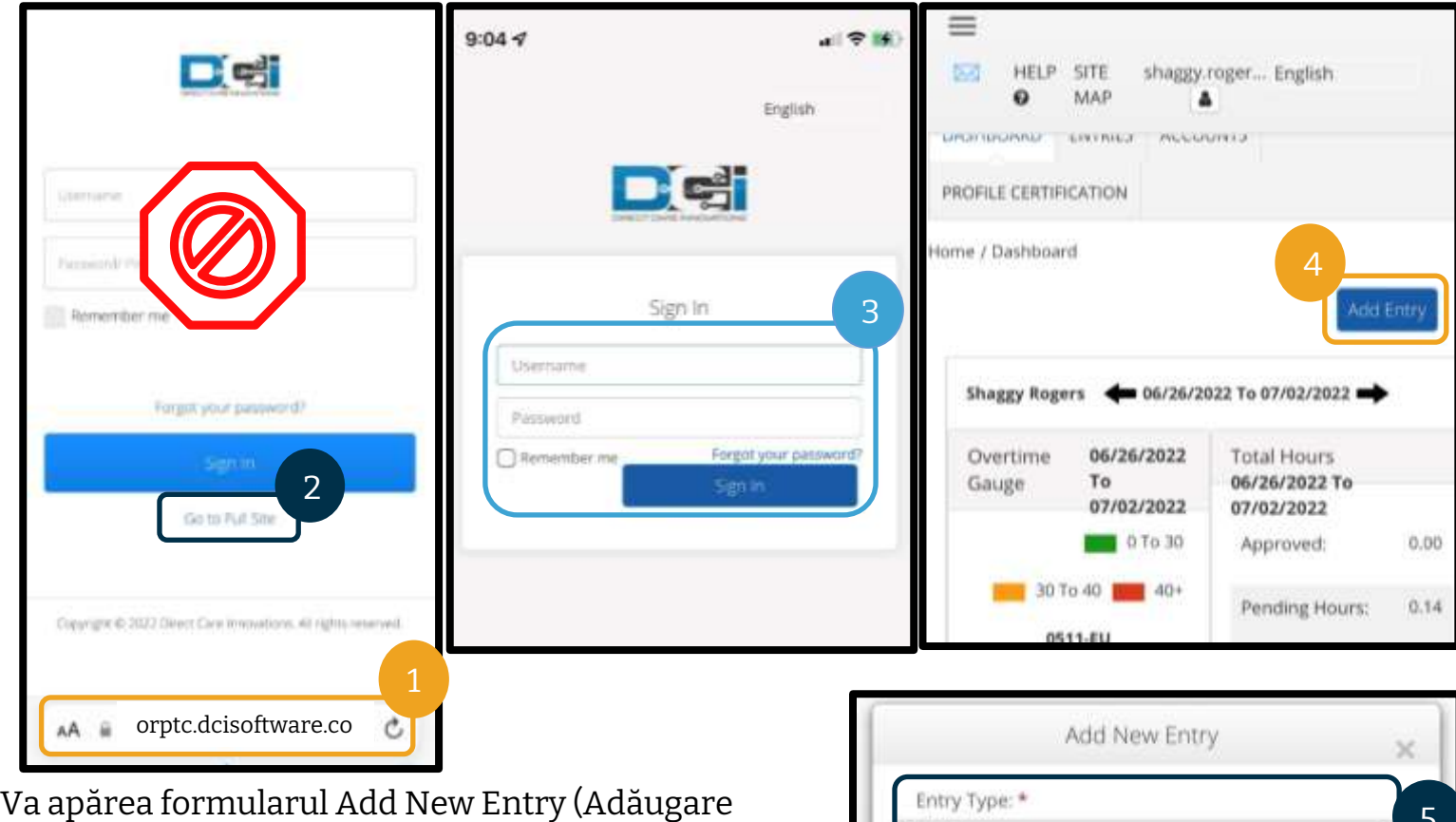

înregistrare nouă). Completați-l astfel:

- 5. Entry Type (Tip înregistrare): va afișa automat Punch (Pontaj).
- 6. Employee Name (Nume angajat): va afișa automat numele dvs.
- 7. Account Type (Tip cont): selectați Hourly (Ore) din lista verticală, dacă nu se completează automat.
- 8. Client: introduceți numele clientului și selectați-l pentru a completa caseta text.

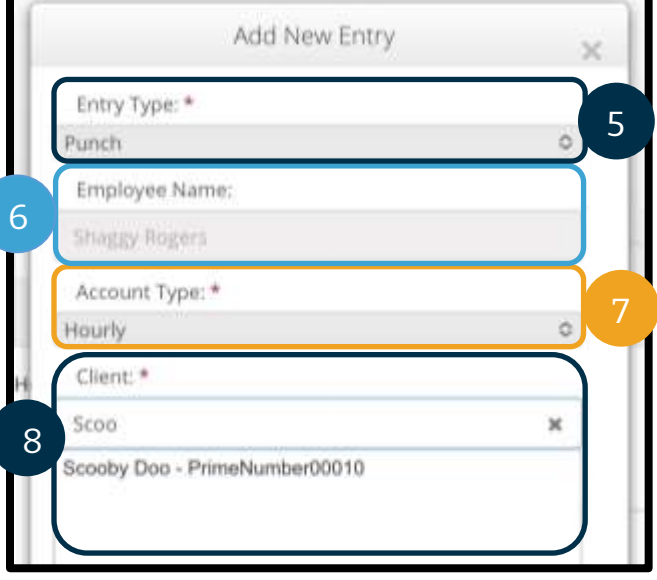

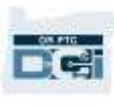

- 9. Service Code (Cod serviciu): va afișa automat codul serviciului pentru acest client.
	- a. În cazul în care clientul a trecut recent la alt program, pot să apară două coduri de serviciu. Selectați codul de serviciu corect în funcție de programul clientului pentru care revendicați orele.
- 10. Service Date (Dată serviciu): introduceți data prestării serviciului.
- 11. Remaining balance (Sold rămas): orele rămase pe care aveți dreptul să le revendicați.
- 12. Check In (Sosire): introduceți ora de sosire.
- 13. Check Out (Plecare): introduceți ora de plecare.

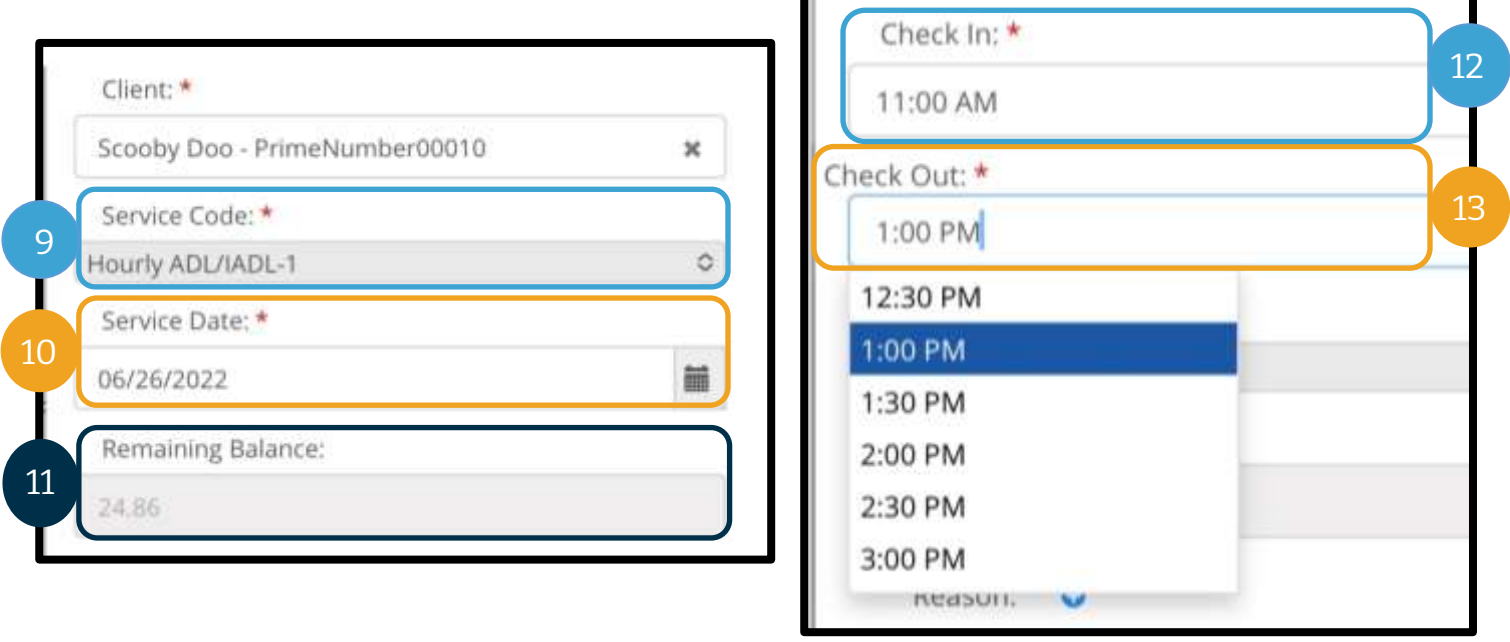

**Notă:** Câmpul pentru sosire și cel pentru plecare au câte un meniu vertical care afișează ora din jumătate în jumătate de oră. **Pentru a introduce ora exactă pentru începutul și sfârșitul turei,** atingeți câmpul pentru oră pentru a plasa cursorul, ștergeți ora care apare și tastați orele dvs. de început și de sfârșit. Nu uitați să adăugați AM sau PM.

14. EVV Method (Metoda EVV): selectați Portal Signoff (Aprobare finală prin portal).

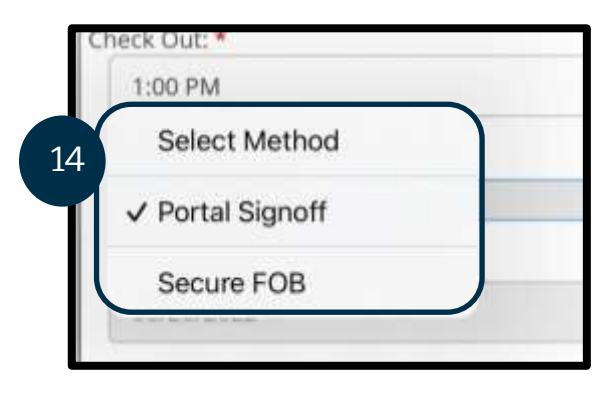

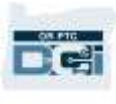

- 15. Trebuie să introduceți un cod al cauzei care începe cu Provider (Furnizor) și care să justifice crearea unei înregistrări istorice.
	- a. Reason (Cauză): dați clic pe semnul plus albastru mic.
	- b. Select Reason (Selectare cauză): în meniul vertical care apare, selectați cauza care descrie cel mai bine motivul pentru care efectuați înregistrarea istorică.
	- c. Add Reason Code (Adăugare cod cauză): selectați semnul plus albastru mare.
	- d. Alerta Add Reason Code (Adăugare cod cauză) va afișa mesajul: "Are you sure you want to add reason code?" (Sigur doriți să adăugați un cod al cauzei?) Selectați Yes (Da).
	- e. Cauza va apărea în secțiunea Added Reason Codes (Coduri cauză adăugate).

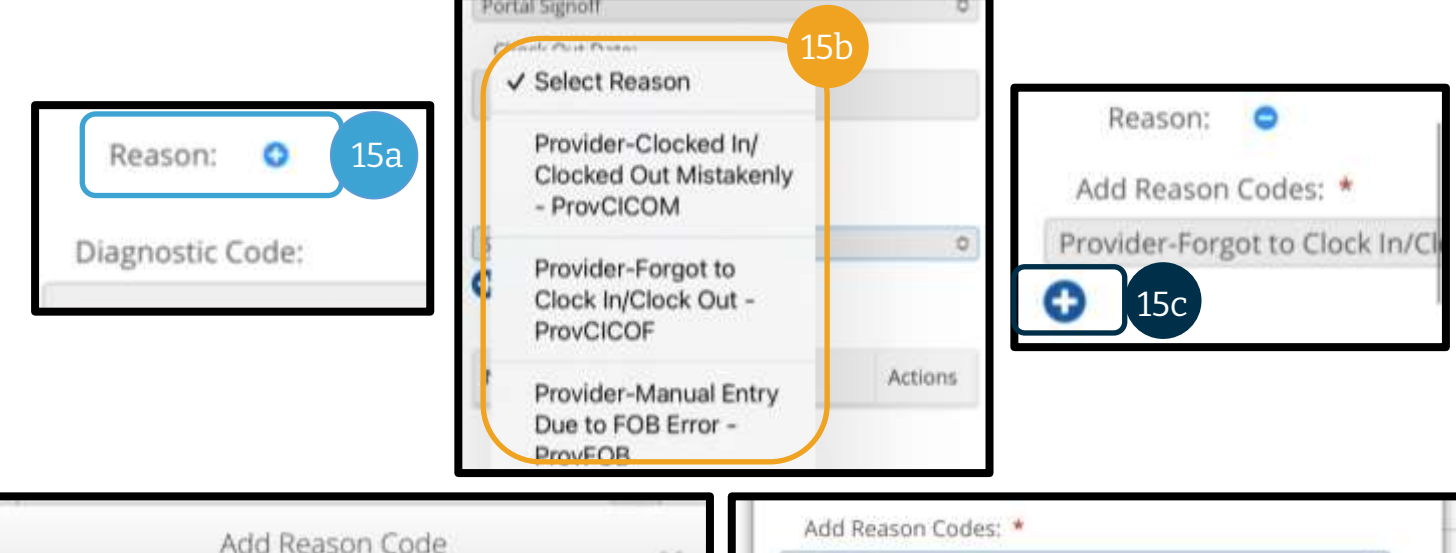

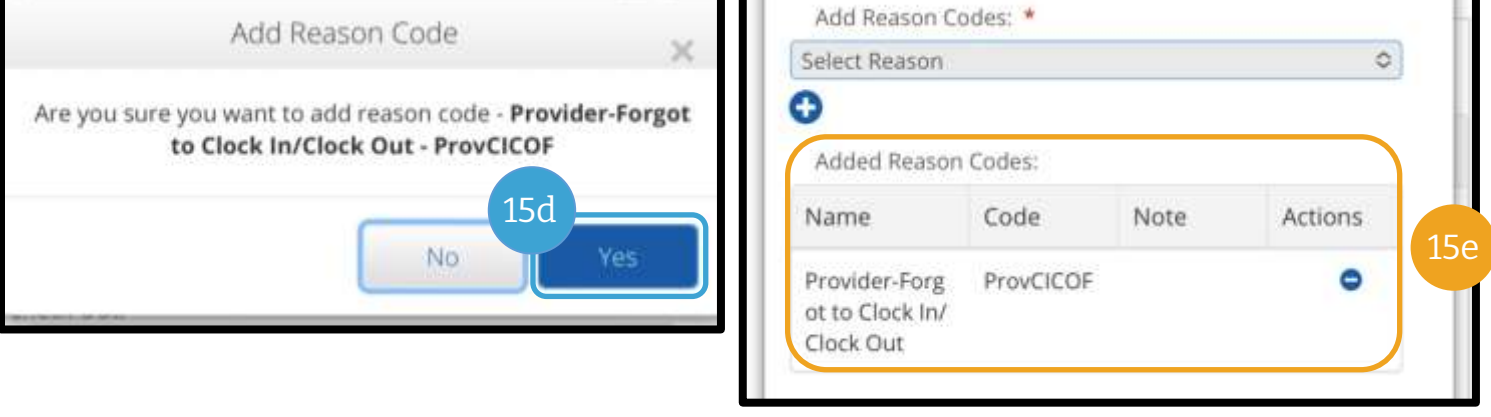

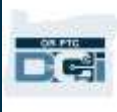

- 16. Notes (Observații): opțional
- 17. Attachment (Atașare): opțional
- 18. Statements (Declarații): aceasta este confirmarea furnizorului. Bifați caseta prin care se validează că durata introdusă este corectă.
- 19. Selectați Save (Salvare).
- 20. Va apărea o Alert (Alertă): "Are you sure you want to add a new punch?" (Sigur doriți să adăugați un pontaj nou?). Selectați Yes (Da).

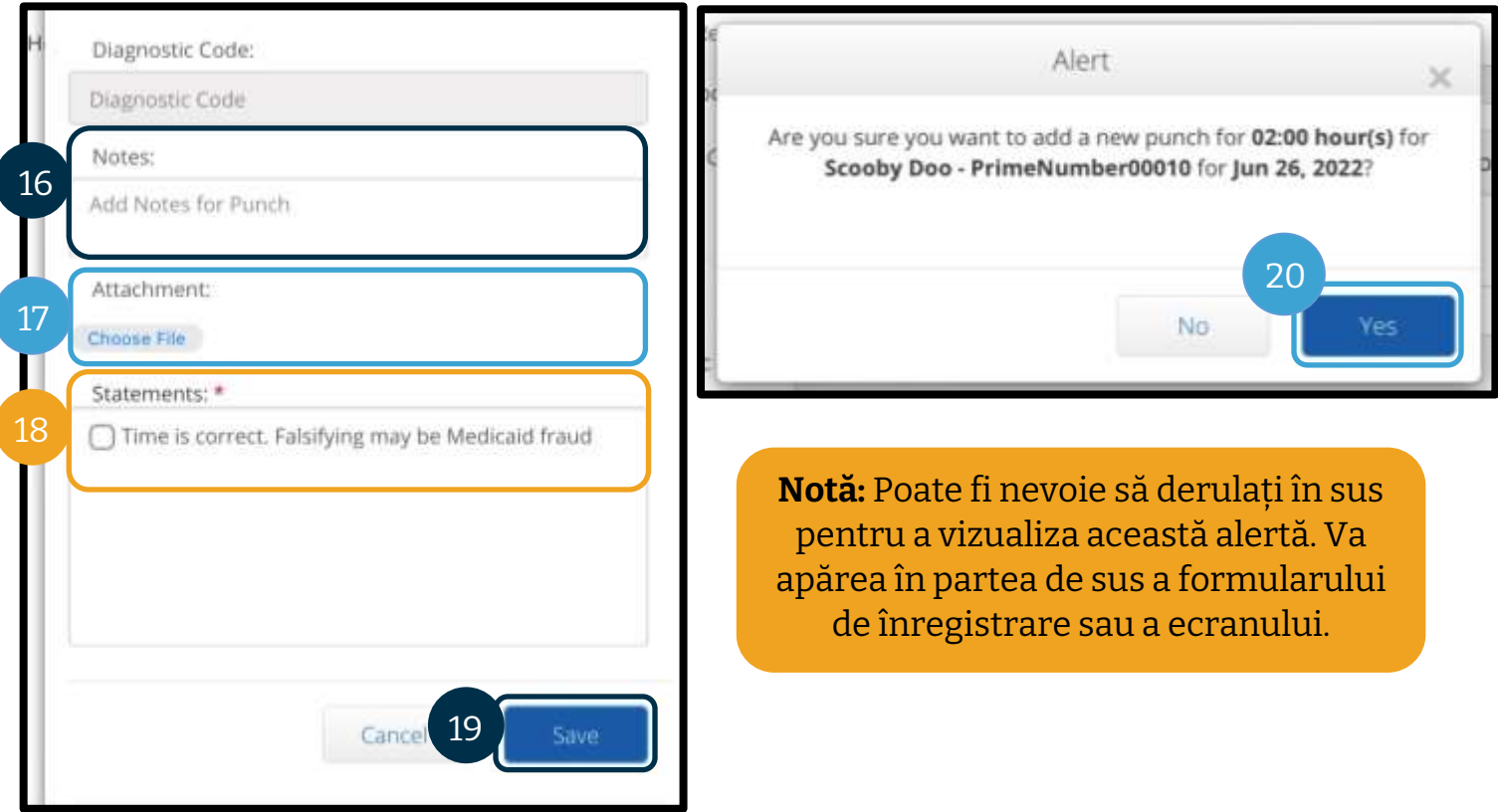

- 21. Pentru a vizualiza înregistrarea, dați clic pe fila ENTRIES (ÎNREGISTRĂRI) în ecranul de pornire.
- 22. Va apărea pagina Entries (Înregistrări). Aveți opțiunea de a filtra în funcție de data serviciului pe care îl căutați, numele clientului sau după o anumită înregistrare de pontaj, în cazul în care cunoașteți ID-ul acesteia. Înregistrarea pentru distanță va apărea în starea Pending (În așteptare). Funcția de aprobare automată rulează zilnic, de aceea, înregistrarea pentru distanță își va modifica starea din Pending (În așteptare) în Approved (Aprobat) dacă trece de toate regulile (de exemplu, dacă se încadrează în orele autorizate).

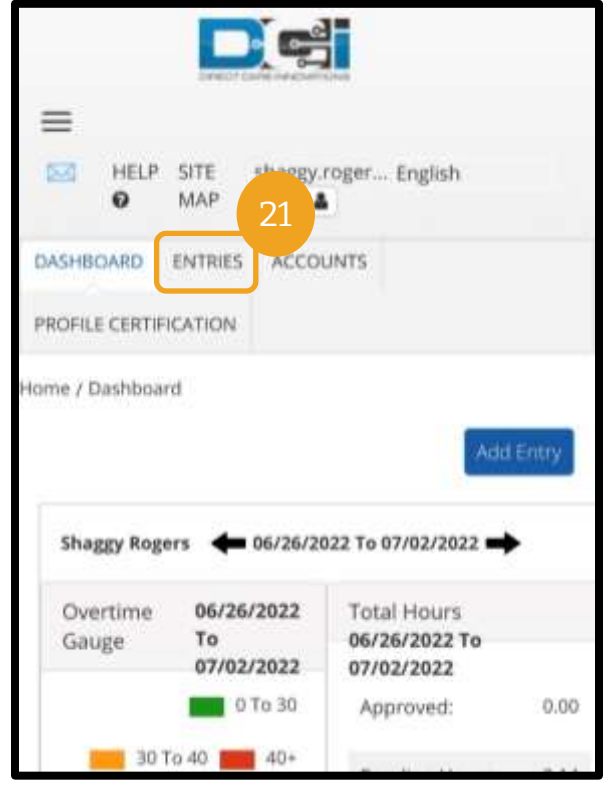

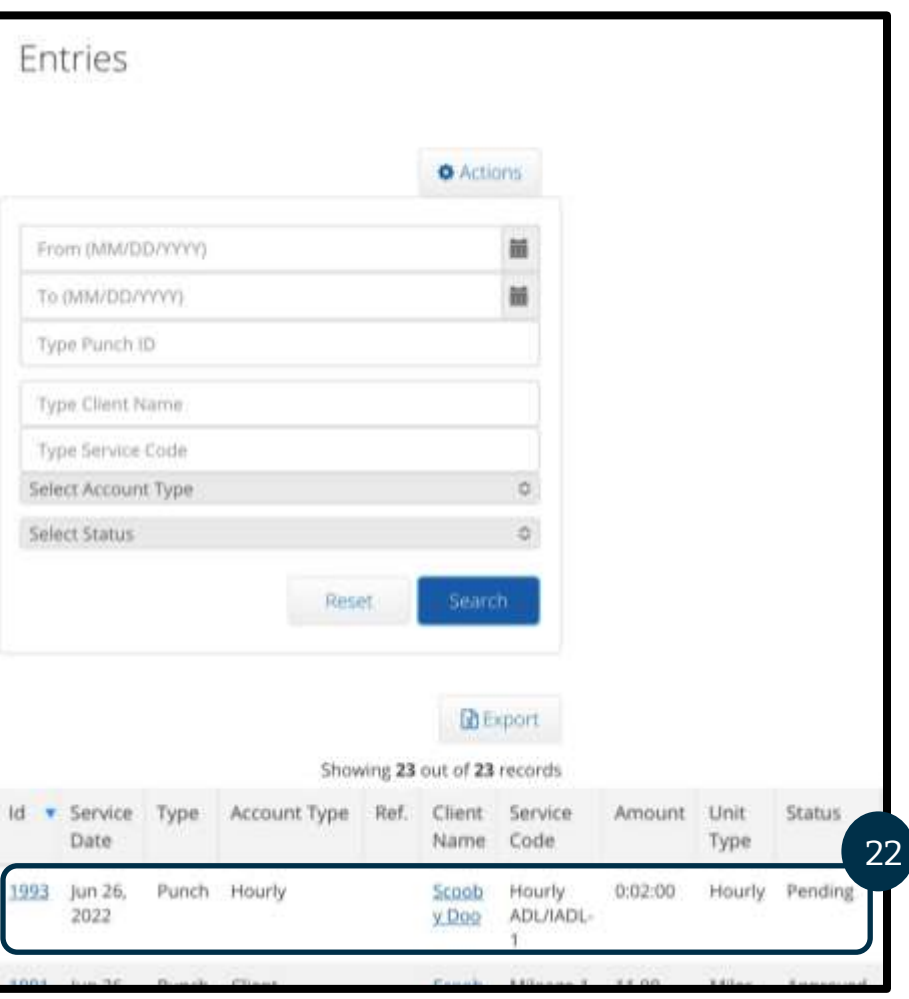

# <span id="page-98-0"></span>Corectarea înregistrărilor

#### Editarea înregistrărilor

Furnizorii sunt responsabili pentru introducerea și corectarea orelor introduse în OR PTC DCI. Acest lucru înseamnă că, dacă ați introdus ora și v-ați dat seama că ați înregistrat sosirea sau plecarea târziu sau dacă ați descoperit orice alt motiv din cauza căruia înregistrarea este incorectă, este necesar să corectați înregistrarea. În plus, înregistrările care depășesc unitățile maxime per pontaj sunt respinse automat, motiv pentru care va trebui să efectuați o înregistrare istorică. Înregistrările aflate în așteptare nu vor fi plătite, de aceea, este esențial să le corectați pentru a primi plata la timp.

Furnizorii trebuie să contacteze reprezentanța locală pentru a beneficia de asistență la editarea înregistrărilor

- Când aveți nevoie de ajutor la reducerea înregistrării astfel încât să se încadreze în numărul total autorizat de ore.
- Când trebuie să corectați o înregistrare care nu se mai află în starea Pending (În așteptare) (se află în starea Approved (Aprobat) sau Processed (Procesat).

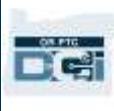

#### Navigarea la înregistrări

Pentru a accesa Entries (Înregistrări), deschideți mai întâi [orptc.dcisoftware.com](https://orptc.dcisoftware.com/) în browserul de web.

- Conectați-vă cu numele de utilizator și parola.
- Dacă utilizați tableta sau telefonul, atingeți Access Full Site (Accesare site complet) sub butonul de conectare. Consultați secțiune[a Editarea unei înregistrări pe site](#page-86-0)-ul web [complet pentru mobil OR PTC DCI](#page-86-0) pentru mai multe informații.

După ce vă conectați, selectați fila Entries (Înregistrări).

În fila Entries (Înregistrări), veți vizualiza toate înregistrările pe care le-ați efectuat. Puteți căuta anumite înregistrări folosind câmpurile de căutare sau sortând în funcție de anumite coloane.

Aici puteți efectua următoarele:

- Analizați înregistrările și starea în care se află.
- Editați înregistrările.
- Respingeți înregistrările.
- Verificați înregistrările.

Să analizăm modul în care puteți edita înregistrările. Poate fi necesar să editați o înregistrare pentru a corecta o eroare, ca în cazul în care se depășește numărul autorizat de ore. Puteți edita doar înregistrările aflate în starea Pending (În așteptare). Înregistrările editate nu mai îndeplinesc cerințele EVV.

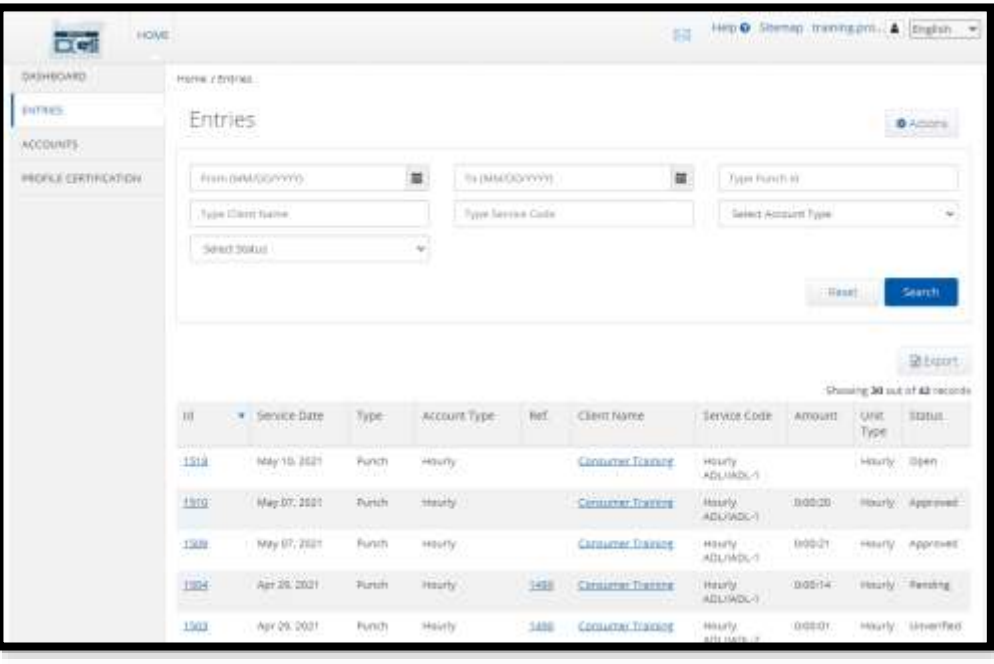

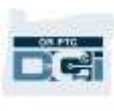

#### Editarea unei înregistrări

- 1. În fila Entries (Înregistrări), selectați înregistrarea pe care doriți să o editați.
	- a. Dacă înregistrarea afișează starea Pending (În așteptare), veți avea posibilitatea de a edita ora sau de a respinge înregistrarea.
	- b. Dacă înregistrarea afișează alte stări decât Pending (În așteptare, contactați reprezentanța locală pentru a o corecta.

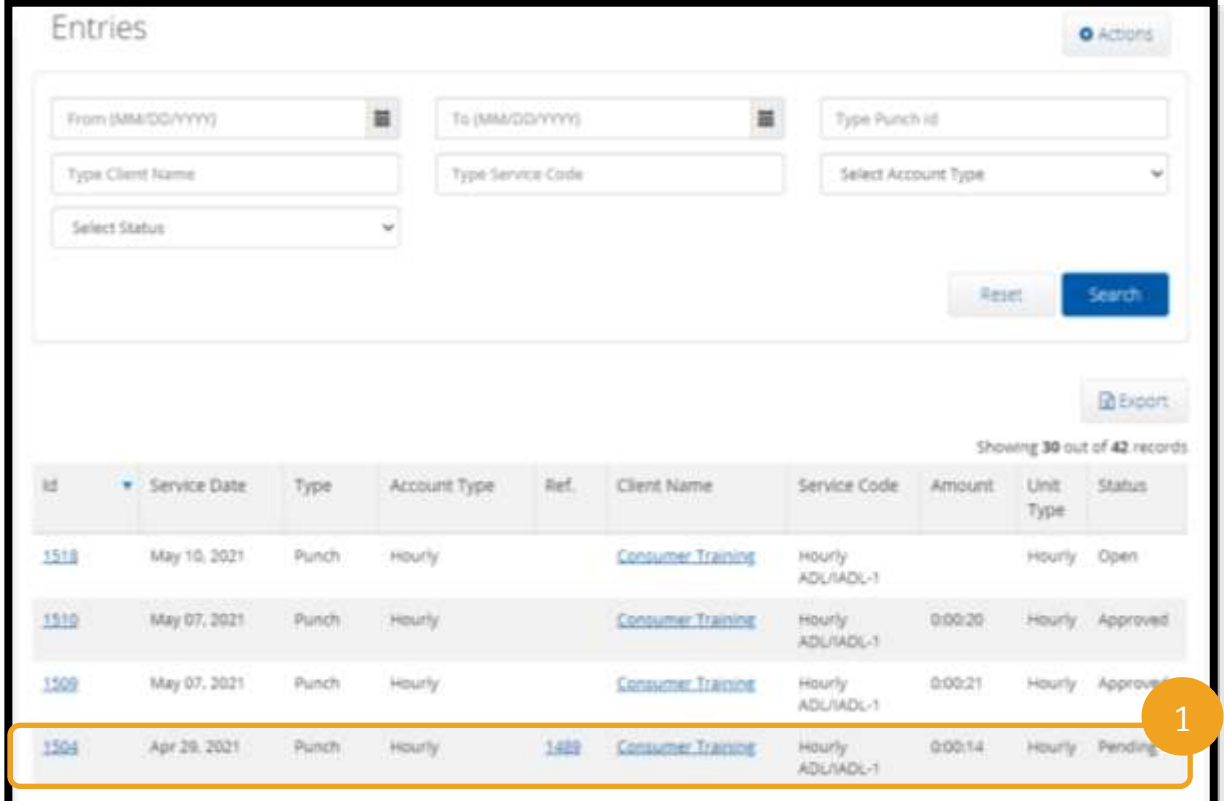

- 2. Selectați Actions (Acțiuni).
- 3. Selectați Edit entry (Editare înregistrare).

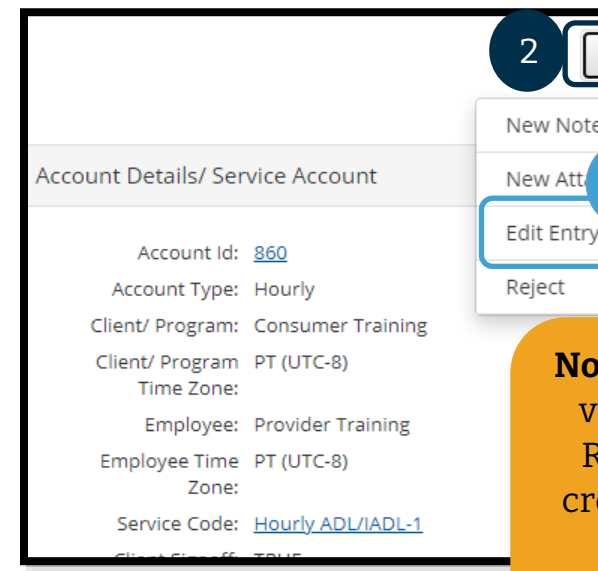

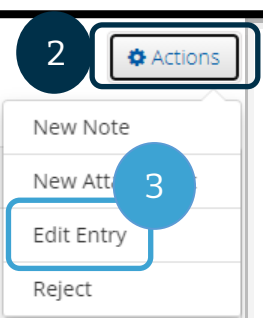

#### **Notă:** Se pot edita următoarele:

- Data
- Ora de sosire/plecare

**Notă:** Dacă nu vi se dă opțiunea Edit (Editare), dar i se dă opțiunea Reject (Respingere), selectați Reject (Respingere) pentru a începe din nou și eați o înregistrare de timp istorică. Pentru mai multe informații, consultați secțiunea [Respingerea înregistrărilor](#page-102-0).

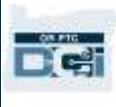

Efectuați editările. Apoi:

- 4. **Selectați** Portal Signoff (Aprobare finală prin portal) ca EVV Method (Metodă EVV).
- 5. **Adăugați** Reason Code (Cod cauză) urmând pașii prezentați la secțiunea [Cum adaug](#page-66-0)  [codul cauzei?](#page-66-0). Selectați semnul plus în cerculeț albastru pentru a adăuga codul cauzei la înregistrarea efectuată.
- 6. **Selectați** Save (Salvare).
- 7. **Selectați** Yes (Da) pentru a confirma.

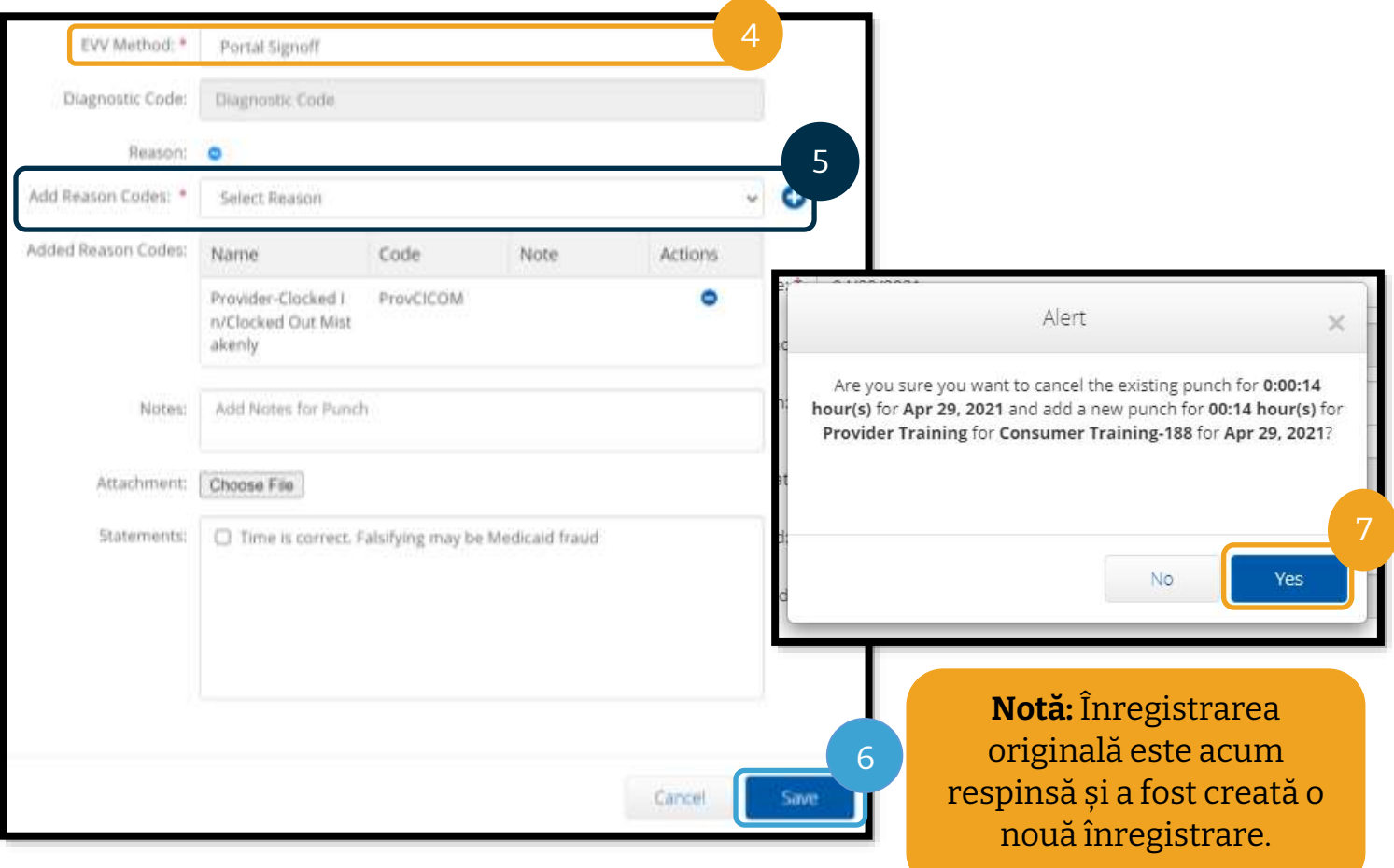

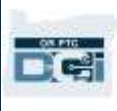

#### <span id="page-102-0"></span>Respingerea înregistrărilor

Dacă înregistrarea a fost adăugată din greșeală, puteți să o refuzați în cazul în care are starea Pending (În așteptare).

Din fila Entries (Înregistrări):

- 1. **Selectați** înregistrarea pe care doriți să o respingeți.
- 2. **Selectați** Actions (Acțiuni).
- 3. **Selectați** Reject (Respingere).

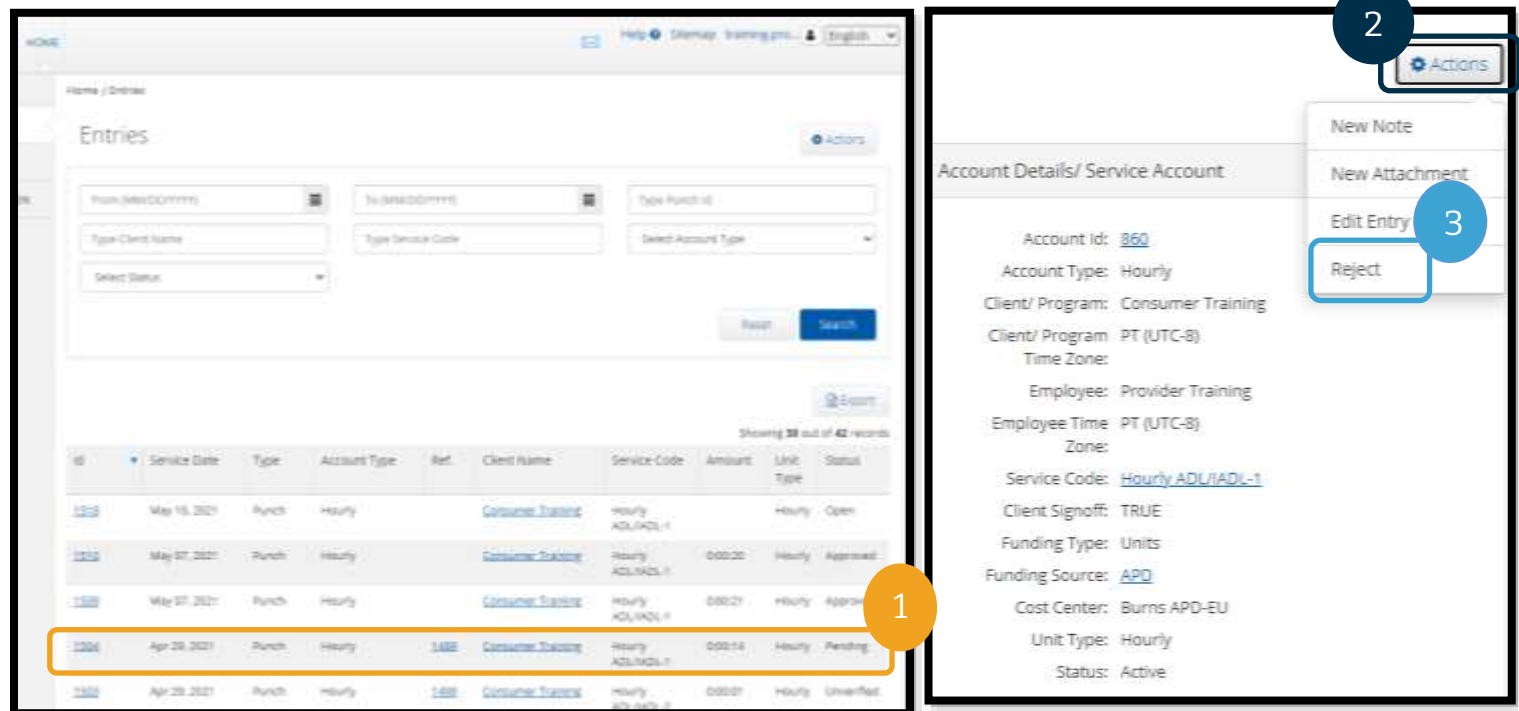

#### Înregistrările neverificate

#### **Ce se întâmplă dacă o înregistrare are starea Unverified (Neverificat)?**

Înregistrarea neverificată este înregistrarea care a fost adăugată sau editată de reprezentanța locală în numele dvs. Înregistrările neverificate nu vor fi plătite. Uneori, angajații verifică înregistrările în numele dvs., însă trebuie să căutați aceste înregistrări pentru a vă asigura că plata se poate efectua în mod adecvat.

Pentru a verifica o înregistrare, în fila Entries (Înregistrări):

- 1. Selectați starea Unverified (Neverificat) din filtrul Status (Stare).
- 2. Selectați Search (Căutare) pentru a vizualiza toate înregistrările cu starea Unverified (Neverificat).
- 3. Selectați înregistrarea pe care doriți să o verificați.
- 4. Selectați Verify (Verificare) dacă înregistrarea este corectă.
- 5. Selectați Reject (Respingere) dacă nu este corectă.

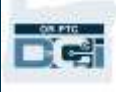

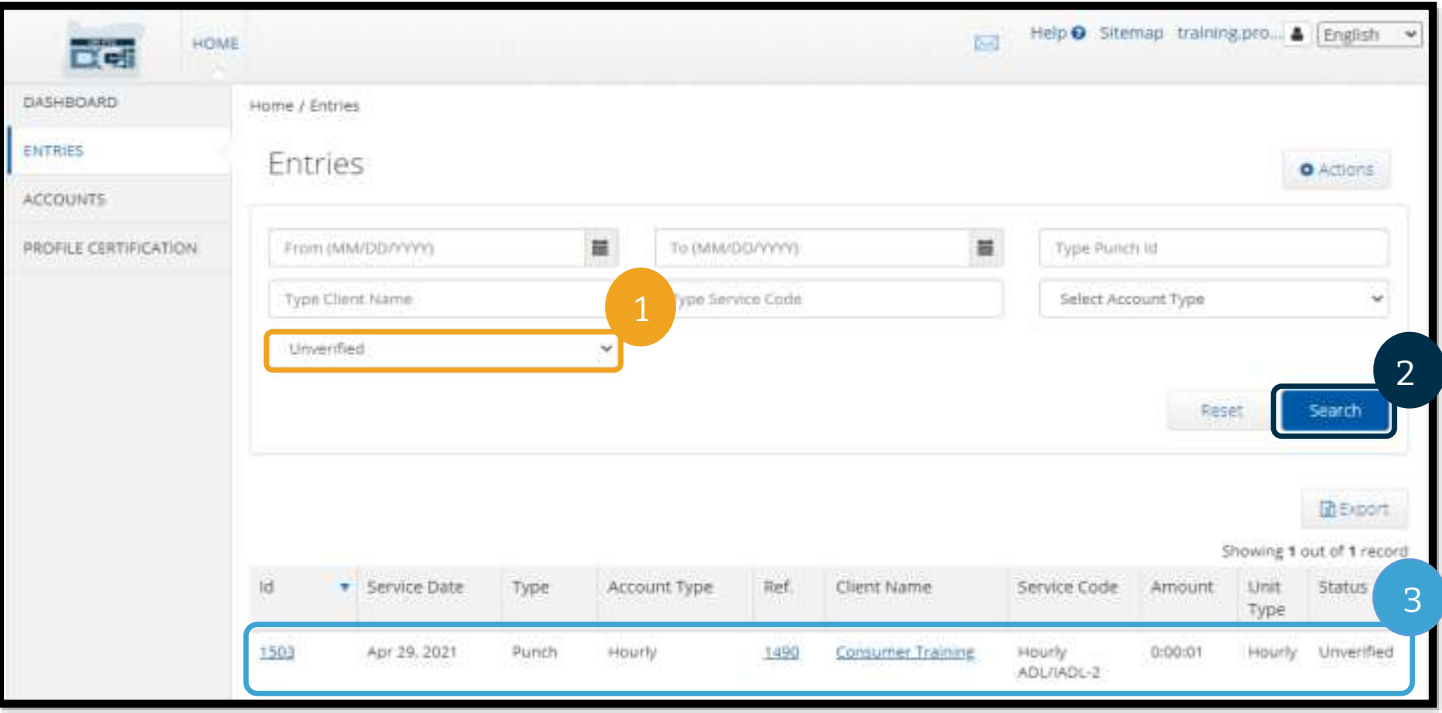

#### Punch Detail - 1503

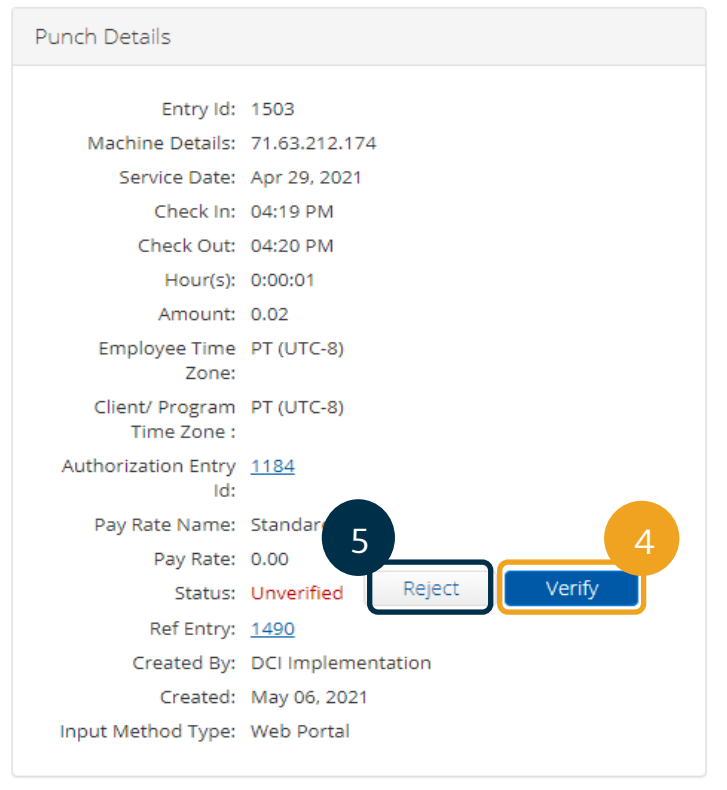

#### **Notă:**

- Dacă selectați Reject (Respingere), starea înregistrării va deveni Rejected (Respins), iar înregistrarea nu va putea fi editată sau aprobată și nu va fi plătită.
- Contactați reprezentanța locală dacă aveți întrebări despre această înregistrare.

#### Întrebări și răspunsuri despre OR PTC DCI

**De ce starea înregistrării mele este Unverified (Neverificat?)** Înregistrarea apare ca fiind neverificată atunci când un utilizator de la reprezentanța locală a editat înregistrarea în numele furnizorului. Înregistrările neverificate trebuie verificate, în caz contrar nu vor fi plătite.

#### **De ce nu pot să mă înregistrez la sosire?**

Nu veți putea să înregistrați ora de sosire dacă ați uitat să înregistrați ora de plecare de la tura precedentă. Pot exista și alte cauze care vă împiedică să vă înregistrați la sosire, de exemplu, dacă nu dețineți o autorizație curentă. Contactați reprezentanța locală dacă nu puteți să vă înregistrați la sosire.

#### **Cum știu câte ore pot să lucrez?**

Aplicația mobilă și portalul web OR PTC DCI salvează orele rămase, astfel încât să știți câte ore au rămas într-o perioadă de plată. Orele din sistem se bazează pe orele pentru care ați primit autorizație în fiecare perioadă de plată. Contactați reprezentanța locală dacă aveți întrebări. În aplicația mobilă, puteți vedea orele rămase atunci când vă înregistrați la sosire. În portalul web, puteți vedea orele rămase în formularul Add New Entry (Adăugare înregistrare nouă) sau în widgetul Authorizations (Autorizații) din Dashboard. Pentru mai multe informații, consultați secțiunea [Utilizarea widgetului Authorizations \(Autorizații\)](#page-57-0).

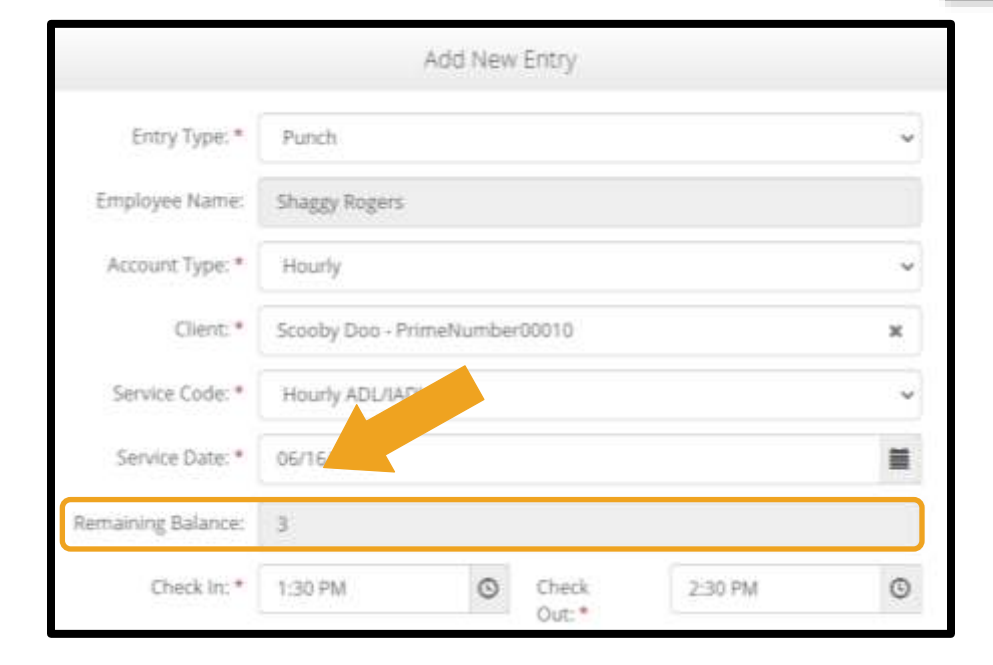

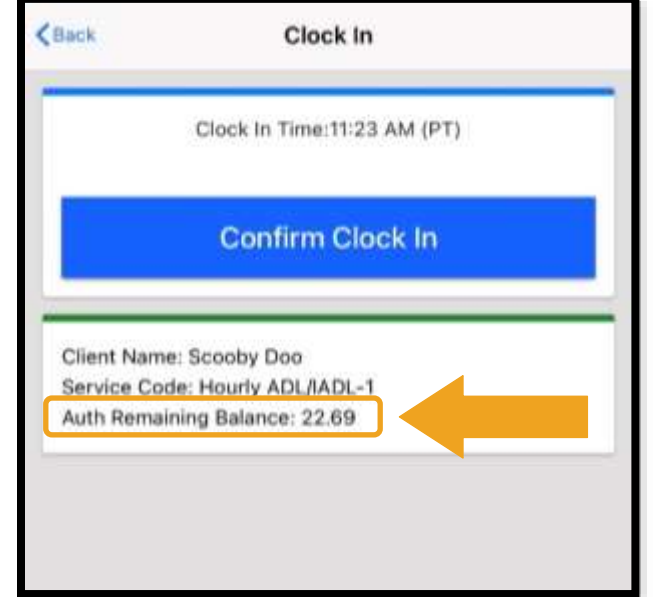

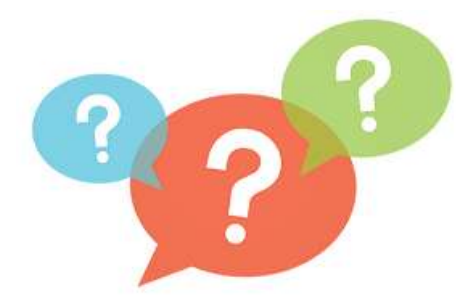

n e

### Setările utilizatorului

Când sunteți conectat la portalul web OR PTC DCI, puteți să schimbați parola, codul PIN, întrebarea de securitate, adresa de e-mail și numele de utilizator. De asemenea, puteți verifica numărul de telefon mobil. Dacă nu reușiți să vă conectați la portalul web OR PTC DCI, puteți reseta parola sau puteți solicita ajutor la resetarea parolei. Vom prezenta fiecare situație pe rând.

#### Schimbarea parolei

Se recomandă să schimbați parola OR PTC DCI.

**Notă:** Pentru a schimba parola este necesar să cunoașteți parola curentă.

Pentru a schimba parola:

- 1. Dați clic pe pictograma din dreptul numelui de utilizator.
- 2. Selectați Settings (Setări).

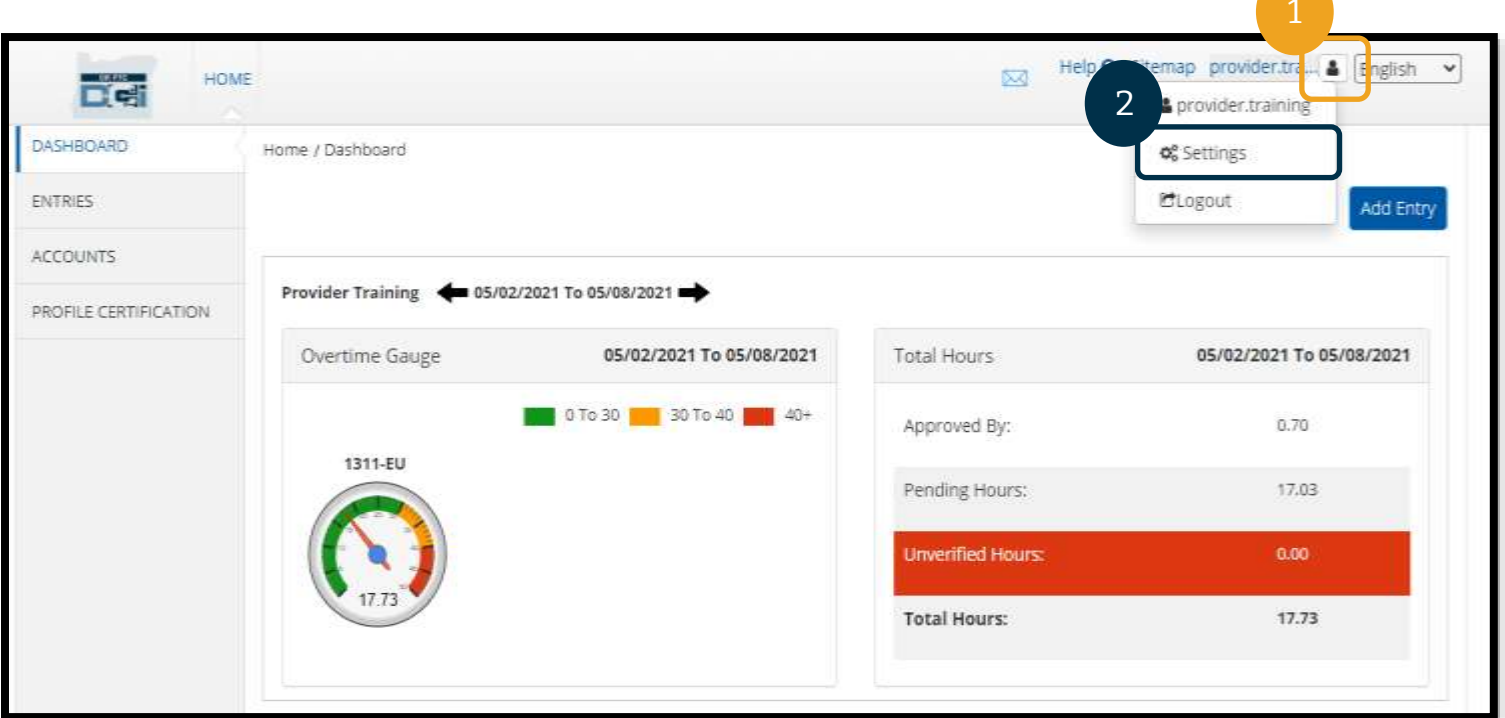

- 3. Introduceți parola curentă.
- 4. Introduceți noua parolă conform cerințelor privind parola:
	- a. Trebuie să conțină cel puțin 10 caractere.
	- b. Trebuie să conțină 1 literă mare, 1 literă mică, 1 număr și 1 caracter special.
	- c. Nu trebuie să conțină mai mult de 2 caractere repetate la rând.
	- d. Trebuie să difere de ultimele 24 de parole.
- 5. Confirmați noua parolă.
- 6. Selectați Change Password (Schimbare parolă) pentru a finaliza schimbarea parolei.

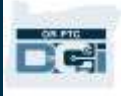

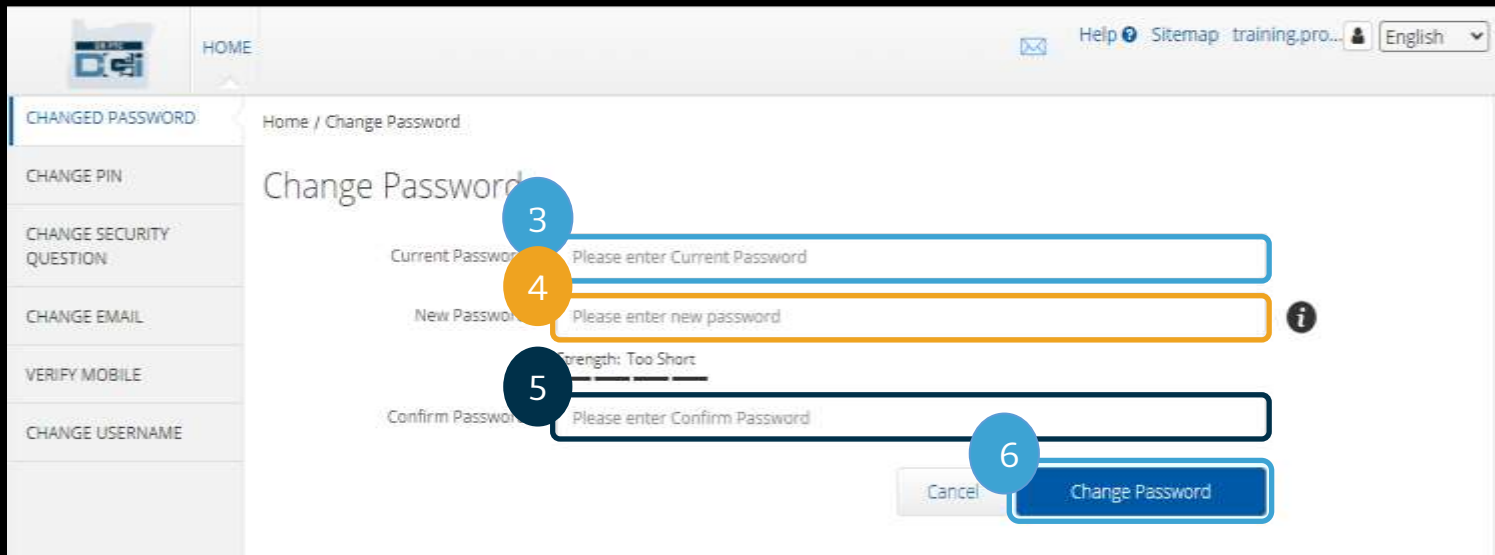

- 7. Selectați Yes (Da) pentru a confirma schimbarea parolei.
- 8. Va apărea o casetă verde cu mesajul "Password Changed Successfully!" (Parola a fost schimbată cu succes!). Parola este acum actualizată și nu mai sunt necesare alte acțiuni.
- 9. Selectați Home (Acasă) sau pictograma OR PTC DCI pentru a reveni la ecranul de pornire.

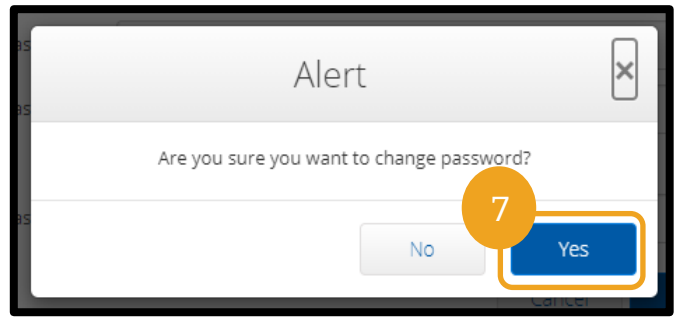

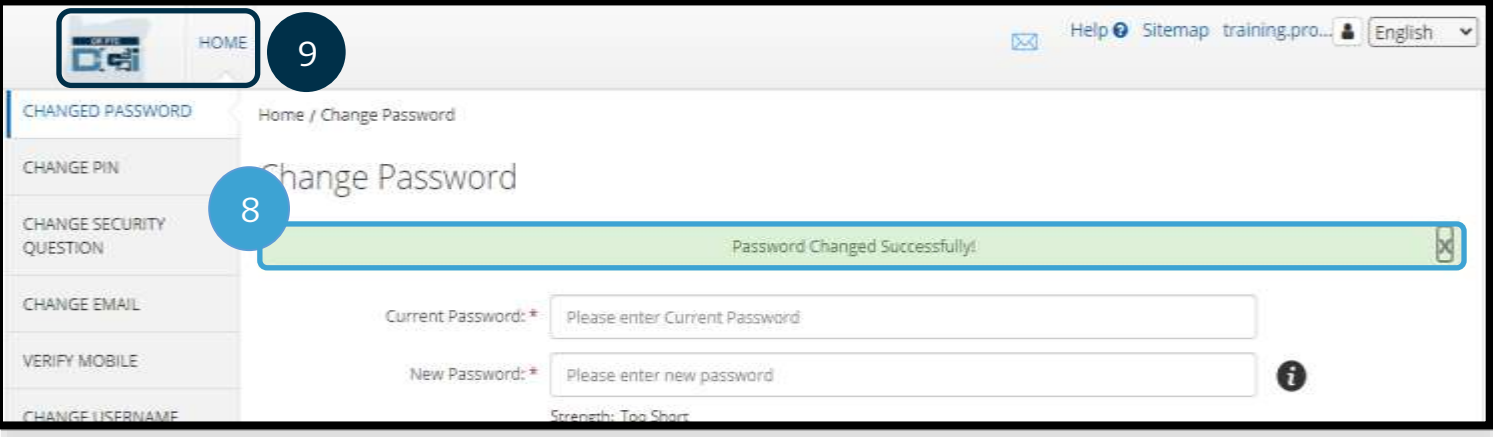

#### Parolă uitată

Dacă ați uitat parola, puteți să o resetați pe cont propriu.

Pentru a reseta parola:

- 1. Selectați Forgot your password? (Ați uitat parola?) în ecranul de conectare.
- 2. Introduceți adresa de e-mail în câmpul pentru e-mail.
- 3. Selectați Send Reset Email (Trimitere e-mail de resetare).

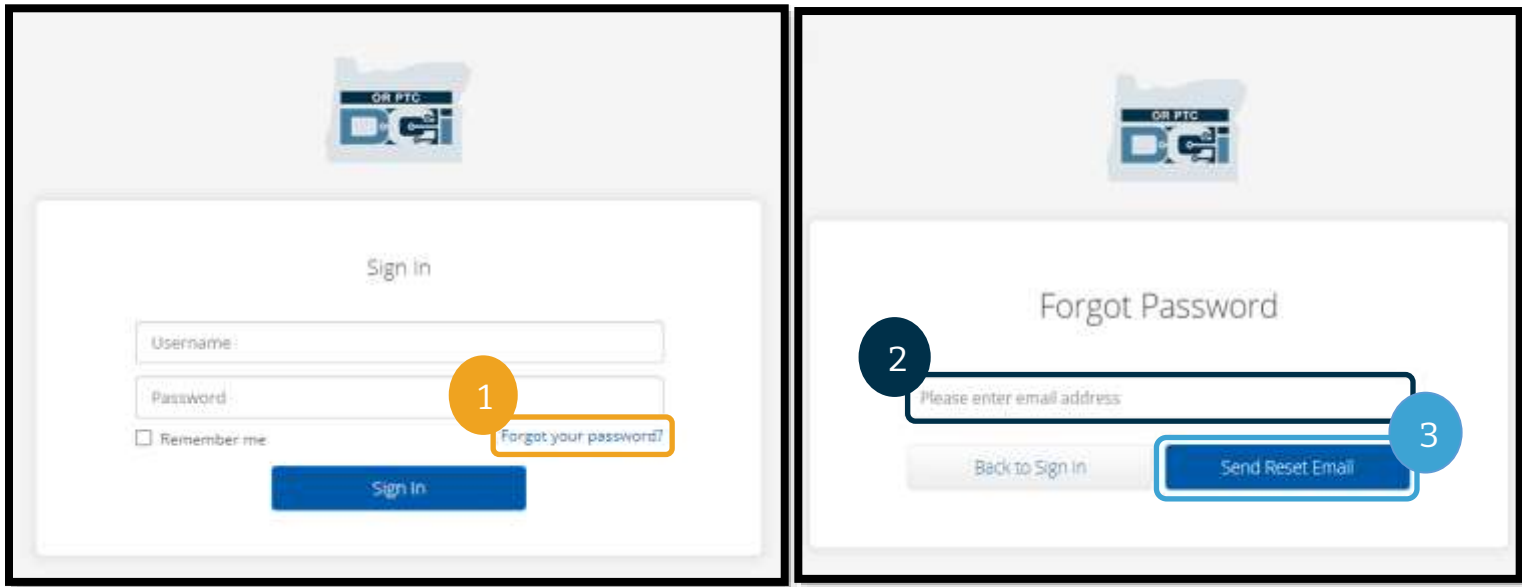

4. Va apărea o alertă de confirmare. Accesați e-mailul (adresa de e-mail înregistrată în OR PTC DCI.

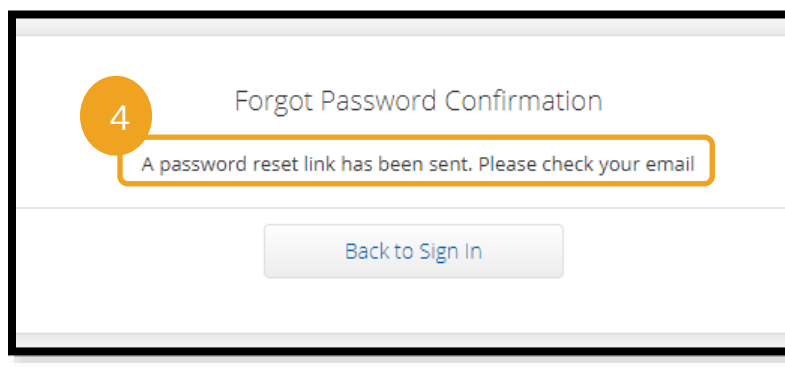

n e
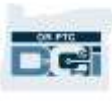

- <span id="page-108-0"></span>5. Deschideți e-mailul de resetare a parolei de l[a orptcsupport@dcisoftware.com.](mailto:ORPTCSupport@dcisoftware.com)
- 6. Selectați Reset Password (Resetare parolă).

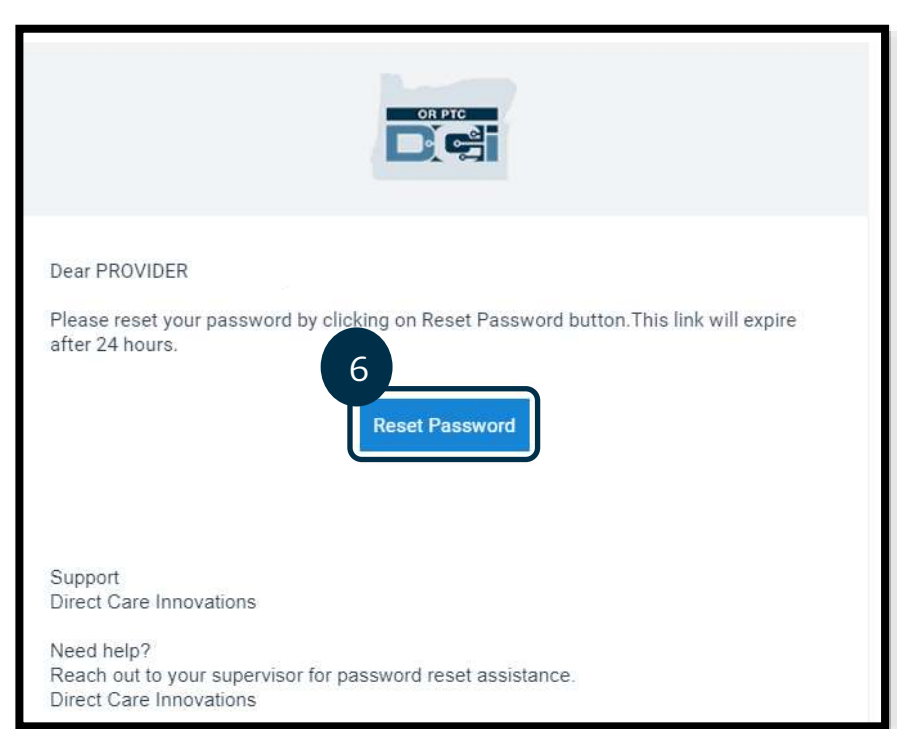

#### **Notă:** Dacă nu primiți mesajul de e-mail:

- Verificați mai întâi folderul Spam.
- Apoi contactați reprezentanța locală pentru a verifica dacă este înregistrată adresa de email corectă.
- 7. Pentru a reseta parola, trebuie să furnizați fie:
	- a. Răspunsul ala întrebarea de securitate **sau**
	- b. Introduceți ultimele 4 cifre ale codului numeric personal și data nașterii.
- 8. Introduceți răspunsul la una dintre cele două opțiuni și selectați Verify (Verificare).

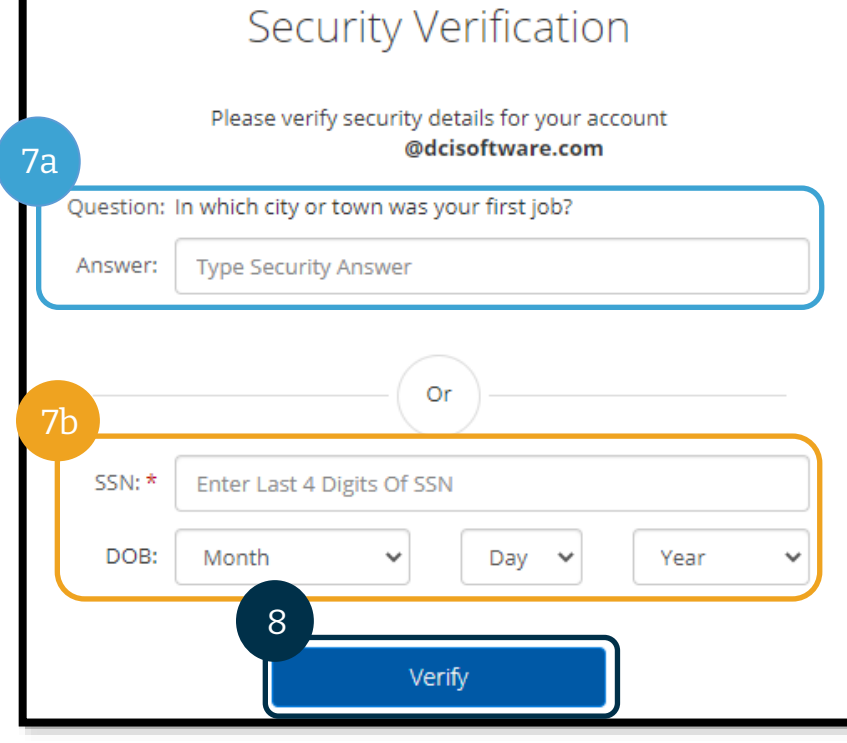

**Notă:** Opțiunea b poate să nu fie disponibilă dacă OR PTC DCI nu deține informațiile solicitate despre dvs.

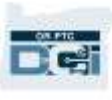

- 9. Introduceți noua parolă pe care doriți să o utilizați.
- 10. Introduceți noua parolă încă o dată.
- 11. Selectați Reset (Resetare) pentru a finaliza resetarea parolei.

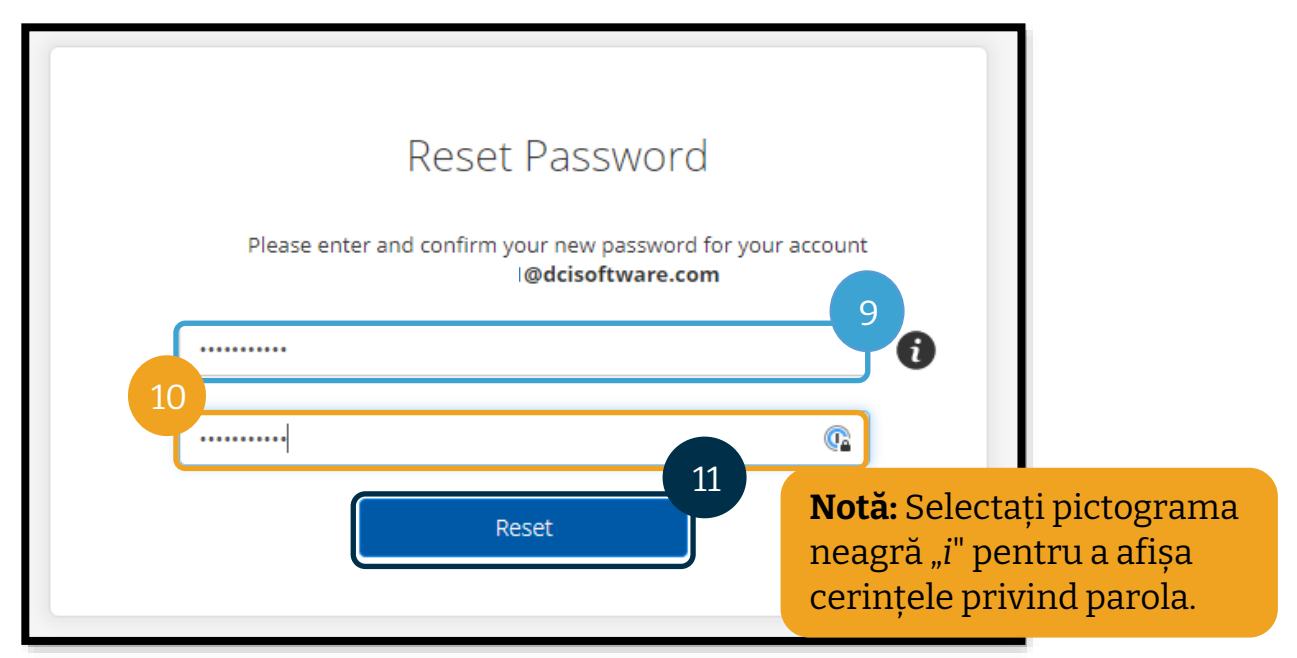

12. Selectați Yes (Da) pentru a confirma noua parolă. Veți reveni la ecranul de conectare OR PTC DCI. Introduceți numele de utilizator și parola pentru a vă conecta.

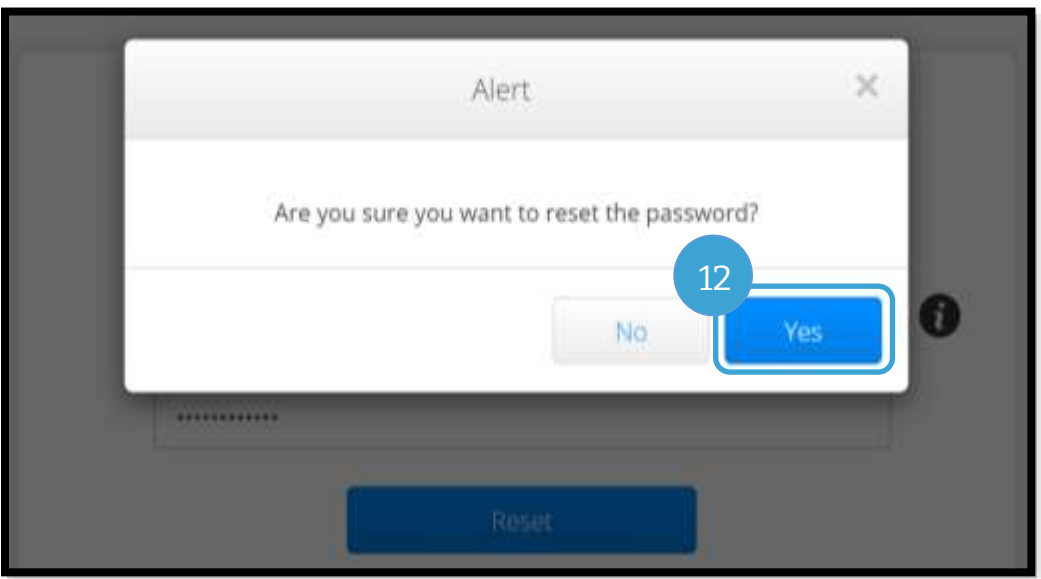

#### Resetarea parolei

Dacă nu reușiți să vă verificați utilizând linkul Forgot Password (Am uitat parola), contactați reprezentanța locală pentru a solicita resetarea parolei sau contactați Asistența PTC la adresa de e-mail [PTC.Support@odhsoha.oregon.gov](mailto:PTC.Support@odhsoha.oregon.gov). Este necesar să dețineți o adresă de e-mail activă, înregistrată la OR PTC DCI, pentru ca parola dvs. să poată fi resetată.

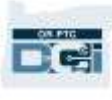

După ce parola a fost resetată, urmați acești pași:

1. Deschideți e-mailul de resetare a parolei de l[a ORPTCSupport@dcisoftware.com](mailto:ORPTCSupport@dcisoftware.com) și selectați butonul Reset Password (Resetare parolă) pentru a lansa OR PTC DCI.

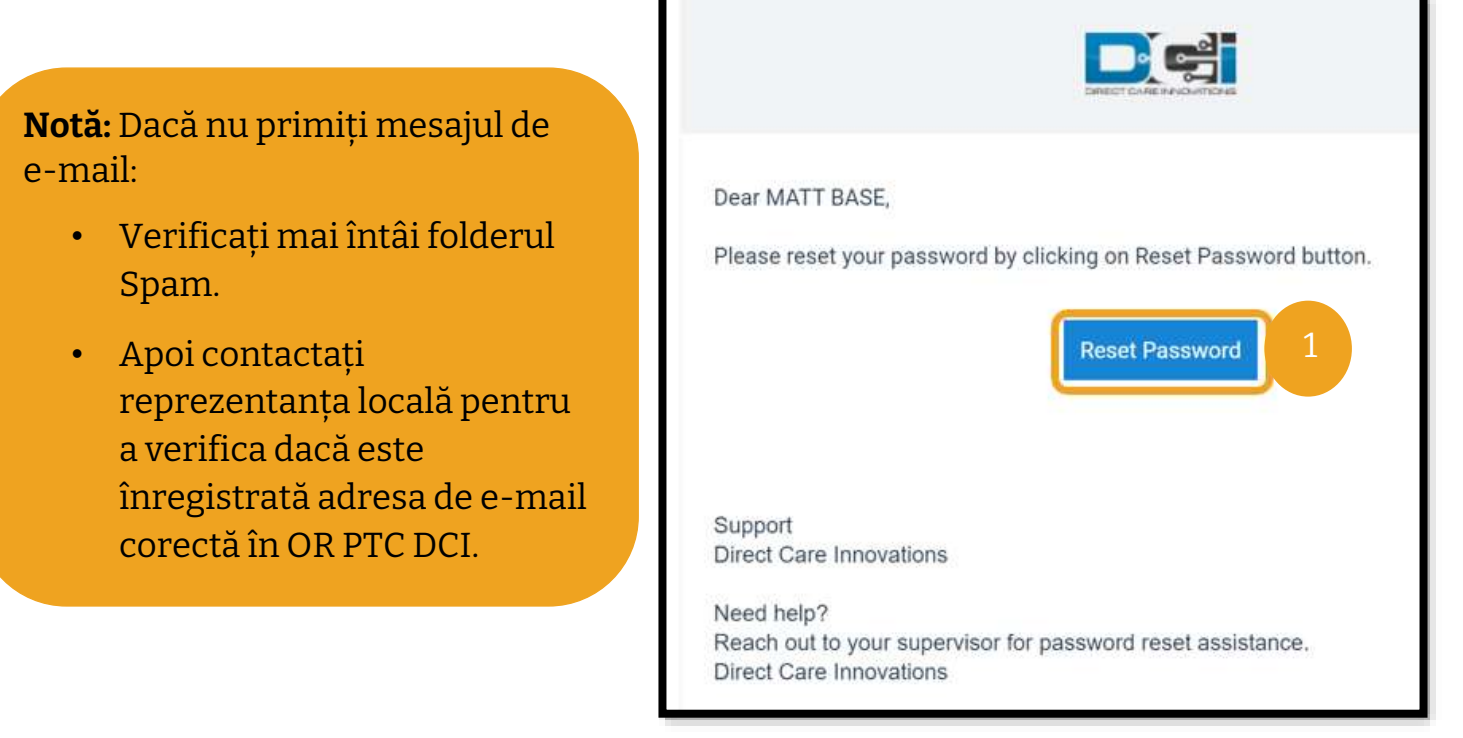

- 2. Introduceți noua parolă pe care doriți să o utilizați.
- 3. Introduceți noua parolă încă o dată.
- 4. Selectați butonul Reset (Resetare) pentru a finaliza resetarea parolei.

**Notă:** Selectați pictograma neagră "*i*" pentru a afișa cerințele privind parola.

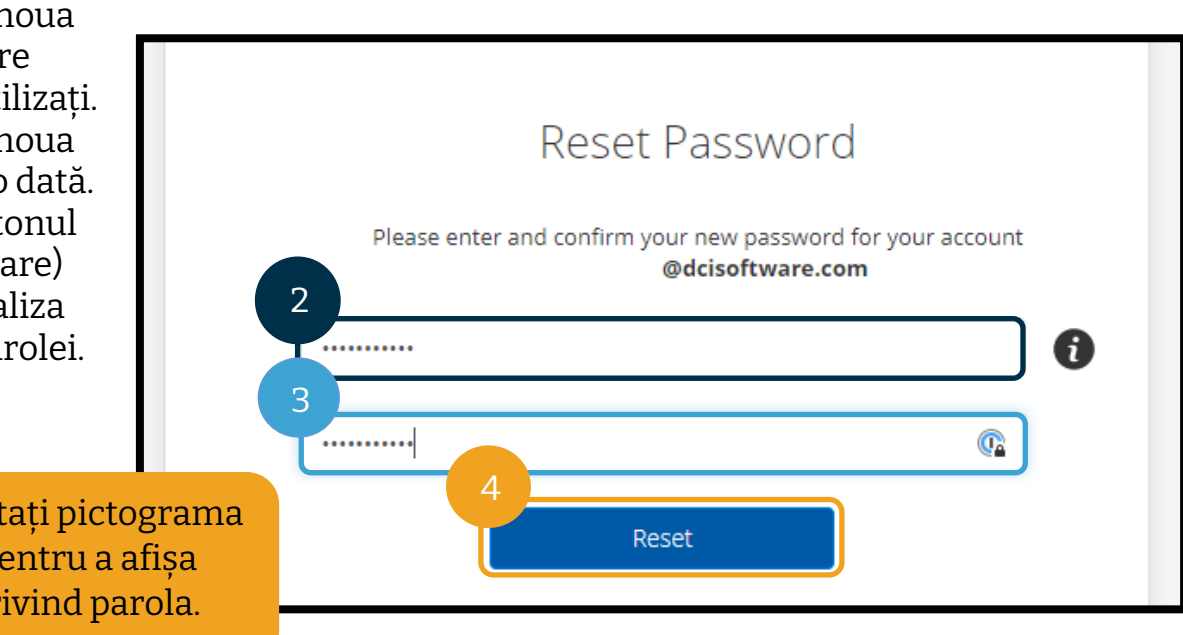

5. Selectați Yes (Da) pentru a confirma resetarea parolei.

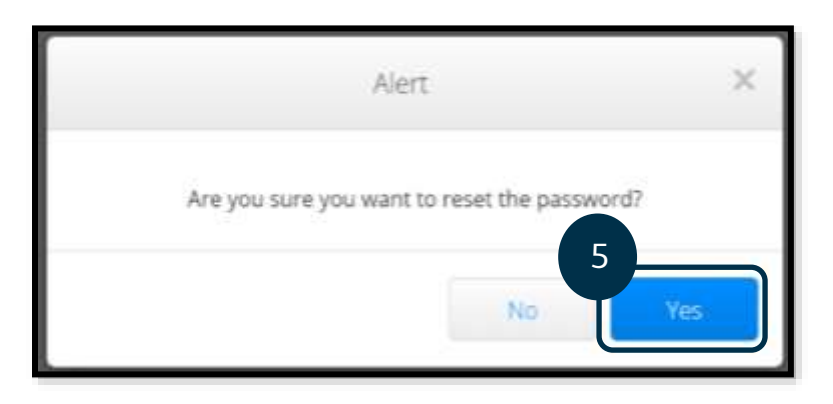

La următoarea conectare în OR PTC DCI, vi se va solicita să actualizați datele legate de securitate.

- 1. Selectați o nouă întrebare de securitate.
- 2. Introduceți răspunsul la noua întrebare de securitate.
- 3. Selectați Save (Salvare) pentru a actualiza datele privind întrebarea de securitate.

**Notă:** Dacă **nu utilizați** un cod PIN, pasul 3 va încheia procesul de resetare a parolei. Dacă **utilizați** un cod PIN, trebuie să adăugați un nou cod PIN (consultați [Adăugarea](#page-112-0)  [codului PIN](#page-112-0) pentru instrucțiuni), deoarece prin resetarea parolei în acest mod codul PIN se va șterge.

### Please update security details for

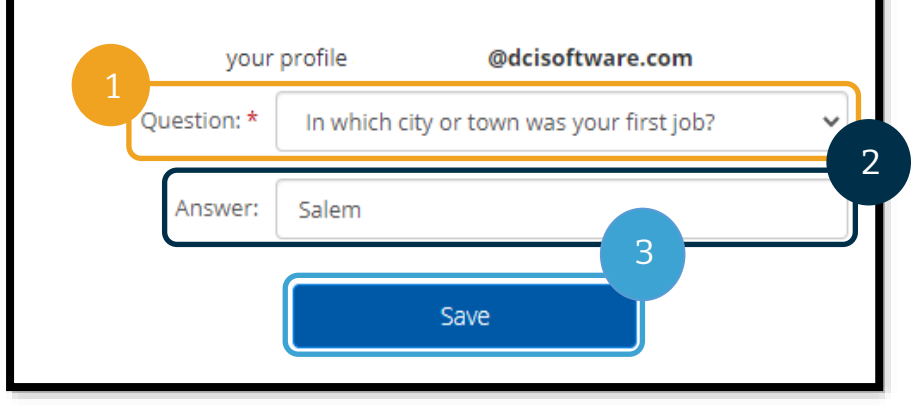

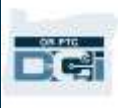

### <span id="page-112-0"></span>Adăugarea codului PIN

În cazul în care contactați serviciul de asistență pentru parolă, poate fi nevoie să adăugați un nou cod PIN.

- 1. Dați clic pe pictograma din dreptul numelui de utilizator.
- 2. Selectați Settings (Setări).

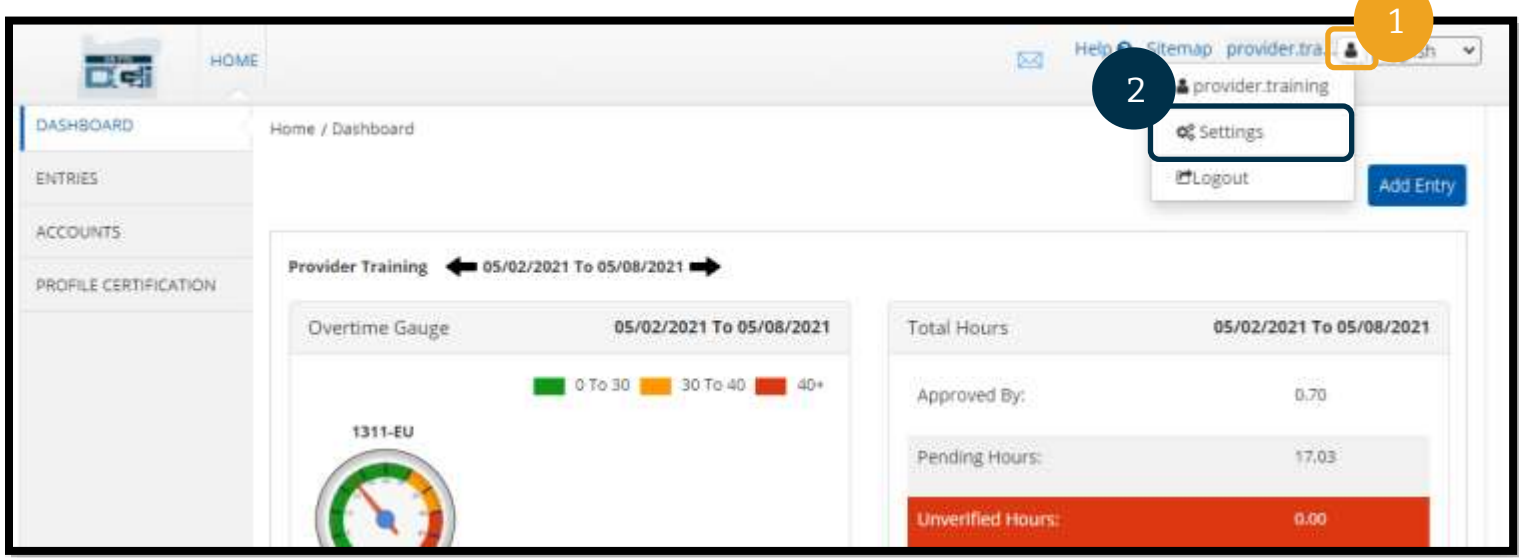

- 3. Selectați ADD NEW PIN (ADĂUGARE PIN NOU).
- 4. Introduceți noul cod PIN.
- 5. Dați clic pe Confirm Pin (Confirmare PIN).
- 6. Selectați Add New Pin (Adăugare PIN nou).

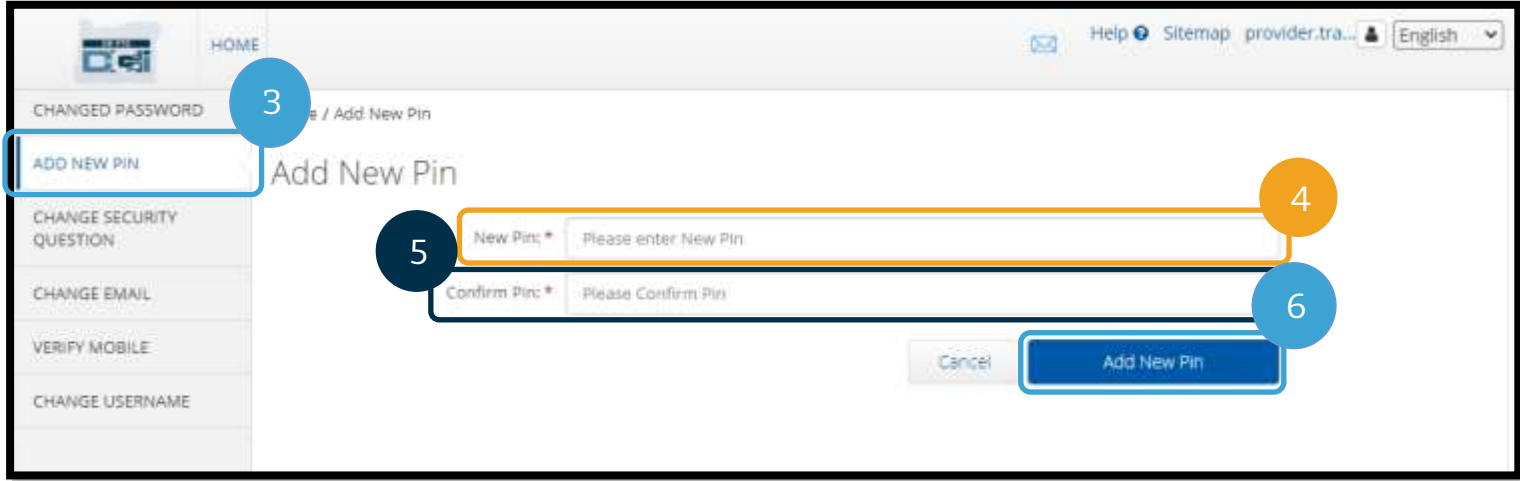

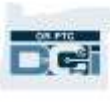

7. Selectați Yes (Da) pentru a confirma noul PIN.

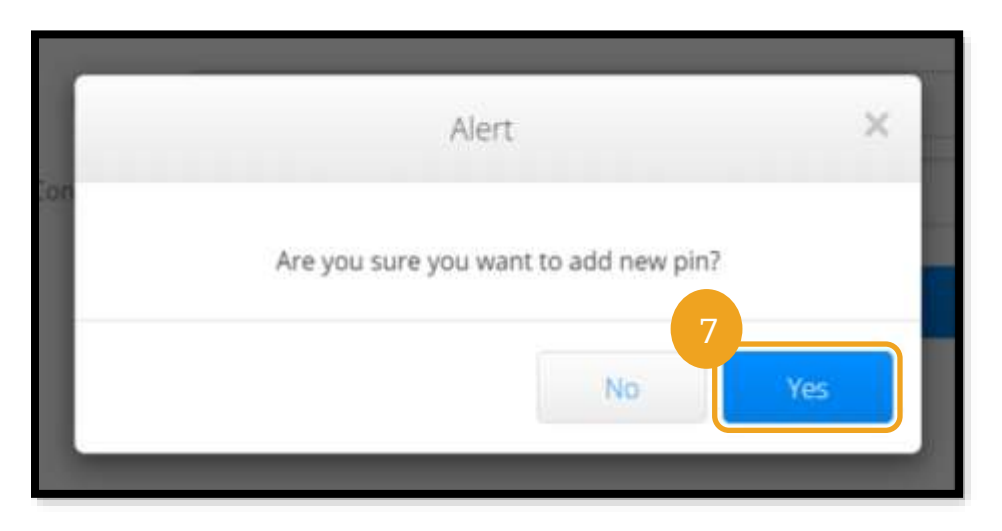

Codul PIN a fost actualizat cu succes!

### Schimbarea codului PIN

În OR PTC DCI, utilizatorul are posibilitatea de a schimba codul PIN.

- 1. Dați clic pe pictograma pentru persoană din dreptul numelui de utilizator.
- 2. Selectați Settings (Setări).
- 3. Selectați CHANGE PIN (SCHIMBARE PIN).
- 4. Introduceți parola pentru OR PTC DCI.
- 5. Selectați Verify (Verificare).

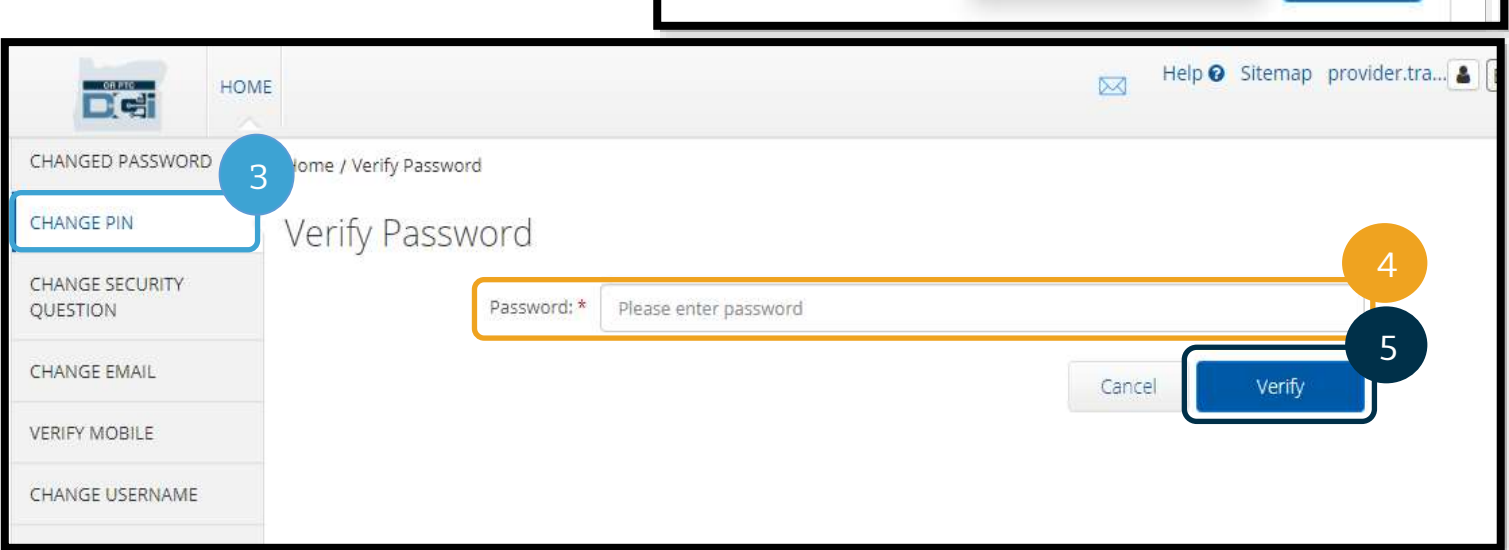

 $\boxtimes$ 

2

Help <sup>O</sup> Sitemap provider.tra...

**Q**<sup>8</sup> Settings

CLogout

& provider.training

English

Add Entry

 $\checkmark$ 

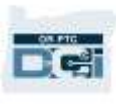

- 6. Introduceți New Pin (PIN nou).
- 7. Reintroduceți noul PIN.
- 8. Selectați Change Pin (Schimbare PIN) pentru a salva.
- 9. Selectați Yes (Da) pentru a confirma schimbarea codului PIN.

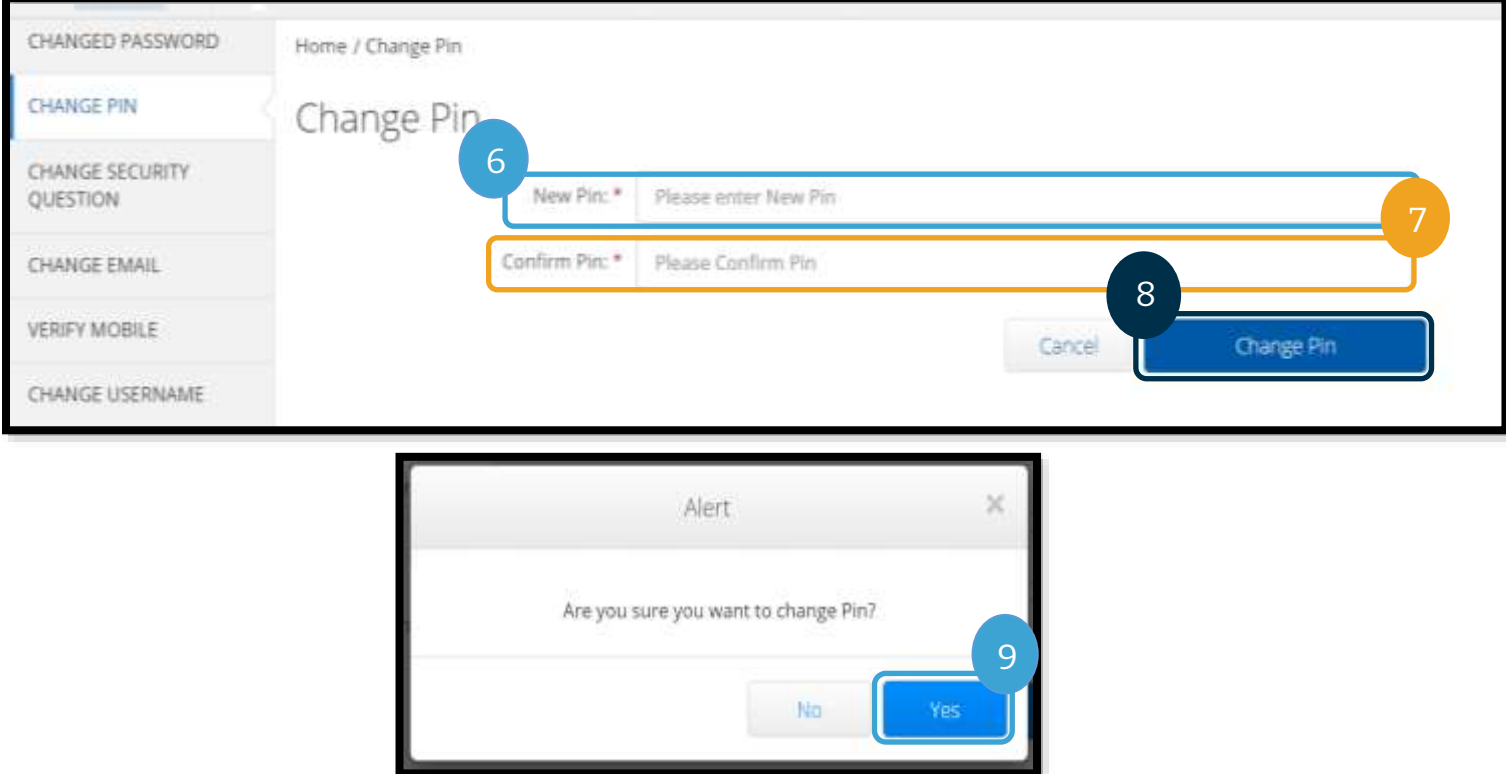

- 10. Va apărea o casetă verde cu mesajul "Pin Changed Successfully!" (Codul PIN a fost schimbat cu succes!). Codul PIN este acum actualizat și nu mai sunt necesare alte acțiuni.
- 11. Selectați HOME (ACASĂ) sau pictograma OR PTC DCI pentru a reveni la ecranul de pornire.

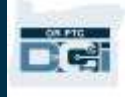

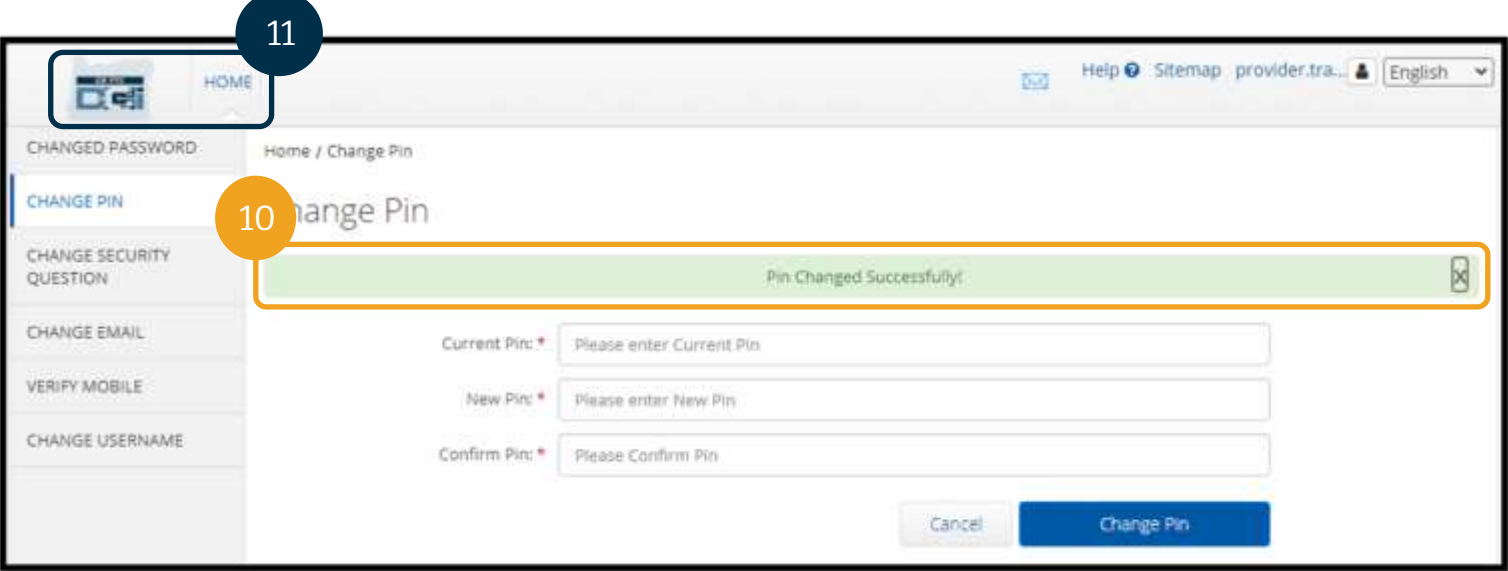

#### Schimbarea întrebărilor de securitate

Se recomandă să schimbați întrebarea de securitate sau răspunsul. Aceste întrebări se utilizează atunci când resetați parola. Asigurați-vă că selectați întrebări și răspunsuri pe care le veți ține minte.

- 1. Dați clic pe pictograma pentru persoană din dreptul numelui de utilizator.
- 2. Selectați Settings (Setări).
- 3. Selectați fila CHANGE SECURITY QUESTION (SCHIMBARE ÎNTREBARE DE SECURITATE).
- 4. Introduceți parola curentă.
- 5. Selectați Verify (Verificare).

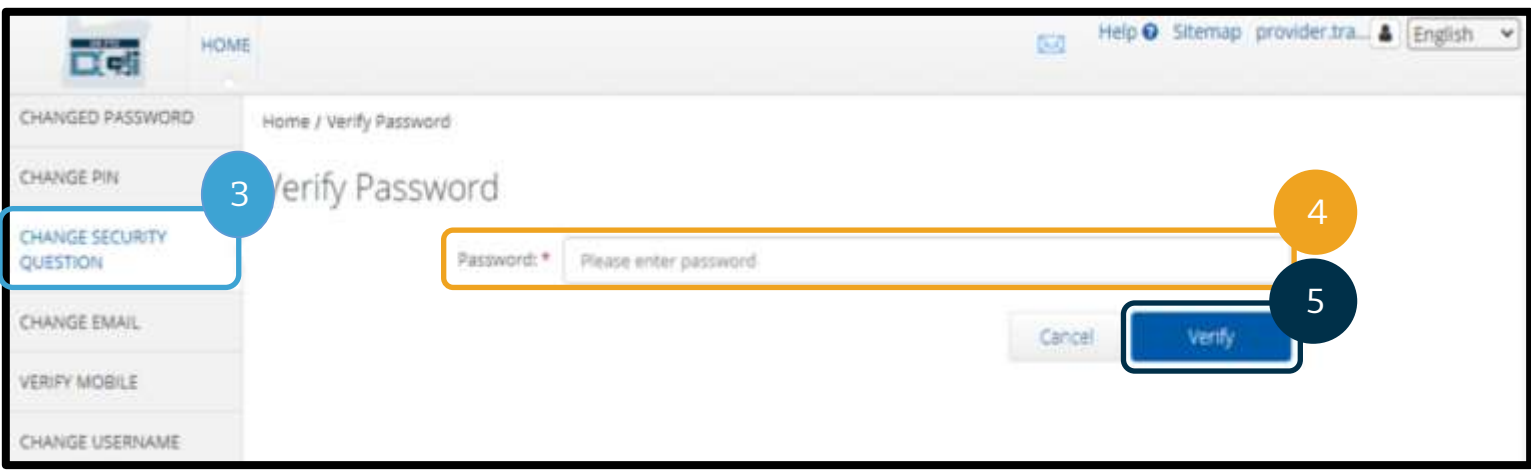

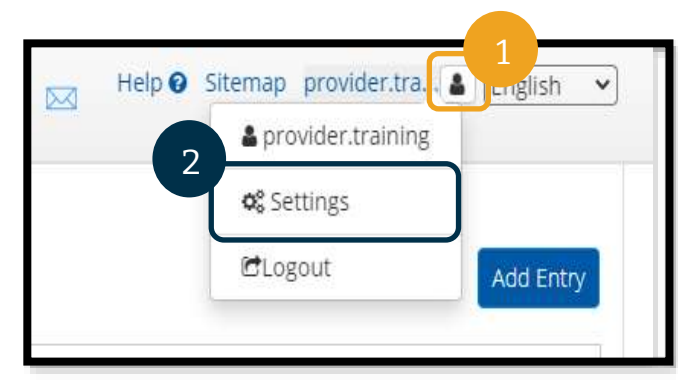

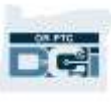

- 6. Selectați întrebarea de securitate din lista verticală.
- 7. Introduceți răspunsul.
- 8. Selectați Submit (Trimitere) pentru a salva întrebarea de securitate.

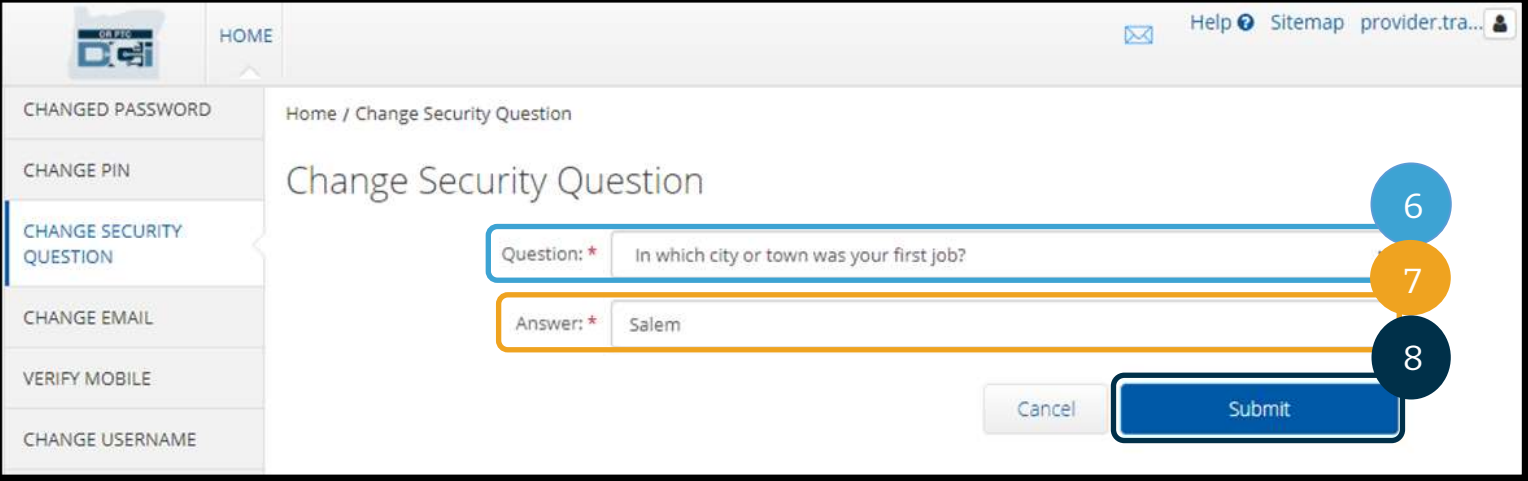

- 9. Va apărea o casetă verde cu mesajul "Security Question Changed Successfully!" (Întrebarea de securitate a fost schimbată cu succes!). Întrebarea de securitate este acum actualizată și nu mai sunt necesare alte acțiuni.
- 10. Selectați HOME (ACASĂ) sau pictograma OR PTC DCI pentru a reveni la ecranul de pornire.

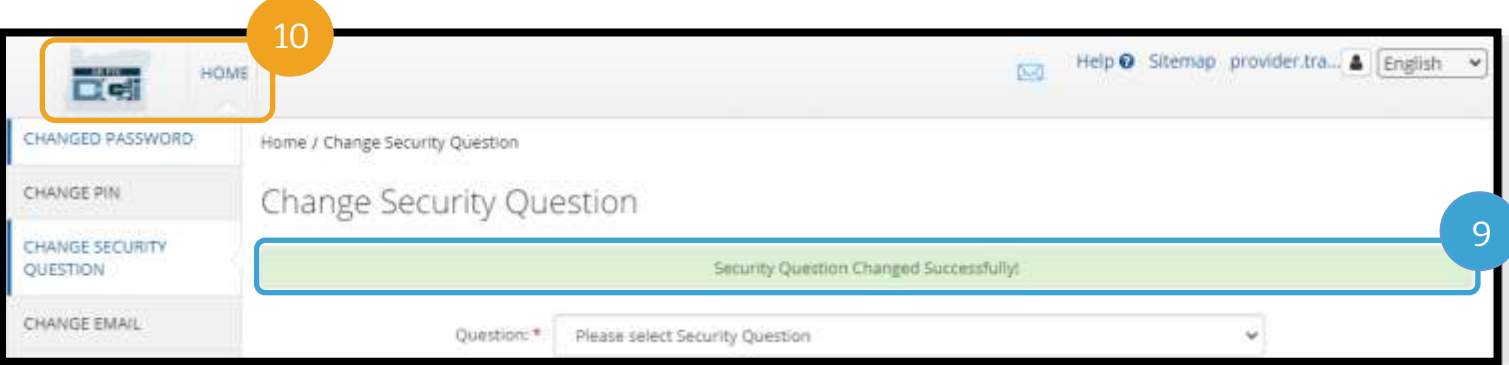

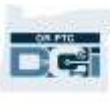

#### Schimbarea adresei de e-mail

Se recomandă să schimbați adresei de e-mail în OR PTC DCI.

- 1. Dați clic pe pictograma pentru persoană din dreptul numelui de utilizator.
- 2. Selectați Settings (Setări).

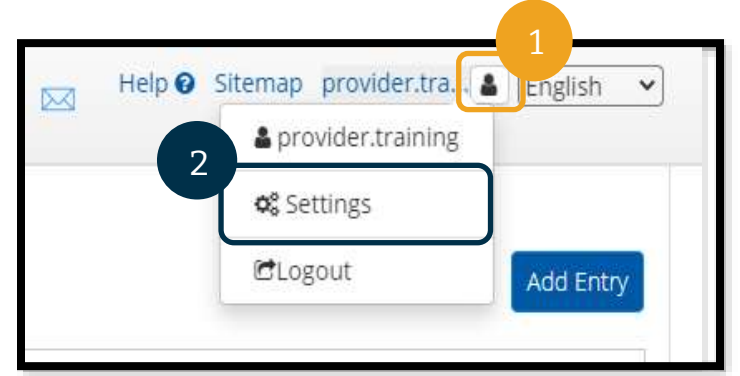

**Notă:** Dacă actualizați adresa de e-mail, anunțați reprezentanța locală.

- 3. Selectați fila CHANGE EMAIL (SCHIMBARE E-MAIL).
- 4. Se va completa câmpul Current Email (Adresa de e-mail curentă).
- 5. Introduceți New Email (Adresa de e-mail nouă).
- 6. Confirmați noua adresă de e-mail.
- 7. Selectați CHANGE EMAIL (SCHIMBARE E-MAIL) pentru a salva noua adresă de e-mail.

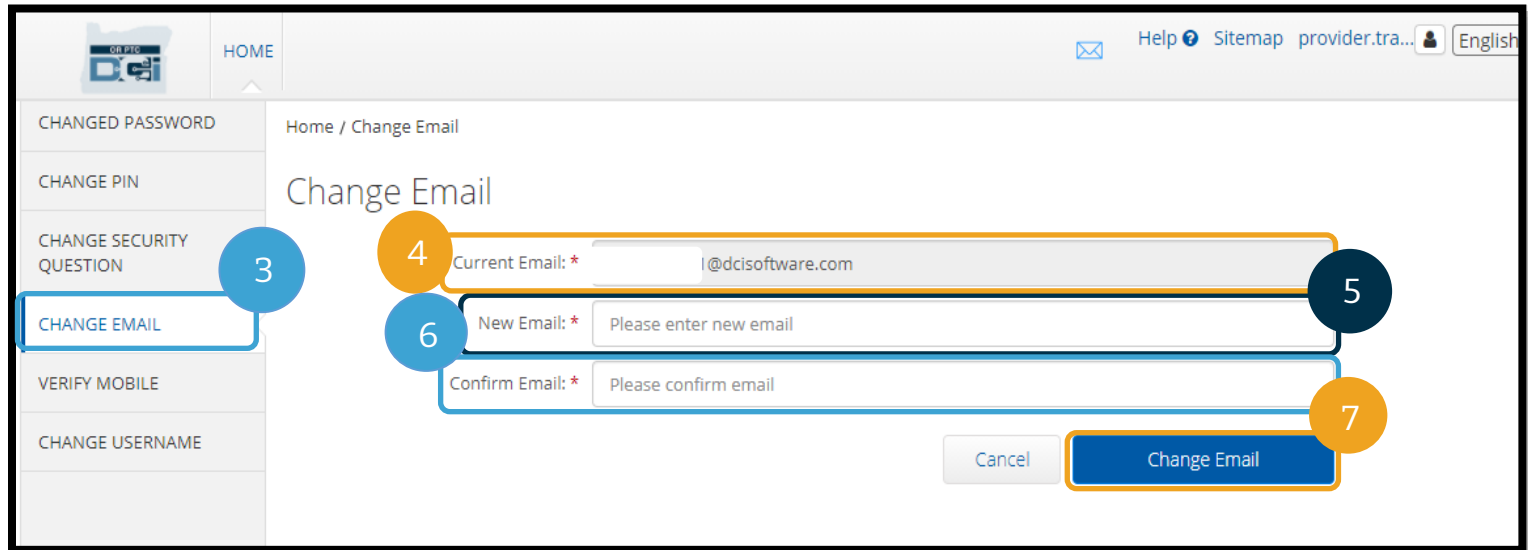

- 8. Un cod de verificare a fost trimis în noul cont de e-mail care a fost adăugat. Introduceți Verification Code (Codul de verificare) aici.
- 9. Selectați Change Email (Schimbare e-mail).

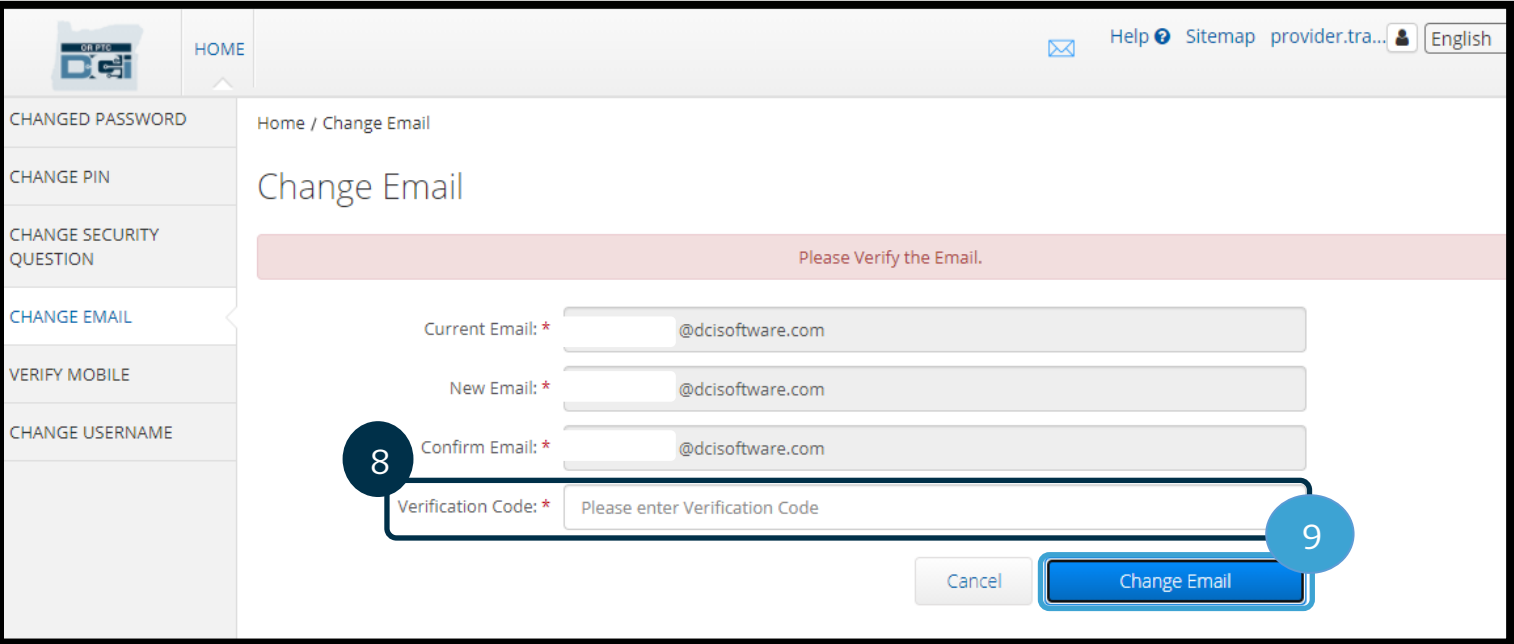

- 10. Selectați Yes (Da) pentru a confirma schimbarea adresei de e-mail.
- 11. Va apărea o casetă verde cu mesajul "Email Changed Successfully!" (Adresa de e-mail a fost schimbată cu succes!). Adresa de e-mail este acum actualizată și nu mai sunt necesare alte acțiuni.

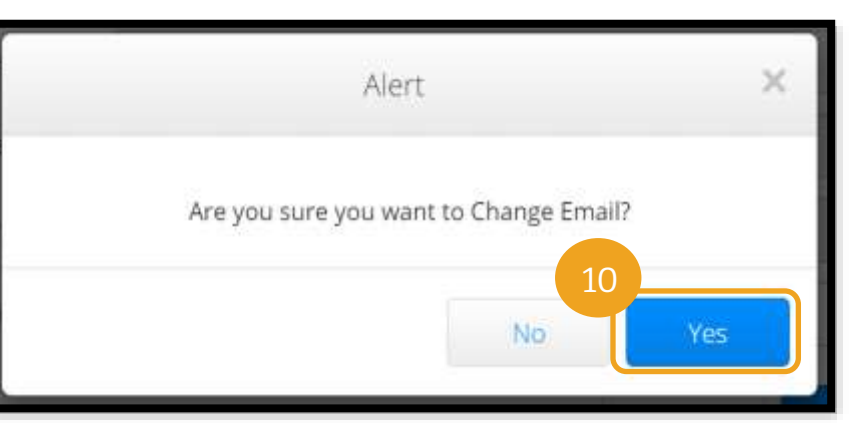

12. Selectați HOME (ACASĂ) sau pictograma OR PTC DCI pentru a reveni la ecranul de pornire.

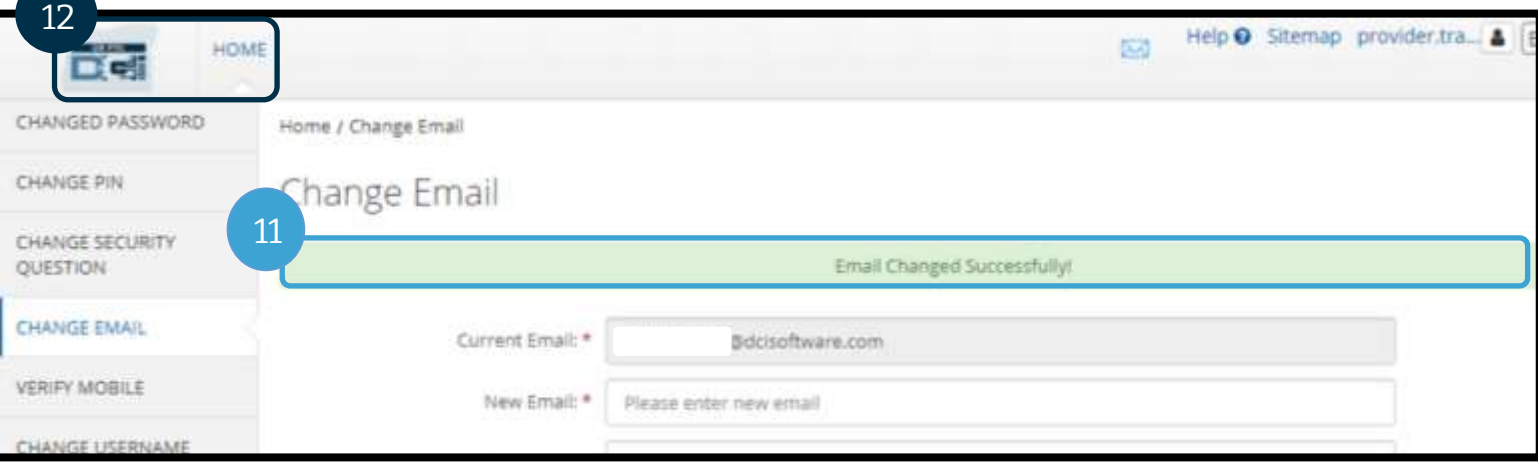

Fë:

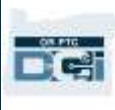

### Verificarea numărului de telefon mobil

Trebuie să verificați numărul de telefon mobil pentru a putea primi mesaje text importante de OR PTC DCI.

- 1. Dați clic pe pictograma pentru persoană din dreptul numelui de utilizator.
- 2. Selectați Settings (Setări).

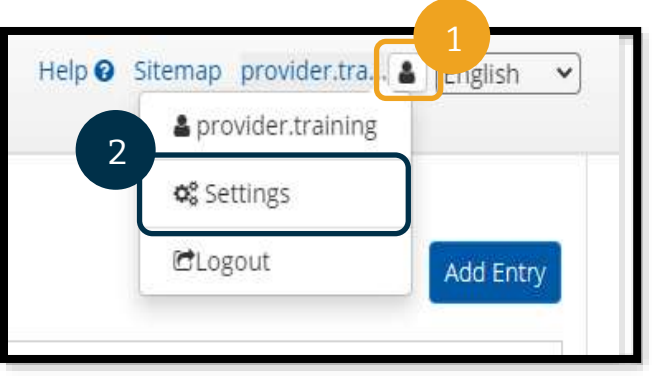

- 3. Selectați fila VERIFY MOBILE (VERIFICARE MOBIL).
- 4. Introduceți numărul de telefon mobil.
- 5. Selectați Update Mobile Number (Actualizare număr mobil).

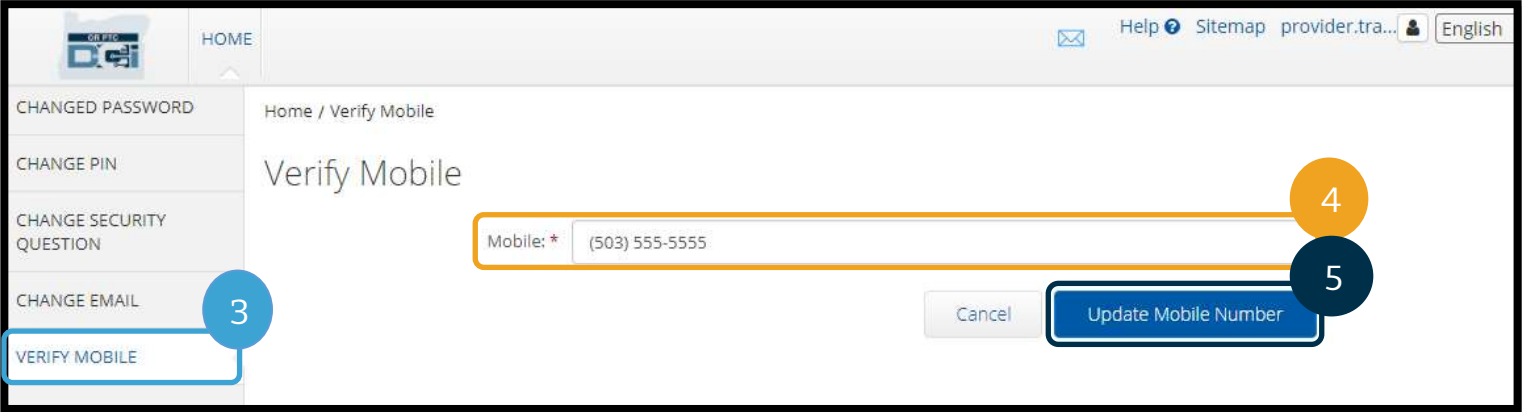

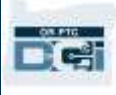

6. Selectați Send Verification Code (Trimitere cod de verificare).

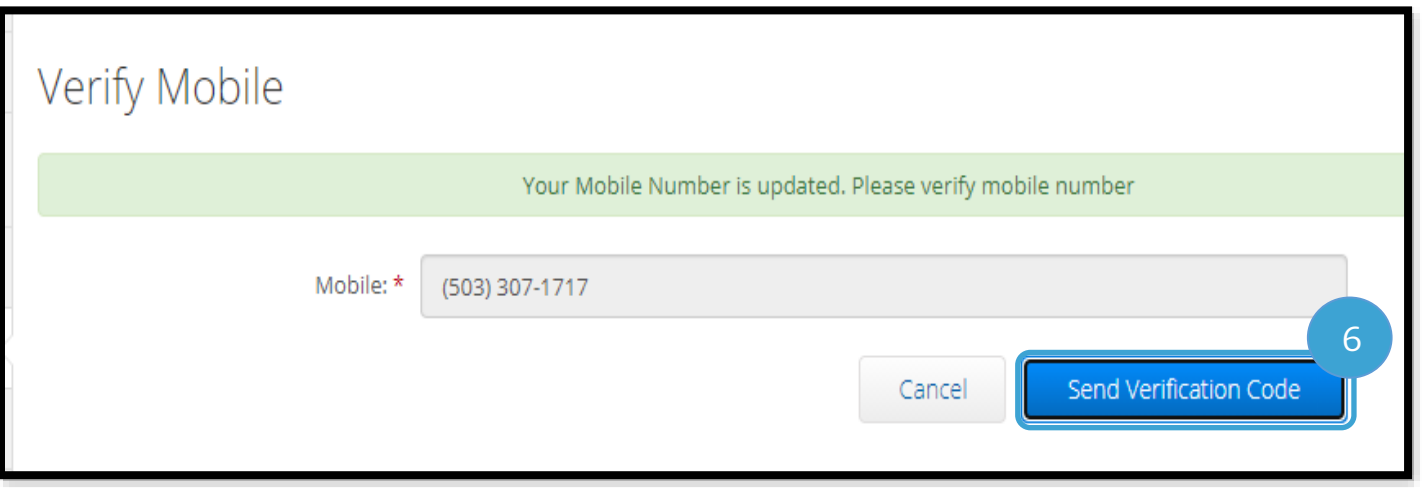

- 7. Veți primi un mesaj text cu codul de verificare. Introduceți codul în caseta "Verification Code" (Cod de verificare).
- 8. Selectați Verify Mobile (Verificare mobil).

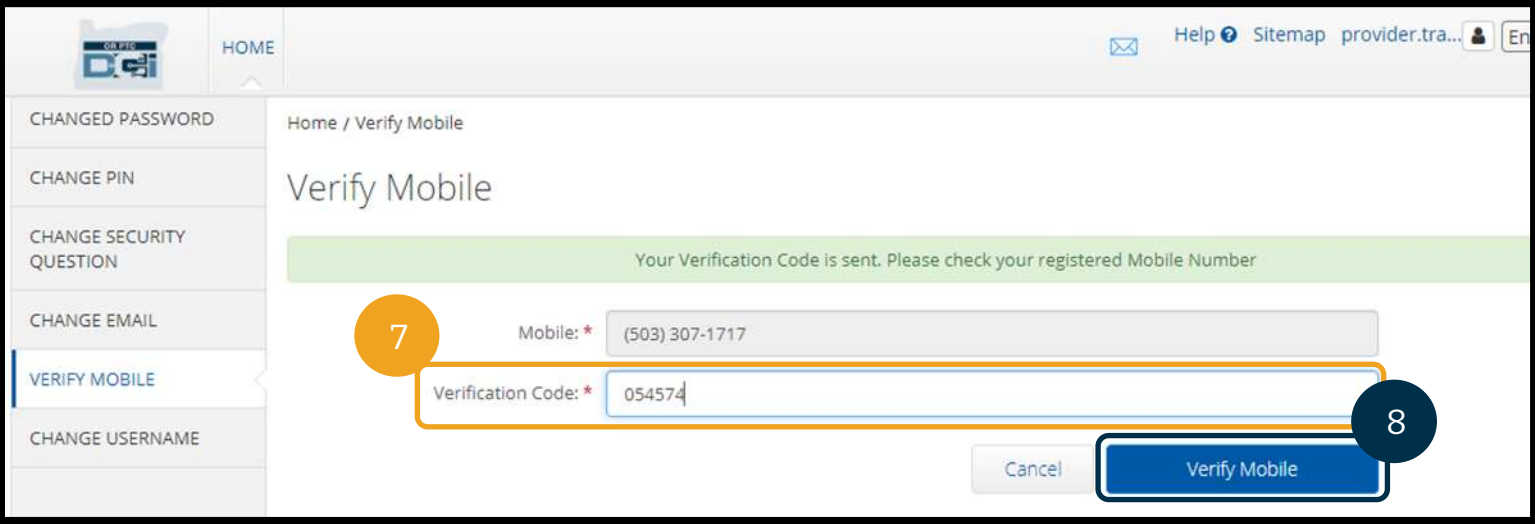

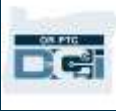

- 9. Va apărea o casetă verde cu mesajul "Your Mobile Number is Verified." (Numărul dvs. de mobil a fost verificat.). Numărul de mobil este acum verificat și nu mai sunt necesare alte acțiuni.
- 10. Selectați HOME (ACASĂ) sau pictograma OR PTC DCI pentru a reveni la ecranul de pornire.

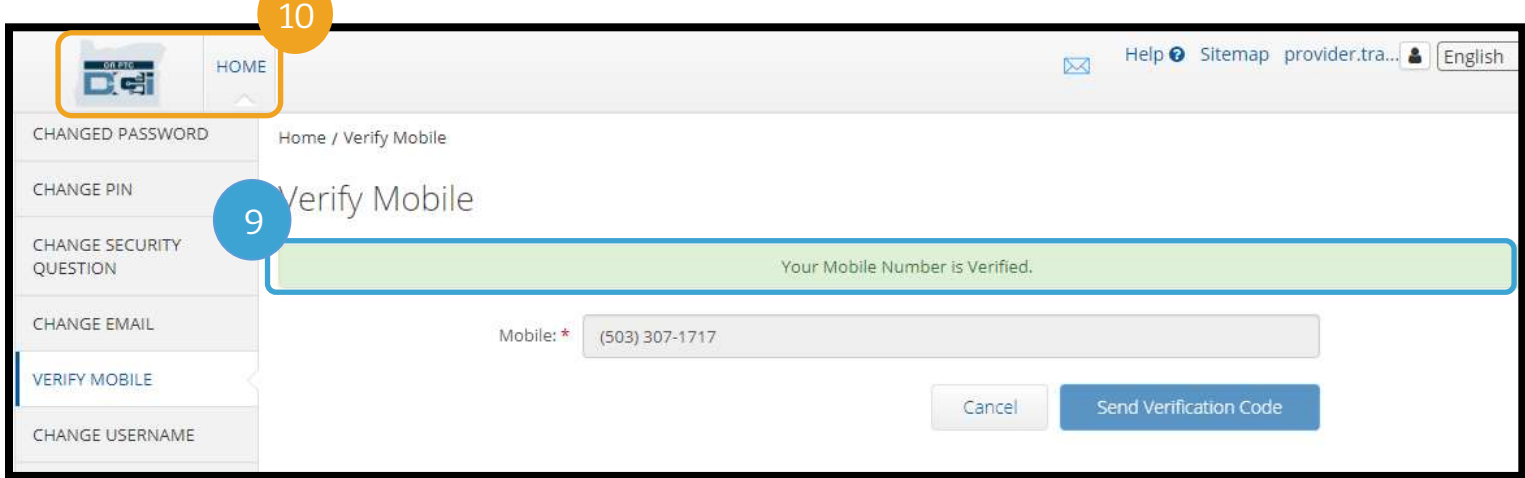

### Schimbarea numelui de utilizator

Se recomandă să schimbați numele de utilizator OR PTC DCI.

- 1. Dați clic pe pictograma pentru persoană din dreptul numelui de utilizator.
- 2. Selectați Settings (Setări).
- 3. Selectați fila CHANGE USERNAME (SCHIMBARE NUME DE UTILIZATOR).
- 4. Introduceți New Username (Nume de utilizator nou).
- 5. Selectați Change Username (Schimbare nume de utilizator) pentru a salva.

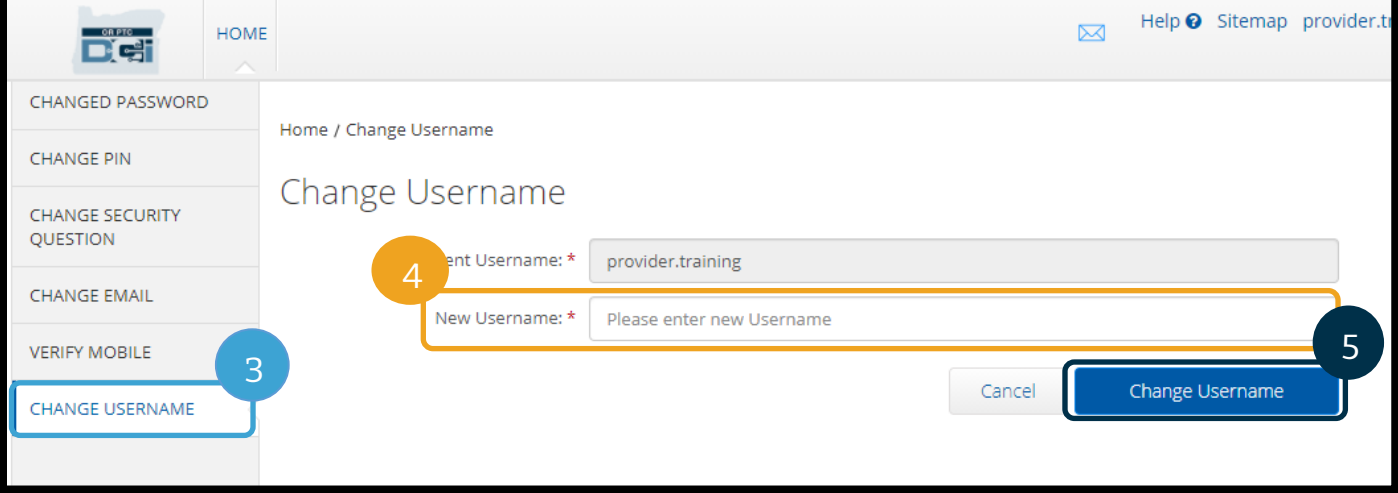

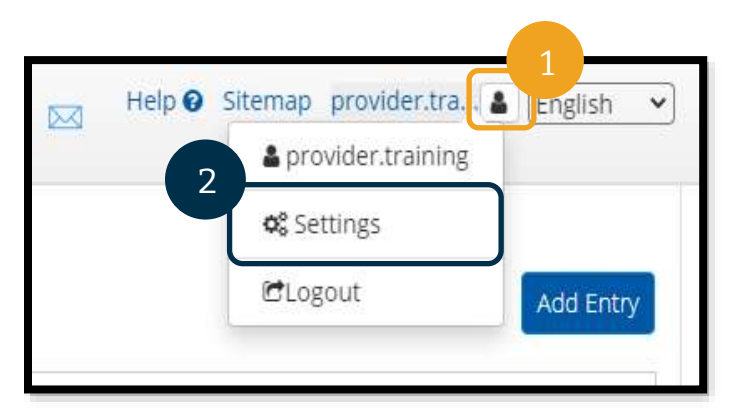

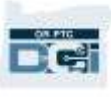

6. Selectați Yes (Da) pentru a confirma schimbarea numelui de utilizator.

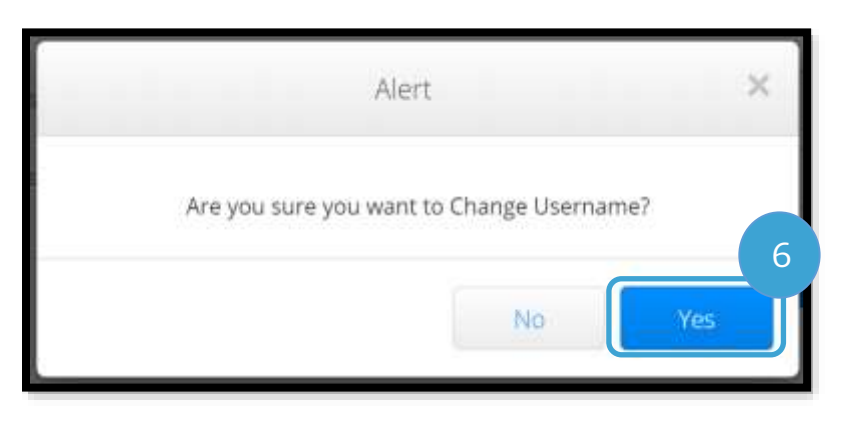

- 7. Va apărea o casetă verde cu mesajul "Username Changed Successfully!" (Numele de utilizator a fost modificat cu succes!). Numele de utilizator a fost modificat și nu mai sunt necesare alte acțiuni.
- 8. Selectați HOME (ACASĂ) sau pictograma OR PTC DCI pentru a reveni la ecranul de pornire.

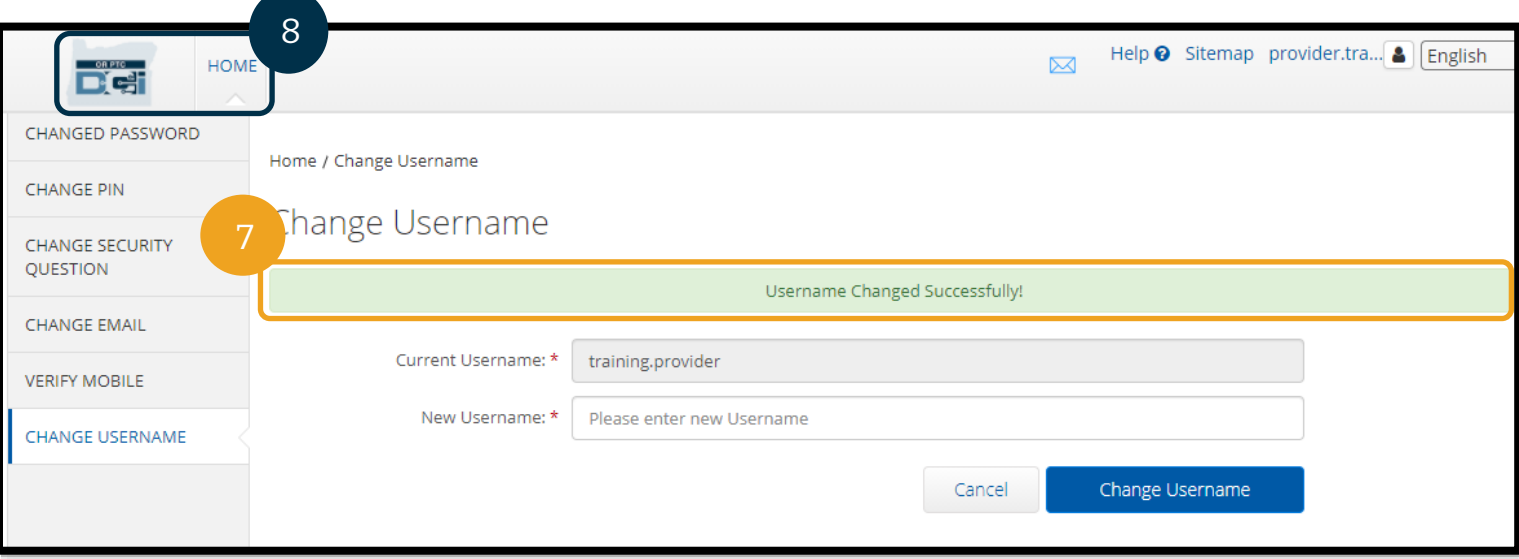

### Asistența

Felicitări! Ați ajuns la sfârșitul Ghidului furnizorului OR PTC DCI.

Până acum trebuie să fi efectuat acțiunile următoare:

- Ați selectat o metodă EVV și ați transmis reprezentanței locale opțiunea dvs.
- Ați creat o adresă de e-mail, dacă nu aveați deja una (Notă: pentru a utiliza OR PTC DCI, trebuie să aveți o adresă personală de e-mail).
- Ați verificat dacă Agenția deține datele dvs. de contact actualizate. Dacă este necesar să actualizați datele de contact, consultați resursele de mai jos:
	- o **Lucrătorii în servicii de îngrijire la domiciliu**, contactați reprezentanța locală pentru a actualiza datele de contact. Acest formular se află pe site-ul web Seniors & People with Physical Disabilities Offices (Centrul pentru vârstnici și persoane cu dizabilități fizice): [https://www.oregon.gov/dhs/offices/pages/seniors](https://www.oregon.gov/dhs/offices/pages/seniors-disabilities.aspx)[disabilities.aspx](https://www.oregon.gov/dhs/offices/pages/seniors-disabilities.aspx)
	- o **Asistenții personali de îngrijire (PCA) pentru sănătatea comportamentală**, actualizați datele de contact utilizând formularul 2521, pe care îl veți trimite prin fax către departamentul de înscriere a furnizorilor, conform instrucțiunilor din formular. Acest formular se află pe site-ul web Provider Enrollment (Înscrierea furnizorilor):<https://www.oregon.gov/oha/HSD/OHP/Pages/Provider-Enroll.aspx>

Dacă nu știți ce să faceți și aveți nevoie de ajutor privind soluția OR PTC DCI, noi vă stăm la dispoziție!

### Biroul de asistență DCI (program 24/7, cu excepția sărbătorilor)

Sunați la 1-855-565-0155 sau scrieți la adresa de e-mail [ORPTCSupport@dcisoftware.com](mailto:ORPTCSupport@dcisoftware.com) pentru a beneficia de asistență referitor la:

- Navigarea de bază în sistem
- Erorile de sistem (pagini blocate, erori de server etc.)
- Conectare

**Notă:** Va trebui să specificați ultimele 4 cifre din codul numeric personal și data de naștere atunci când solicitați asistență pentru conectare.

### Asistența PTC

Scrieți la adresa de e-mai[l PTC.Support@odhsoha.oregon.gov](mailto:PTC.Support@odhsoha.oregon.gov) sau contactați reprezentanța locală pentru a primi asistență în următoarele situații:

- Utilizați OR PTC DCI pentru prima dată și vă familiarizați cu procedurile
- Întâmpinați probleme legate de înregistrare la sosire sau la plecare
- Dispozitive de citire noi, pierdute, rupte sau defecte

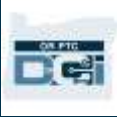

### Centrul de asistență DCI

Dacă nu știți ce să faceți și aveți nevoie de ajutor privind soluția prin portalul web OR PTC DCI, contactați centrul de asistență DCI.

- După ce v-ați conectat la OR PTC DCI, selectați butonul Help (Ajutor) din colțul din dreapta sus.
- Veți fi redirecționat automat la Centrul de asistență DCI.
- Căutați după cuvântul cheie pentru a găsi resursa de ajutor de care aveți nevoie.

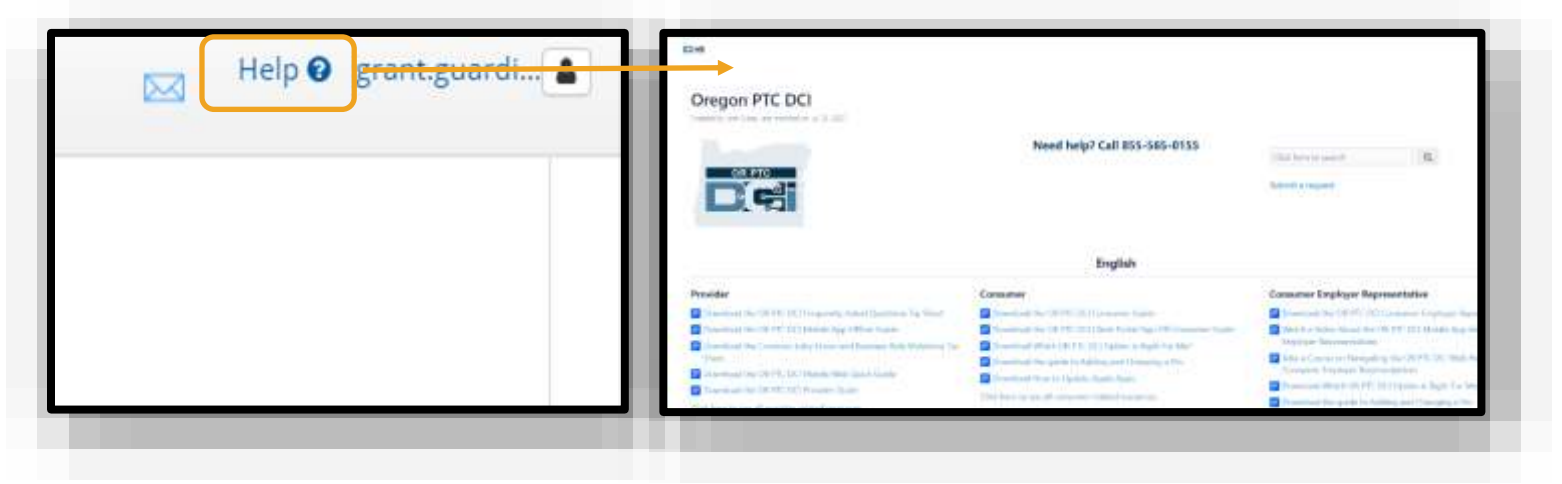

#### Întrebări și răspunsuri cu caracter general

#### **Nu reușesc să accesez contul. La cine trebuie să apelez?**

Contactați reprezentanța locală în timpul programului de lucru obișnuit. Dacă nu reușiți să accesați contul din cauza unui număr prea mare de încercări de conectare nereușite, contul dvs. se va debloca automat după 24 de ore.

#### **Trebuie să resetez parola, dar nu primesc notificări prin e-mail. La cine trebuie să apelez?**

Contactați reprezentanța locală pentru a verifica dacă adresa de e-mail pe care o avem în evidențele noastre este corectă. De asemenea, puteți să vă actualizați adresa de e-mail în OR PTC DCI, urmând instrucțiunile din secțiunea [Resetarea parolei.](#page-108-0)